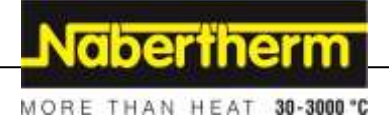

## **Manuel d`utilisation**

**Programmateur**

**B400/B410 C440/C450 P470/P480**

-> 07.2015

Notice originale

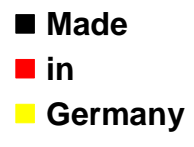

**www.nabertherm.com**

### **Copyright**

© Copyright by Nabertherm GmbH Bahnhofstrasse 20 28865 Lilienthal Federal Republic of Germany

Reg: M03.0012 FRANZÖSISCH<br>Rev: 2015-11 Rev: 2015-11

Informations non contractuelles, sous réserves de modifi cations techniques.

# Nabertherm

MORE THAN HEAT 30-3000 °C

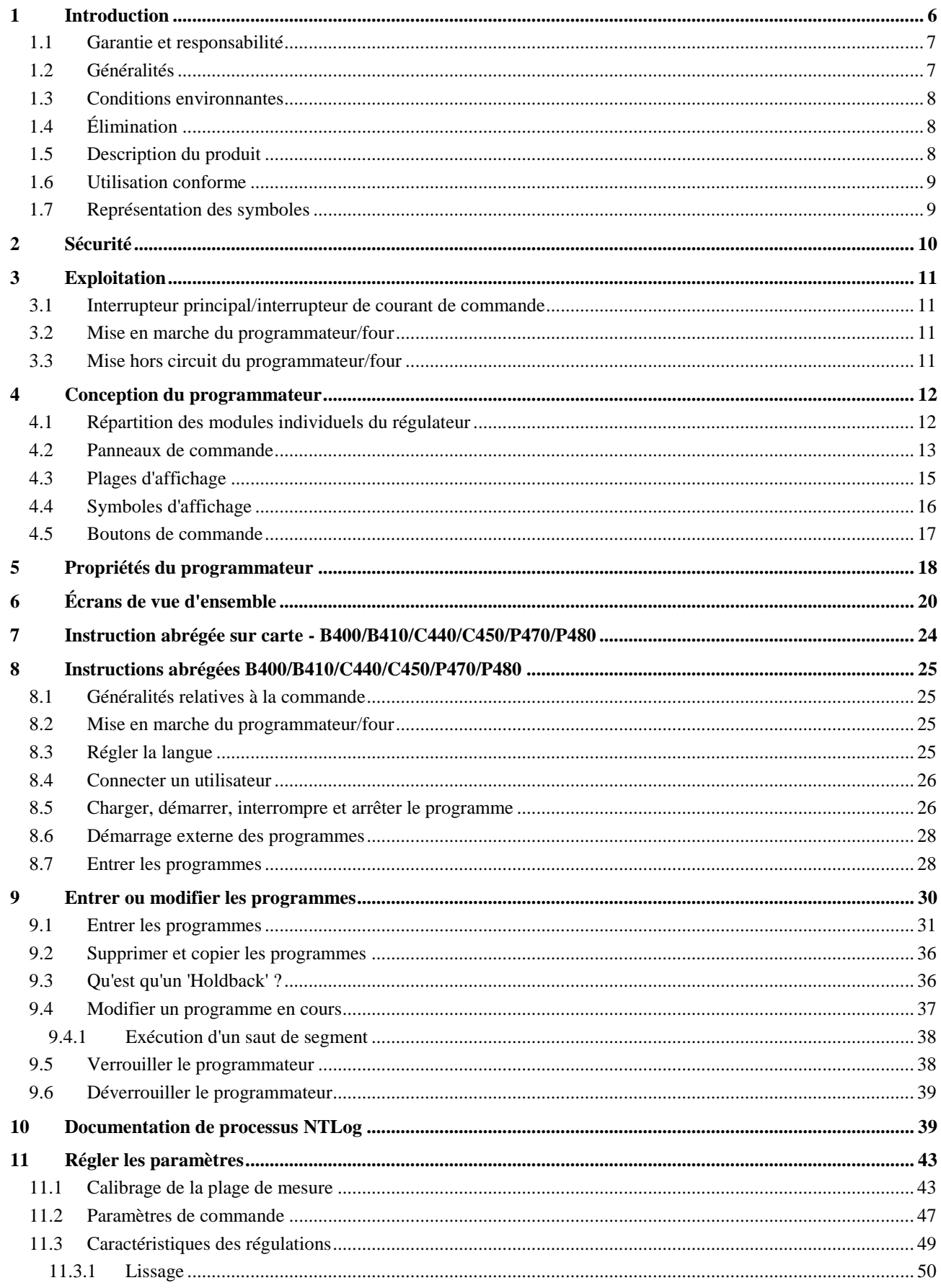

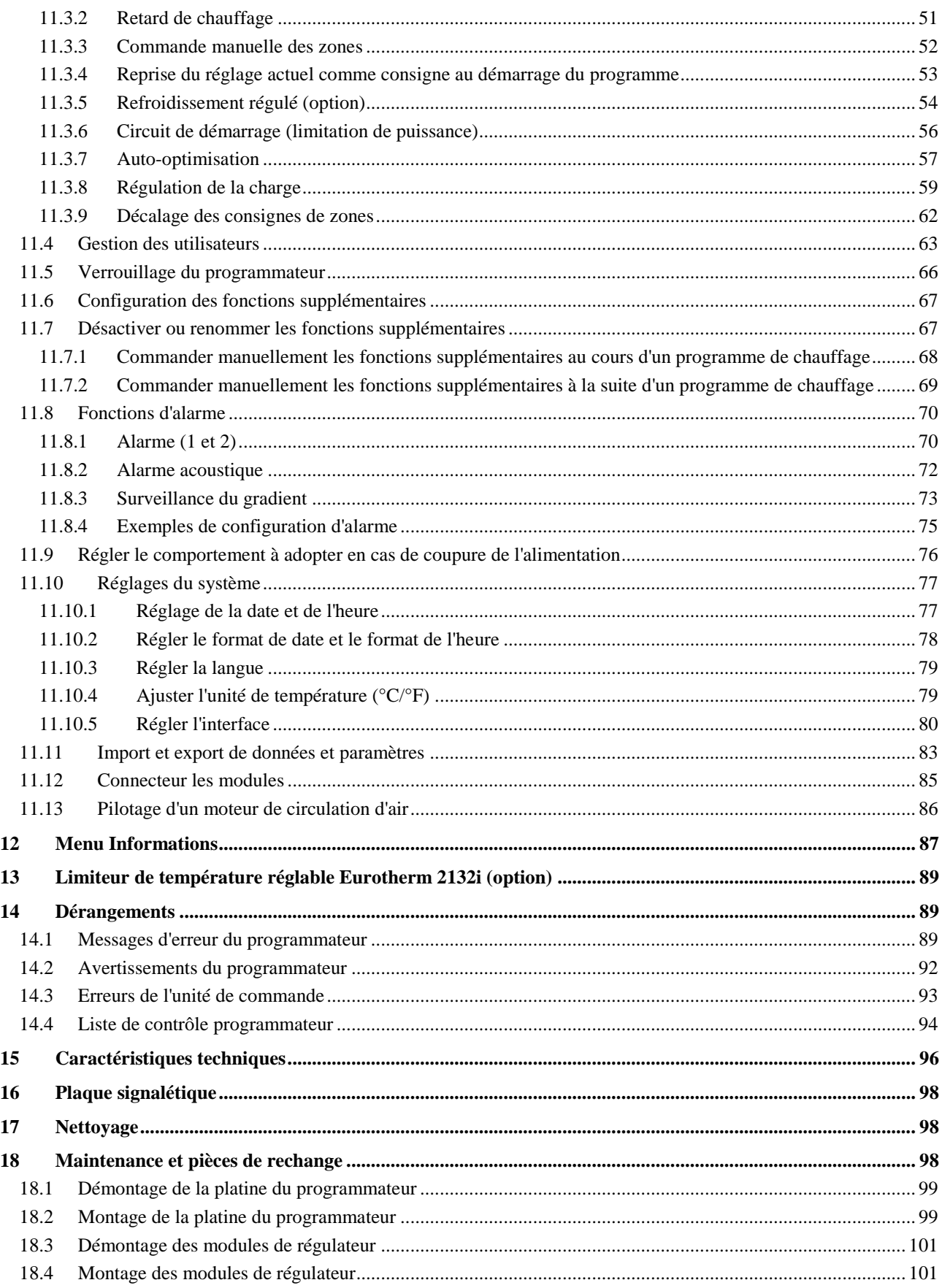

# Nabertherm

MORE THAN HEAT 30-3000 °C

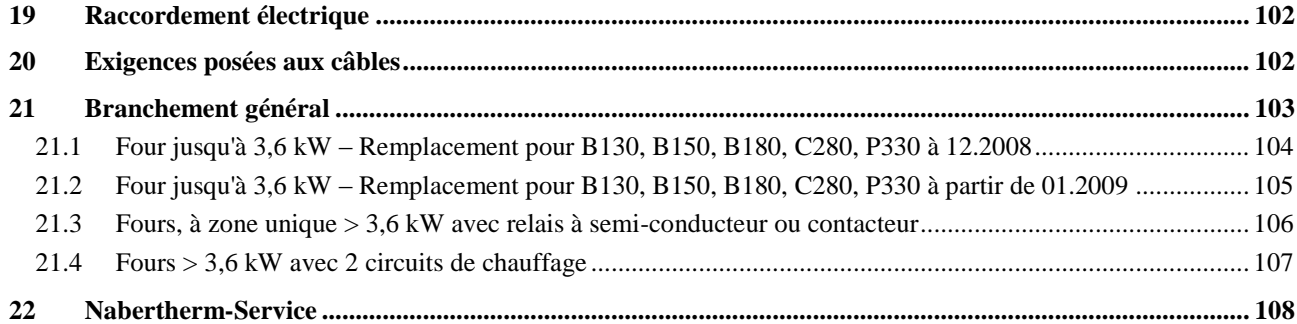

### **1 Introduction**

#### **Cher client,**

Nous vous remercions d'avoir fait le choix d'un produit de qualité de la Nabertherm GmbH.

Vous avez acheté un programmateur parfaitement adapté à vos conditions de fabrication et de production et duquel vous pouvez être fier.

#### **Ce produit se distingue par :**

- une commande simple
- un afficheur LCD
- une construction robuste
- sa proximité à la machine
- Tous les programmateurs Nabertherm avec option d'interface ethernet sont connectables

Votre équipe Nabertherm

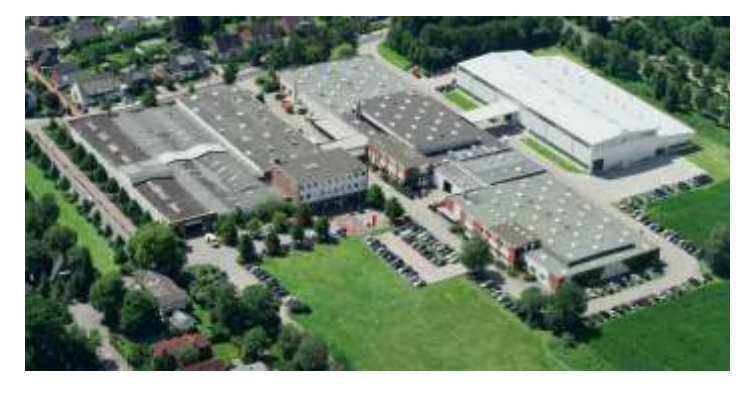

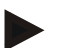

#### **Remarque**

Ces documents ne sont destinés qu'à l'acheteur de nos produits et ne doivent être ni dupliqués ni communiqués ou remis à des tiers sans accord écrit.

(Loi sur le droit d'auteur et les droits de protection apparentés, loi sur le droit d'auteur 09.09.1965)

#### **Droits de protection**

Tous les droits sur les dessins et autres documents sont la propriété de la Nabertherm GmbH qui dispose de tout pouvoir d'en disposer, même en cas de dépôts de brevets.

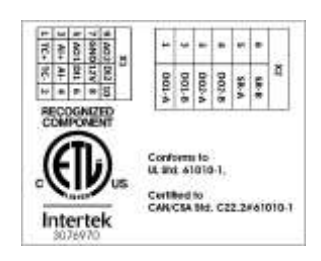

### **1.1 Garantie et responsabilité**

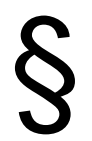

**La garantie et la responsabilité sont régies par les conditions de garantie Nabertherm et les prestations de garantie stipulées dans des contrats particuliers. Ce qui suit est en outre valable :**

Les droits à la garantie et les actions en responsabilité en cas de dommages corporels et matériels sont exclus s'ils sont la conséquence des causes suivantes :

- Toute personne ayant la charge de la commande, du montage, de la maintenance ou de la réparation de l'installation doit avoir lu et compris le manuel d'utilisation. Le fabricant ne répond d'aucun dommage consécutif à la non observation du manuel d'utilisation.
- Utilisation non conforme de l'installation
- Montage, mise en service, commande et maintenance incorrects de l'installation
- Exploitation de l'installation alors que des dispositifs de sécurité sont défectueux ou que des dispositifs de sécurité et de protection ne sont pas montés réglementairement ou ne fonctionnent pas
- Non observation des consignes du manuel d'utilisation concernant le transport, le stockage, le montage, la mise en service, le fonctionnement, la maintenance de l'installation
- Modifications arbitraires de type constructif de l'installation
- Modification arbitraire des paramètres de service
- Modifications arbitraires de paramétrages et de réglages ainsi que modifications de programme
- Les pièces originales et les accessoires sont spécialement conçus pour les installations de four Nabertherm. N'utiliser que des pièces originales Nabertherm quand des composants doivent être échangés. Dans le cas contraire, la garantie devient caduque. Nabertherm exclue toute responsabilité pour les dommages résultant de l'utilisation de pièces non originales.
- Catastrophes dues à l'action de corps étrangers et cas de force majeure.
- Les erreurs du programmateur ne peuvent pas être exclues. Nabertherm décline toute responsabilité pour l'absence d'erreur du programmateur. L'acheteur porte l'entière responsabilité du bon choix et des conséquences de l'utilisation du programmateur ainsi que des résultats escomptés ou obtenus. Aucune garantie n'est fournie en cas de perte de données. En outre, Nabertherm décline toute responsabilité en cas de dommages dus à d'autres dysfonctionnements du programmateur. Dans la mesure où ceci est autorisé par la loi, Nabertherm n'est en aucun cas responsable de dommages pour manque à gagner, interruption de l'exploitation, perte de données, pour les dommages causés au matériel informatique ou autres dommages de même nature résultant de l'utilisation de ce programmateur, même si Nabertherm ou le négociant a été informé ou mis au courant de l'éventualité de tels dommages.

### **1.2 Généralités**

Avant toute intervention sur des systèmes électriques, placer l'interrupteur principal sur « 0 » et débrancher le connecteur !

Certaines pièces peuvent encore être sous tension dans le four quand l'interrupteur principal est coupé !

Seule une personne qualifiée est autorisée à intervenir sur l'installation électrique !

Le préréglage du four et de l'unité de commande a été réalisé par la société Nabertherm. Il sera éventuellement nécessaire de procéder à une optimisation en fonction du processus afin d'obtenir le meilleur comportement de régulation possible.

La courbe de température doit être adaptée par l'utilisateur afin que ni le produit, ni le four ou son environnement ne soient endommagés. Nabertherm n'offre aucune garantie quant au processus.

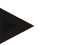

#### **Remarque**

Toujours couper l'interrupteur principal du four et débrancher le connecteur avant toute intervention sur la prise à contact de protection ou le dispositif de connexion pilotés par logiciel (option séries L, HTC, N, LH) ou sur l'appareil qui y est branché.

Lisez attentivement le manuel d'utilisation du programmateur afin d'éviter toute mauvaise manipulation ou dysfonctionnement du programmateur ou du four pendant le fonctionnement.

### **1.3 Conditions environnantes**

Ce programmateur ne doit fonctionner qu'en présence des conditions environnantes suivantes :

- Altitude du site de montage : < 2000 m (altitude)
- Pas d'atmosphère corrosive
- Pas d'atmosphère explosive
- Température et humidité selon les données techniques

Le programmateur doit uniquement être exploité avec le couvercle USB en place pour éviter toute pénétration d'humidité ou de saleté et assurer ainsi son bon fonctionnement.

Nous déclinons toute garantie en cas de platine encrassée en raison d'une capuche USB utilisée de façon incorrecte ou manquante.

### **1.4 Élimination**

Ce programmateur contient une pile. Celle-ci doit être éliminée selon les règles en cas de changement de pile ou d'élimination du programmateur.

Les piles usées ne doivent pas être jetées dans les ordures ménagères. En tant que consommateur, votre obligation légale est de restituer les piles usées. Les piles usées peuvent être remises aux centres de ramassage publics de votre commune ou là où vous les achetez. Vous pouvez, bien entendu, nous renvoyer les piles usées que vous avez achetées chez nous.

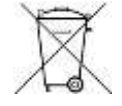

Les piles contenant des substances polluantes sont revêtues d'un symbole composé d'une poubelle barrée et du symbole chimique des métaux lourds décisifs pour la classification polluante.

#### **1.5 Description du produit**

Le programmateur de la série 400 décrit dans ce qui suit propose des fonctions de régulation précises de la température mais aussi d'autres fonctions, telles que le pilotage de modules de processus externes. L'exploitation des fours à zones multiples, la régulation de charge et le refroidissement contrôlé ne sont que quelques exemples de l'équipement de cette unité de commande.

MORE THAN HEAT 38-3000 °C

**iberfhern** 

Une autre caractéristique décisive est sa convivialité qui se reflète dans la philosophie d'utilisation et la présentation claire de ses menus et de son affichage. Des langues diverses peuvent être sélectionnées pour la visualisation en texte clair.

Pour la documentation de processus, une interface USB intégrée en série se charge de l'enregistrement et de l'archivage des programmes et des réglages. Une interface Ethernet est disponible en option pour relier le programmateur à un réseau local. Les extensions, telles que la documentation de processus, l'enregistrement, l'archivage et les fonctions de commande sont ainsi réalisables grâce à un logiciel de documentation de processus en option, le logiciel VCD.

### **1.6 Utilisation conforme**

L'appareil sert uniquement à régler et à surveiller la température du four et à piloter d'autres appareils périphériques.

Il doit uniquement être employé sous les conditions et dans le but pour lequel il a été conçu. La sécurité d'exploitation de l'appareil n'est plus garantie à la suite d'une modification, d'une transformation ou d'une utilisation non conforme, notamment celle des applications liées à la sécurité.

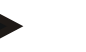

#### **Remarque**

Les applications et processus décrits dans le présent manuel ne sont donnés qu'à titre d'exemple. L'exploitant porte l'entière responsabilité du choix des processus appropriés et de l'objectif d'utilisation respectif.

Nabertherm ne peut être tenu responsable des résultats de processus décrits dans ce manuel.

Les applications et processus décrits reposent uniquement sur les expériences et connaissances acquises par Nabertherm.

#### **1.7 Représentation des symboles**

**Les explications qui figurent dans le présent manuel du programmateur sont assorties de symboles. Les symboles suivants sont utilisés.**

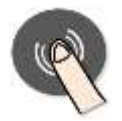

En appuyant sur le bouton de commande (Jog Dial), un paramètre peut être sélectionné pour le réglage ou la valeur paramétrée peut être confirmée.

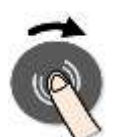

Tourner et appuyer sur le bouton de commande (Jog Dial). La rotation modifie une valeur sélectionnée ou permet de sélectionner un point du menu. En appuyant sur le bouton, un paramètre peut être sélectionné pour le réglage ou la valeur réglée peut être confirmée.

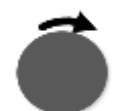

Tourner le bouton de commande (Jog Diall). La rotation modifie une valeur sélectionnée ou permet de sélectionner un point du menu.

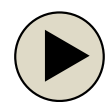

Bouton de commande « MARCHE ». Démarre un programme de chauffage ou l'arrête. Une pression prolongée arrête le programme de chauffage.

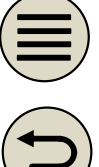

Bouton de commande « MENU ». Sélection du niveau Menu

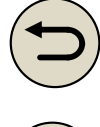

Bouton de commande « RETOUR ». Un niveau de menu vers le haut. Si vous appuyez plus longuement sur ce bouton de commande, vous retournez directement dans la vue d'ensemble principale (à partir de V1.06).

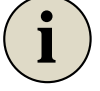

Bouton de commande « INFO ». Sélection du menu info.

Si vous appuyez plus longuement sur ce bouton de commande à partir de la vue d'ensemble principale, vous arrivez directement dans la connexion utilisateur.

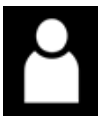

Symbole d'un niveau utilisateur requis pour le service (opérateur, superviseur ou admin)

### **2 Sécurité**

Le programmateur dispose d'une série de fonctions de surveillance électroniques. Dès qu'une erreur se produit, le four se déconnecte automatiquement et un message d'erreur s'affiche sur l'écran à cristaux liquides.

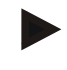

#### **Remarque**

Sans équipement de sécurité supplémentaire, ce programmateur n'est pas autorisé pour surveiller ou commander des fonctions susceptibles d'assurer la sécurité.

Si la défaillance de certains composants du four représentent un danger, il est indispensable de prévoir des mesures de protection qualifiées supplémentaires.

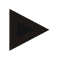

#### **Remarque**

Vous trouverez de plus amples informations à ce sujet au chapitre « Dérangements messages d'erreur »

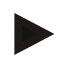

#### **Remarque**

Le comportement du programmateur à la suite d'une coupure de l'alimentation est paramétré en usine.

Si la coupure de l'alimentation est de moins de 2 minutes environ, un éventuel programme en cours se poursuit, sinon le programme s'interrompt.

Si ce paramétrage ne convient pas à votre processus, il peut en principe être adapté à vos besoins (voir chapitre «Régler le comportement à adopter en cas de coupure de l'alimentation»).

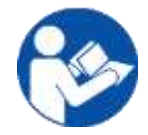

#### **Avertissement - risques d'ordre général !**

Le manuel d'utilisation doit avoir été impérativement lu avant de mettre le four sous tension.

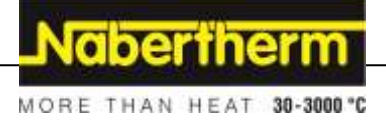

### **3 Exploitation**

### **3.1 Interrupteur principal/interrupteur de courant de commande**

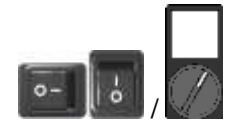

L'interrupteur principal/de courant de commande se trouve au-dessous ou à côté du programmateur. Terminez les programmes de chauffage en cours avant de déconnecter le four par l'interrupteur principal.

(type d'interrupteur selon l'équipement/le modèle du four)

### **3.2 Mise en marche du programmateur/four**

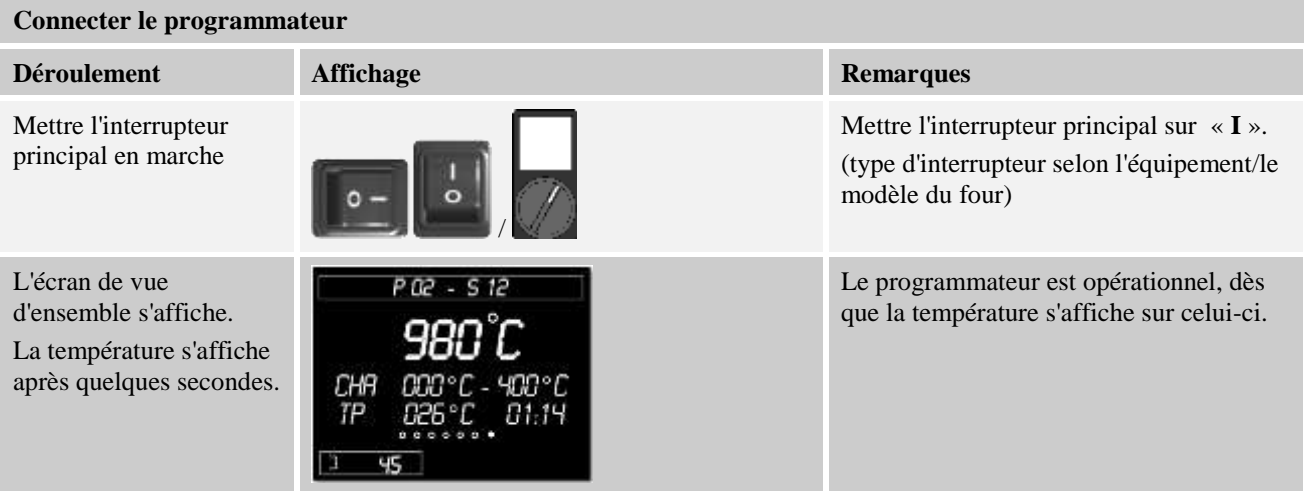

Tous les réglages requis pour un fonctionnement impeccable ont déjà été effectués en usine.

Les programmes de chauffage peuvent, selon les besoins, être importés en chargeant un fichier de programme sur une clé USB.

### **3.3 Mise hors circuit du programmateur/four**

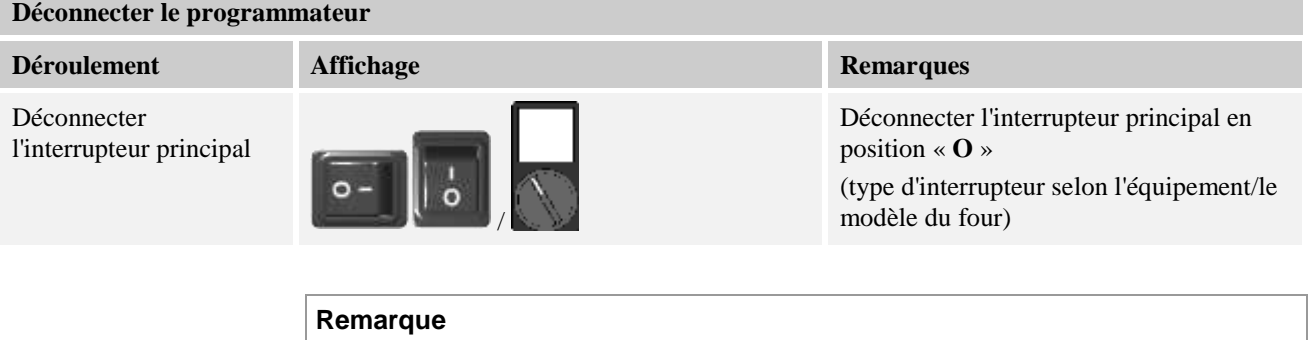

Mettez fin aux programmes de chauffage en cours avant de fermer l'interrupteur principal du four car le programmateur générerait sinon un message d'erreur lors de sa remise sous tension.

voir Dérangements/messages d'erreur

### **4 Conception du programmateur**

### **4.1 Répartition des modules individuels du régulateur**

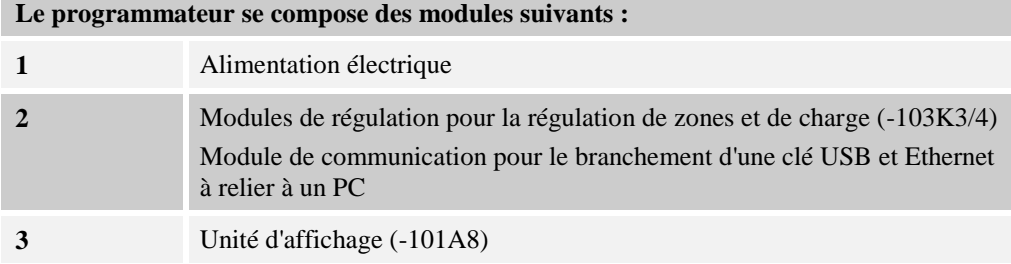

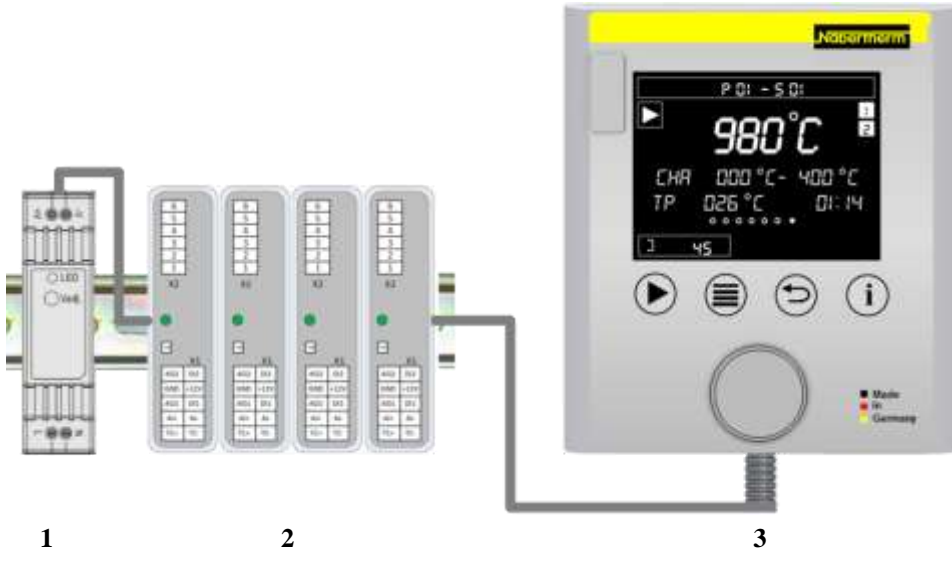

Fig. 1: Répartition des modules individuels du régulateur (figure similaire)

L'alimentation électrique (1) et les modules de régulateur (2) se trouvent dans l'unité de commande, l'unité d'affichage (3) peut être intégrée dans le panneau ou le côté de l'unité de commande ou le devant du four. Les modules de régulation (2) sont reliés à un connecteur enfichable sur la face arrière.

### **4.2 Panneaux de commande**

#### **B410/C450/P480 4 1 2 3** 5 Б **labertherm** P 01 - 5 01 ⊖ i ◘ CHR **DOO** °Cчаа °с TP  $026°$  $0:14$ ■ Made<br>■ in<br>■ Germany ū чs

Fig. 2: Panneau de commande B410/C450/P480 (figure similaire)

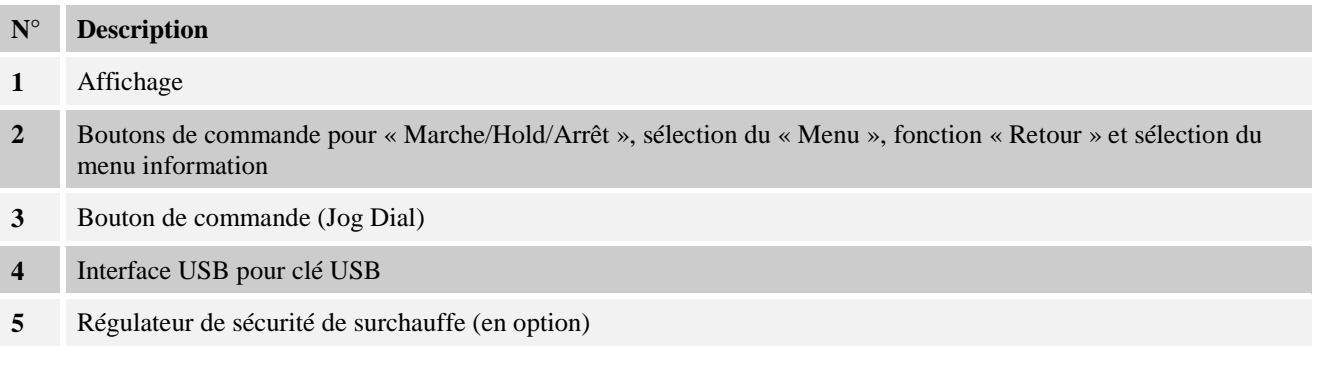

**B400/C440/P470**

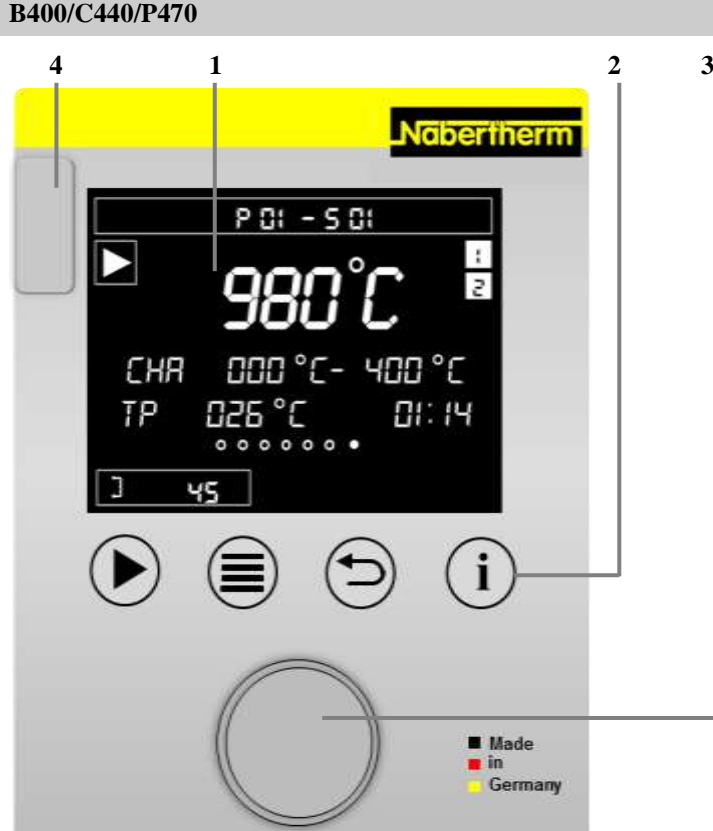

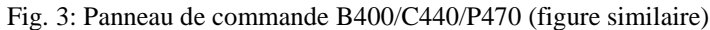

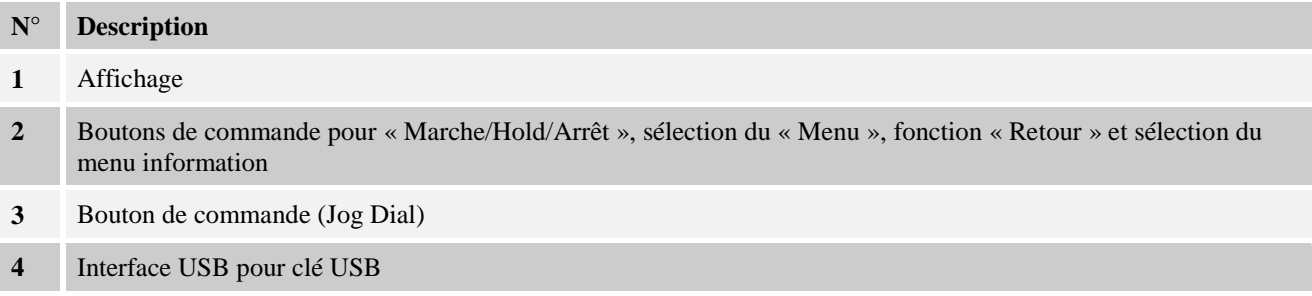

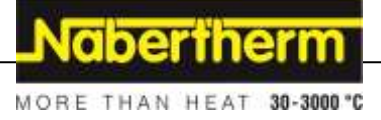

### **4.3 Plages d'affichage**

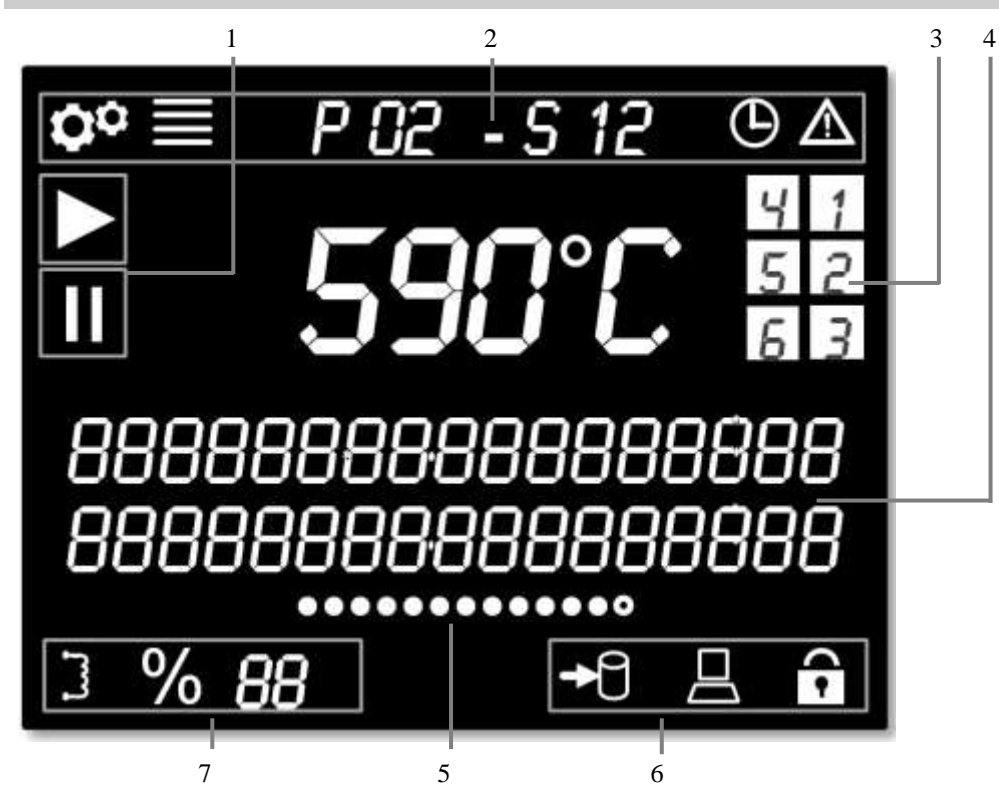

Fig. 4: Plages d'affichage

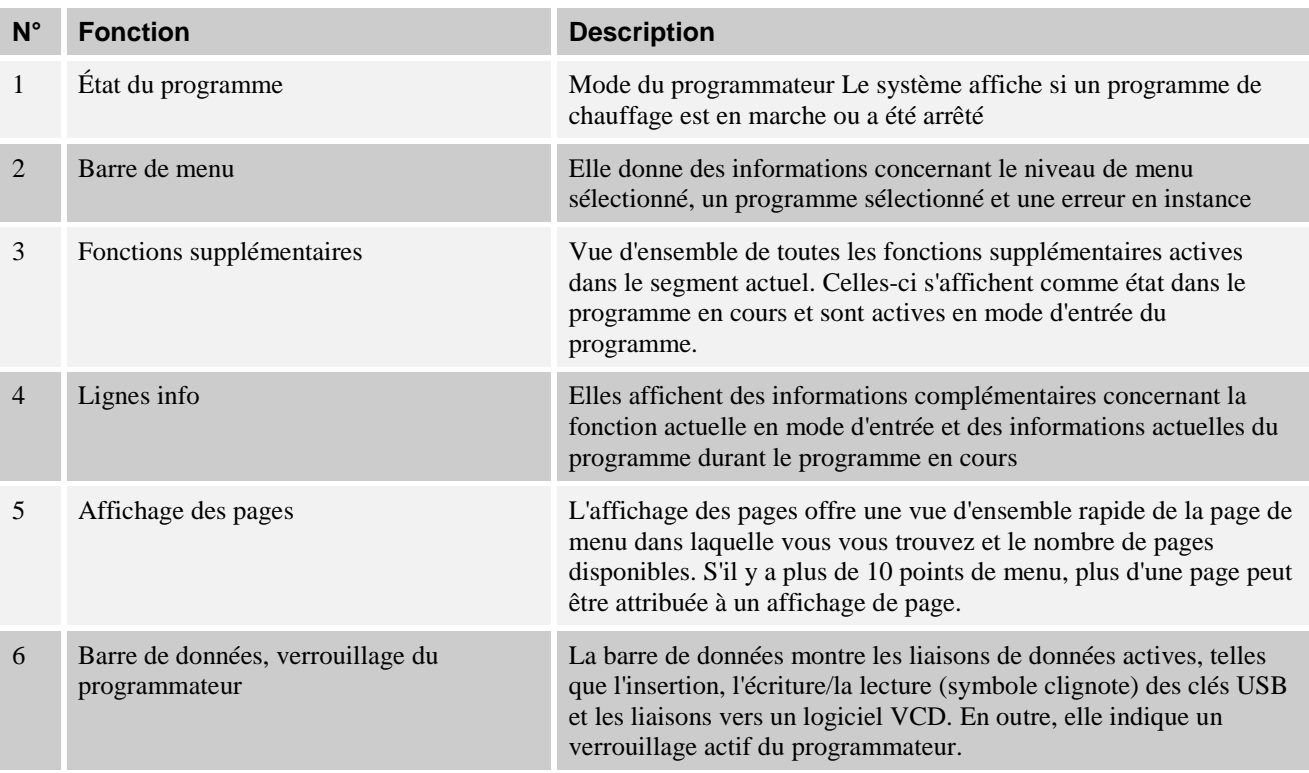

7 État du chauffage Sortie de puissance actuelle en pourcentage (affichage [FP] à 100 %), limitation de puissance et symbole d'état pour la sortie de chauffage

### **4.4 Symboles d'affichage**

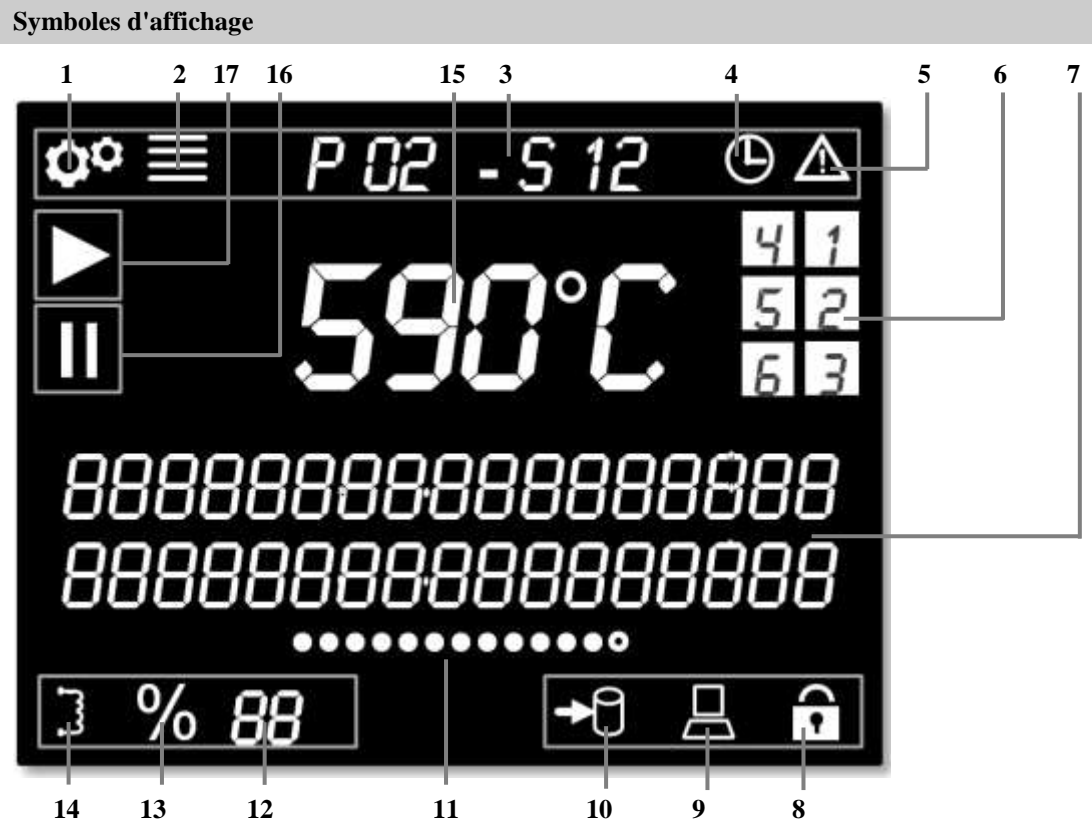

Fig. 5: Symboles d'affichage

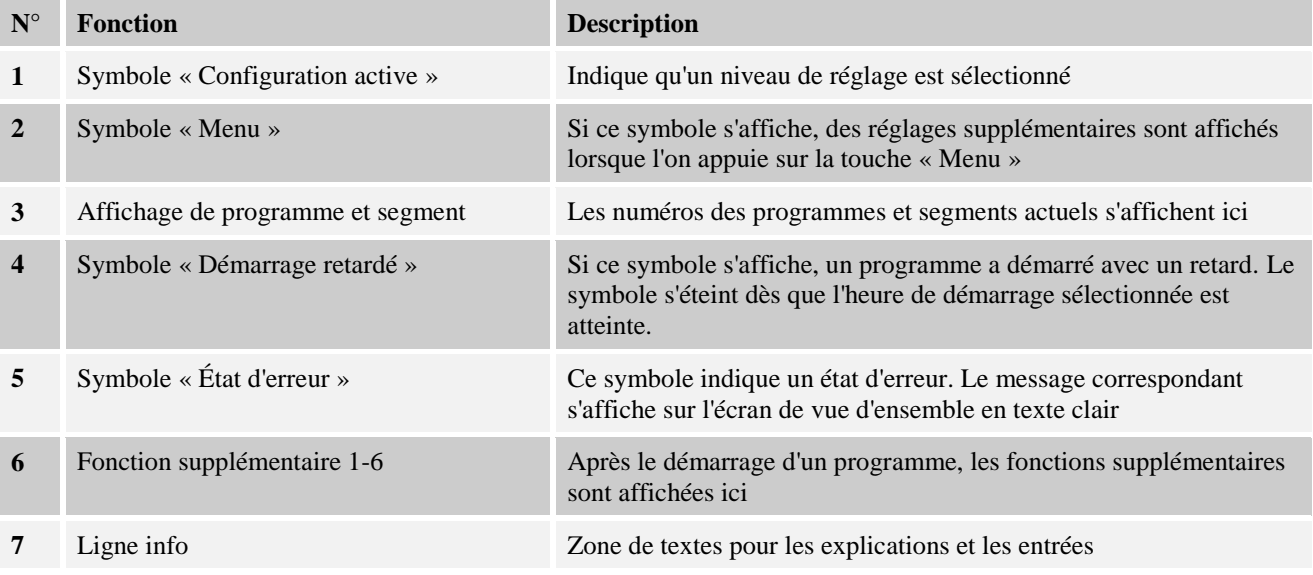

**Symboles d'affichage 8** Symbole « Verrouillage du régulateur » Ce symbole s'affiche lorsque la commande du programmateur a été verrouillée. Pour le déverrouillage, lisez le chapitre « Verrouillage du régulateur ». **9** Communication sur PC Indique une communication active avec un logiciel VCD **10** Symbole « Clé USB » Ce symbole s'affiche lorsqu'une clé USB est enfichée. Ce symbole clignote lors de l'enregistrement ou de la lecture de données. **11** Affichage des pages Indique la page sélectionnée. Tourner le bouton de commande pour naviguer d'un point à l'autre. S'il y a plus de 10 points de menu, plus d'une page peut être attribuée à un affichage de page. **12** Indication de puissance en % La puissance actuelle du four s'affiche en pourcentage lorsque le programme est actif. La puissance visualisée est à prélever du chapitre « Pages de vue d'ensemble pour les régulateurs à zones multiples / et régulateurs de charge ». Si cette valeur atteint 100 %, l'affichage indique l'abréviation [FP] **13** Symbole « Démarrage progressif/ limitation de puissance » Ce symbole s'affiche lorsque le démarrage progressif est actif/la limitation de puissance est active 14 Symbole « Sortie de chauffage active » Ce symbole indique une sortie de chauffage active. Ce symbole reste affiché en présence d'une sortie permanente **15** Température du four en °C/°F Indique la température actuelle et l'unité de température **16** Programme du four en Hold (maintenu) Ce symbole s'affiche lorsque le programme a été arrêté soit manuellement soit par une alarme (« Hold ») **17** Programme du four démarré Si ce symbole s'affiche, le programme a démarré correctement

### **4.5 Boutons de commande**

#### **Boutons de commande**

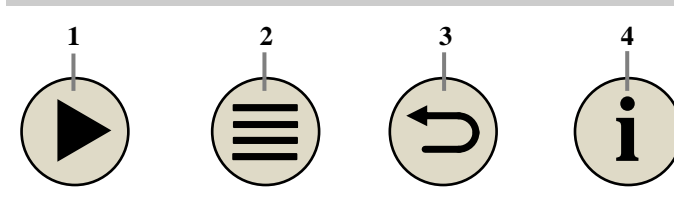

Fig. 6: Boutons de commande

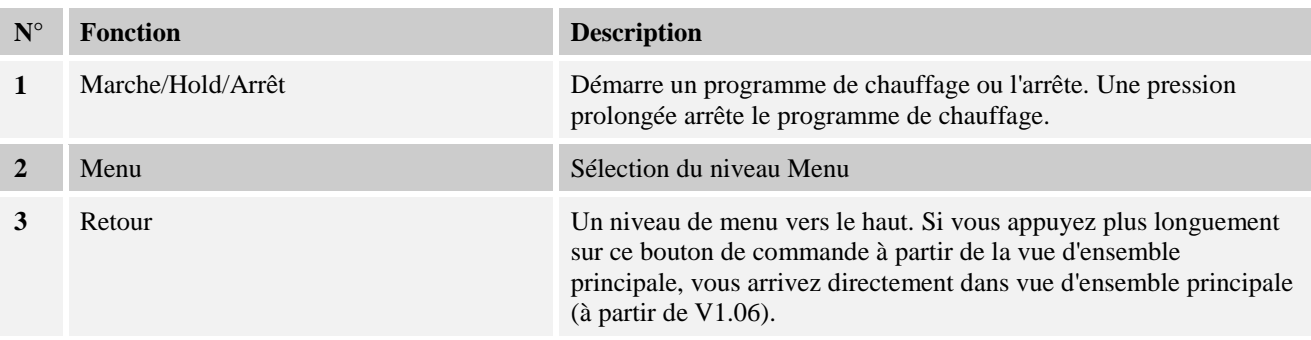

**labertherm** 

MORE THAN HEAT 38-3000 °C

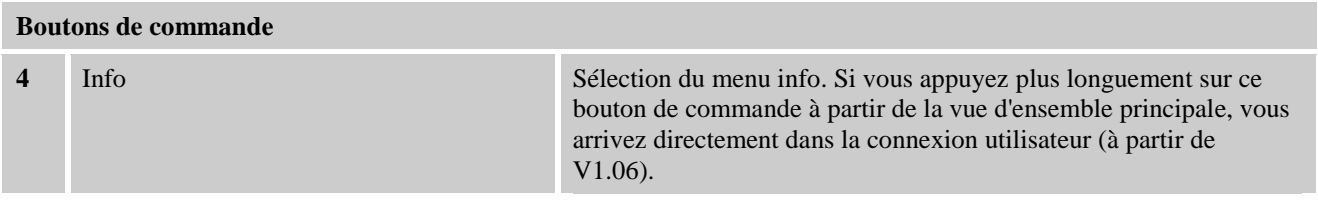

### **5 Propriétés du programmateur**

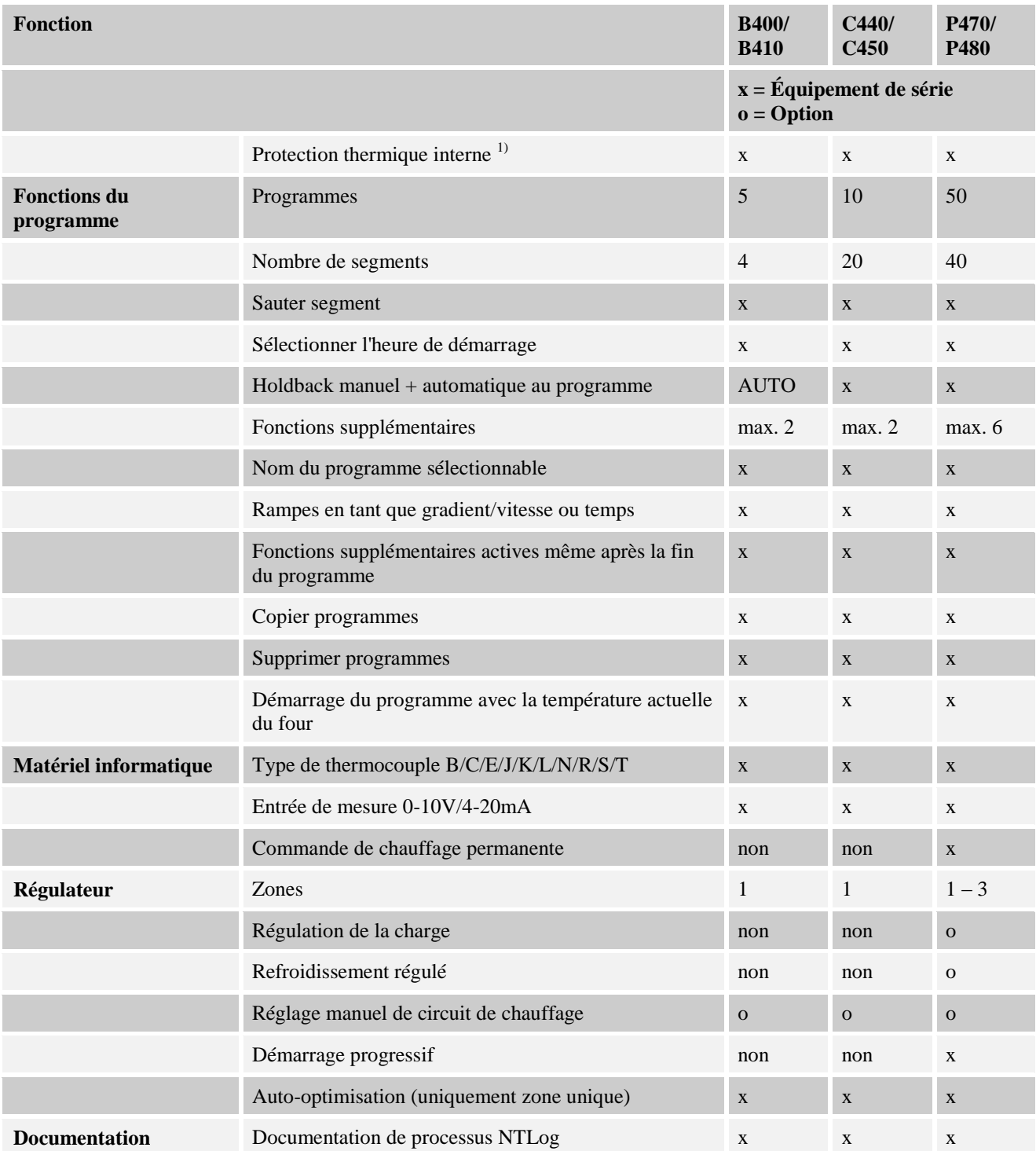

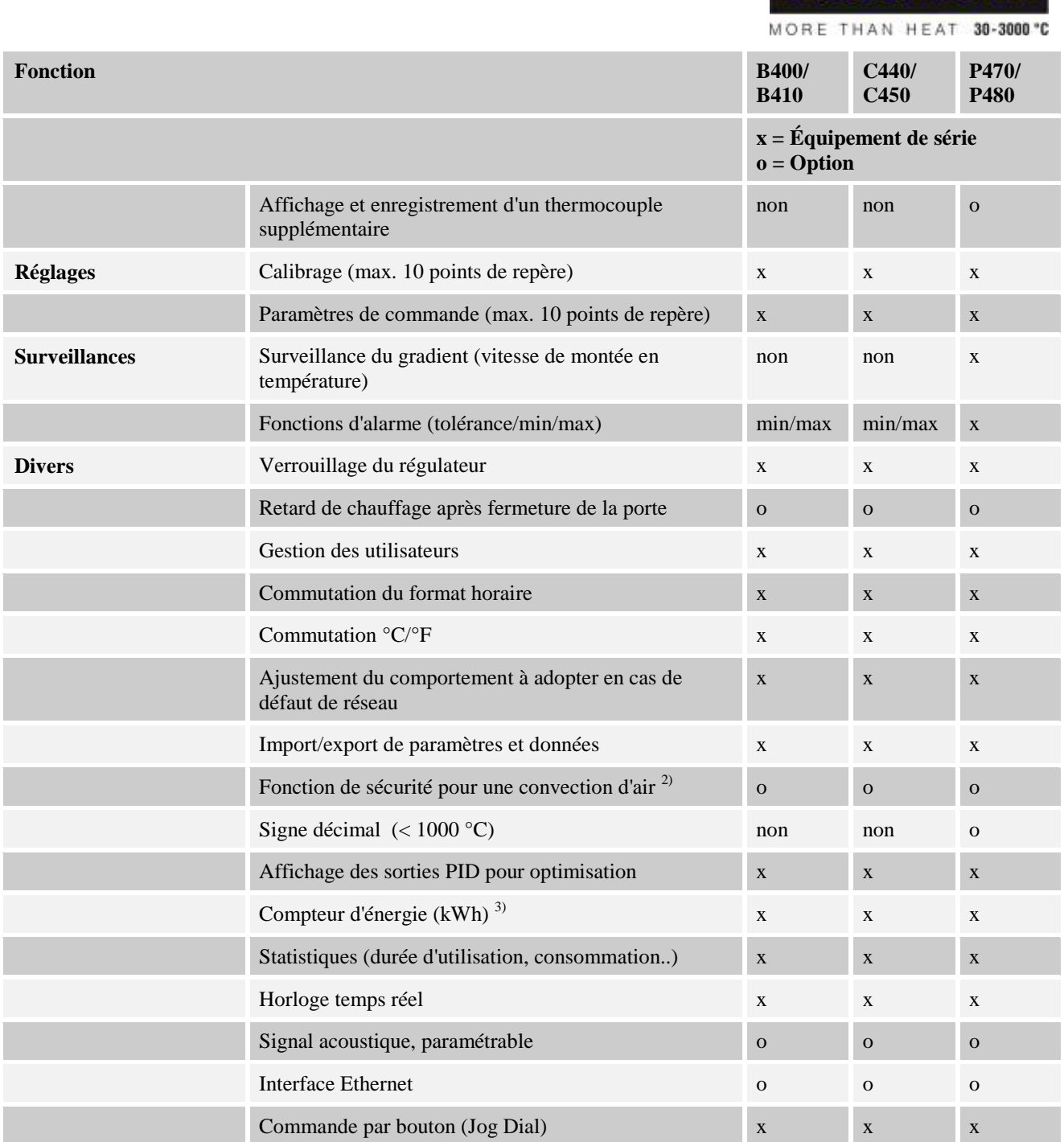

**1)** La température la plus élevée réglée dans le programme est déterminée lors du lancement du programme. Si le four, durant le déroulement du programme, reste pendant plus de 3 minutes de 30 °C plus chaud que la température la plus élevée du programme, le programmateur éteint le chauffage et désactive le relais de sécurité, et un message d'erreur apparaît .

**2)** Fonction préparamétrée sur les fours à convection forcée : le moteur de circulation d'air démarre dès qu'un programme est en marche sur le programmateur. Il reste en marche jusqu'à ce que le programme s'achève ou soit interrompu et que la température du four revienne au-dessous de la température paramétrée (par ex. 80 °C/176 °F).

Nabertherm

**3)** Le compteurs de kWh calcule le courant théorique consommé pour un programme de chauffage à la tension nominale grâce à la durée de fonctionnement du chauffage. Il est cependant possible qu'il y ait des divergences : en cas de sous-tension, la consommation de courant indiquée est trop élevée, en cas de surtension trop faible. Le vieillissement des éléments chauffants peut également engendrer des écarts.

### **6 Écrans de vue d'ensemble**

Selon le modèle, ce programmateur est en état de commander plusieurs zones. Étant donné que toutes les informations ne peuvent être affichées sur une page de la vue d'ensemble, vous pouvez faire afficher des informations pour d'autres zones en tournant le bouton de

commande (Jog Dial) vers la droite. Passez pour cela à la vue d'ensemble principale. Si vous ne vous y trouvez pas encore, appuyez sur la touche « Retour » jusqu'à ce que le symbole de réglage en haut à gauche disparaisse et que la vue d'ensemble principale s'affiche. En appuyant plus longuement sur la touche « Retour » à partir de la vue d'ensemble principale, vous arrivez également à la page de la vue d'ensemble.

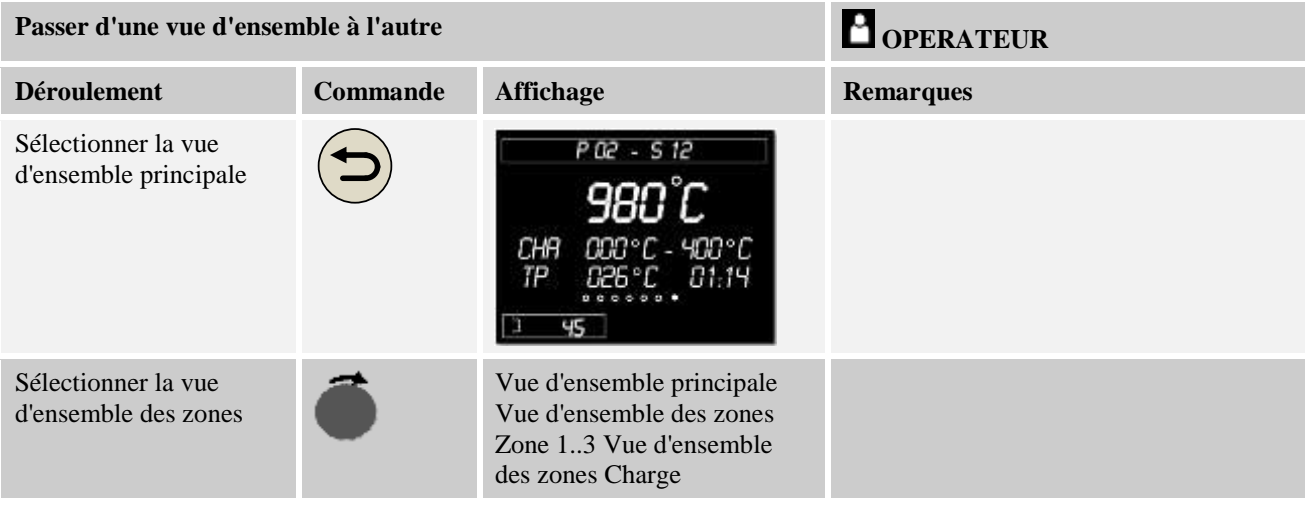

#### **Remarque**

Les vues d'ensemble individuelles se distinguent par les températures affichées et les informations qui figurent dans les deux lignes de texte.

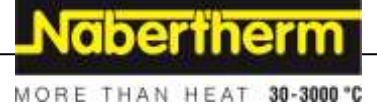

#### **Vue d'ensemble principale**

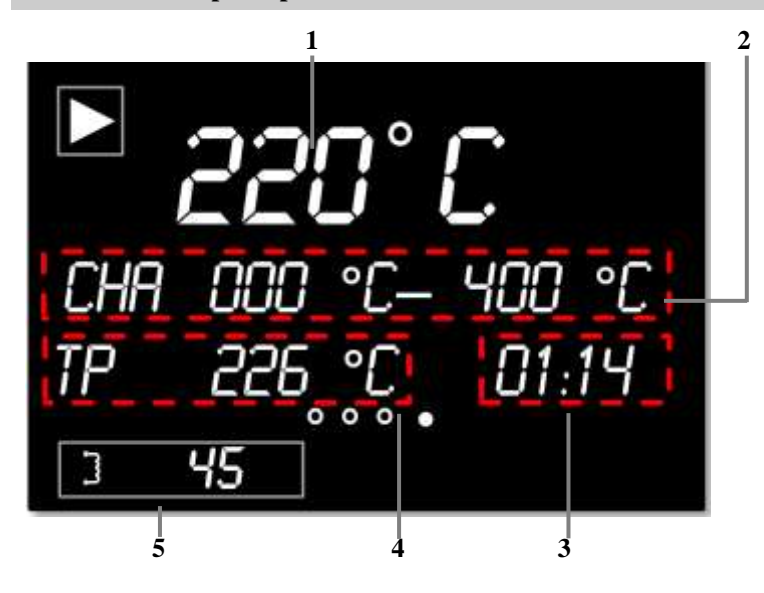

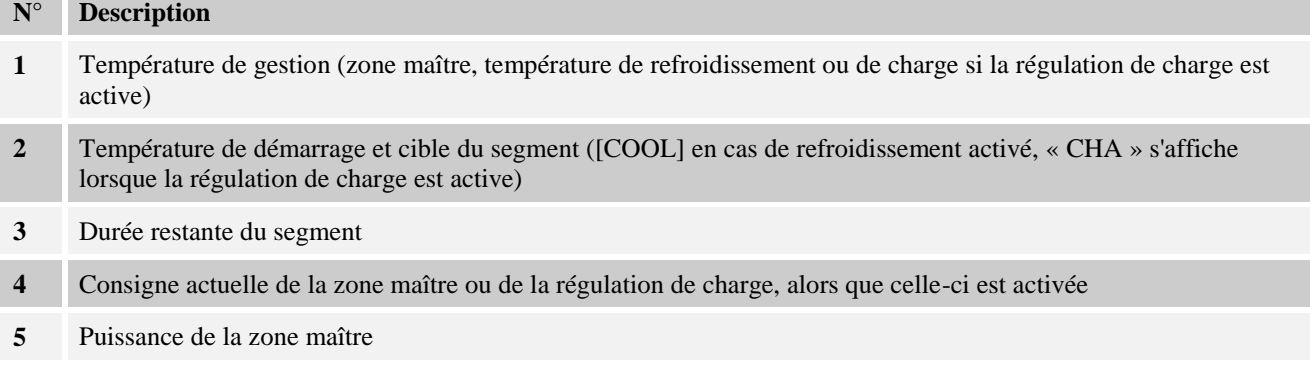

#### **Vue d'ensemble des zones Zone 1 ..3**

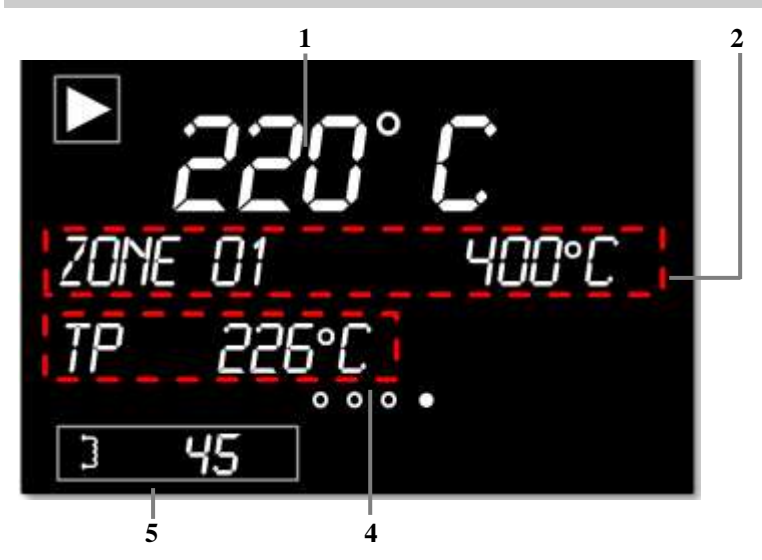

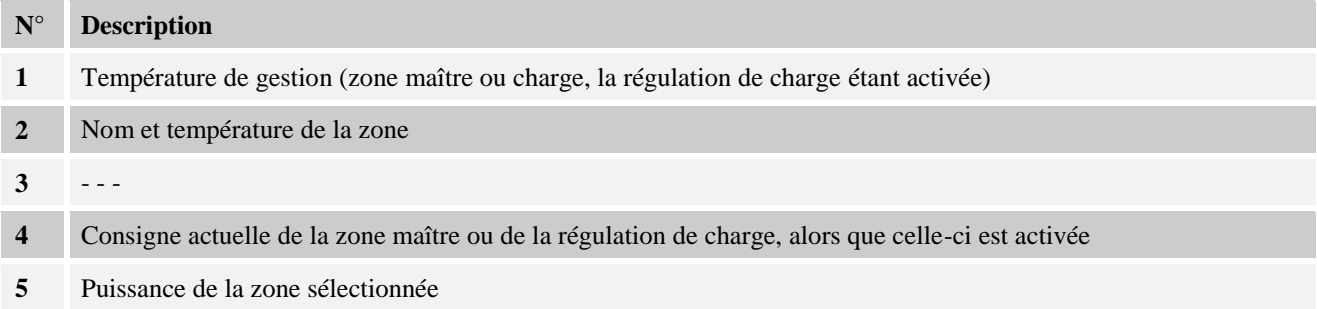

#### **Vue d'ensemble régulation de charge**

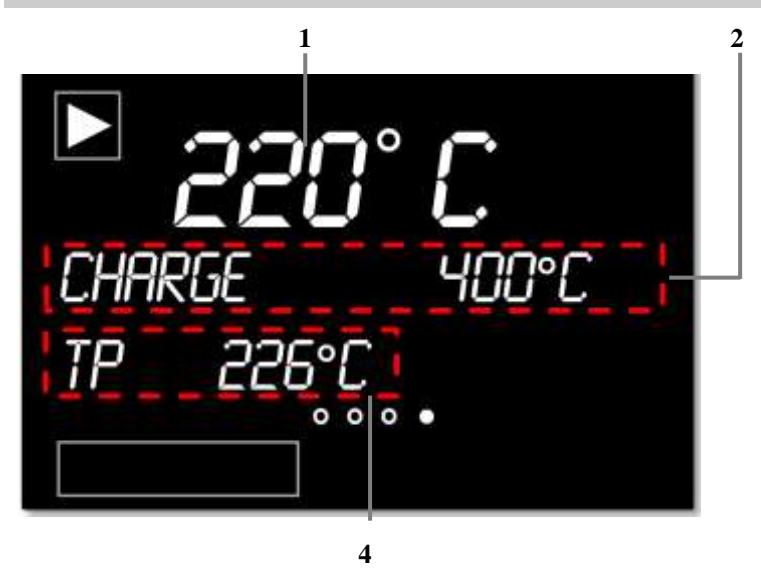

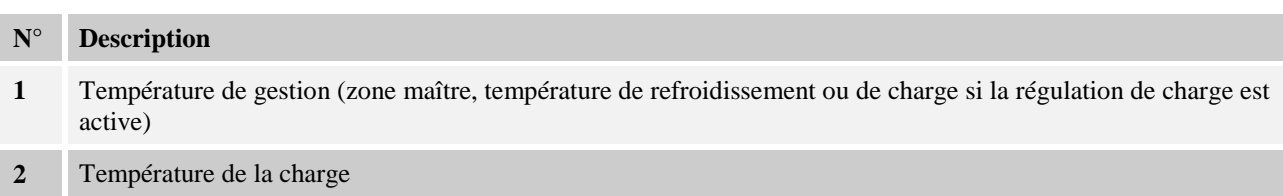

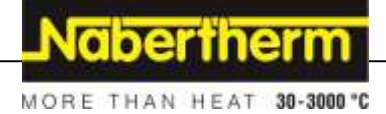

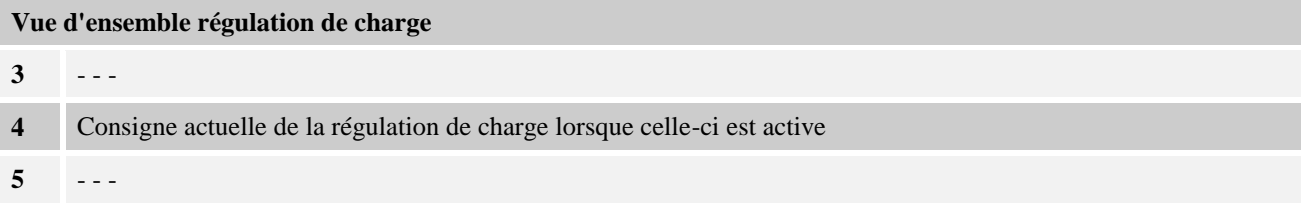

### **7 Instruction abrégée sur carte - B400/B410/C440/C450/P470/P480**

Imprimez cette carte pour l'avoir sous la main si vous en avez besoin.

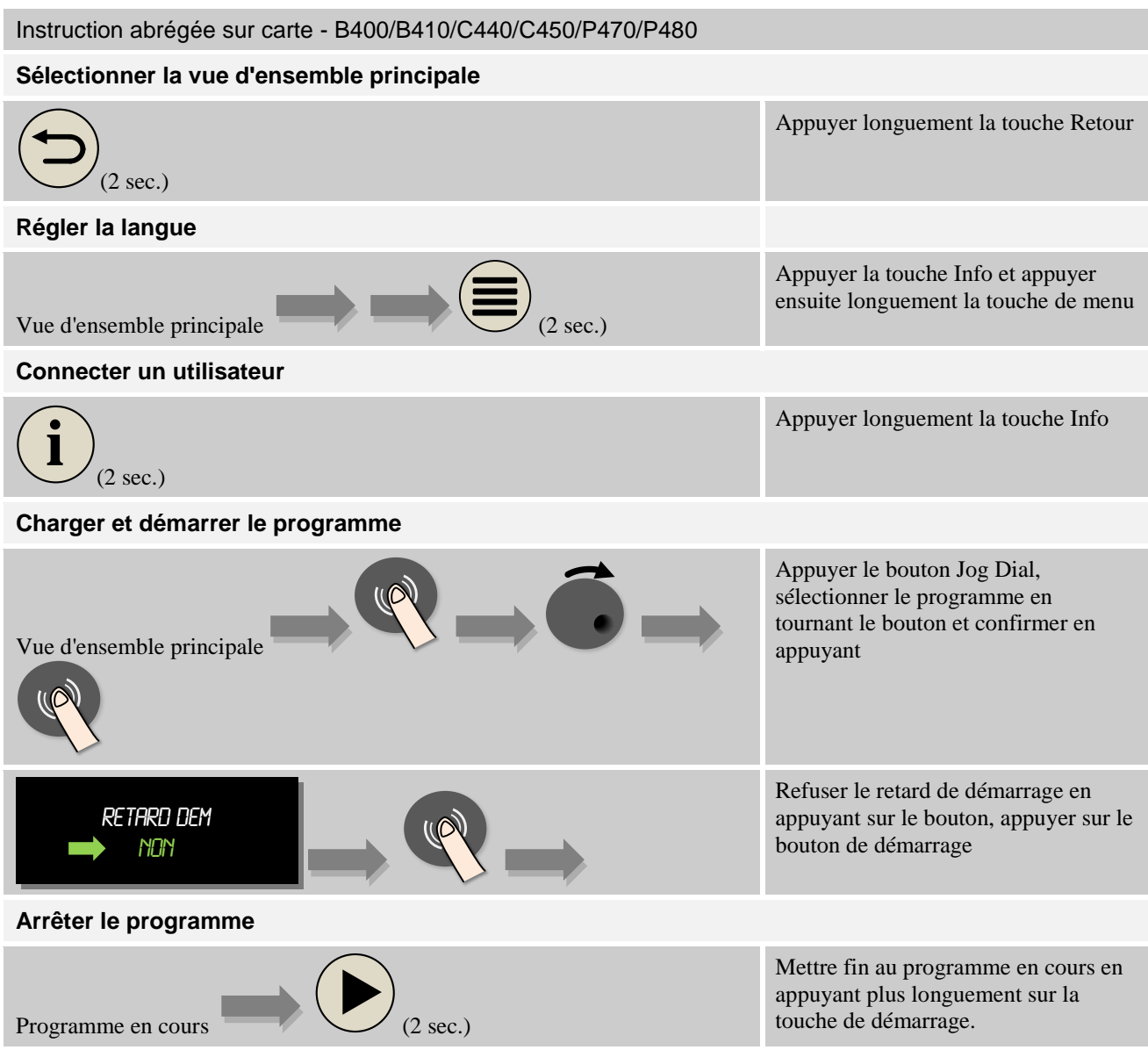

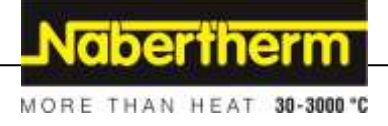

### **8 Instructions abrégées B400/B410/C440/C450/P470/P480**

### **8.1 Généralités relatives à la commande**

Certains réglages, tels que le nom ou l'entrée du programme, exigent l'entrée de plusieurs signes consécutifs. Si vous souhaitez seulement faire une brève entrée, vous pouvez mettre fin à l'entrée en appuyant plus longtemps sur le bouton Jog Dial, et selon le domaine, l'affichage indique un message vous demandant de mémoriser ou passe simplement au paramètre suivant.

### **8.2 Mise en marche du programmateur/four**

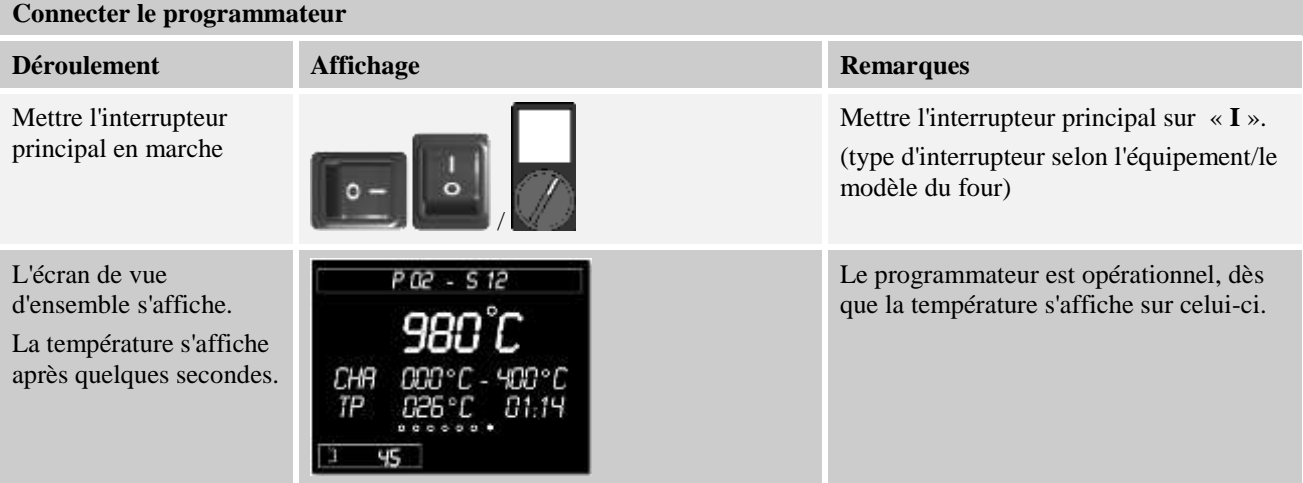

### **8.3 Régler la langue**

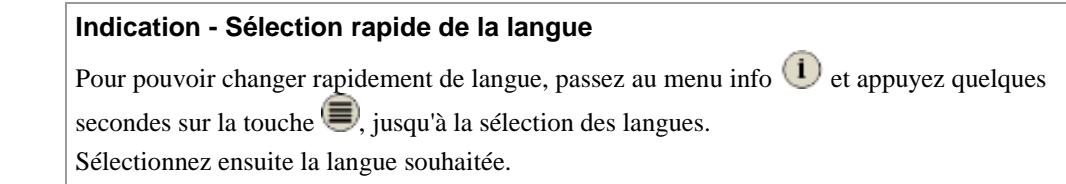

Pour sélectionner la langue sans passer par la sélection rapide, procédez aux étapes suivantes :

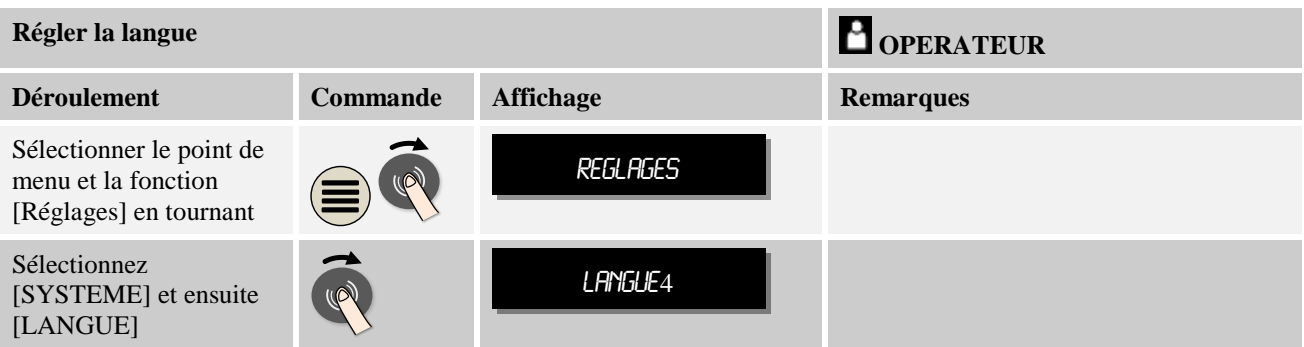

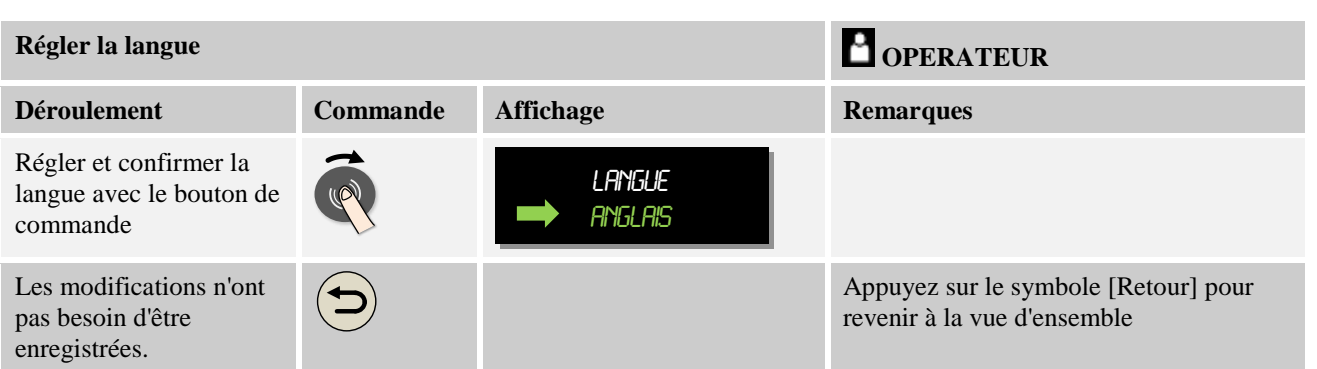

### **8.4 Connecter un utilisateur**

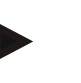

#### **Indication - Sélection rapide d'un utilisateur**

Pour se connecter rapidement en tant qu'utilisateur, passez au menu principal et appuyez quelques secondes sur la touche du menu info  $\bigcup$ , jusqu'à la sélection des utilisateurs. Sélectionnez alors l'utilisateur souhaité et entrez ensuite le mot de passe.

Pour sélectionner un utilisateur sans passer par la sélection rapide, procédez aux étapes suivantes :

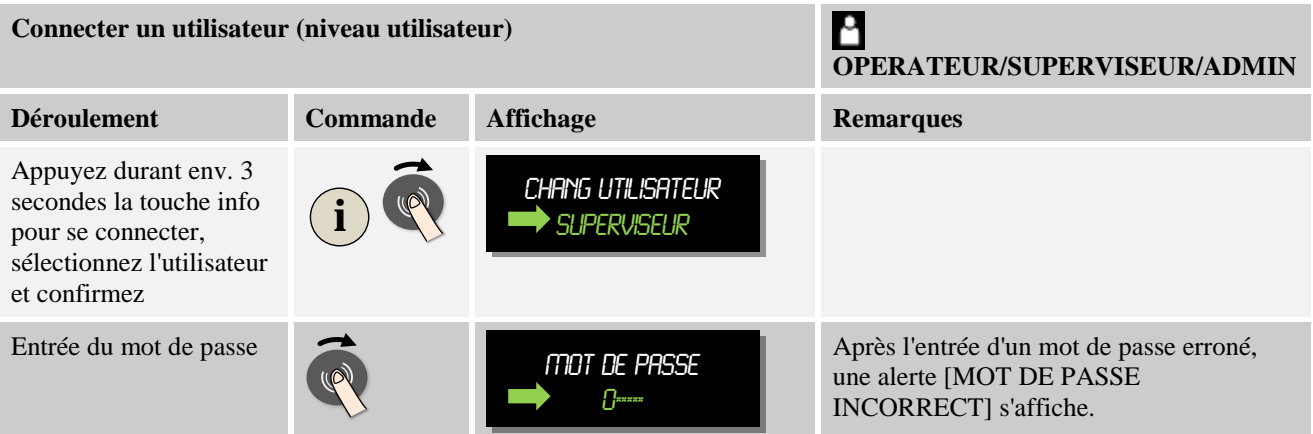

### **8.5 Charger, démarrer, interrompre et arrêter le programme**

Les programmes peuvent être chargés [Charger programme] ([Demarrer] à partir de V1.06) de deux manières :

- Chargement [Charger] rapide ([Demarrer], à partir de V1.06) en actionnant le bouton Jog Dial
- [Charger ] ([Demarrer], à partir de V1.06) par la touche du menu

Nabertherm MORE THAN HEAT 30-3000 °C

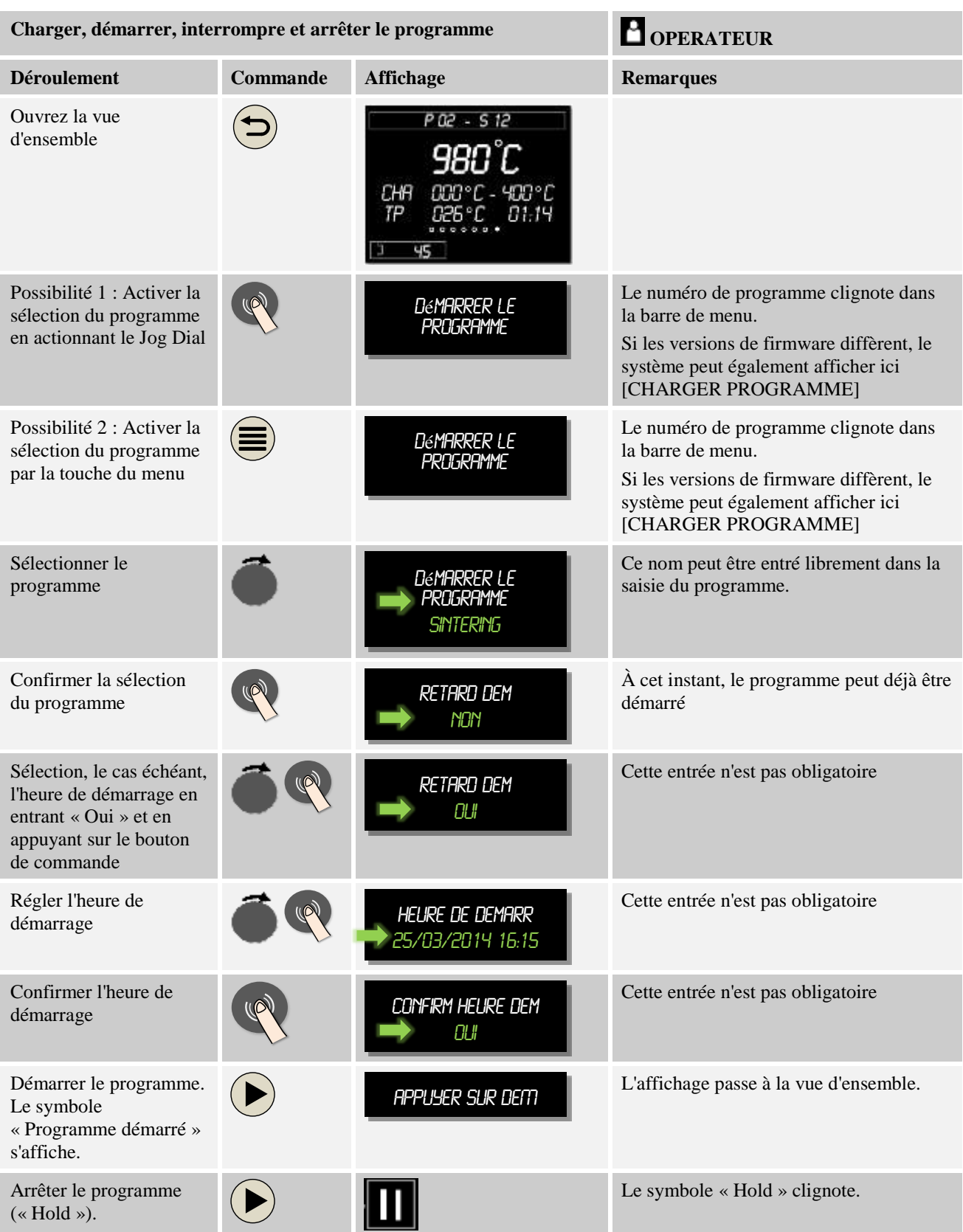

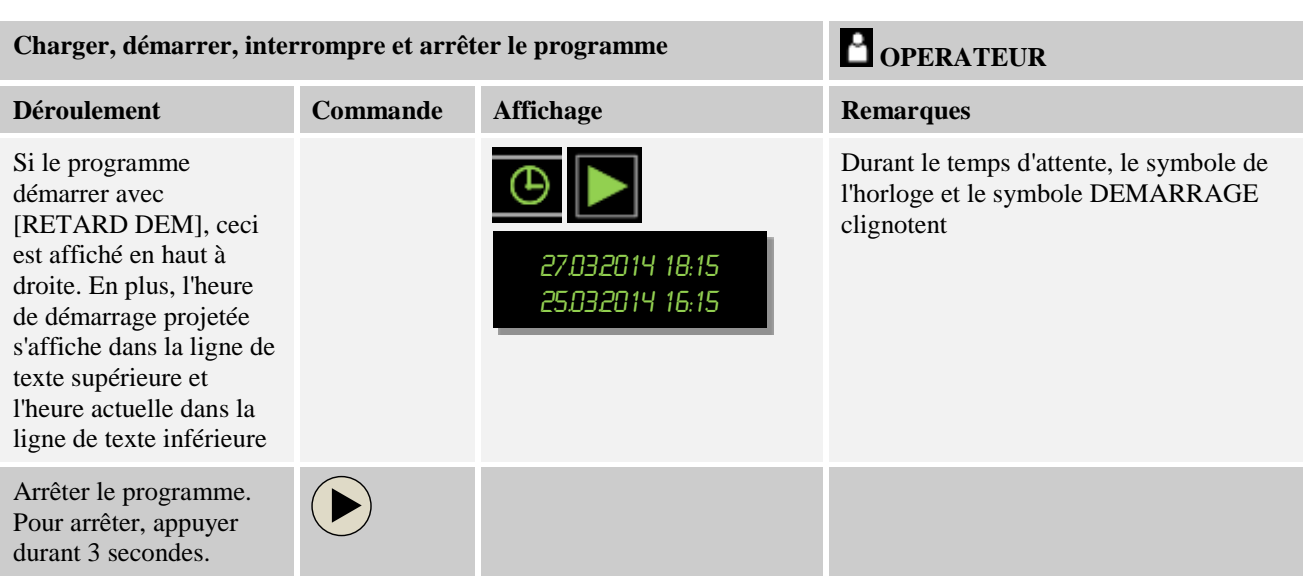

### **8.6 Démarrage externe des programmes**

Votre programmateur peut être préparé en usine pour un démarrage de programmes externe. Si un contact sans potentiel est fermé alors à l'entrée préparée du programmateur, celui-ci démarrera le programme sélectionné. N'oubliez pas que le programme à démarrer doit être chargé manuellement avant le démarrage, afin d'éviter le démarrage d'un programme erroné.

### **8.7 Entrer les programmes**

Nous précisons que la saisie du programme est décrite plus en détail au chapitre «Entrer et modifier les programmes».

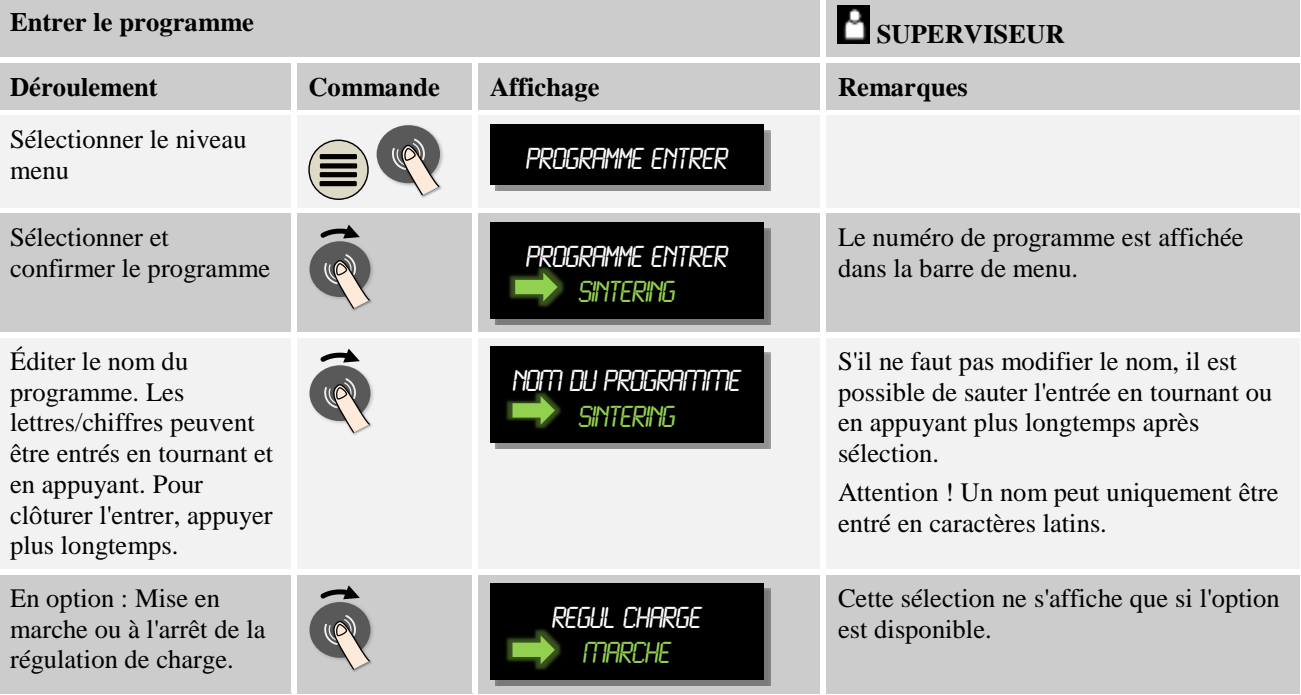

Nabertherm MORE THAN HEAT 30-3000 °C

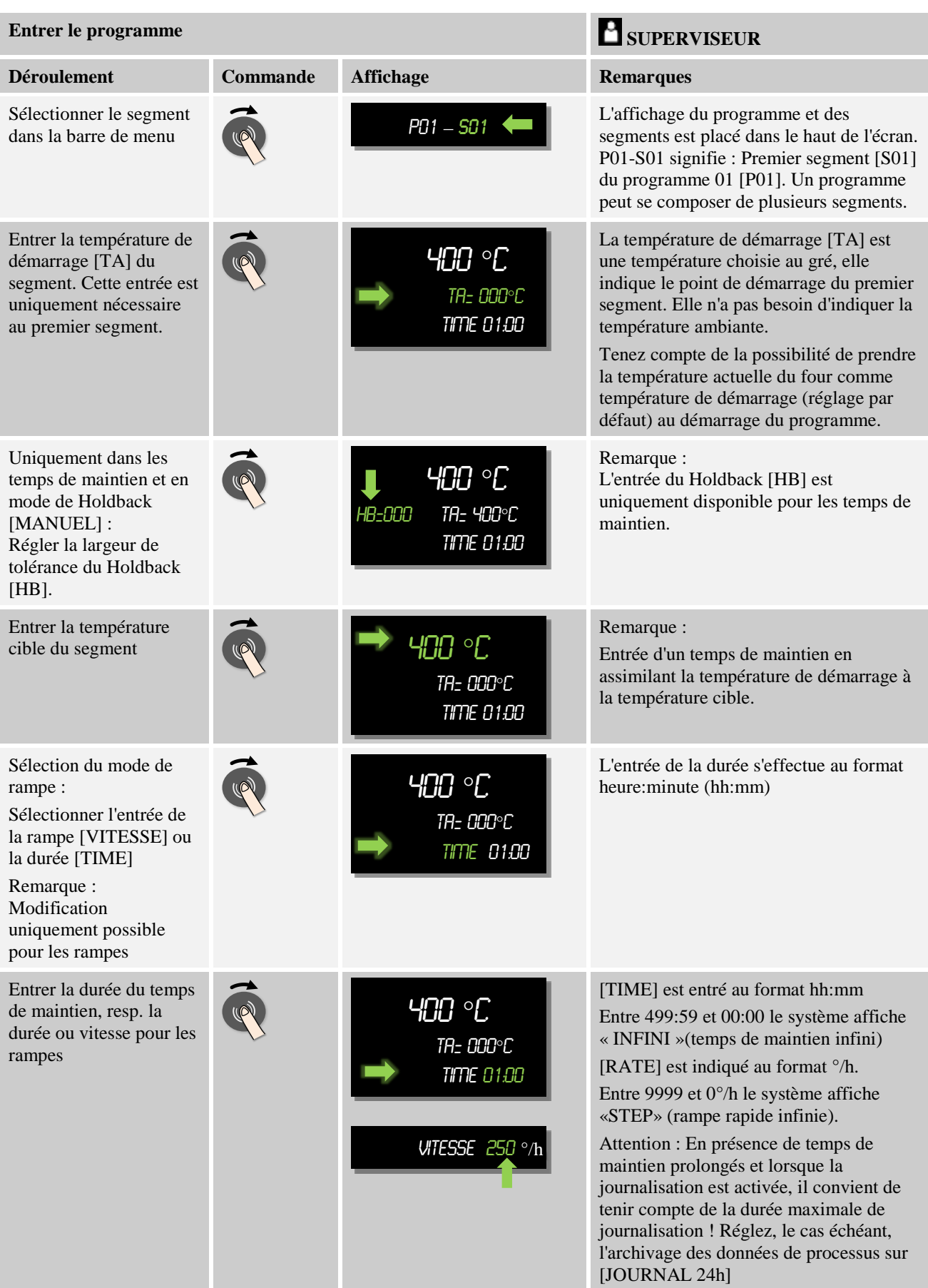

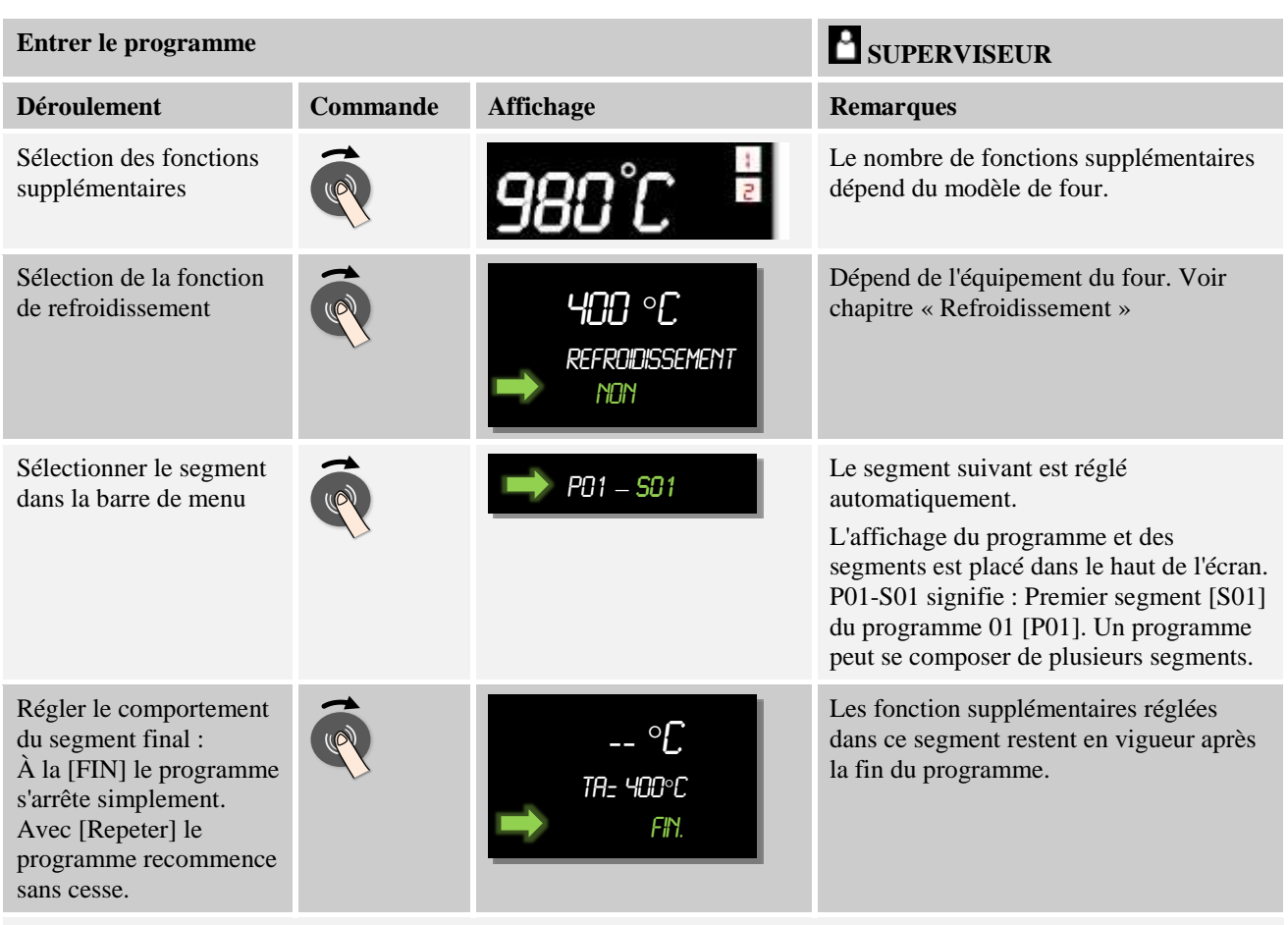

Ajouter un segment à la fin du programme :

Si l'on souhaite entrer un segment de programme normal au lieu d'un segment final, ceci peut s'effectuer en entrant une température cible. Dans ce cas, le segment final se décale automatiquement d'un segment vers l'arrière.

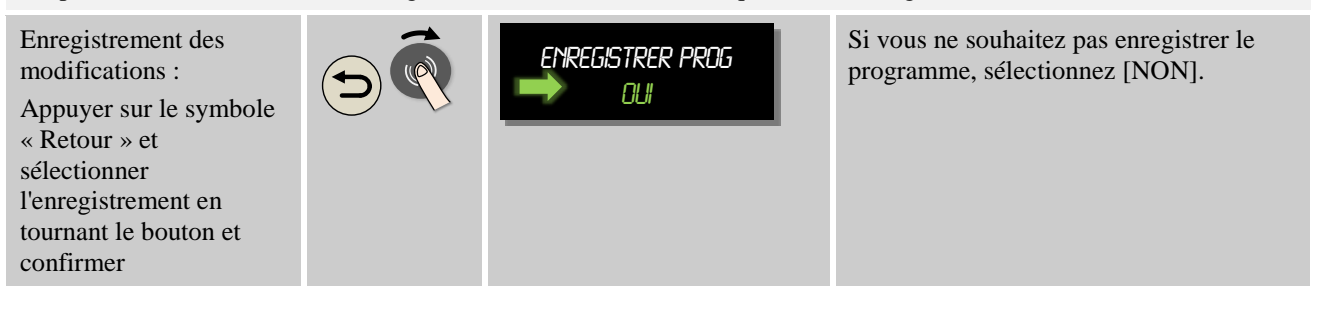

### **9 Entrer ou modifier les programmes**

Les programmateurs sont dotés d'un système d'entrée de programme performant et convivial. De ce fait, le programme est facile à entrer et à modifier à l'aide d'un bouton de commande. Les programmes peuvent même être modifiés, exportés ou importés par clé USB durant le fonctionnement du four.

Chaque programme peut être doté d'un nom au lieu du numéro. Si un programme doit servir de modèle pour un autre programme, celui-ci peut être copié ou supprimé, selon les besoins.

### **9.1 Entrer les programmes**

Pour la commande automatique du four, il faut entrer une courbe de température qui décrit le déroulement souhaité des températures avant de démarrer le programmateur. Ce déroulement de température réglé est également désigné programme ou programme de chauffage.

Chaque programme dispose de segments librement configurables :

- $B400/B410 = 5$  programmes/4 segments
- $C440/C450 = 10$  programmes/20 segments
- $P470/P480 = 50$  programmes/40 segments

Depuis la vue d'ensemble, vous passez à l'entrée [ENTRER PROGRAMME] en appuyant sur la touche « Menu ». Après avoir confirmé en appuyant sur le bouton, vous passez à la modification des programmes. Ici vous pouvez sélectionner l'un après l'autre tous les paramètres de l'entrée des programmes en tournant le bouton. Si vous souhaitez modifier le paramètre, appuyez simplement sur le bouton.

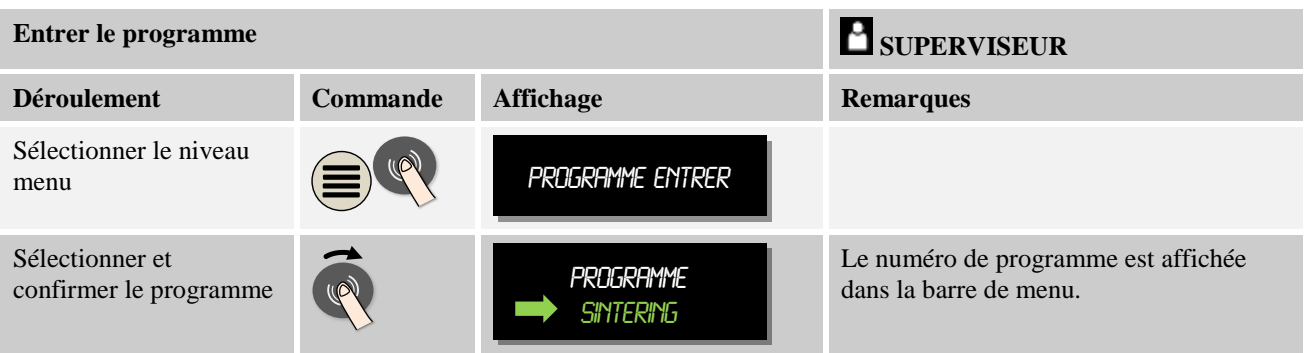

Lorsque le programme a été sélectionné avec le bouton de commande, le symbole du menu se met à clignoter pour indiquer que l'on peut procéder à d'autres réglages en appuyant sur le bouton du menu. Dans ce cas, il est possible de régler le mode Holdback.

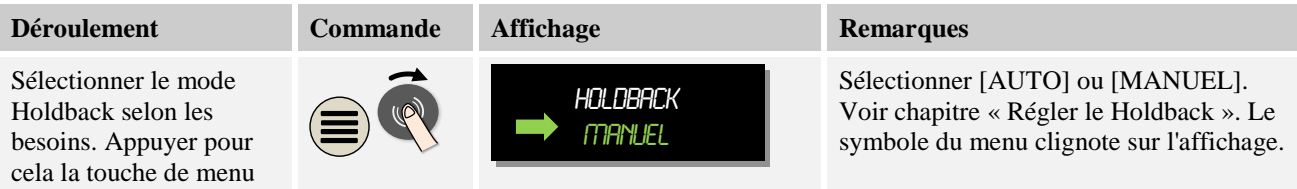

Le « Holdback » est une fonction capable d'arrêter le programme, dès que la température dépasse une tolérance. On distingue 2 modes :

Mode Holdback = [AUTO]

En mode [AUTO], le Holdback n'a aucun effet sur le programme, à l'exception du basculement des rampes aux temps de maintien. Le programme attend à la fin d'une rampe jusqu'à ce que la température du temps de maintien soit atteinte. Dès que la température du temps de maintien est atteinte, le programmateur passe au segment suivant et poursuit le traitement sans autre influence. Le thermocouple Master est observé ou le thermocouple de charge, si celui-ci est activé. Le thermocouple Master est observé en présence d'un refroidissement contrôlé.

Mode Holdback = [MANUEL]

En mode [MANUEL], il est possible d'entrer une tolérance pour chaque temps de maintien. Si la température de la zone maître (ou du thermocouple de charge en cas de régulation de charge) quitte la tolérance, le programme est arrêté (Hold). Le programme poursuit son travail lorsque la zone maître est de nouveau dans les tolérances. Si la tolérance entrée est à 0°C, le programme ne sera pas arrêté et se poursuivra par pilotage horaire, indépendamment des températures mesurées. Cette tolérance n'a aucun effet sur les rampes et prolonge le temps de maintien dès que la température quitte les tolérances. Le thermocouple Master est observé en présence d'un refroidissement contrôlé.

Sélectionnez le mode Holdback souhaité et confirmez en appuyant le bouton de commande.

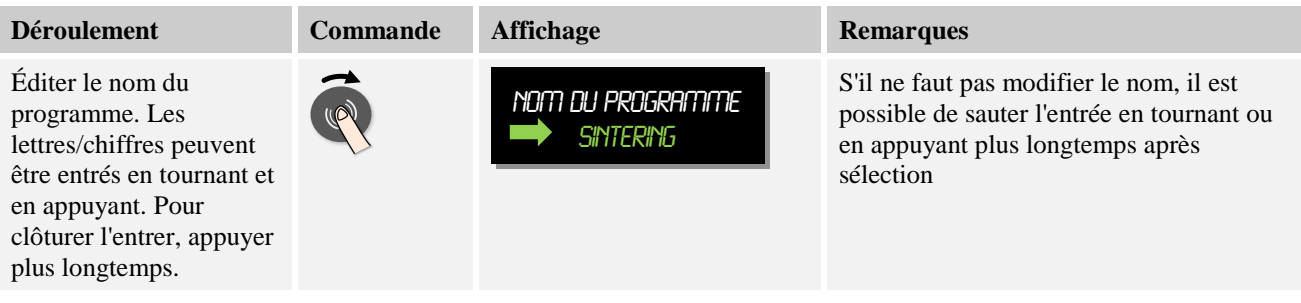

Tournez le bouton de commande pour atteindre le paramètre suivant. Appuyez sur le bouton de commande pour commencer l'entrée du nom du programme. La lettre que vous pouvez modifier clignote. En confirmant la lettre, vous passez à la lettre suivante. En appuyant plus longtemps le bouton de commande, vous achevez l'entrée du nom du programme.

Après avoir entré le nom du programme, vous pouvez activer la régulation de charge, si un thermocouple de charge est installé.

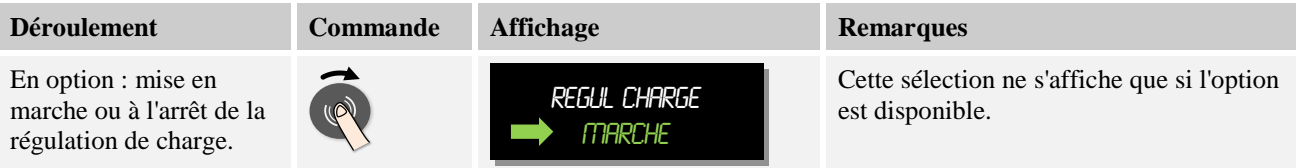

La régulation de charge a une grande influence sur le régulateur proprement dit. Pour le cas de la régulation de charge, le thermocouple de charge transmet un décalage aux régulateurs de zone, qui modifie le régulateur de zone jusqu'à ce que la charge ait atteint la consigne du programme. Ceci termine les entrées globales du programme et l'on peut passer à l'entrée des segments individuels.

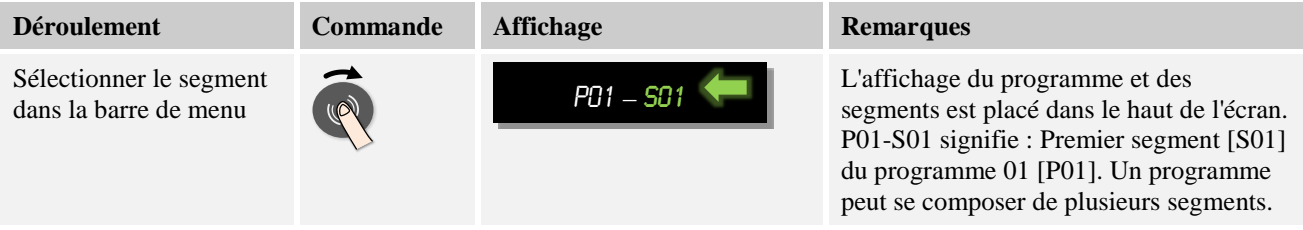

MORE THAN HEAT 30-3000 °C

berthern

Ensuite, la température de démarrage du programme peut être sélectionnée une seule fois au 1er segment. Toutes les températures de démarrage consécutives découlent du segment précédent.

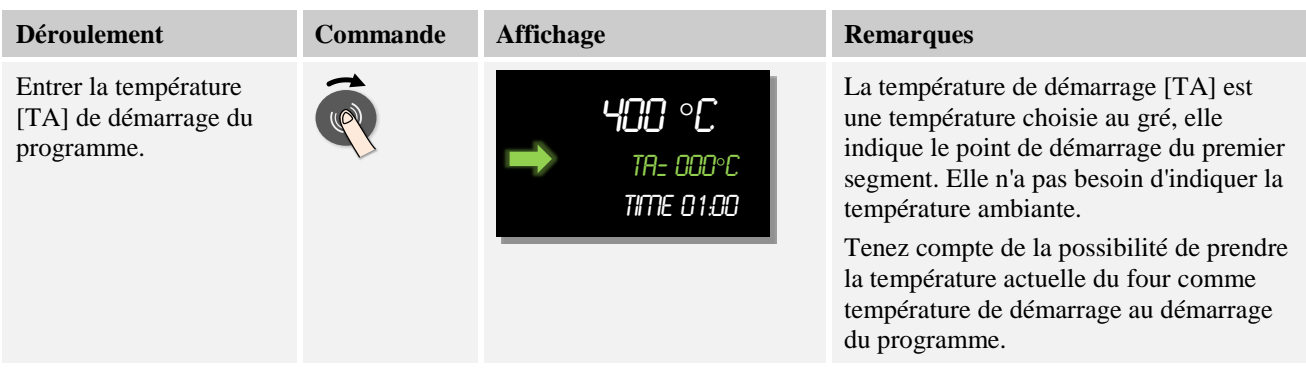

Si l'option « Reprendre regl act » est active, vous pouvez entrer 0 °C. Au démarrage du programme, la température actuelle sera alors toujours reprise en tant que consigne au démarrage.

Si le mode [MANUEL] a été sélectionné pour le mode Holdback, l'entrée de la tolérance de Holdback s'affiche sur les temps de maintien.

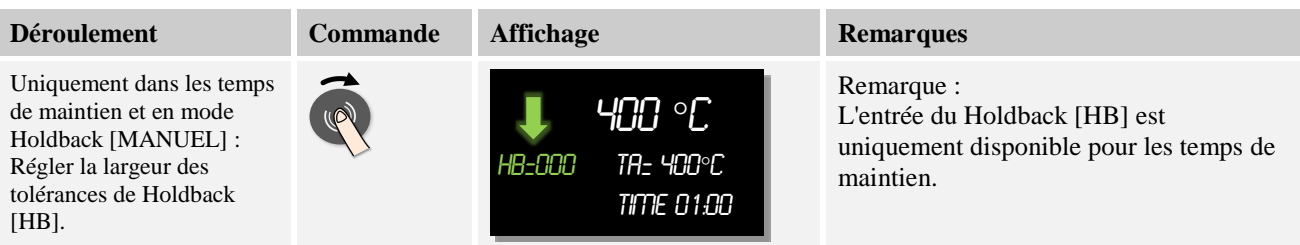

Si vous entrez, par exemple, une valeur de « 3 ° », les températures de la plage +3 ° à -3 ° seront surveillées et le programme sera arrêté dès qu'elles quittent la tolérance. Si vous entrez « 0 ° », le programme ne sera pas influencé. Si une valeur de Holdback a été entrée, la température cible peut être ajustée.

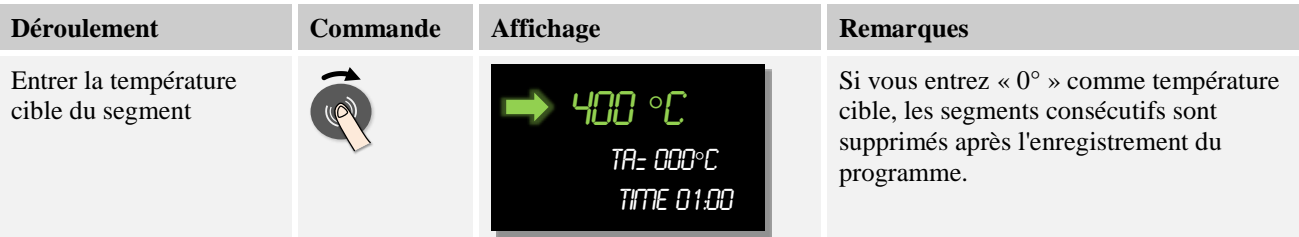

La température cible est en même temps la température de démarrage du segment consécutif.

À présent, vous pouvez entrer un temps (pour les temps de maintien et les rampes) ou une vitesse (pour les rampes).

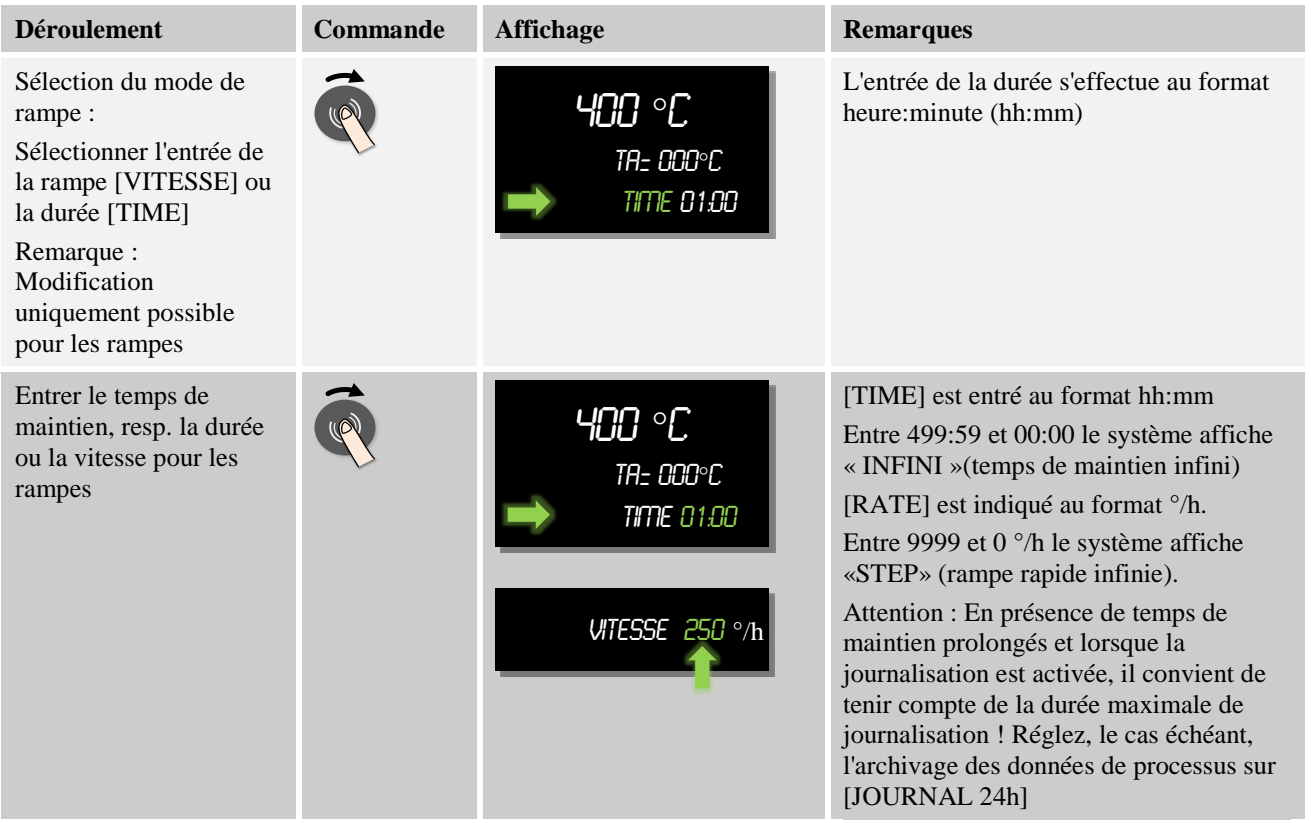

Le mot [DUREE] clignote. Vous pouvez également sélectionner l'entrée [VITESSE] en tournant le bouton de commande. Au lieu de la durée, l'entrée en [°/h] permet ainsi de prévoir une montée. Ensuite, la valeur peut être réglée avec le bouton de commande. L'entrée de 499:59 pour la [DUREE] génère un temps de maintien infini.

Des fonctions à connecter de l'extérieur, appelées fonctions supplémentaires, sont disponibles en fonction de l'équipement du four.

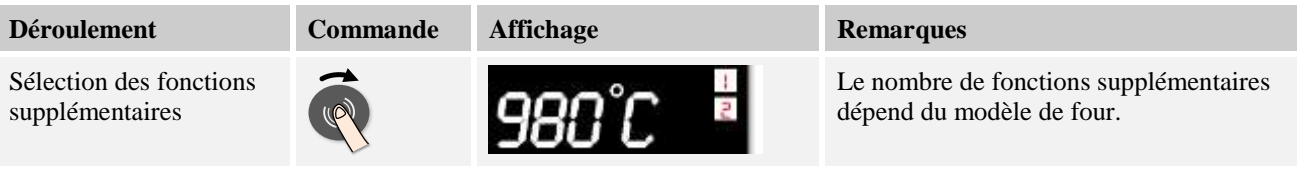

Sélectionnez ou désélectionnez simplement la fonction supplémentaire en appuyant sur le bouton de commande et en tournant.

MORE THAN HEAT 30-3000 °C

abertherm

Si le four est équipé d'un ventilateur de refroidissement à vitesses variables, celui-ci peut être utilisé pour un refroidissement régulé (voir chapitre « Refroidissement régulé »).

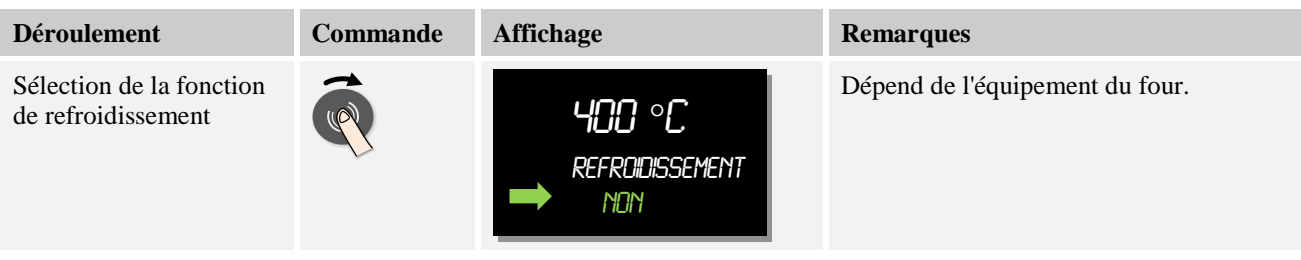

Cette entrée de paramètre est répétée jusqu'à ce tous les segments soient entrés.

Le segment de « fin » constitue une particularité de l'entrée au programme. Celui-ci permet une répétition automatique du programme et l'introduction de fonctions supplémentaires après la fin du programme.

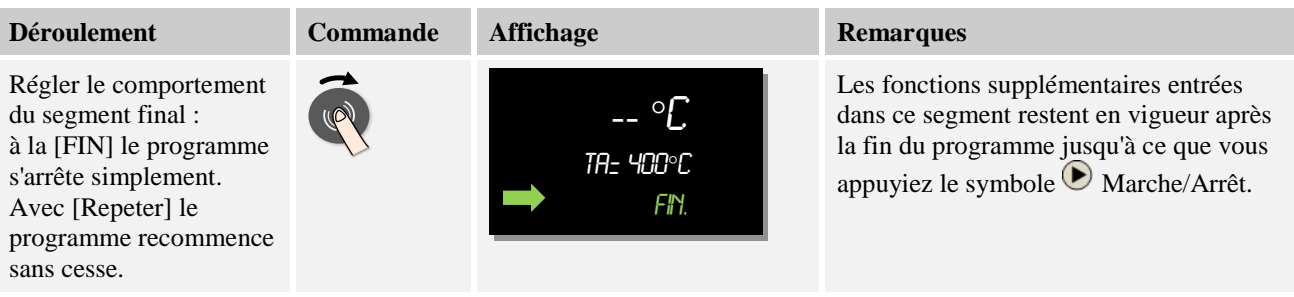

Si le mot [FIN], clignote, vous pouvez sélectionner le mode [REPETER]. Le programme entier sera alors répété indéfiniment après le segment de « fin » et il ne pourra être arrêté qu'en actionnant le bouton Marche/Arrêt.

Vous êtes appelé à sélectionner les fonctions supplémentaires dans ce qui suit. Les fonctions supplémentaires ne sont pas réinitialisées en fin de programme dans ce segment spécifique. C'est seulement en appuyant sur la touche Marche/Arrêt que les fonctions supplémentaires sont réinitialisées.

Lorsque tous les paramètres sont entrés, vous décidez soit d'enregistrer le programme soit de le quitter sans l'avoir mémorisé. Ce dialogue peut être appelé n'importe quand en actionnant plusieurs fois la touche « Retour ».

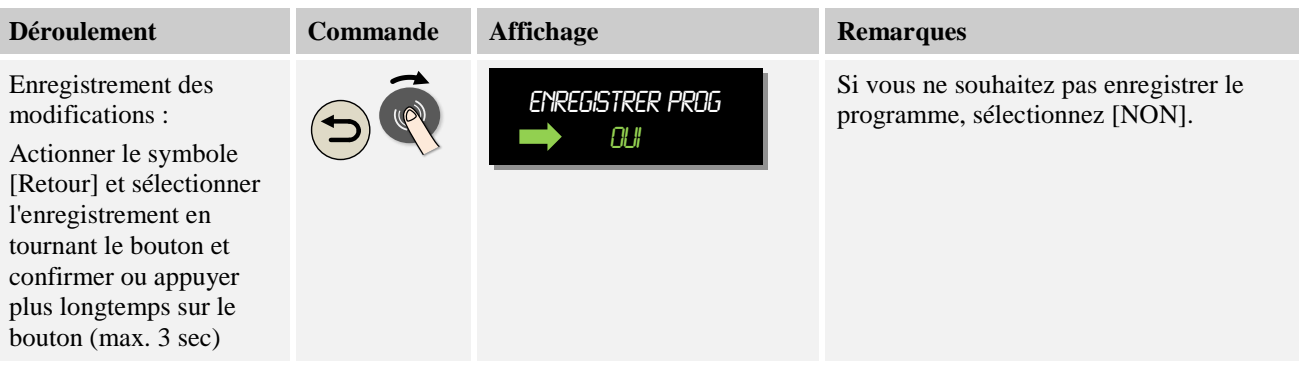

Après achèvement de l'entrée, le programme peut démarrer (voir Démarrage du programme).

Si aucune touche n'est actionnée pendant un certain temps, l'affichage retourne automatiquement sur l'écran de vue d'ensemble.

### **9.2 Supprimer et copier les programmes**

Outre l'entrée des programmes, il est aussi possible de les supprimer ou de les copier.

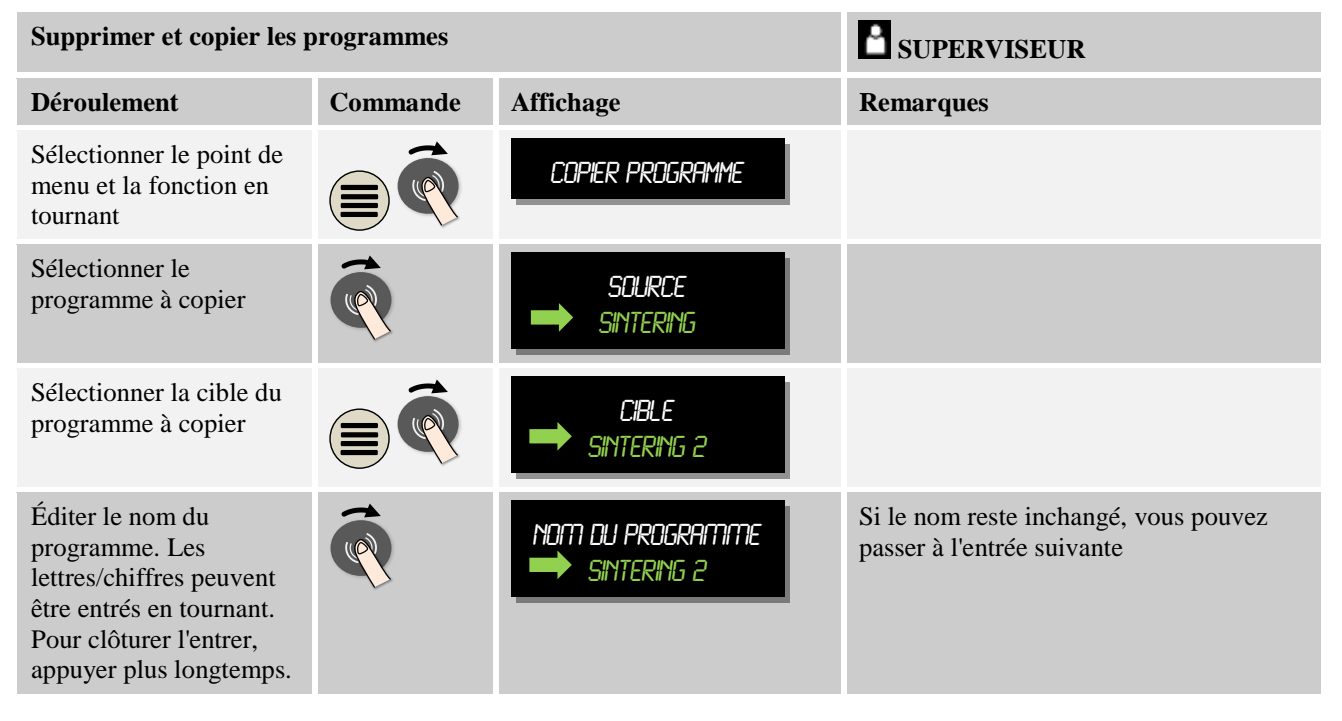

#### **9.3 Qu'est qu'un 'Holdback' ?**

Un Holdback est une tolérance de température autour de la consigne du programme. Si la valeur réelle quitte cette tolérance, le capteur de consigne et la durée restante sont arrêtés et la consigne actuelle est maintenue jusqu'à ce que le réglage actuel soit de nouveau dans cette tolérance.

Le Holdback n'est pas applicable si les processus doivent se dérouler selon un minutage précis. Le retard d'un segment dû à un Holdback, par exemple au moment de l'approche lente du réglage actuel à la consigne ou les effets temporisateurs des régulations de zones multiples/de charge, est alors inacceptable.

Le Holdback ne fonctionne alors que sur la zone maître. Les autres zones de régulation ne sont pas surveillées.

La surveillance du Holdback est uniquement possible durant les temps de maintien.

Lors de la régulation de la charge, le thermocouple de charge est la zone de guidage pour le Holdback.

Il y a 2 modes de Holdback :

**Holdback = AUTO :** Le Holdback n'a aucun effet sur le programme, à l'exception du basculement des rampes sur temps de maintien. Le régulateur attend que la température du temps de maintien soit atteinte. Le programme attend à la fin d'une rampe jusqu'à ce que la température du temps de maintien soit atteinte. Dès que la température du temps de maintien est atteinte, le programmateur passe au segment suivant et poursuit le traitement.
berthern

**Holdback = MANU :** Il est possible d'entrer une tolérance pour chaque temps de maintien. Si la température de la zone maître (ou du thermocouple de charge en cas de régulation de charge) quitte la tolérance, le programme est arrêté (Hold). Le programme poursuit son travail lorsque la zone maître est de nouveau dans les tolérances. Si la tolérance entrée est de 0 °C, le programme ne sera pas arrêté et se poursuivra par pilotage horaire, indépendamment des températures mesurées.

Cette tolérance n'a aucun effet sur les rampes et prolonge le temps de maintien dès que la température quitte les tolérances.

Si la valeur entrée est « 0 », le programme travaille uniquement avec « pilotage horaire ». Le programme n'en sera pas influencé.

#### **Entrée des paramètres :**

À l'entrée du programme, l'opérateur peut en principe immédiatement mettre le Holdback sur « Auto » ou « Manuel » en appuyant sur le bouton Menu après avoir entré le nom du programme (paramètre pour l'ensemble du programme). Le symbole de menu qui clignote signale à l'opérateur la possibilité d'entrée.

### **9.4 Modifier un programme en cours**

Un programme en cours peut être modifié sans que celui-ci ne doive être terminé. Sachez que seuls les segments qui suivent le segment actuel peuvent être modifiés, à moins de sauter par la fonction [SAUT DE SEGMENT] de nouveau au point que vous souhaitez modifier.

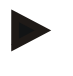

### **Remarque**

Les modifications effectuées dans un programme en cours restent en vigueur tant que le programme est en marche ou jusqu'à ce qu'il se produise une coupure d'alimentation.

Si le segment actuel est une rampe, le réglage actuel est repris comme consigne après la modification du programme et la rampe se poursuit à cet endroit. Si une durée actuelle de palier est modifiée, une modification en cours de programme n'aura pas d'effet. C'est seulement un saut de segment manuel vers ce segment qui provoque une modification du temps de maintien. Les modifications des temps de maintien consécutifs seront effectuées sans restriction.

Pour modifier un programme actif, procédez aux opérations suivantes :

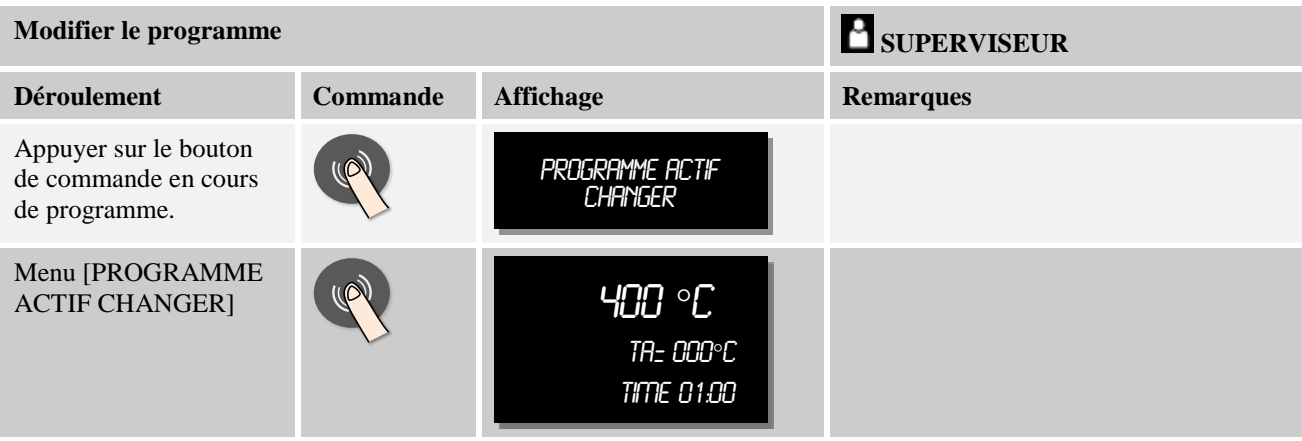

Si le programme est actif, seuls les segments individuels peuvent être modifiés. Les paramètres généraux, tels que le mode Holdback et la régulation de charge, ne peuvent pas être modifiés.

Pour poursuivre l'entrée du programme, lisez l'instruction concernant l'entrée des segments au chapitre « Entrer ou modifier les programmes ».

Après l'enregistrement de la modification, le programme se poursuit au moment de la modification.

### **9.4.1 Exécution d'un saut de segment**

Outre la modification d'un programme, il est également possible de sauter entre les segments d'un programme en cours. Ceci peut s'avérer judicieux s'il faut raccourcir, par exemple, un temps de maintien.

Pour sauter un segment, procédez aux opérations suivantes :

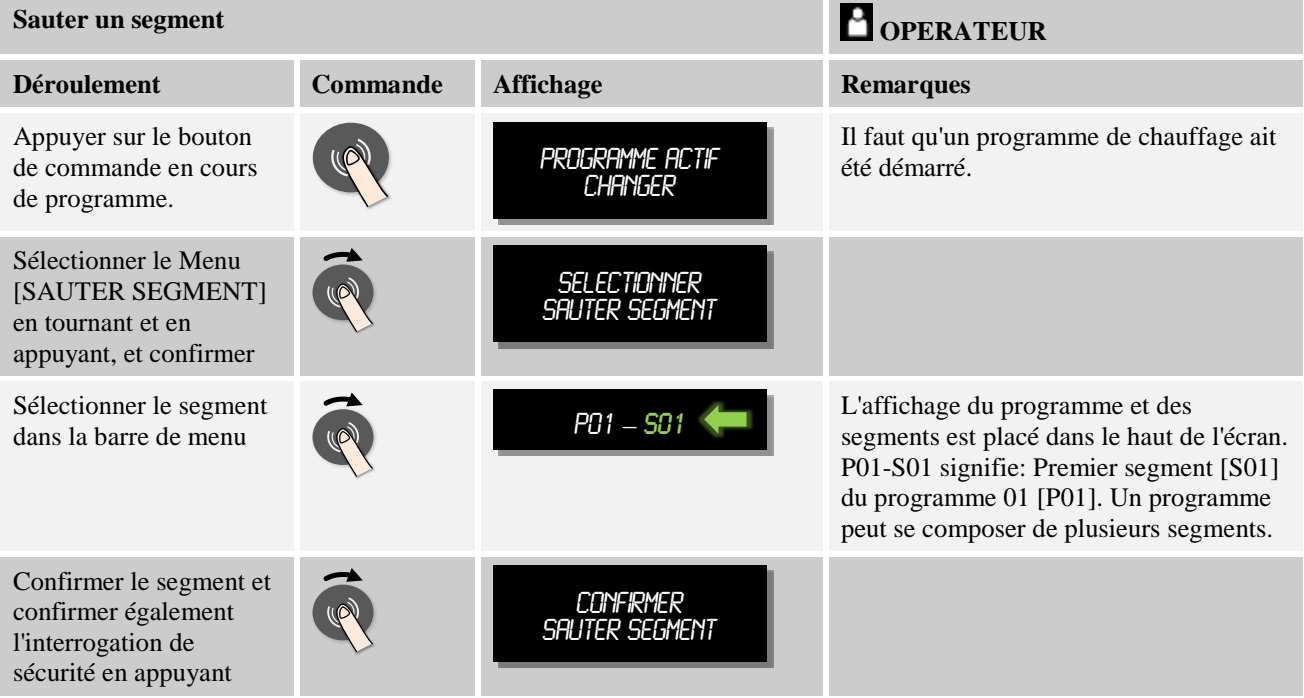

### **9.5 Verrouiller le programmateur**

Pour empêcher qu'un programme en cours ne soit interrompu par inadvertance ou intentionnellement, le programmateur peut être verrouillé. Ce verrouillage empêche toute entrée au programmateur.

Seul l'utilisateur [SUPERVISEUR] peut libérer la commande.

Pour verrouiller le programmateur, procédez aux opérations suivantes :

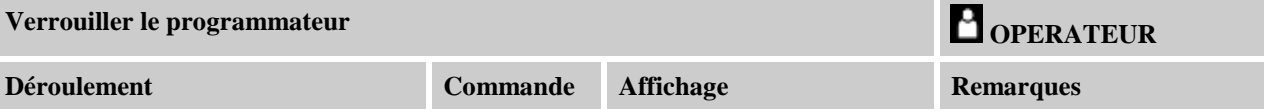

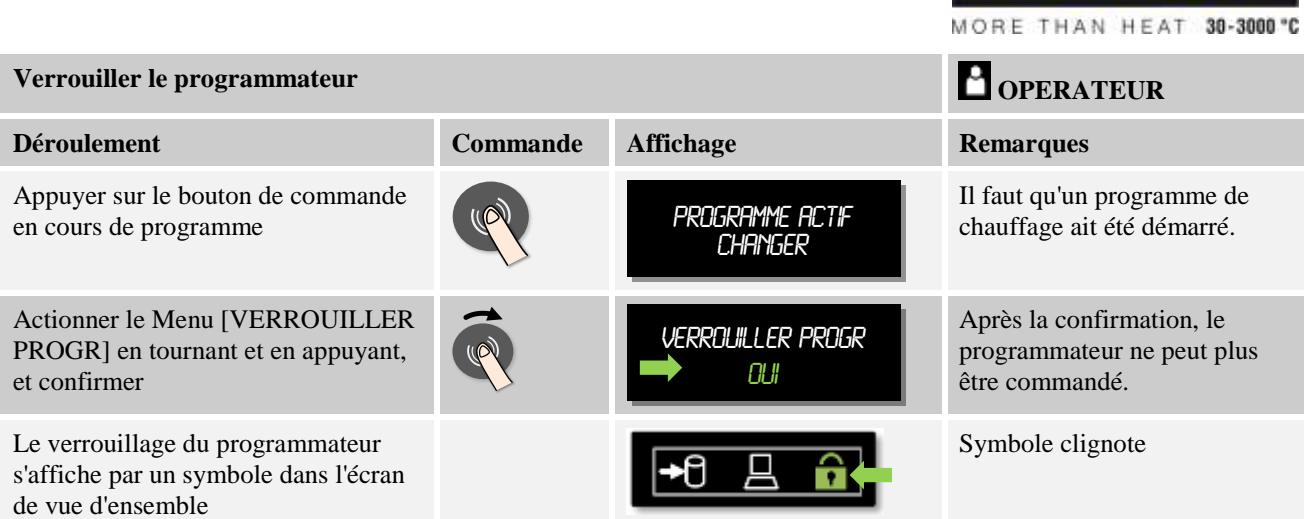

**laberthern** 

# **9.6 Déverrouiller le programmateur**

Pour déverrouiller le programmateur, procédez aux opérations suivantes :

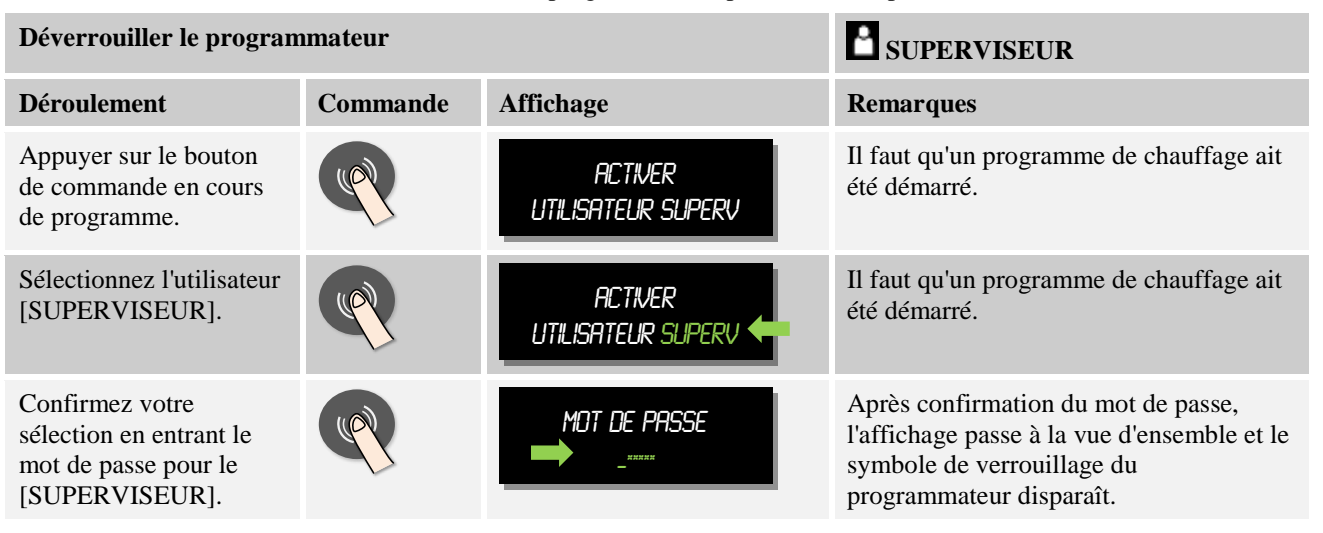

# **10 Documentation de processus NTLog**

Ce régulateur possède une interface USB intégrée à utiliser avec une clé USB (pas de disque dur ou de lecteur externe).

Cette interface USB sert à importer ou à exporter des réglages et des programmes.

Une autre fonction importante de cette interface est l'enregistrement des données de processus d'un programme en cours sur une clé USB.

Peu importe que la clé USB soit insérée dans l'unité de commande durant le programme de chauffage ou seulement après. Chaque fois que la clé USB est insérée, tous les fichiers de l'unité de commande sont copiés sur la clé USB (jusqu'à 16 fichiers).

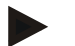

### **Remarque**

Au cours du programme de chauffage, les données de processus sont enregistrées régulièrement dans un fichier sur une mémoire interne du programmateur. À l'achèvement du programme de chauffage, ce fichier est copié sur la clé USB.

N'oubliez pas que vous pouvez enregistrer au maximum 16 programmes de chauffage sur la mémoire du programmateur. Si la mémoire est pleine, le premier fichier de données de processus sera de nouveau écrasé. Donc, si vous souhaitez évaluer toutes les données de processus, laissez la clé USB insérée en permanence ou insérez-la directement après le programme de chauffage dans l'unité de commande.

Les deux fichiers générés pour chaque programme de chauffage portent les noms suivants :

#### [NOM HOTE]\ARCHIVE \ [DATE]\_[NUMERO DE SERIE-REGULATEUR]\_[NUMERO CHRONOLOGIQUE].CSV

#### **Exemple :**

Fichier : "20140607\_15020030\_0005.csv" et "20140607\_15020030\_0005.csv"

Après 9999, le numéro chronologique du nom de ficher repasse de nouveau à 0001.

Les fichiers qui portent la terminaison « .CSV » servent à l'évaluation avec NTGraph (outil Nabertherm pour l'affichage des fichiers NTLog) et Excel™.

### **Remarque**

Remarques concernant NTLog et NTGraph

Pour la visualisation des fichiers de processus NTLog, Nabertherm propose le logiciel

« NTGraph » pour Microsoft Excel™ (logiciel gratuit).

Ce logiciel ainsi que les documentations correspondantes pour NTLog et NTGraph peuvent être téléchargées à l'adresse Internet suivante :

### **http://www.nabertherm.com/download/ Produit : NTLOG\_C4eP4 Mot de passe : 47201410**

Le fichier téléchargé doit être décomprimé avant son utilisation.

Pour l'utilisation de NTGraph, lisez attentivement le mode d'emploi qui se trouve également dans le répertoire.

Conditions du système : Microsoft EXCEL™ 2003, EXCEL™ 2010 ou EXCEL™ 2013 pour Microsoft Windows™.

#### **Les données suivantes sont mémorisées dans les fichiers :**

- Date et heure
- Nom de la charge
- Nom de fichier
- Numéro et nom du programme
- Numéro de série du régulateur
- Le programme de chauffage
- Commentaires relatifs au déroulement et au résultat du programme de chauffage
- Version de l'unité d'affichage
- Nom du régulateur
- Groupe produits du régulateur
- Données de processus

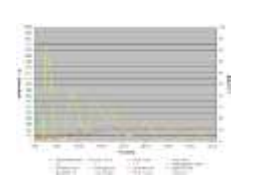

**labertherm** MORE THAN HEAT 30-3000 °C

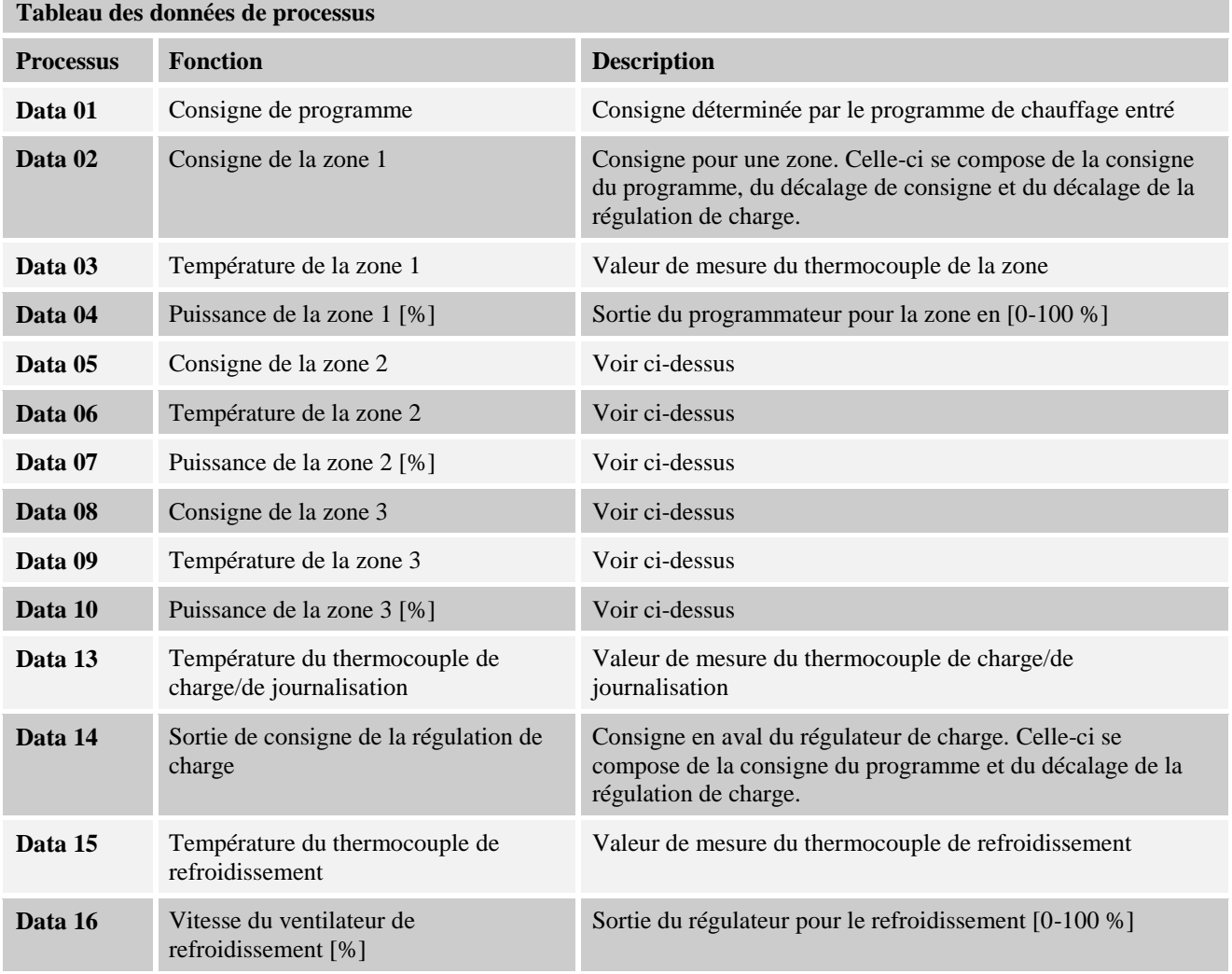

Les données de processus se composent de :

Les données disponibles pour votre fours dépendent de son équipement. Les données sont enregistrées sans signes décimaux.

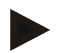

### **Remarque**

À l'insertion de la clé USB, un symbole s'affiche en bas à gauche de l'écran. Ce symbole clignote tant que l'unité de commande écrit ou lit des données. Ceci peut prendre jusqu'à 45 secondes. Ne retirez pas la clé USB tant que ce symbole clignote !

Pour des raisons techniques, toutes les données d'archivages qui se trouvent sur le programmateur sont toujours synchronisées. Ce laps de temps peut varier selon la taille des fichiers.

**IMPORTANT: Ne raccordez pas d'ordinateurs, de disques durs externes ou d'autre hôte / programmateur USB car ceci pourrait, le cas échéant, endommager les deux appareils.**

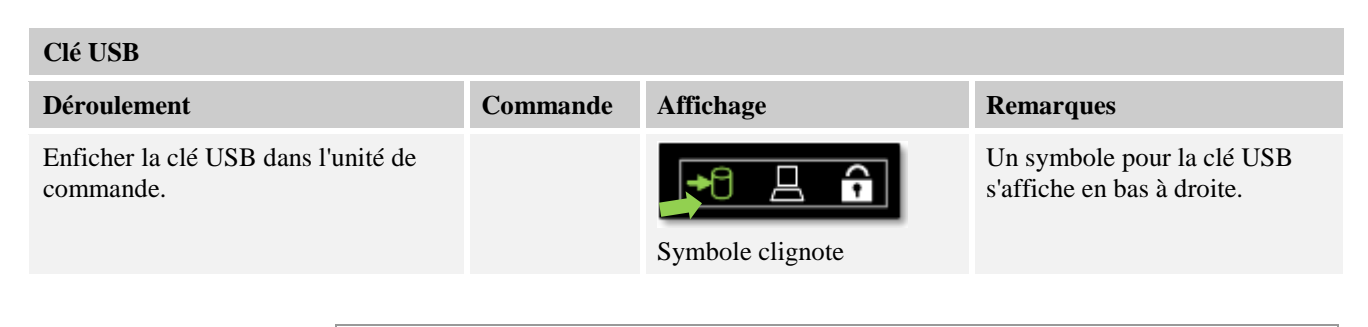

# **Remarque**

La clé USB **ne doit pas être** retirée, tant que son symbole clignote. Sinon, une perte de données est inévitable.

### **Paramètres:**

La documentation du processus NTLog peut être adaptée aux conditions personnelles et processuelles.

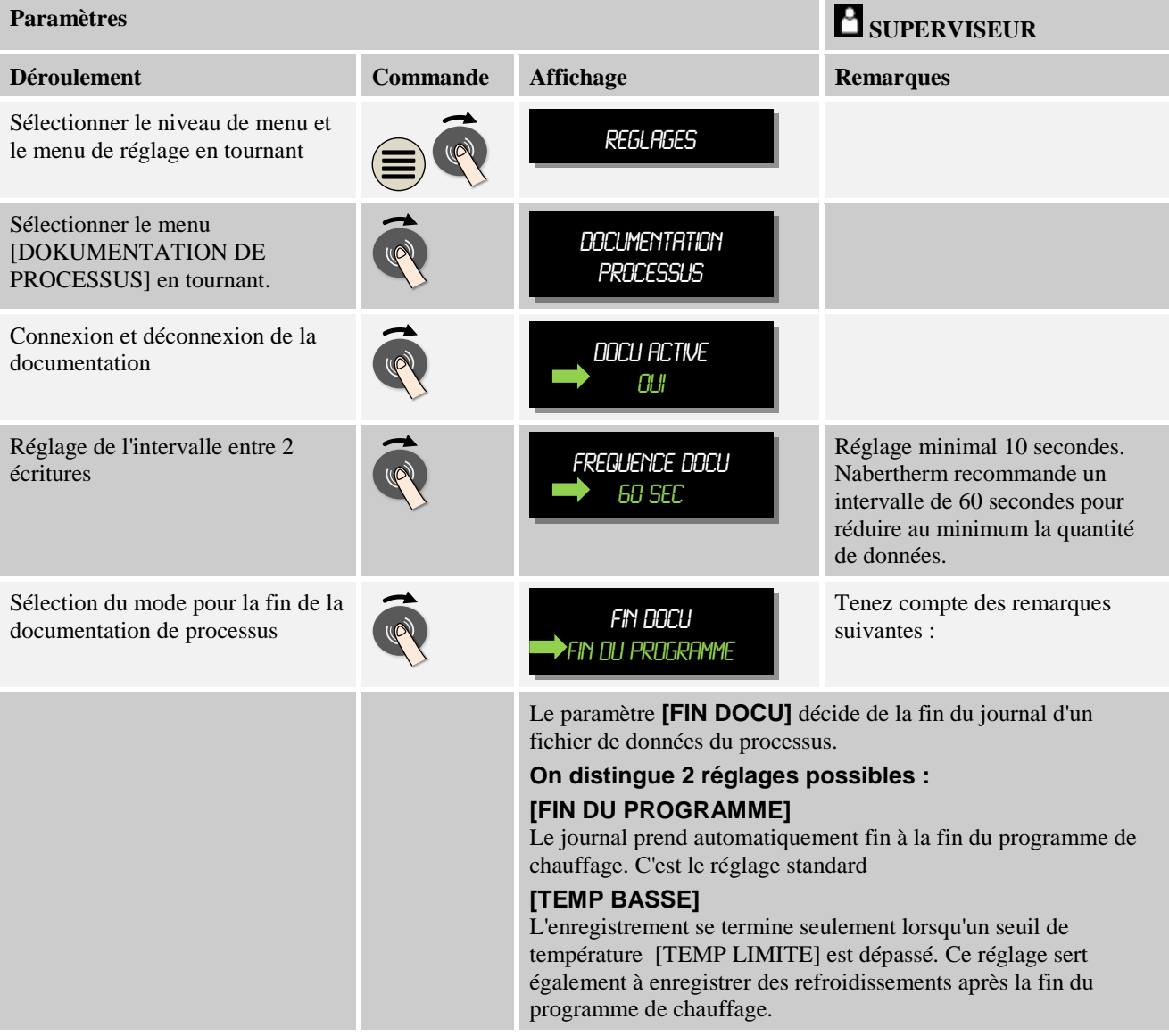

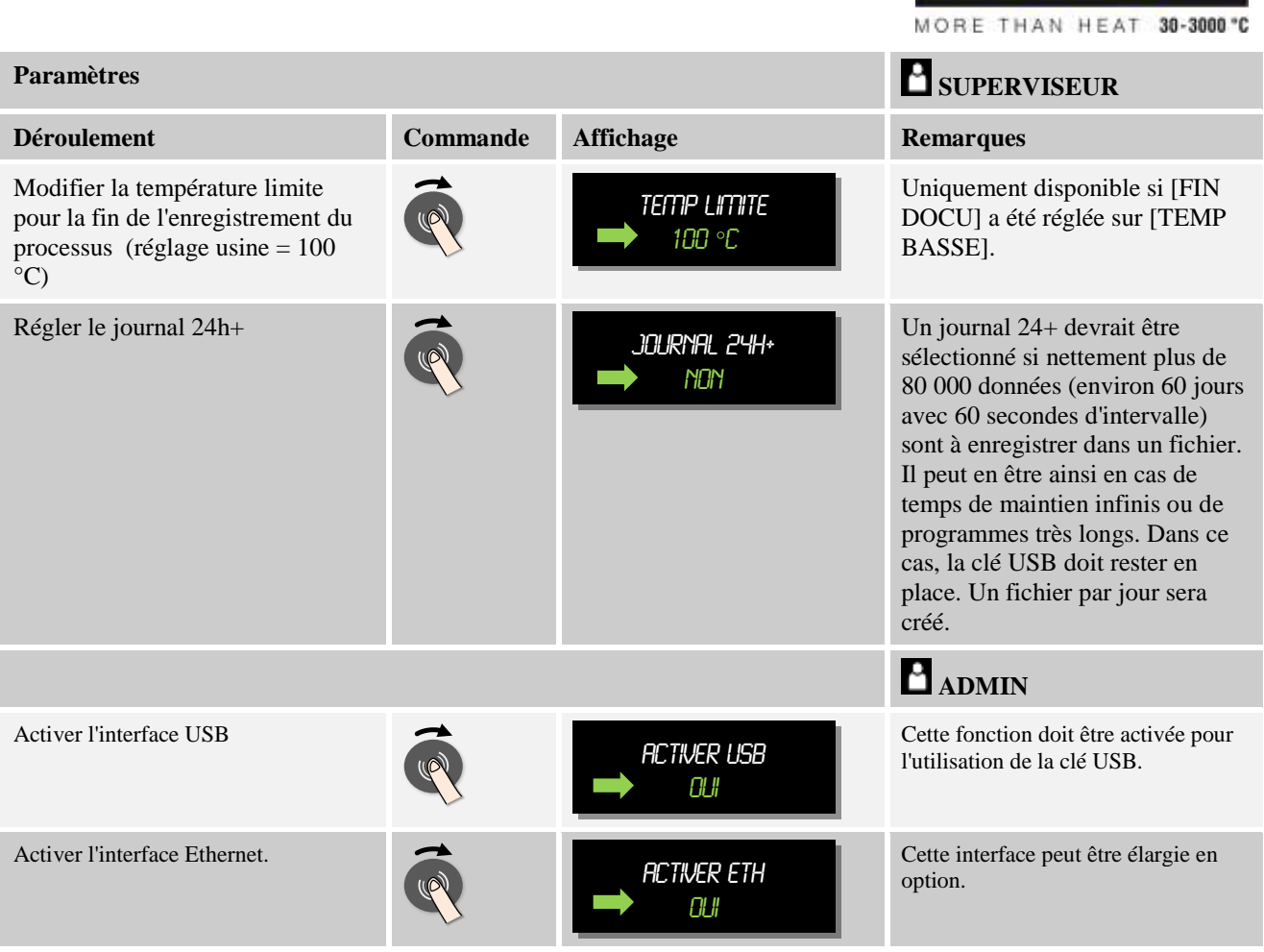

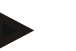

### **Remarque**

Au cours d'un journal 24h+, il faut tenir compte de la durée maximale du journal. Il est possible de gérer au maximum environ 80 000 enregistrements.

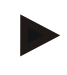

#### **Remarque**

Avant le premier enregistrement, veillez à ce que la date et l'heure soient réglées correctement (voir chapitre « Régler la date et l'heure »)

### **11 Régler les paramètres**

### **11.1 Calibrage de la plage de mesure**

La plage de mesure du programmateur jusqu'aux thermocouples peut contenir des erreurs de mesure. La plage de mesure se compose des entrées du programmateur, des câbles de mesure, éventuellement de bornes et du thermocouple.

Si vous constatez que la température visualisée par l'affichage du programmateur ne correspond plus à celle de l'une des mesures comparatives (calibrage), ce programmateur vous permet d'ajuster aisément les valeurs de mesure de chaque thermocouple.

Ces températures peuvent être équilibrées de façon très flexible et précise par la saisie de jusqu'à 18 points de repère (températures) avec les décalages correspondants.

Nabertherm

En entrant un décalage pour un point de repère, la valeur réelle du thermocouple et le décalage entré sont additionnés.

#### **Exemple :**

- **Adaptation au moyen d'une mesure comparative :** Le thermocouple de régulation fournit une valeur de 1000 °C. Les mesures de calibrage effectuées à proximité du thermocouple de régulation fournissent une valeur de température de 1003 °C. Par l'entrée d'un décalage de «+3 °C» à 1000 °C, cette température est augmentée de 3 °C et le programmateur indique alors également 1003 °C.
- **Adaptation au moyen d'un capteur :** un capteur applique au lieu d'un thermocouple une valeur réelle de 1000 °C à la plage de mesure. L'affichage indique une valeur de 1003 °C. L'écart est de «-3 °C» par rapport à la valeur de référence. Le décalage à entrer doit donc être de «-3 °C».
- **Adaptation au moyen d'un certificat de calibrage :** celui-ci indique (par exemple pour un thermocouple) pour 1000 °C un écart de «+3 °C» par rapport à la valeur de référence. La correction est de «-3 °C» entre l'affichage et la valeur de référence. Le décalage à entrer doit donc être de «-3 °C».
- **Adaptation au moyen d'une mesure TUS :** lors d'une mesure TUS, un écart de l'affichage par rapport à la plage de référence de «-3 °C» est constaté. Le décalage à entrer doit être ici de «-3 °C».

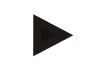

### **Remarque**

Le certificat de calibrage des thermocouples ne tient pas compte des écarts de la plage de mesure. Les écarts de la plage de mesure doivent être déterminés par un calibrage de plage de mesure. Les deux valeurs additionnées fournissent les valeurs de correction à entrer.

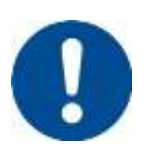

#### **Remarque**

Tenez compte des instructions en fin de chapitre.

### **La fonction de réglage suit des règles précises :**

- Les valeurs entre deux points de repère sont (températures) interpolées de façon linéaire. Cela signifie qu'un droit est projeté entre les deux valeurs. Les valeurs entre les points de repère se situent alors sur cette droite.
- Les valeurs situées au-dessous du premier point de repère (par exemple entre 0 et 20 °C) se situent sur une ligne droite qui sera liée à 0 °C (interpolée).
- Les valeurs situées au-dessus du dernier point de repère (par exemple >1800 °C) continuent avec le dernier décalage (un dernier décalage à 1800 °C de +3 °C est également utilisé à 2200 °C).
- Les entrées de température pour les points de repère doivent être croissantes. Les lacunes («0» ou une température inférieure pour un point de repère) ont pour conséquence que les points de repère suivants sont ignorés.

### **Exemple :**

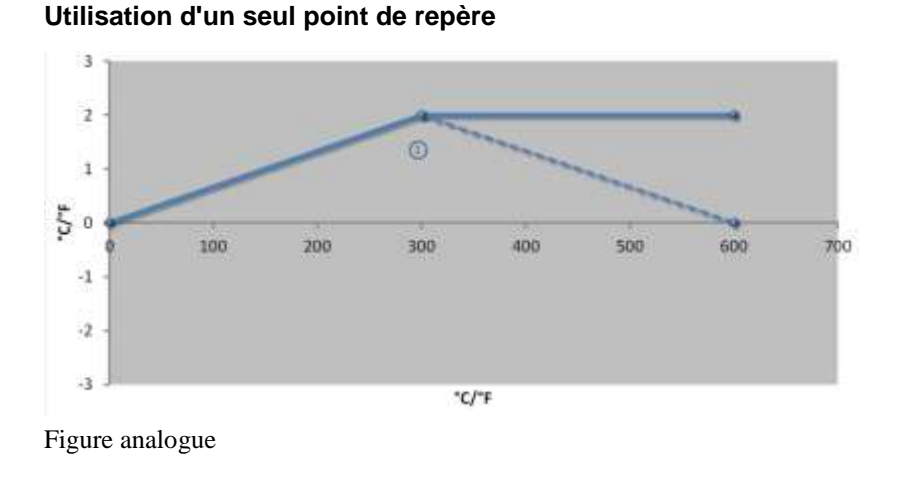

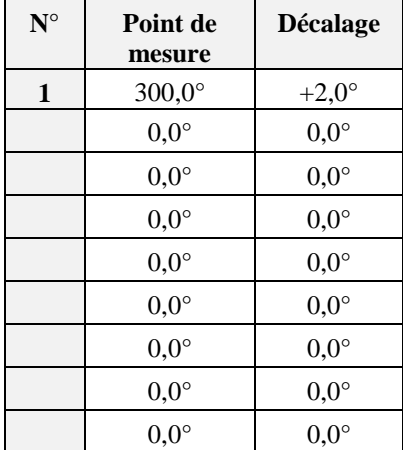

**Remarque :** Le décalage continue après le dernier point de repère. Le gradient de la ligne en pointillé serait atteint par l'entrée d'une ligne supplémentaire avec un décalage de 0,0 °C à 600,0 °C.

### **Utilisation d'un seul décalage pour plusieurs points de repère**

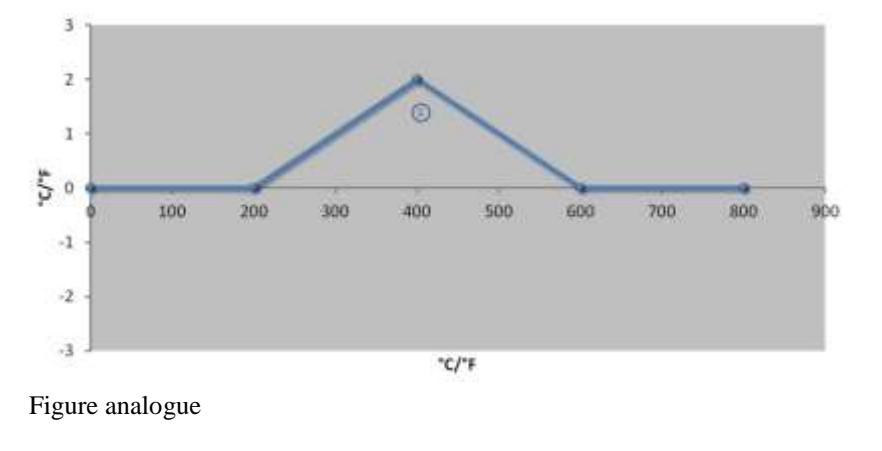

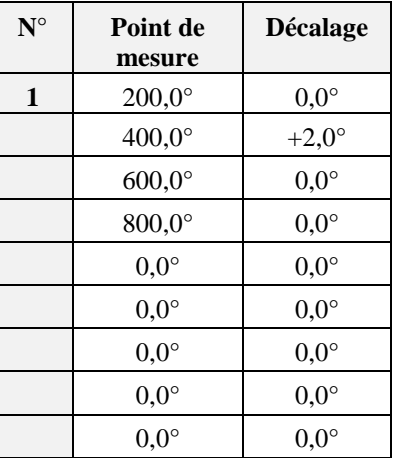

**Remarque :** Si plusieurs points de repère sont entrés mais un seul décalage, il en résulte que le décalage à gauche et à droite de ce point de repère a la valeur «0». Ceci est reconnaissable aux points 200 °C et 600 °C.

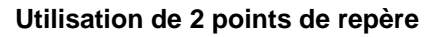

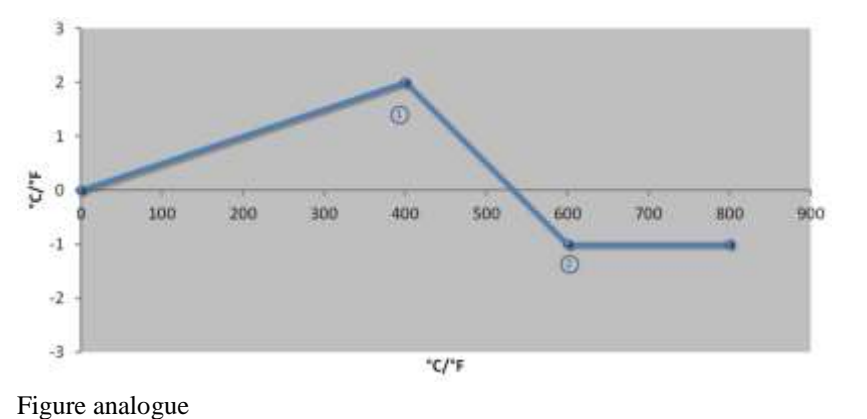

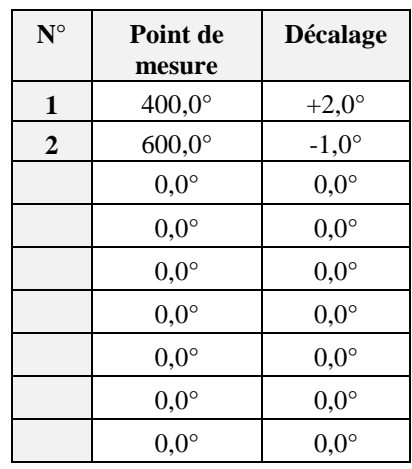

**Remarque :** Si deux points de repère sont entrés avec respectivement un écart, il y a une interpolation entre les deux écarts (voir points 1 et 2).

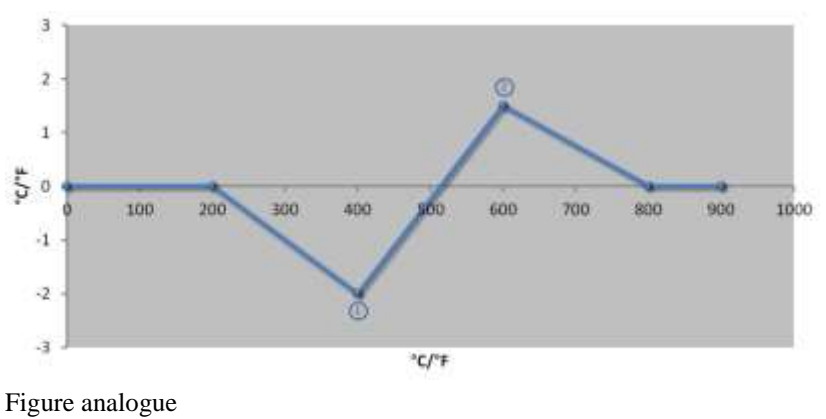

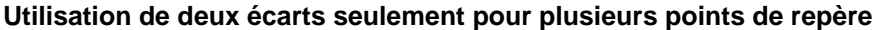

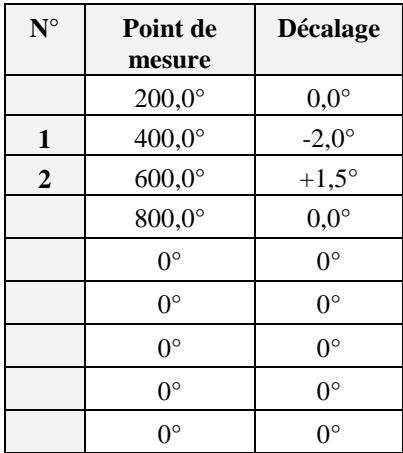

**Remarque :** Là également, la plage autour des écarts entrés peut de nouveau être éliminée.

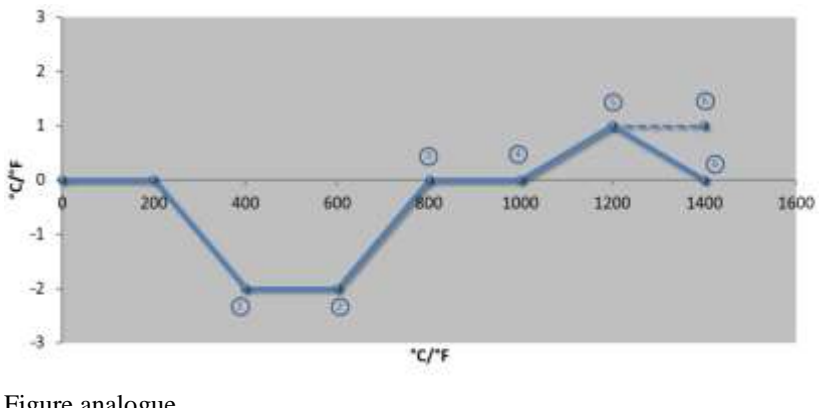

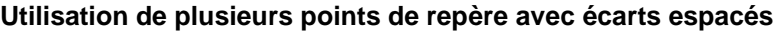

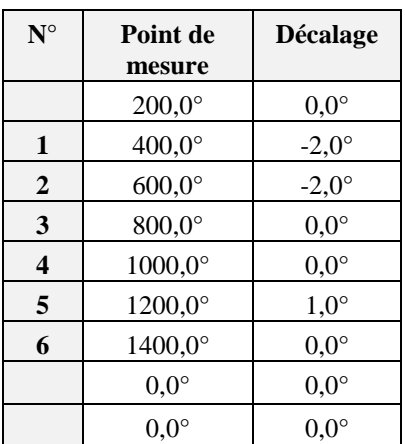

Figure analogue

**Remarque :** Le gradient de la ligne en pointillé serait atteint si la dernière ligne était supprimée (1400,0 C°). Le décalage continuerait alors après le dernier point de repère.

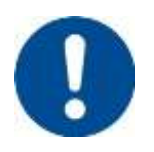

#### **Remarque**

Cette fonction est prévue pour le réglage de la plage de mesure. Si des écarts en-dehors de la plage de mesure sont compensés, par exemple, par des mesures d'homogénéité de température à l'intérieur de la chambre du four, les valeurs réelles des thermocouples correspondants sont faussées.

Après le réglage d'un point de mesure, une mesure comparative doit toujours être effectuée à l'aide d'un appareil de mesure indépendant. Nous recommandons de documenter et de classer les paramètres modifiés et les mesures comparatives.

Effectuer les opérations suivantes pour régler le calibrage des plages de mesure : Régler le calibrage de la plage de mesure<br> **ADMIN Déroulement Commande Affichage <b>Remarques** Sélectionner le point de Reglagesmenu et le menu de réglage en tournant Sélectionner le menu **CALIBRAGE** [CALIBRAGE] en tournant. Sélectionner le menu R points de repere [POINTS DE REPERE] Régler les points de Déterminez à l'aide des points de repère Point de repere 1 repère 1-10 quelle température doit être assortie d'un 400 °C décalage. Le nombre de points de repère peut être choisi au gré (jusqu'à 10). Sélection de la zone **CALIBRAGE** Le choix dépend de l'équipement du four. **CALIBRAGE** Zone 1 21 Régler le décalage des Point de repere 1 points de repère 1-10 0,0 °C Enregistrer Les données entrées sont sauvegardées automatiquement à la fermeture de la page ou au moment du changement du point de mesure. Après avoir sauvegardé les données, vérifiez si toutes les modifications sont entrées correctement en ouvrant encore une fois la page.

# **11.2 Paramètres de commande**

Les paramètres de commande déterminent le comportement du régulateur. Ainsi, les paramètres de commande déterminent si un processus de régulation est lent, rapide ou précis. L'opérateur a donc la possibilité d'ajuster le régulateur à ses besoins précis.

Ce programmateur possède un régulateur PID. Le signal de sortie du régulateur se compose de 3 éléments :

- $\bullet$   $P =$  part proportionnelle
- $I =$  part intégrale
- D = part différentielle

### **Part proportionnelle**

Le coefficient proportionnel est une réaction directe à la différence entre la consigne et le réglage actuel du four. Plus la différence est grande, plus le coefficient P est élevée. Le paramètre qui influe sur ce coefficient P est le paramètre «  $X_p$  ».

Nabertherm

MORE THAN HEAT 30-3000 °C

Les règles sont les suivantes : Plus «  $X_p$  » est élevé, plus la réaction à l'écart est faible. Il a donc un effet inversement proportionnel sur l'écart de régulation. Cette valeur décrit par la même occasion l'écart par lequel la part P atteint = 100 %.

Exemple : avec un écart de régulation de 10 °C, un régulateur P doit fournir une puissance de 100 %.  $X_p$  sera donc réglé sur « 10 ».

Puissance  $[\%] = \frac{100\%}{XP} \cdot \text{Écart } [^{\circ}C]$ 

### **Part intégrale**

La part intégrale s'agrandit, tant qu'il y a un écart de régulation. La vitesse à laquelle cette part s'agrandit est déterminée par la constante  $T_N$ . Plus cette valeur grandit, plus la part I monte lentement. La part I est réglée par le paramètre [T<sub>I</sub>] unité : [secondes].

### **Part différentielle**

La part différentielle réagit à la modification de l'écart de régulation et agit en sens contraire. Si la température du four se rapproche de la consigne, la part D agit en sens contraire. Elle « amortit » la modification. La part D est réglée par le paramètre  $[T_D]$  unité : [secondes].

Le régulateur calcule une valeur pour chacune de ces parts. Toutes les trois parts sont maintenant additionnées et il en résulte la sortie de puissance du programmateur pour cette zone en pourcentage. Les parts I et D sont alors limitées à 100 %. La part P n'est pas limitée.

#### **Affichage de l'équation du régulateur :**

$$
F(s) = \frac{100\%}{XP} \cdot \left[1 + \frac{1}{T_N \cdot s} + \frac{T_v \cdot s}{T_{cyc}}\right]
$$

### **Reprise des paramètres PID des programmateurs B130/B150/B180/C280/C290/P300-P310 (Index 2) pour les programmateurs de la série 400 (Index 1)**

Appliquez les facteurs suivants lorsque vous reprenez les paramètres :

 $xp_1 = xp_2$  $Ti<sub>1</sub> = Ti<sub>2</sub>$  $Td_1 = Td_2 \times 5,86$ 

Pour régler les paramètres de commande, procédez aux opérations suivantes :

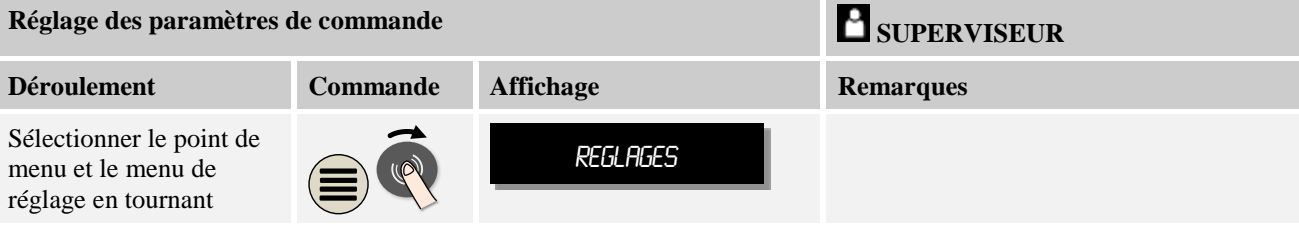

**abertherm** 

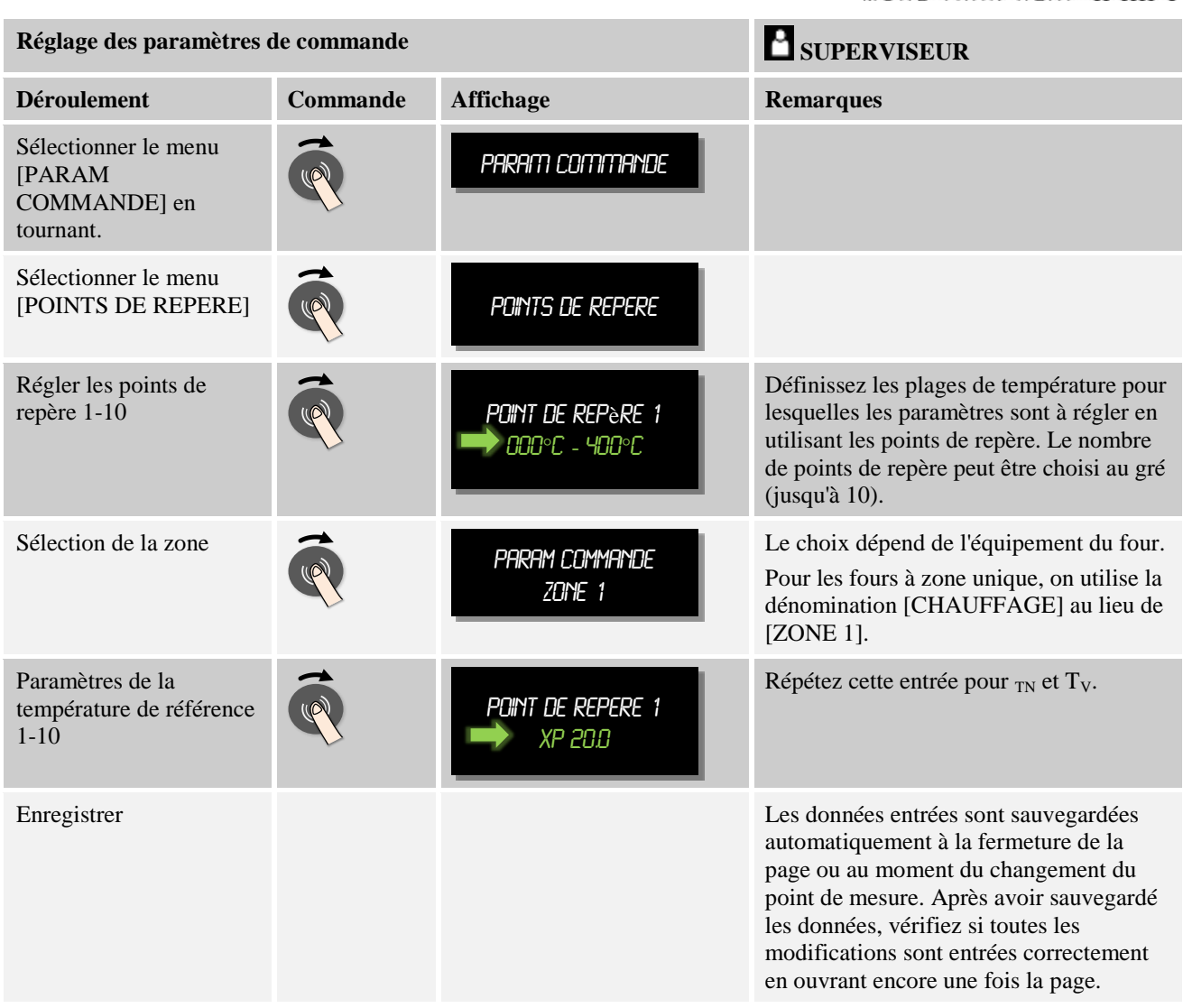

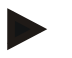

### **Remarque**

La part I ne sera agrandie que jusqu'à ce que la part P ait atteint sa valeur maximale. La part I ne sera alors plus modifiée. Dans certaines situation, ceci peut empêcher de grandes « suroscillations ».

#### **Remarque**

Le réglage des paramètres de commande se comporte de façon analogue que celle des programmateur Nabertherm B 130/B 150/B 180, C 280 et P 300-P 330. Après un changement de programmateur, les réglages peuvent être repris dans une première opération et optimisés par la suite.

# **11.3 Caractéristiques des régulations**

Ce chapitre décrit comment adapter les régulateurs intégrés. Les régulateurs servent, selon l'équipement, au chauffage des zones, à la régulation de charge et au refroidissement.

# **11.3.1 Lissage**

Normalement, un programme de chauffage se compose de rampes et de temps de maintien. Au point de transition entre ces deux parties du programme, il peut facilement se produire une « sur-oscillation ». Afin d'amortir cette tendance à la sur-oscillation, la rampe peut être « lissée » juste avant le passage au temps de maintien.

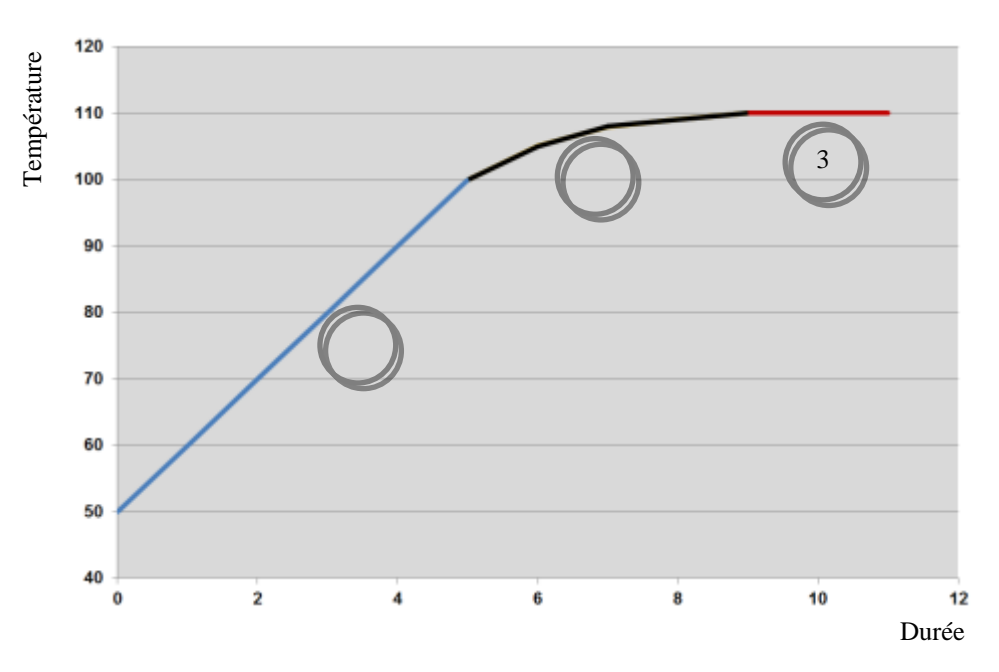

Fig. 7: Lissage de la durée de rampe

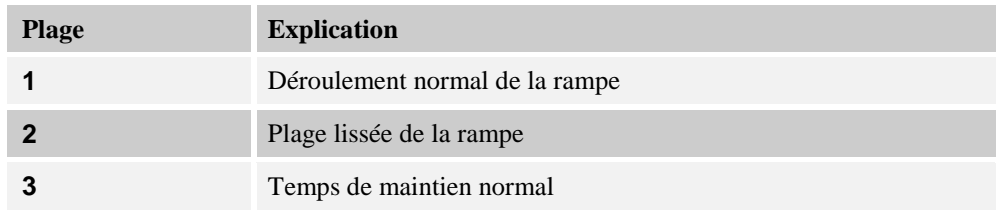

### **Remarque**

Lorsque cette fonction est activée, le temps de rampe peut se prolonger selon le facteur de lissage.

Pour régler le lissage, procédez aux opérations suivantes :

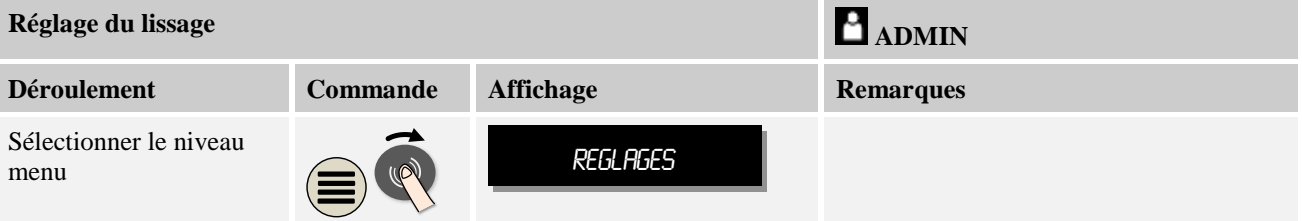

Nabertherm

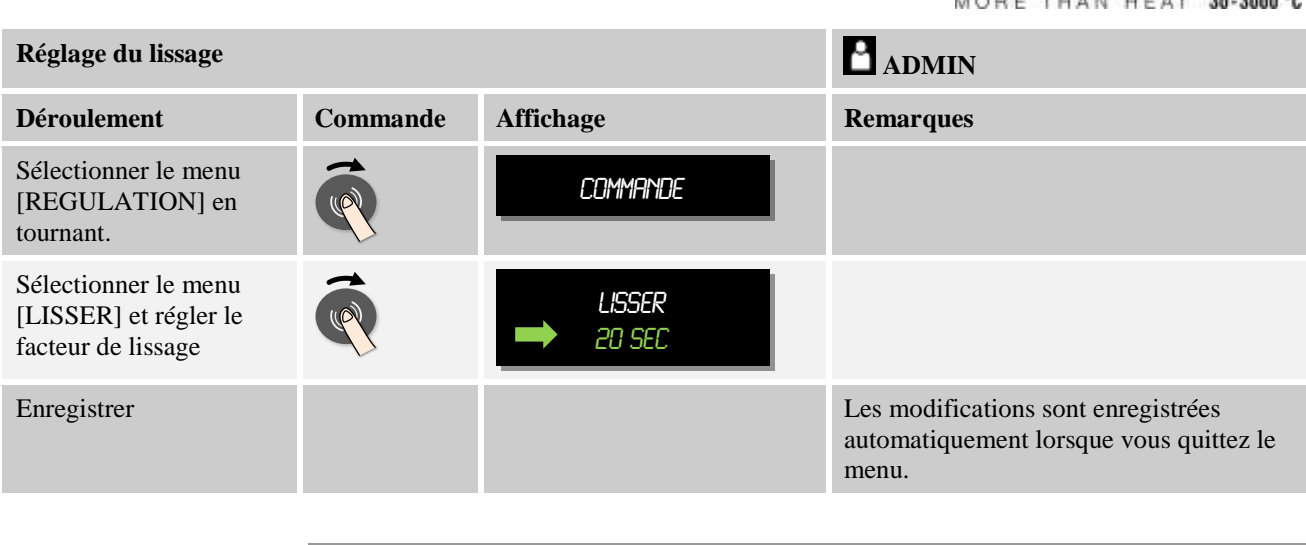

### **Remarque**

Calcul du lissage :

Au moment d'un saut de consigne, la consigne atteint 63 % de la consigne cible après 30 secondes pour une durée de lissage de 30 secondes, et 99 % de la consigne cible après 5 x 30 secondes.

**Équation :**

Consigne  $(t) = 1 - e^{-t/\tau}$ 

### **11.3.2 Retard de chauffage**

Si un four est chargé à l'état chaud et porte ouverte, le four se réchauffe fortement après le refroidissement du four et la fermeture de la porte, provoquant ainsi une sur-oscillation.

Cette fonction peut retarder la mise en marche du chauffage, de sorte que la chaleur emmagasinée dans le four fait d'abord remonter la température à l'intérieur du four. Si le chauffage se remet de nouveau en marche après le temps de retard, il ne doit plus chauffer le four aussi fortement pour éviter une sur-oscillation.

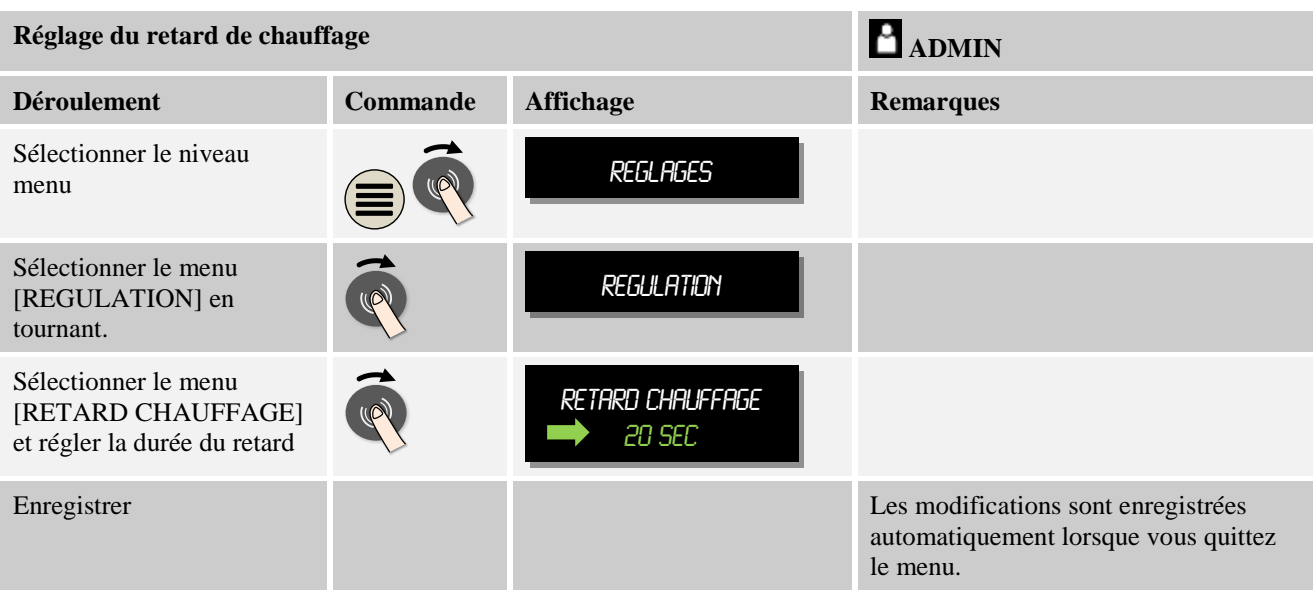

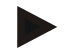

### **Remarque**

Pour pouvoir jouir de cette fonction, le signal de l'interrupteur de porte (« Porte fermée » = signal « 1 ») doit être branché à une entrée du module de régulation. L'entrée correspondante peut uniquement être réglée au niveau de Service, elle doit donc avoir été réglée avant la livraison du programmateur.

### **11.3.3 Commande manuelle des zones**

Il peut arriver que des fours à 2 circuits de chauffage qui n'ont pas de régulation propre à plusieurs zones nécessitent des puissances de sortie différentes.

Cette fonction permet d'ajuster individuellement la puissance de deux circuits de chauffage au processus. Le programmateur possède deux sorties de chauffage, dont le rapport peut être paramétré en réduisant respectivement au choix différemment une puissance de sortie l'une par rapport à l'autre. À la livraison les deux sorties de chauffage sont réglées à une puissance de sortie de 100 %.

Le réglage des rapports des deux circuits de chauffage et de leurs puissances de sortie se comportent selon le tableau suivant :

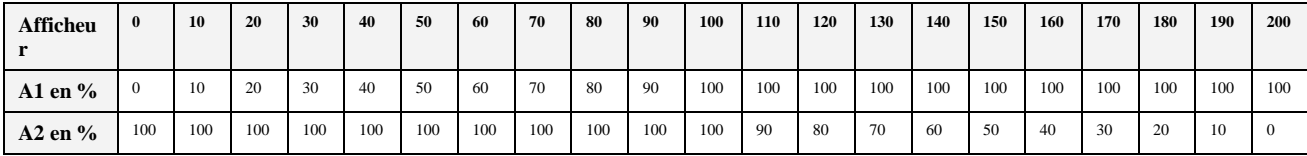

#### **Exemple :**

1) Avec le réglage « 200 », le four n'est chauffé que via la sortie 1 (**A1**), p. ex. sur les fours de fusing quand seul le chauffage par la voûte est désiré et que celui par les côtés et la sole doivent être désactivés. Veuillez noter que le four peut le cas échéant ne plus atteindre la température maximale indiquée sur la plaque signalétique quand la capacité de chauffage est réduite !

2) Avec le réglage « 100 », le four fonctionne sans réduction avec les deux sorties de chauffage, p. ex. pour une répartition homogène de la température pour la combustion de l'argile et de la céramique.

3) Avec le réglage « 0 », la sortie 1, p. ex. le chauffage par la voûte sur les fours de fusing, est désactivée. Le four n'est chauffé que par le chauffage branché sur la sortie 2 (**A2**), p. ex. côté et sole (voir la description du four). Veuillez noter que le four peut le cas échéant ne plus atteindre la température maximale indiquée sur la plaque signalétique quand la capacité de chauffage est réduite !

Les réglages peuvent seulement être enregistrés d'une manière générale et non en fonction des programmes.

Pour régler la fonction, procédez aux opérations suivantes :

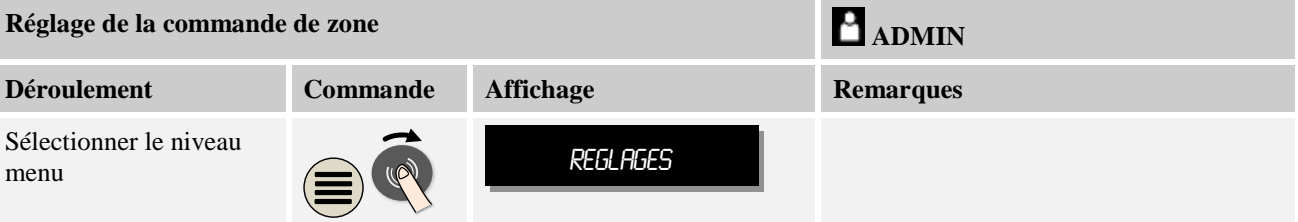

herfhern

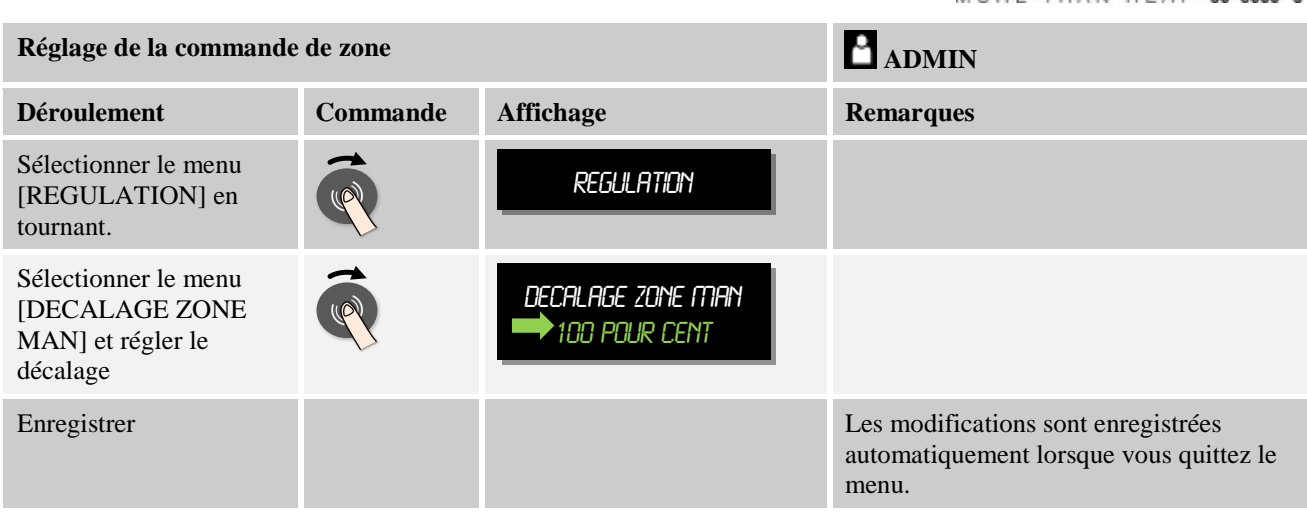

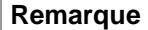

Voir dans le manuel du four quelle sortie (A1) (A2) est attribuée à quelle zone de chauffage. Pour le cas des fours à deux circuits de chauffage, la sortie 1 représente en principe le circuit inférieur et la sortie 2 le circuit supérieur.

### **11.3.4 Reprise du réglage actuel comme consigne au démarrage du programme**

Une fonction utile pour abréger les temps de montée en température est la reprise du réglage actuel.

Normalement, un programme débute à la température de démarrage qu'il prévoit. Si le four est encore chaud ou si sa température est plus basse que la température de démarrage, la rampe prévue démarre tout de même.

Pour éviter ce phénomène, ce programmateur permet de reprendre la température du four comme consigne au début du programme.

Pour la température de démarrage, le programmateur se décide toujours en faveur de la température la plus élevée. Si la température du four est plus élevée, le four démarre avec la température actuelle du four, si la température de démarrage paramétrée au programme est supérieure à la température du four, le programme commence avec la température de démarrage.

À la livraison, cette fonction est connectée.

#### **Exemple :**

Un programme contenant une rampe de 20 °C à 1500 °C démarre. Le four a encore une température de 240 °C. Si la reprise du réglage actuel est activée, le four ne démarre pas à 20 °C mais à 240 °C. Le programme peut donc être considérablement raccourci.

Cette fonction est également utilisée en cas de saut de segment et de modification d'un programme de chauffage en cours.

**Activer/désactiver la reprise automatique du réglage actuel<br>
<b>ADMIN Déroulement Commande Affichage <b>Remarques** Sélectionner le niveau menu Sélectionner le menu [REGULATION] en tournant. Sélectionner le menu [REPRENDRE REGL ACT] et régler le décalage Enregistrer Les modifications sont enregistrées automatiquement lorsque vous quittez le menu. REPRENDRE REGL ACT OUI Régulation Reglages

Pour activer ou désactiver la reprise automatique du réglage actuel, procédez aux opérations suivantes :

### **11.3.5 Refroidissement régulé (option)**

Le four peut être refroidi de différentes manières. Un processus de refroidissement peut être régulé ou non. Un refroidissement non régulé se fait à une vitesse constante du ventilateur. Le refroidissement régulé tient compte en plus de la température du four et peut toujours régler l'intensité de refroidissement correcte par une commande de vitesse ou une position de la trappe variable. Un refroidissement régulé est requis si le four doit faire marcher une rampe de refroidissement linéaire plus rapide que le refroidissement naturel du four. Ceci ne peut néanmoins se faire que dans les limites physiques du four.

Un tel refroidissement régulé peut être activé par ce programmateur. Le refroidissement régulé peut être connecté et déconnecté individuellement pour chaque segment dans un programme de chauffage. Dans ce cas, il faut que le refroidissement ait été préparé dans le four et que le régulateur ait été libéré (menu [Service]). En cas contraire, cette option n'est pas visible à l'entrée du programme.

Nous conseillons d'activer uniquement le refroidissement dans une rampe de refroidissement (consigne décroissante).

Le refroidissement régulé est réalisé à l'aide d'une plage de tolérances autour de la consigne (voir figure ci-dessous). Cette plage de tolérances se compose de 2 valeurs limites autour d'une plage de surveillance.

Si la température du four dépasse la limite supérieure (1), le refroidissement (par exemple par ventilateur) est activé et toutes les zones du chauffage sont mises à l'arrêt. Le refroidissement s'arrête dès que la température du four baisse de nouveau en refroidissant au-dessous de la consigne (2).

Le chauffage est de nouveau mis en marche dès que la température du four baisse audessous du seuil (3). Le chauffage s'arrête totalement dès que la température du four chauffe au-delà de la consigne (4).

S'il se produit une panne de thermocouple de refroidissement durant le refroidissement actif, on passe au thermocouple de la zone maître.

670 Température 1 650 Plage de tolérance Refroidir 2 630 610 Chauffage590 3 570 550  $\overline{0}$ ä 5 ٩  $\lambda$ k, À  $\overline{ }$ à R 10 Durée

dherfhern

MORE THAN HEAT 30-3000 °C

Fig. 8: Basculer entre chauffer et refroidir

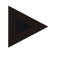

#### **Remarque**

Lors du passage du chauffage au refroidissement, les parts I et D du régulateur sont supprimées respectivement.

Pour pouvoir observer les paramètres du refroidissement, lisez le chapitre « Menu information -> afficher le réglage de la sortie PID ».

Le thermocouple de la zone maître paramétrée ou un thermocouple de refroidissement, spécialement branché pour le refroidissement, est déterminant pour le refroidissement celuici (dépendant du modèle du four). Les thermocouples de documentation ou des zones secondaires ne sont pas considérés. Ceci est également valable lorsque la régulation de charge est activée.

Les raccords pour le refroidissement régulé, avec ou sans thermocouples de refroidissement, sont toujours branchés sur un module de régulation propre. Si le refroidissement régulé est sélectionné dans un segment du programme, le thermocouple passe du thermocouple de zone au thermocouple de refroidissement pour l'ensemble du segment. S'il n'y a pas de thermocouple de refroidissement, le thermocouple de la zone maître sera utilisé pour le refroidissement.

Si le four est équipé d'un refroidissement régulé avec thermocouple de refroidissement propre, la vue d'ensemble principale visualise la température du thermocouple de refroidissement.

En mode d'archivage, la température de refroidissement (avec ou sans thermocouple de refroidissement propre) ainsi que la sortie de refroidissement sont toujours enregistrés parallèlement au thermocouple de régulation.

Le refroidissement régulé peut être paramétré au menu [RÉGLAGES]. Dans ce cas, procédez aux opérations suivantes :

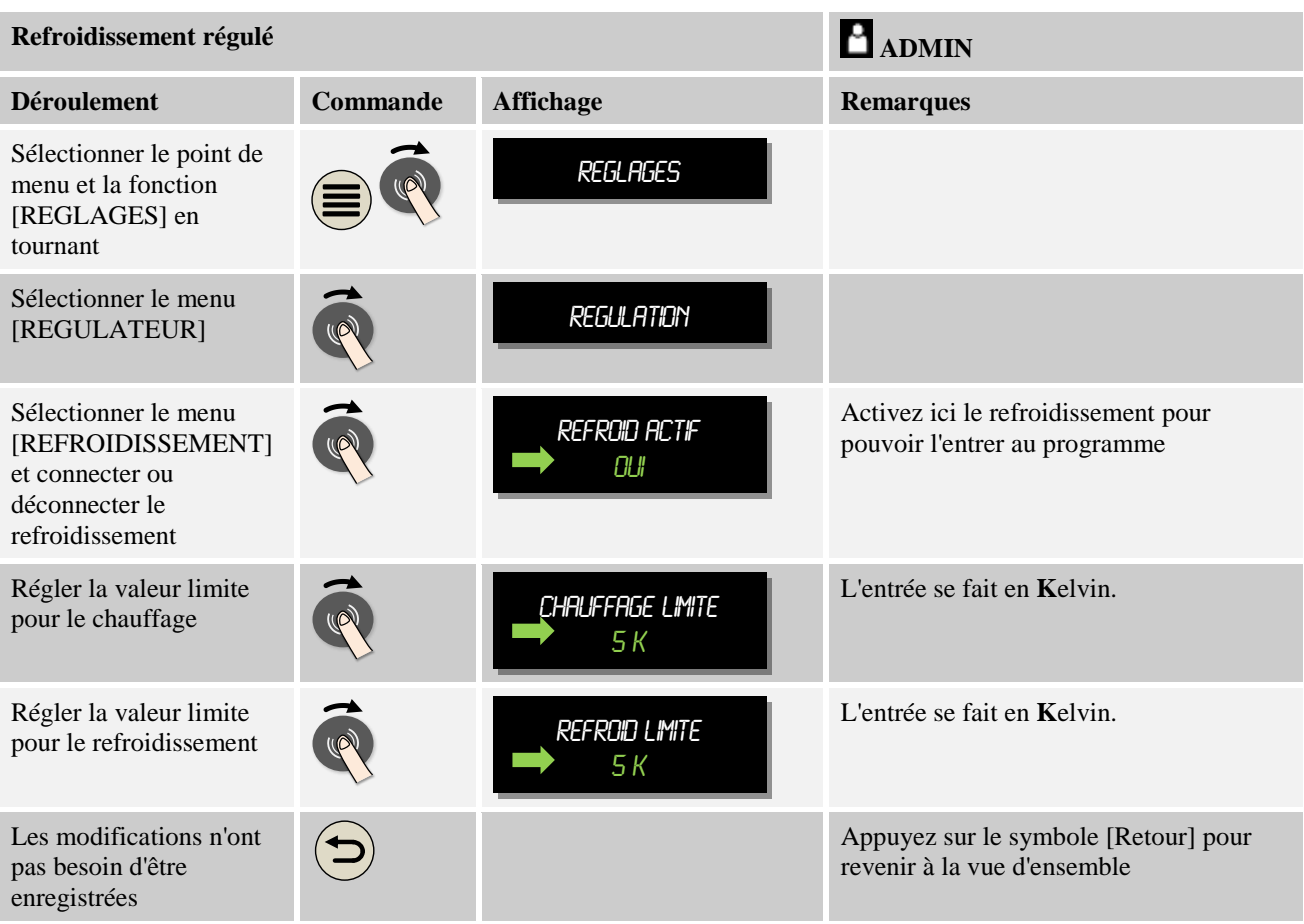

### **Comportement à adopter en cas d'erreur**

Si le thermocouple de refroidissement est en panne, le four commute de nouveau sur le thermocouple de la zone maître. La température de la zone au thermocouple en panne s'affiche avec «**-- °C**».

### **11.3.6 Circuit de démarrage (limitation de puissance)**

Une régulation de température réagit toujours à un écart entre consigne et réglage actuel de la température du four. Si cet écart est trop grand, le régulateur tentera de compenser cette différence en augmentant la puissance de chauffage. Ceci peut toutefois détériorer la charge ou le four.

Ceci peut avoir les raisons suivantes :

- Utilisation d'un thermocouple très imprécis dans la plage de basses températures (par exemple type B)
- Utilisation de pyromètres qui ne fournissent pas de valeur de réglage dans la plage de basses températures
- Utilisation de thermocouples avec gros tubes protecteurs et, de ce fait, des retards plus élevés

berfhern

La fonction « démarrage progressif/limitation de la puissance » vous permet de limiter dans pareils cas les déviations de puissance du chauffage dans les plages de basse température. Cette fonction permet de limiter la sortie du régulateur pour le chauffage [TEMP LIMITE] à une puissance définie [PUISSANCE MAX] jusqu'à une température déterminé. Indépendamment de la consigne paramétrée, le four ne chauffe pas à une puissance plus élevée que celle réglée au démarrage progressif.

Pour régler le démarrage progressif/la limitation de puissance, procédez aux opérations suivantes :

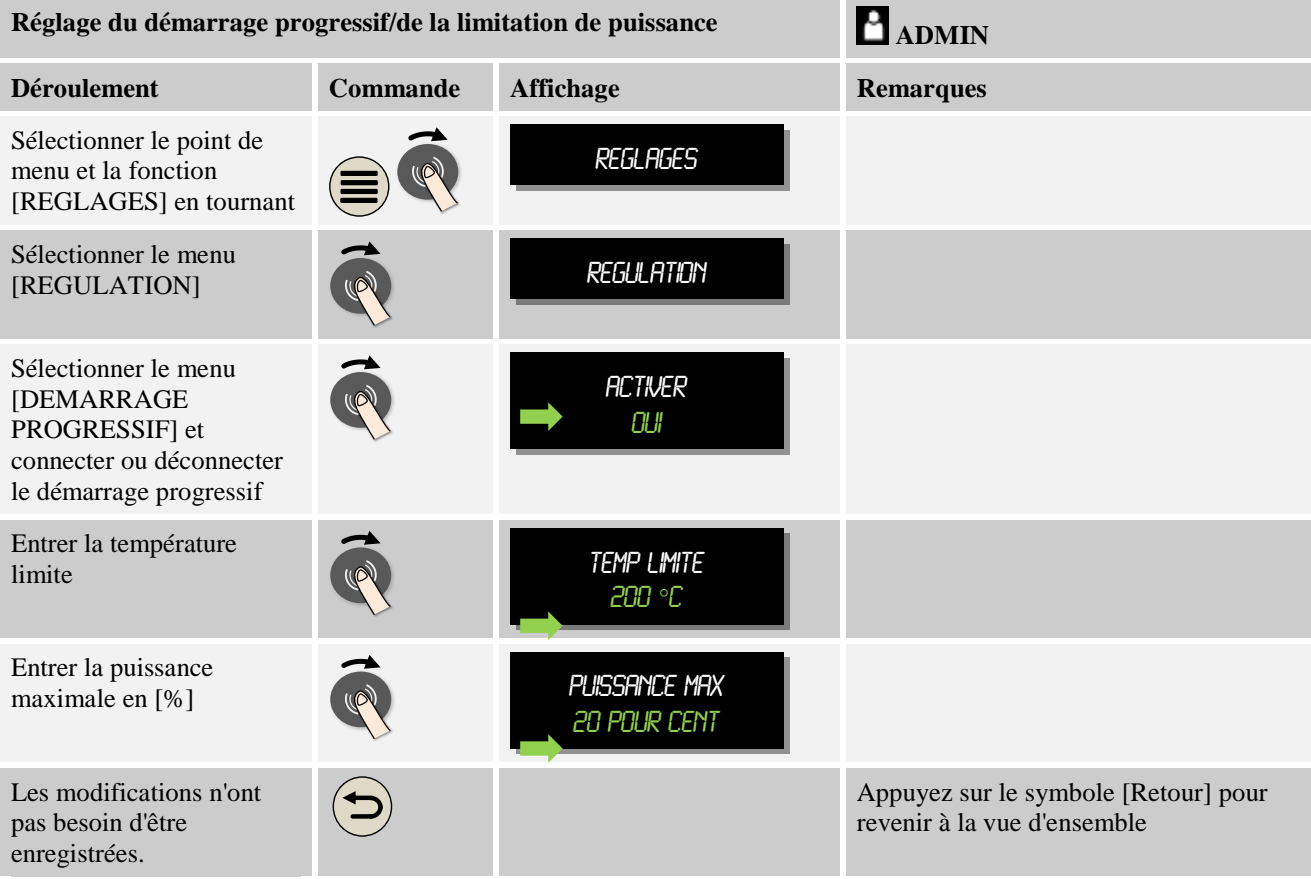

Le démarrage progressif évalue les thermocouples suivants :

- En cas de régulation à zone unique : le thermocouple de régulation est observé
- En présence d'une régulation à zone unique avec régulation de charge : le thermocouple de régulation est observé
- En cas de régulation à zones multiples : toutes les zones sont surveillées individuellement. Si une zone est inférieure à la température limite, la puissance de sortie de la zone en question est limitée en conséquence.
- En présence d'une régulation à zones multiples avec régulation de charge : dans cette combinaison, le démarrage progressif se comporte comme une régulation à zones multiples.

### **11.3.7 Auto-optimisation**

Le comportement des régulateurs est influencé par les paramètres de commande. Ces paramètres de commande sont optimisés pour un comportement déterminé. Pour un

fonctionnement rapide du four, d'autres paramètres sont employés que pour un fonctionnement aussi précis que possible. Pour faciliter cette optimisation, ce programmateur permet d'effectuer une optimisation automatique, l'auto-optimisation. Celleci ne remplace pas l'optimisation manuelle et peut uniquement être utilisée pour les fours à zone unique et non pour les fours à zones multiples.

Les paramètres de commande du programmateur ont déjà été réglés en usine en vue d'une régulation optimale du four. S'il convient toutefois d'ajuster le comportement de la régulation à votre processus, vous pouvez l'améliorer en procédant à une auto-optimisation.

L'auto-optimisation se fait selon un processus déterminé et ne peut avoir lieu que pour une température déterminée [OPT TEMPERATURE]. L'optimisation de plusieurs températures peut uniquement être effectuée l'une après l'autre.

Démarrez uniquement l'auto-optimisation alors que le four est refroidi (T < 60 °C), sinon le système enregistrerait des paramètres erronés. Entrez d'abord la température d'optimisation. L'auto-optimisation est en tout cas effectuée à environ 75 % de la valeur paramétrée pour empêcher une destruction du four, par exemple à l'optimisation de la température maximale.

Selon le type de four et la plage de température pour certains modèles, l'auto-optimisation peut durer plus de 3 heures. Le comportement de la régulation peut se détériorer par une auto-optimisation effectuée dans d'autres plages de température ! Nabertherm décline toute responsabilité en cas de préjudices causés par des modifications manuelles ou automatiques des paramètres de commande.

C'est pourquoi il convient de vérifier la qualité de la régulation après une auto-optimisation en effectuant des cycles sans charge.

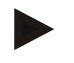

#### **Remarque**

Procédez, le cas échéant, à une auto-optimisation pour plusieurs plages de température. Étant donné les procédés de calcul, les auto-optimisations effectuées dans les plages inférieures de température (< 500 °C/932 °F) peuvent fournir des valeurs extrêmes. Rectifiez, le cas échéant, ces valeurs en procédant à une optimisation manuelle. Vérifiez toujours les valeurs obtenues en effectuant un test.

Pour lancer une auto-optimisation, procédez aux opérations suivantes :

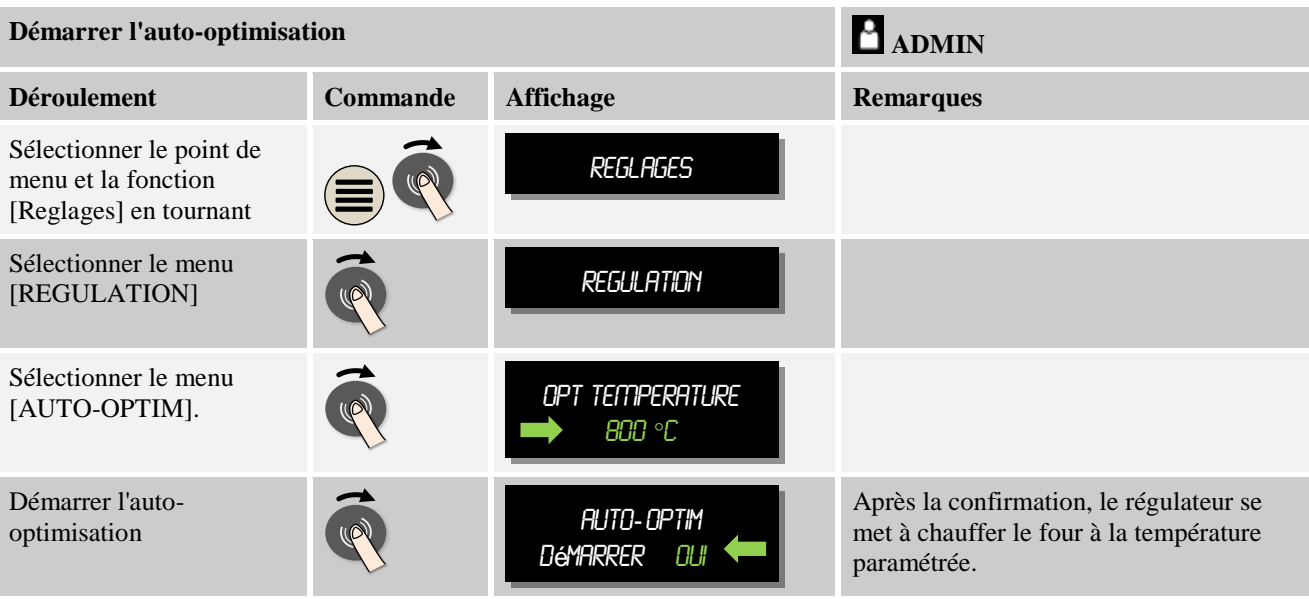

**aberthern** 

Après le lancement de l'auto-optimisation, le programmateur chauffe à la puissance maximale jusqu'à 75 % de la température d'optimisation. Ensuite, la sortie de chauffage est arrêtée et le chauffage est remis en marche à 100 %. Cette opération est à effectuer deux fois. L'auto-optimisation est alors achevée.

Après achèvement de l'auto-optimisation, le régulateur arrête le chauffage mais n'enregistre pas encore les paramètres de commande identifiés au point de repère correspondant de ces paramètres de commande.

Pour mémoriser les paramètres obtenus, revenez au menu de l'auto-optimisation et vérifiez les paramètres. Ensuite, vous pouvez sélectionner au même menu le point de repère dans lequel les paramètres sont à copier.

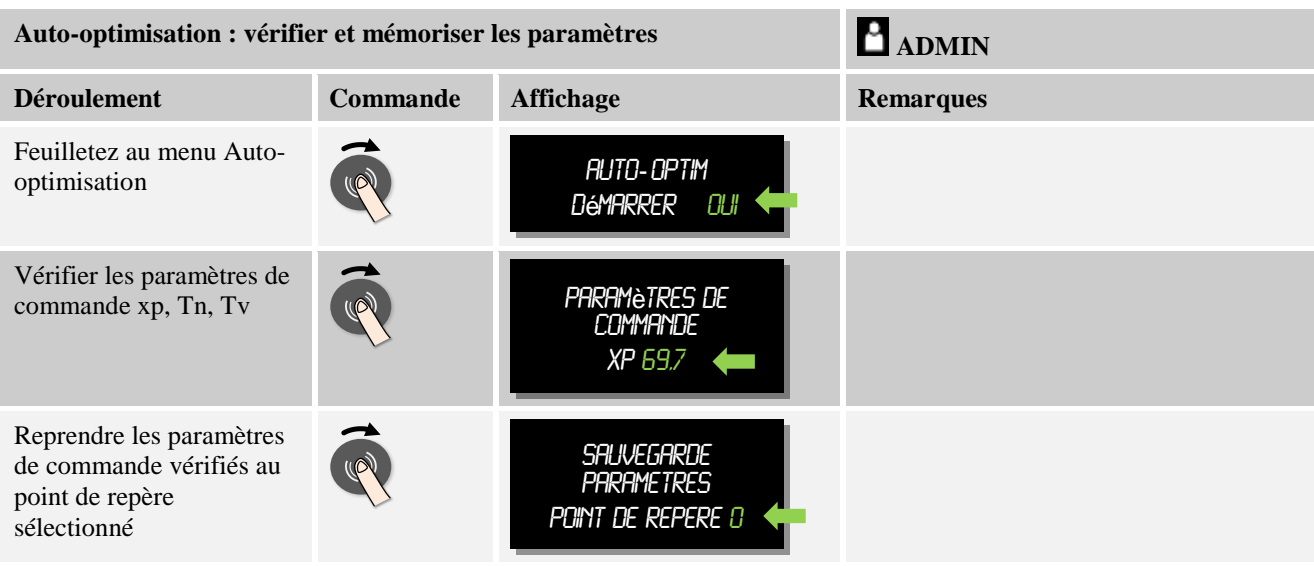

# **11.3.8 Régulation de la charge**

La régulation en cascade, de charge ou de bain de fusion se compose de 2 circuits de régulation combinés permettant de réguler de façon très précise et rapide la température directement sur le produit à traiter en fonction du chauffage de la chambre du four. Lorsque la régulation de charge (régulation en cascade) est en marche, la température est mesurée directement par un thermocouple supplémentaire sur la charge, par exemple sur un caisson de trempe, et régulée par rapport à la température du four.

### **Fonctionnement avec régulation de charge (régulation en cascade)**

Si la régulation de charge (cascade) est connectée au programme, la température de la charge est mesurée tout comme la température de la chambre du four. Un décalage de consigne est alors généré pour la chambre du four en fonction du niveau de l'écart de régulation. Une régulation beaucoup plus rapide et plus précise de la température sur la charge est ainsi obtenue.

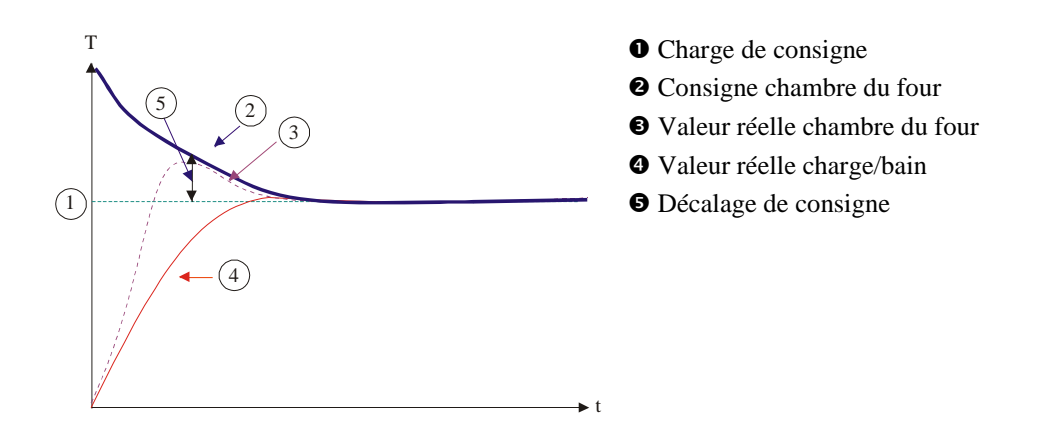

### **Fonctionnement sans régulation de charge (régulation en cascade)**

Si la régulation de la charge est désactivée (cascade), seule la température de la chambre du four sera mesurée et stabilisée. Du fait que la température de la charge n'a aucun effet sur la régulation, celle-ci s'approche plus lentement de la consigne du programme.

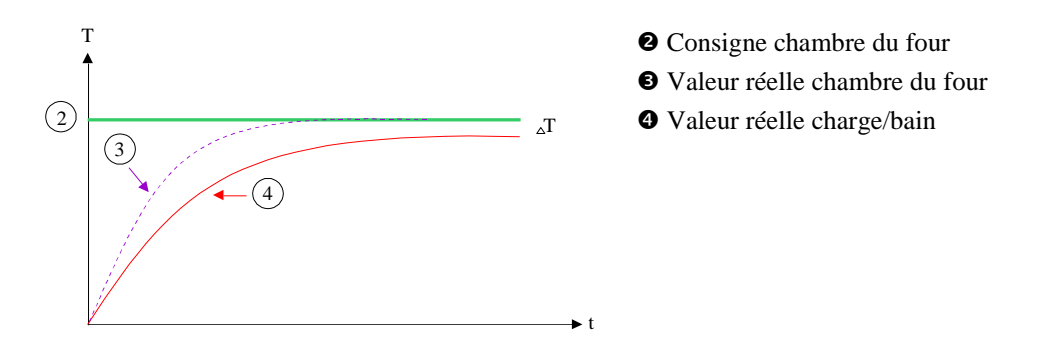

Comme nous l'avons décrit plus haut, le régulateur de charge influe sur le régulateur de la chambre du four pour compenser l'écart entre le thermocouple sur les éléments chauffants et le thermocouple sur la charge (par ex. au milieu du four). Cette compensation doit être limitée, afin que le four ne se mette pas à osciller.

Les paramètres suivants peuvent être ajustés :

#### **Sortie négative maximale**

Décalage négatif maximal transmis par le régulateur de charge sur le régulateur de chauffage/zone. De ce fait, la consigne de la zone de chauffage ne peut pas être inférieure à :

Consigne de chauffage = consigne de programme + décalage négatif maximal.

#### **Sortie positive maximale**

Décalage positif maximal transmis par le régulateur de charge sur le régulateur de chauffage/zone. De ce fait, la consigne de la zone de chauffage ne peut pas être supérieure à :

Consigne de chauffage = consigne de programme + décalage positif maximal.

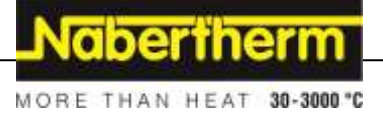

### **Pas de part I dans les rampes**

Dans les rampes, il peut arriver que la valeur I (part intégrale d'une sortie) du régulateur de charge se constitue lentement par un écart durable de régulation. Lors de la transition vers le temps de maintien, celle-ci ne peut pas baisser suffisamment vite et il peut, le cas échéant, se produire une sur-oscillation.

Pour éviter ce phénomène, il est possible de désactiver une montée de la part I des régulateurs de charge dans les rampes.

### **Exemple :**

Si 500 °C sont prescrits comme consigne pour la charge, la chambre du four peut prendre une consigne de 500 °C + 100 °C, donc 600 °C pour une régulation optimale. Ceci fait que la chambre du four peut chauffer la charge très rapidement.

Il peut éventuellement être nécessaire de modifier les valeurs de décalage en fonction du processus et de la charge employée. Une régulation trop lente peut ainsi être accélérée par un décalage plus élevé ou une régulation trop rapide peut être ralentie. La modification du décalage doit cependant être effectuée en accord avec Naberherm, le comportement de la régulation étant commandé essentiellement par les paramètres de régulation et non par le trim.

Pour paramétrer la régulation de charge, procédez aux opérations suivantes :

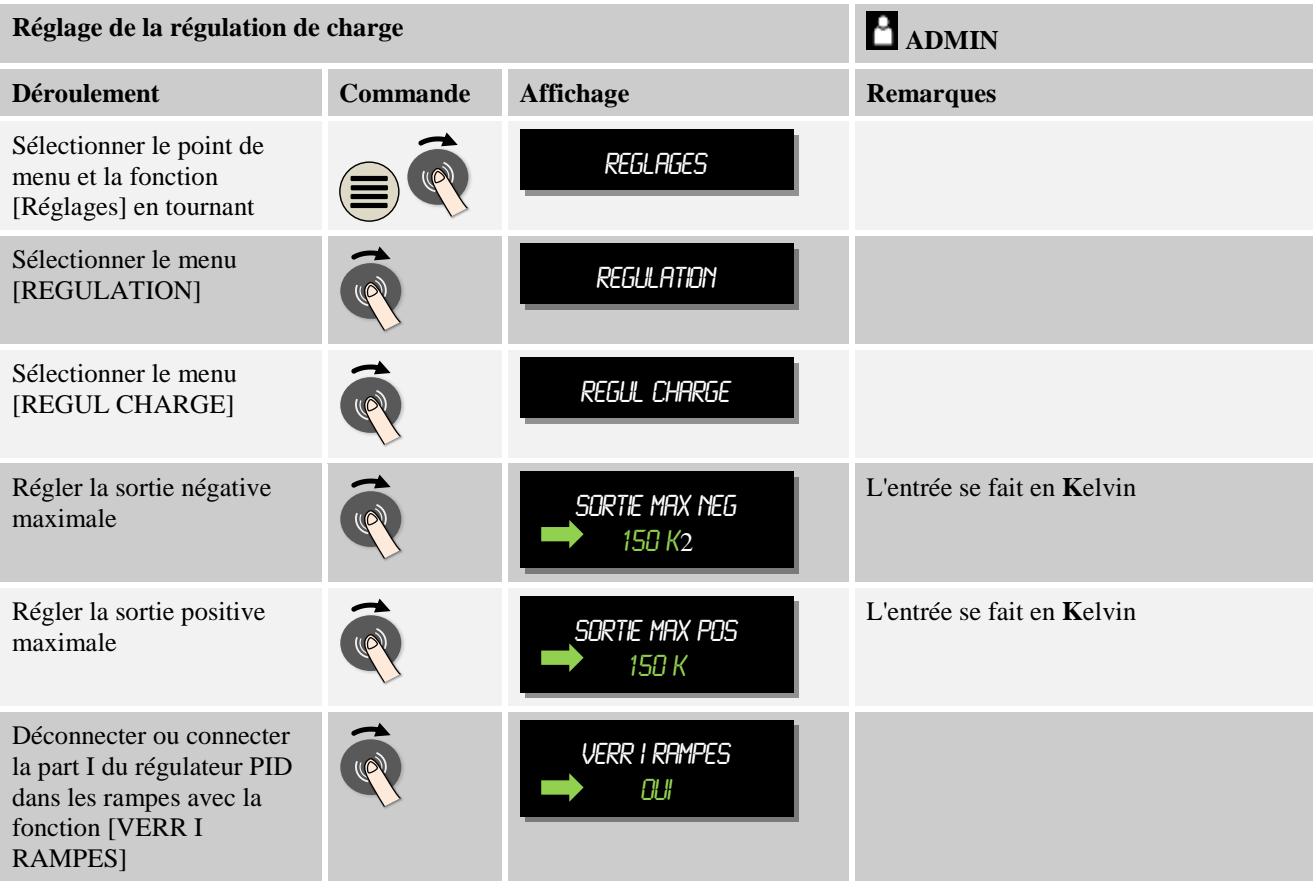

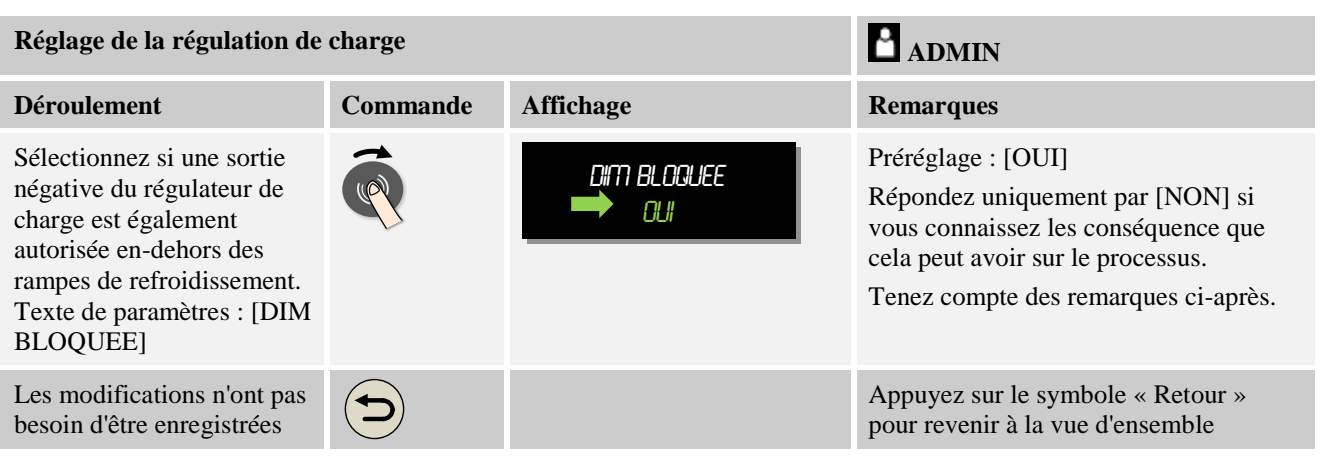

### **Indications complémentaires :**

- Lorsque la régulation de charge est active, le grand affichage de température de la vue d'ensemble principale est basculé sur le thermocouple de charge.
- Les évaluations d'erreur qui font partie de la régulation de charge (par exemple un thermocouple de charge retiré), ne sont activées que si la régulation de charge est activée dans un programme en cours. Si un thermocouple de charge a un défaut, le système passe au thermocouple de la zone maître et émet un message d'erreur. Le programme n'est pas interrompu.
- La commutation entre les paramètres de commande, par exemple du point de repère 1 au point de repère 2, dépend de la consigne du programme et non de la valeur réelle de température dans le four.

### **Limitation du décalage de régulation de charge [DIM BLOQUEE] :**

Une régulation de charge n'influe pas directement sur le chauffage mais indirectement sur les régulateurs du chauffage par un décalage exercé sur la consigne du programme. Ce décalage (sortie) est simplement ajouté (décalage positif) ou soustrait (décalage négatif) de la consigne. Un décalage négatif n'est cependant normalement autorisé que dans les rampes descendantes (négatives), sinon il pourrait engendrer des sur-oscillations.

Certaines séries de four (par exemple les fours tubulaires) doivent permettre d'activer également le décalage négatif pendant les temps de maintien ou les rampes de montées en température.

Cette validation peut être attribuée par le paramètre [DIM BLOQUEE] = [NON] dans les réglages de la régulation de charge. Cette opération ne devrait être effectuée que si ceci est nécessaire au processus.

### **11.3.9 Décalage des consignes de zones**

Pour le cas des fours à zones multiples, il peut s'avérer nécessaire d'attribuer aux zones des consignes différentes. Normalement, toutes les zones du four travaillent avec la consigne générée par le programme de chauffage. Si par exemple une zone ne devait pas recevoir 600 °C comme consigne comme les autres zones mais seulement 590 °C, ceci peut être réglé avec la « Consigne décalage zone ».

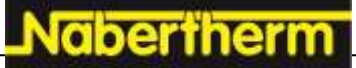

Pour entrer les décalages de consigne pour une ou plusieurs zones, procédez aux opérations suivantes :

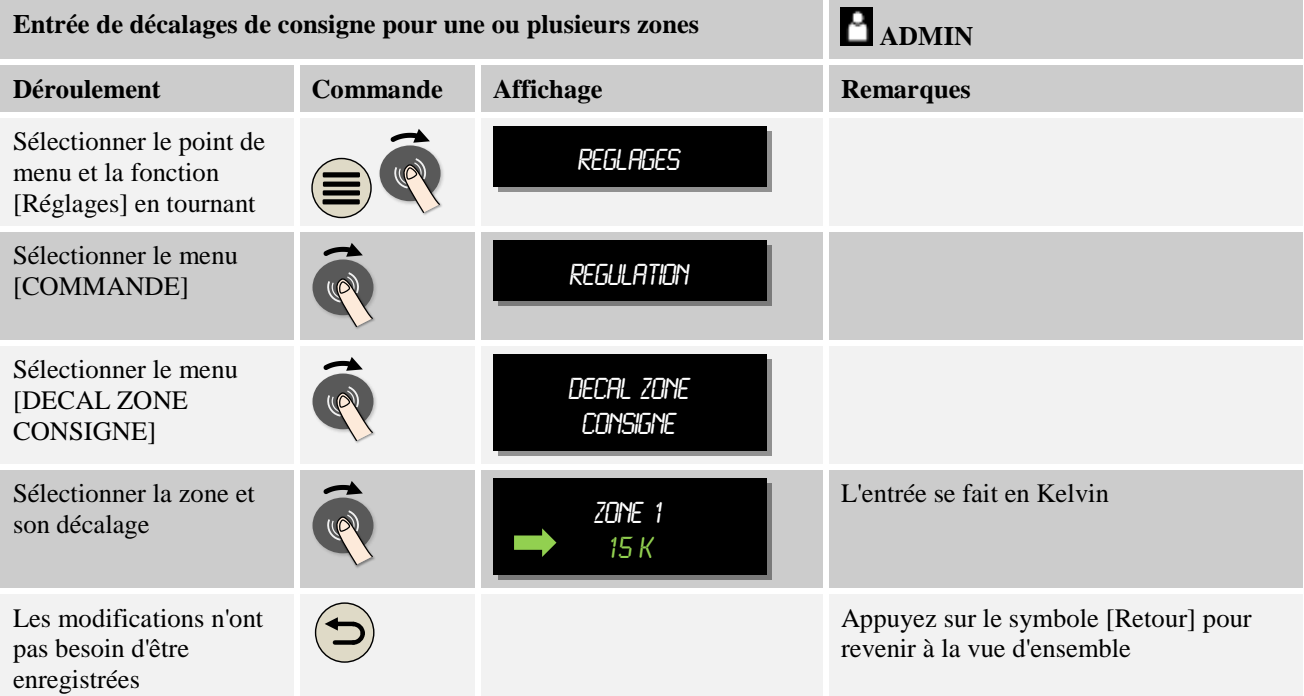

# **11.4 Gestion des utilisateurs**

La gestion des utilisateurs permet de bloquer certaines fonctions de commande protégées par mot de passe. De ce fait, un utilisateur doté de droits simples ne devra pas modifier de paramètres.

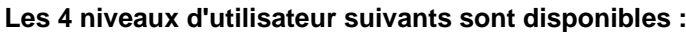

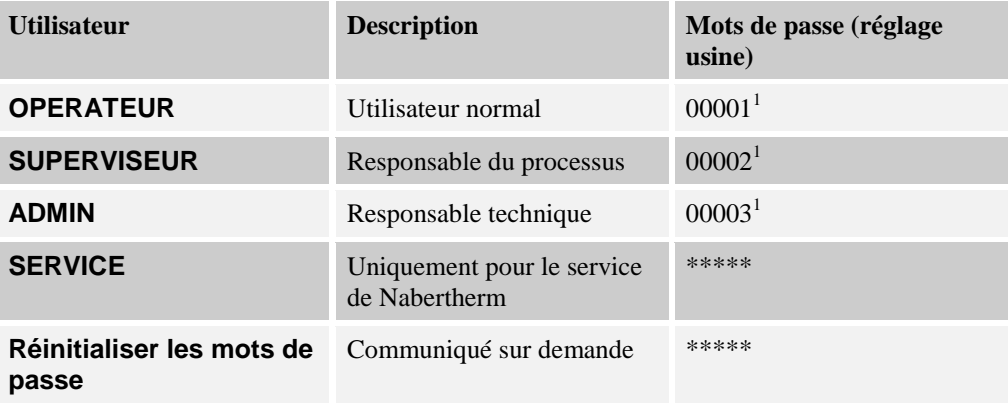

<sup>1</sup> Nous conseillons de modifier par mesure de sécurité les mots de passe dès la première mise en service. Passez au niveau utilisateur « ADMIN » dans lequel vous pouvez modifier le mot de passe pour le niveau utilisateur correspondant (voir « Ajuster la gestion des utilisateurs selon les besoins»).

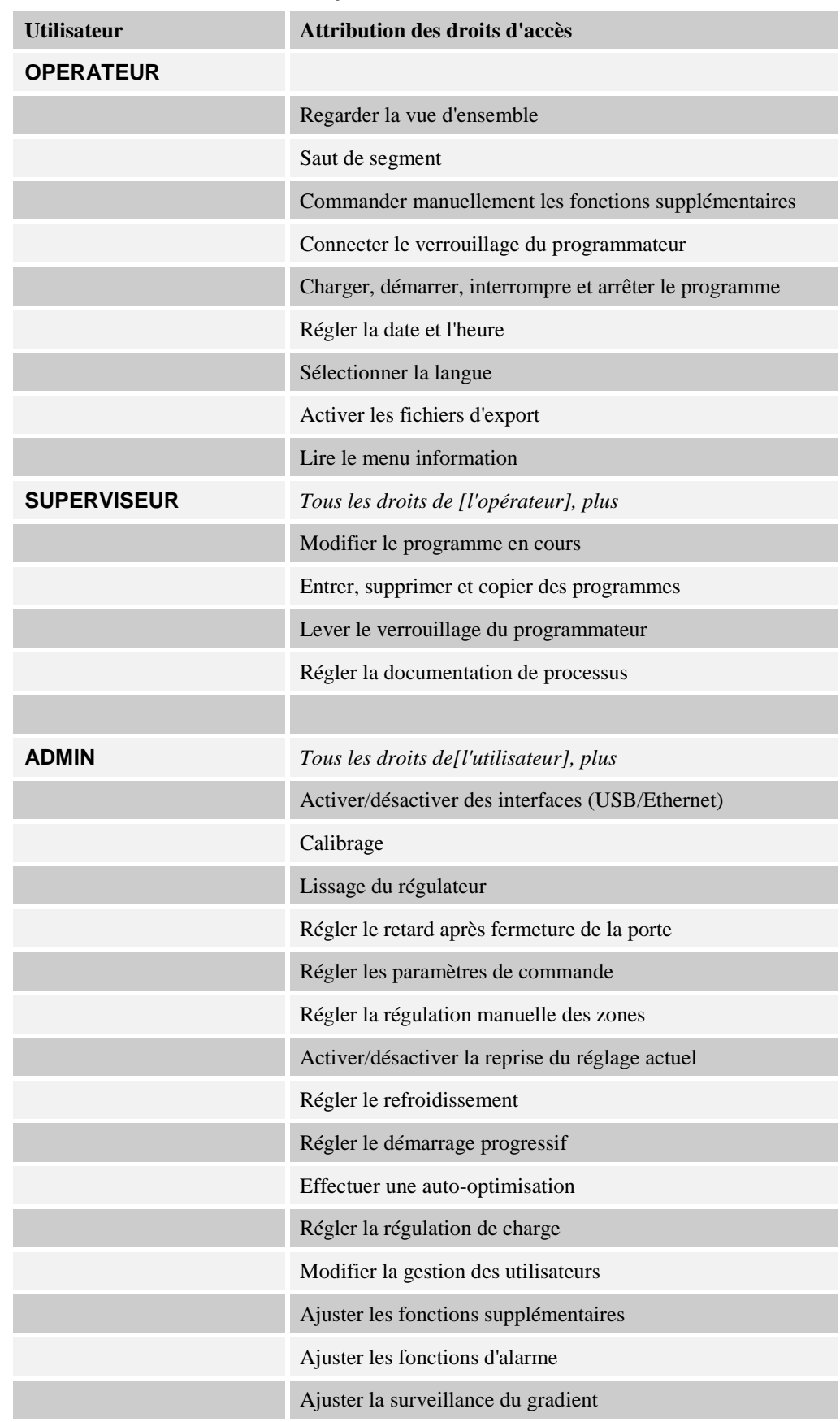

### **Les droits des utilisateurs respectifs sont attribués comme suit :**

chertherm

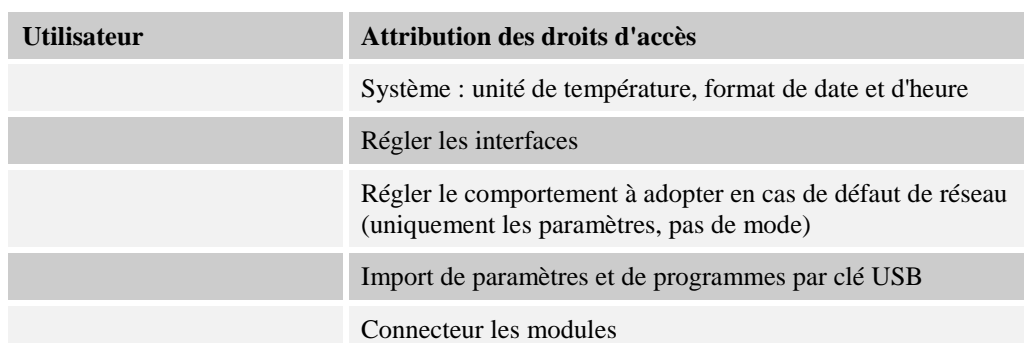

### **Connecter un utilisateur**

### **Indication - Sélection rapide d'un utilisateur**

Pour se connecter rapidement en tant qu'utilisateur, passez au menu principal et appuyez quelques secondes sur la touche du menu info  $\mathbf{1}$ , jusqu'à la sélection des utilisateurs. Sélectionnez alors l'utilisateur souhaité et entrez ensuite le mot de passe.

Pour sélectionner un utilisateur sans passer par la sélection rapide, procédez aux étapes suivantes :

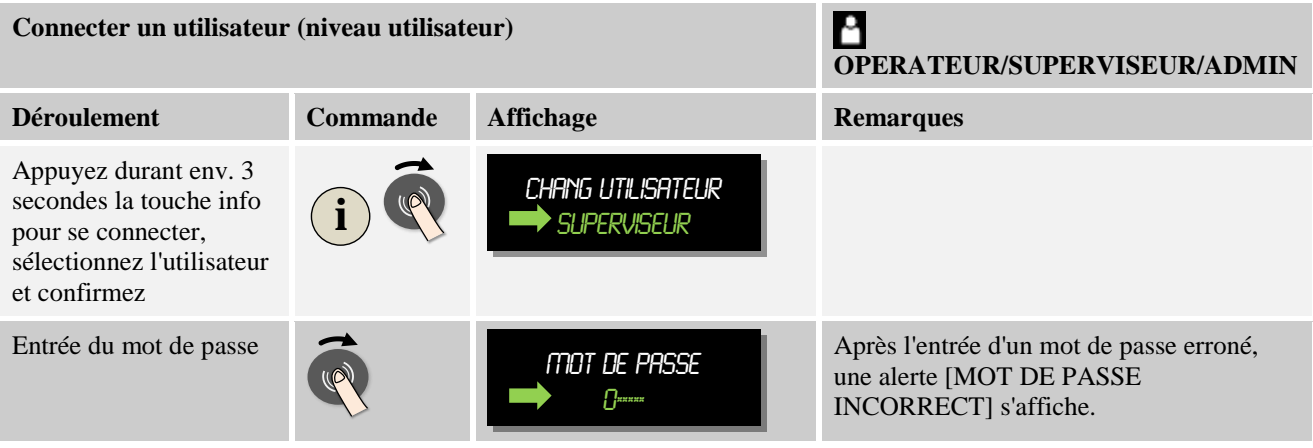

### **Ajuster la gestion des utilisateurs aux besoins**

Pour ajuster la gestion des utilisateurs à vos besoins, procédez aux opérations décrites cidessous. Vous pouvez régler ici la durée après laquelle l'utilisateur se déconnecte automatiquement. De même, vous pouvez régler le niveau utilisateur dans lequel le régulateur revient de nouveau après la déconnexion [UTIL STANDARD]. C'est-à-dire les fonctions libres sans devoir se connecter.

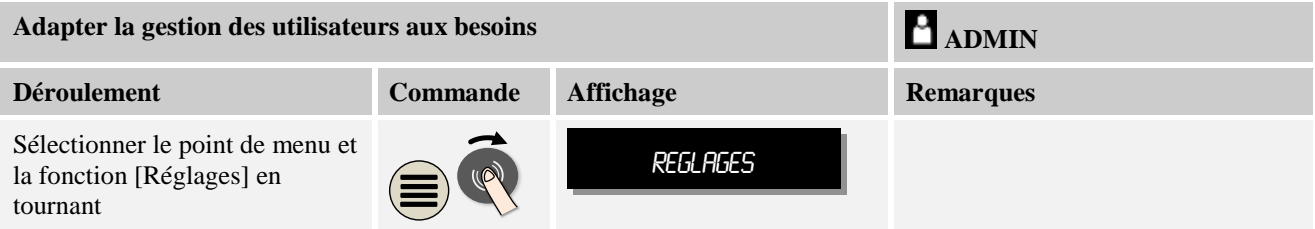

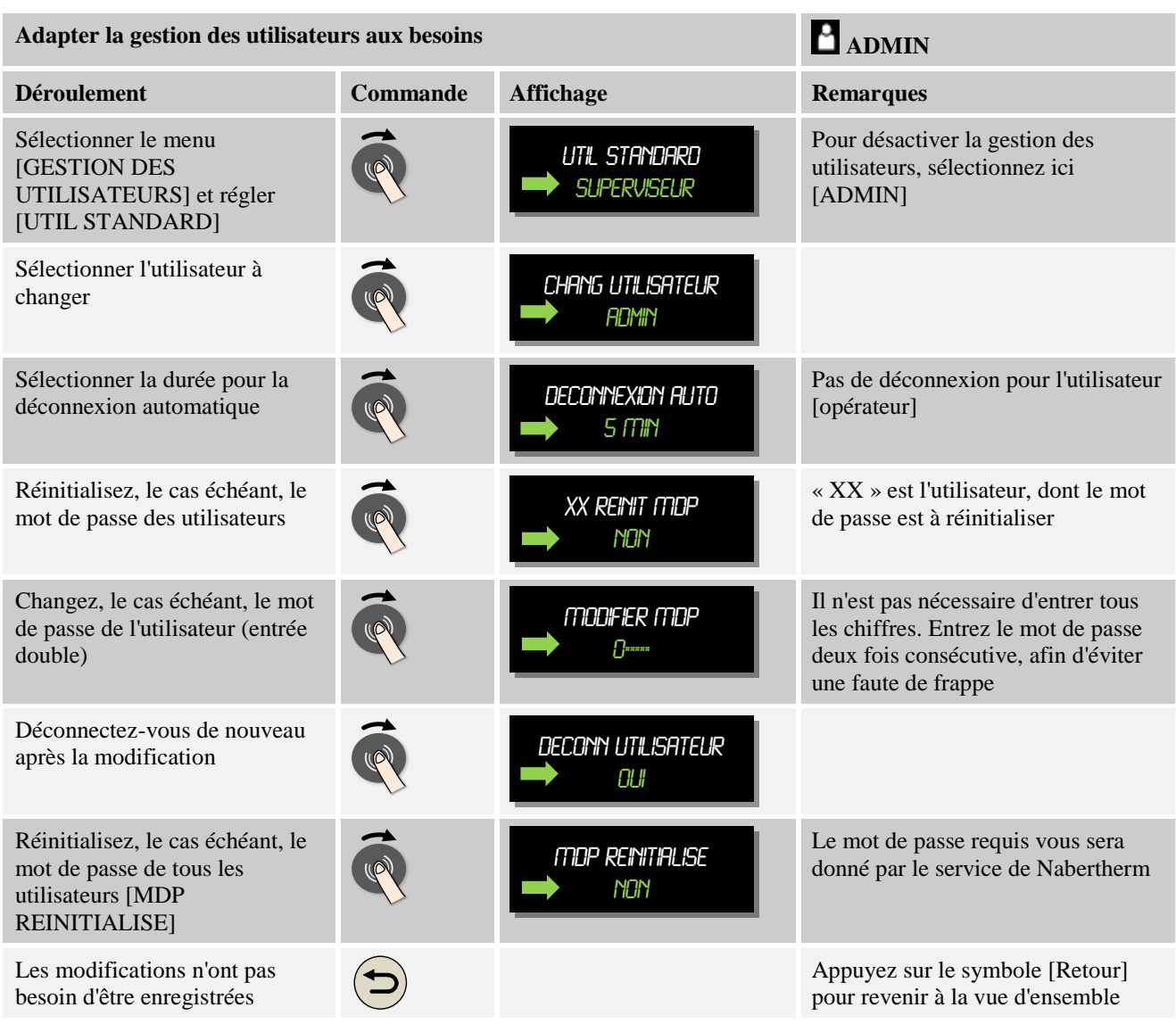

# **11.5 Verrouillage du programmateur**

Un autre mode de restriction d'accès est le verrouillage du programmateur. Il peut toujours être activé après le démarrage d'un programme de chauffage. Il empêche toute intervention volontaire et involontaire dans le déroulement d'un programme de chauffage.

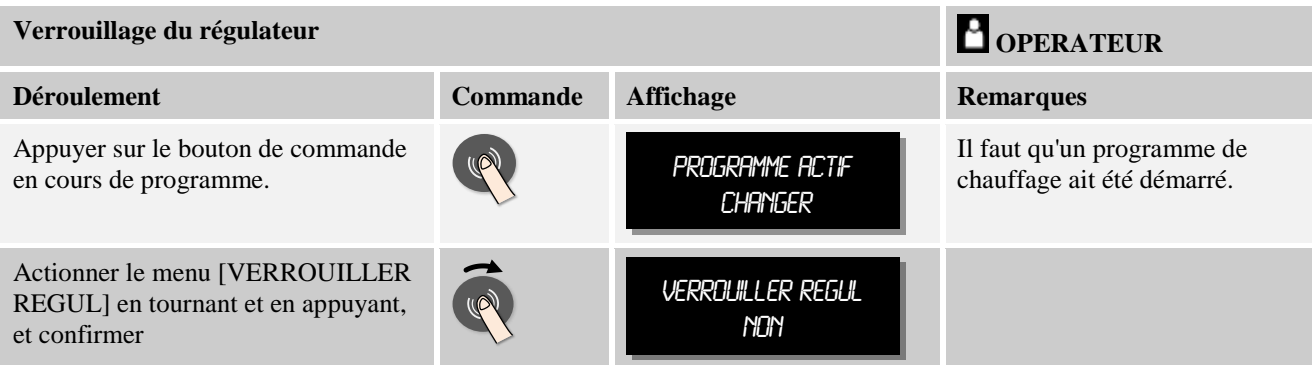

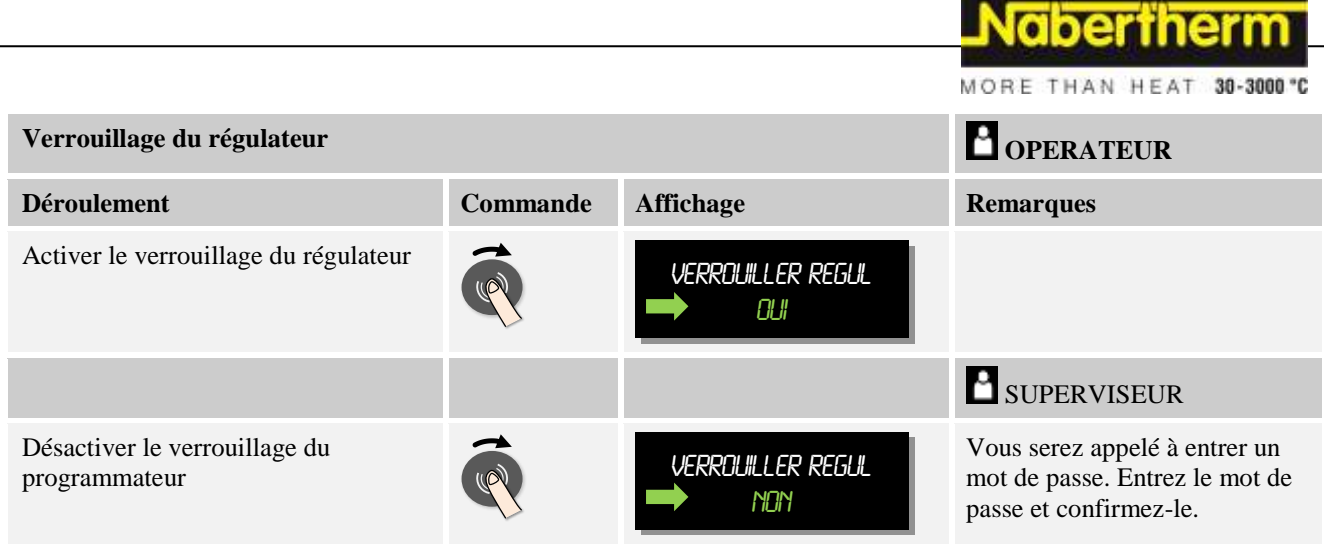

# **11.6 Configuration des fonctions supplémentaires**

Beaucoup de fours ont, outre le chauffage d'un four, de nombreuses fonctions supplémentaires, telles que les trappes d'évacuation d'air, les ventilateurs, les vannes magnétiques, les signaux optiques et acoustiques (voir, le cas échéant le manuel spécial des fonctions supplémentaires). Chaque segment permet d'effectuer des entrées correspondantes. Les fonctions supplémentaires disponibles dépendent du modèle de four.

Ce régulateur permet de connecter et de déconnecter dans son équipement de base jusqu'à 2 fonctions supplémentaires en option, et avec les modules supplémentaires jusqu'à 6 dans les segments selon le programme.

### **Les fonctions supplémentaires sont par exemple**

- Pilotage d'un ventilateur d'air frais
- Pilotage d'une trappe d'évacuation d'air
- Pilotage d'un signal lumineux

S'il faut désactiver ou renommer certaines fonctions supplémentaires, procédez aux opérations suivantes :

# **11.7 Désactiver ou renommer les fonctions supplémentaires**

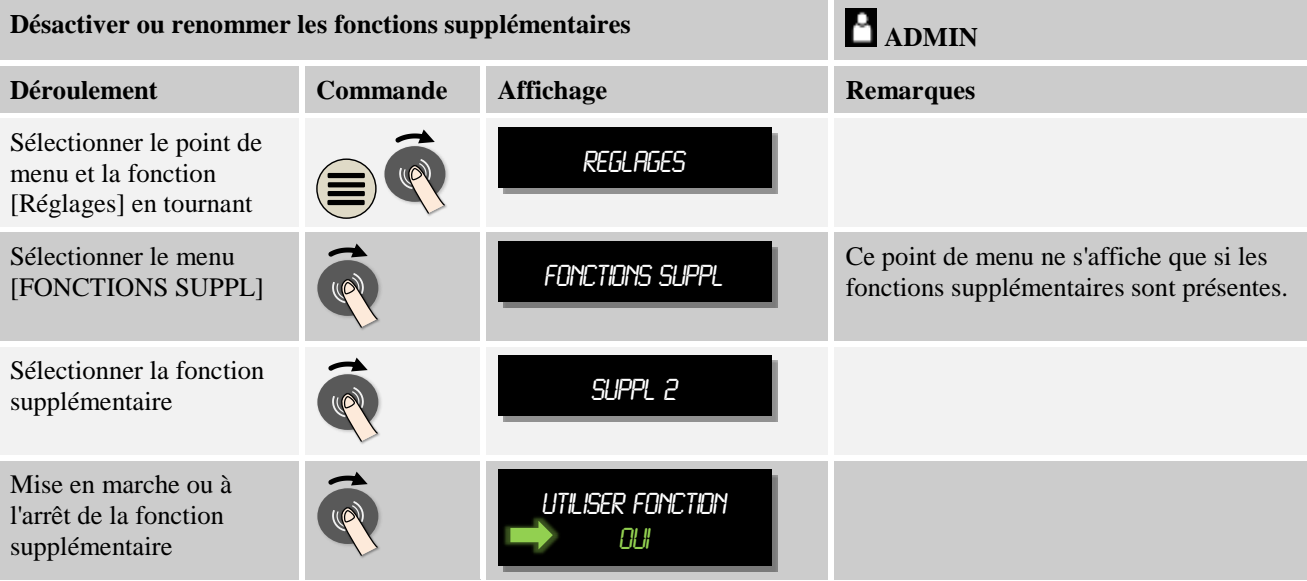

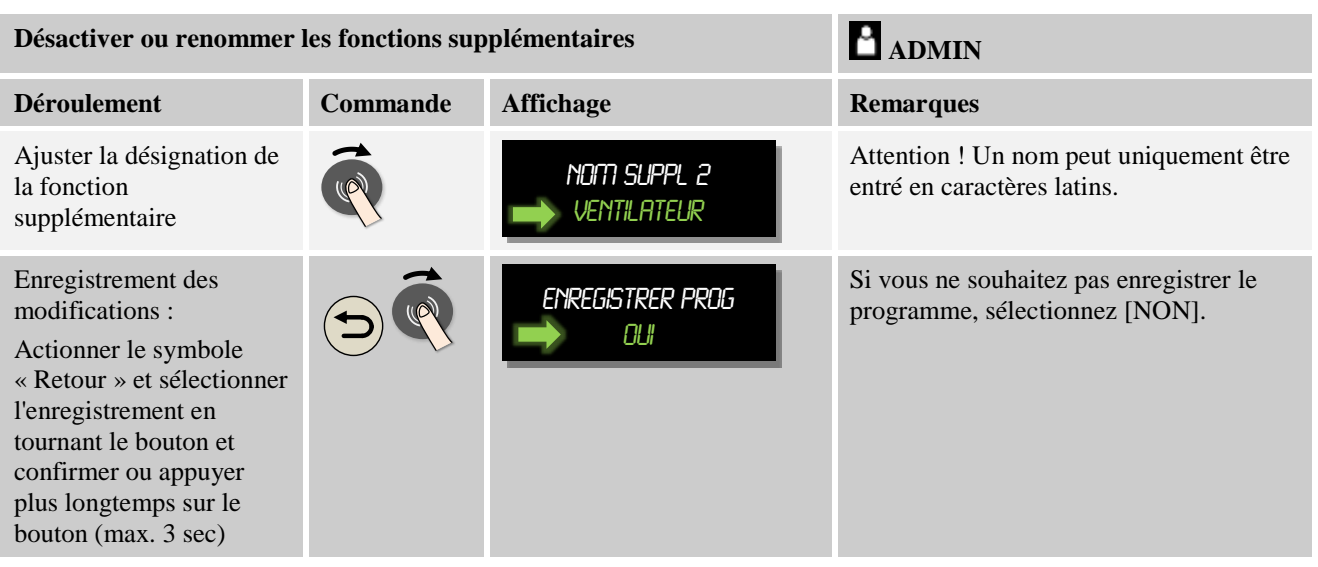

# **11.7.1 Commander manuellement les fonctions supplémentaires au cours d'un programme de chauffage**

S'il faut connecter manuellement des fonctions supplémentaires au cours d'un programme de chauffage, procédez aux opérations suivantes :

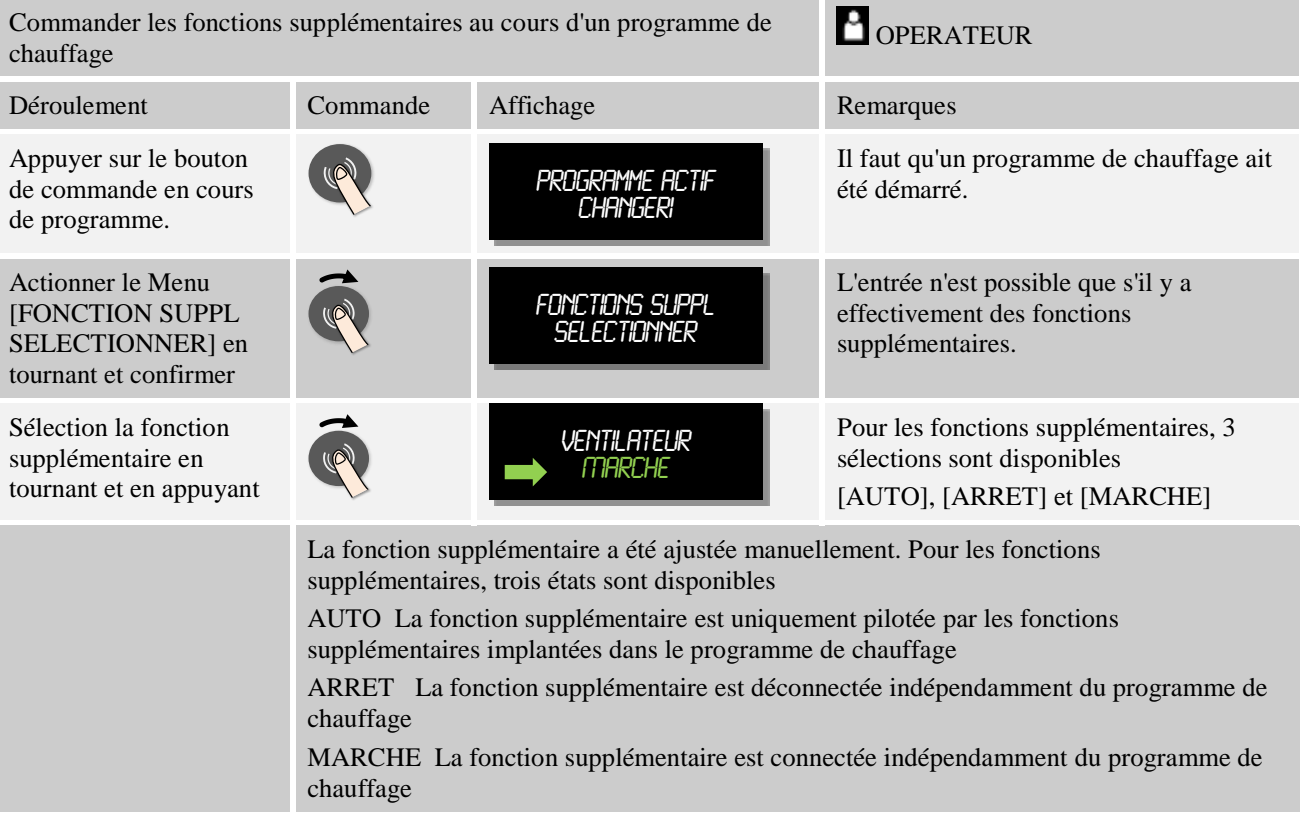

### **Remarque**

Avant d'engager et de réinitialiser une fonction supplémentaire, vérifiez la conséquence que cela peut avoir sur votre charge. Pesez minutieusement le pour et le contre avant une telle intervention manuelle.

**abertherm** 

MORE THAN HEAT 30-3000 °C

# **11.7.2 Commander manuellement les fonctions supplémentaires à la suite d'un programme de chauffage**

S'il faut commander manuellement des fonctions supplémentaires, alors que le programme de chauffage ne marche pas, procédez aux opérations suivantes :

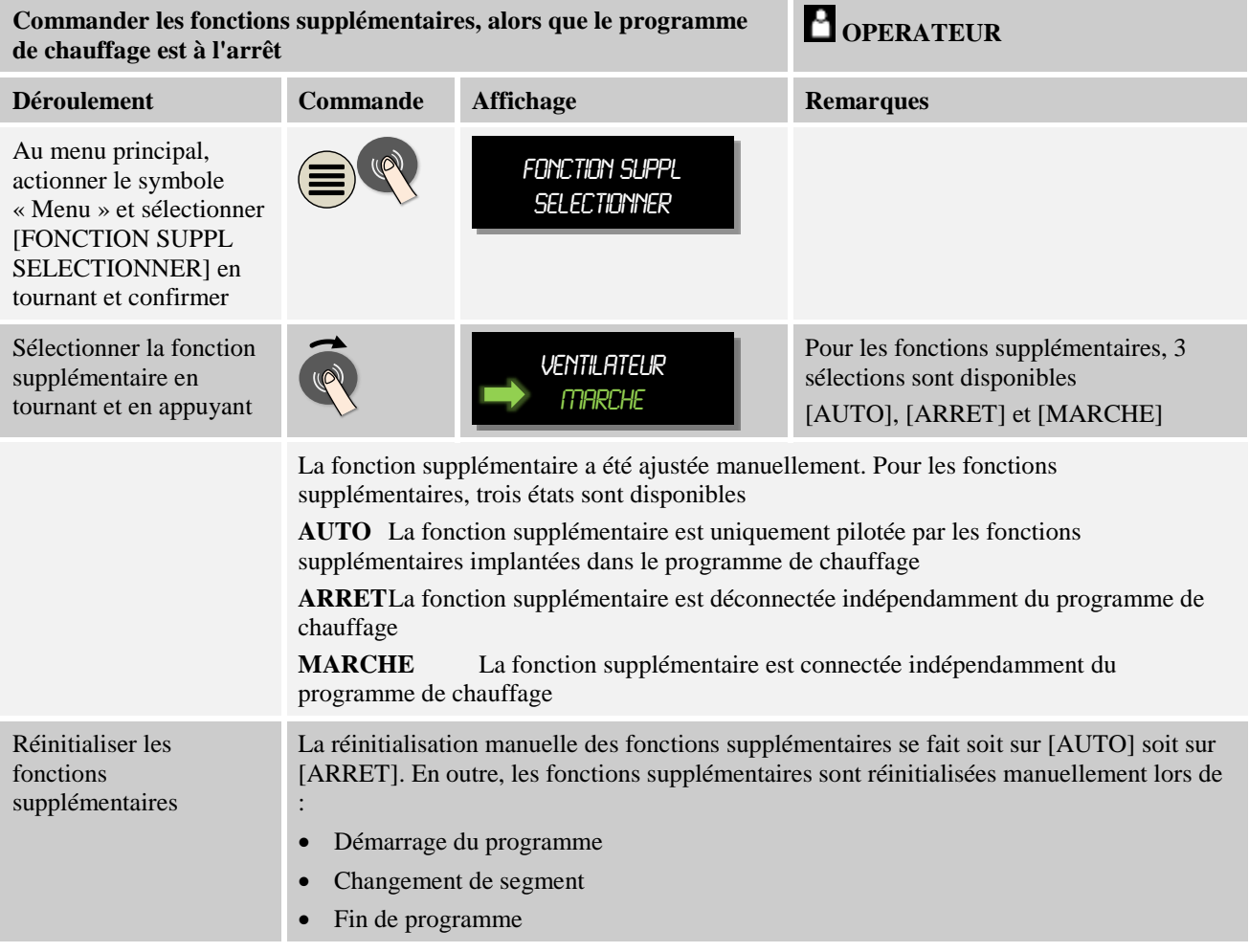

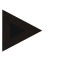

### **Remarque**

Avant d'engager et de réinitialiser une fonction supplémentaire, vérifiez la conséquence que cela peut avoir sur votre charge. Pesez minutieusement le pour et le contre avant une telle intervention manuelle.

# **11.8 Fonctions d'alarme**

# **11.8.1 Alarme (1 et 2)**

Ce régulateur possède 2 alarmes librement configurables. Une alarme déclenche une réaction dans une situation donnée. Une alarme s'adapte de façon flexible.

### **Paramètres des alarmes :**

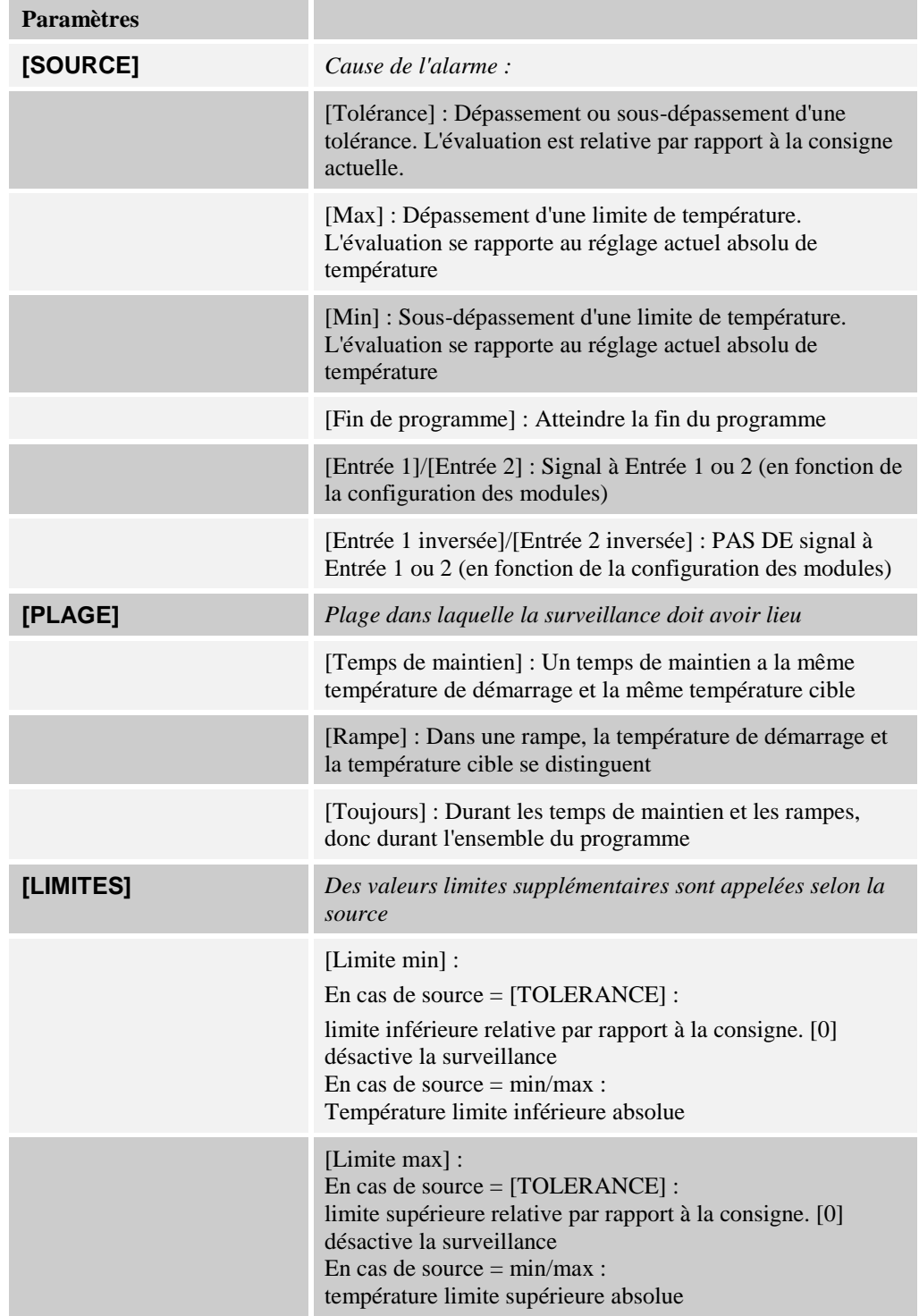

Nabertherm

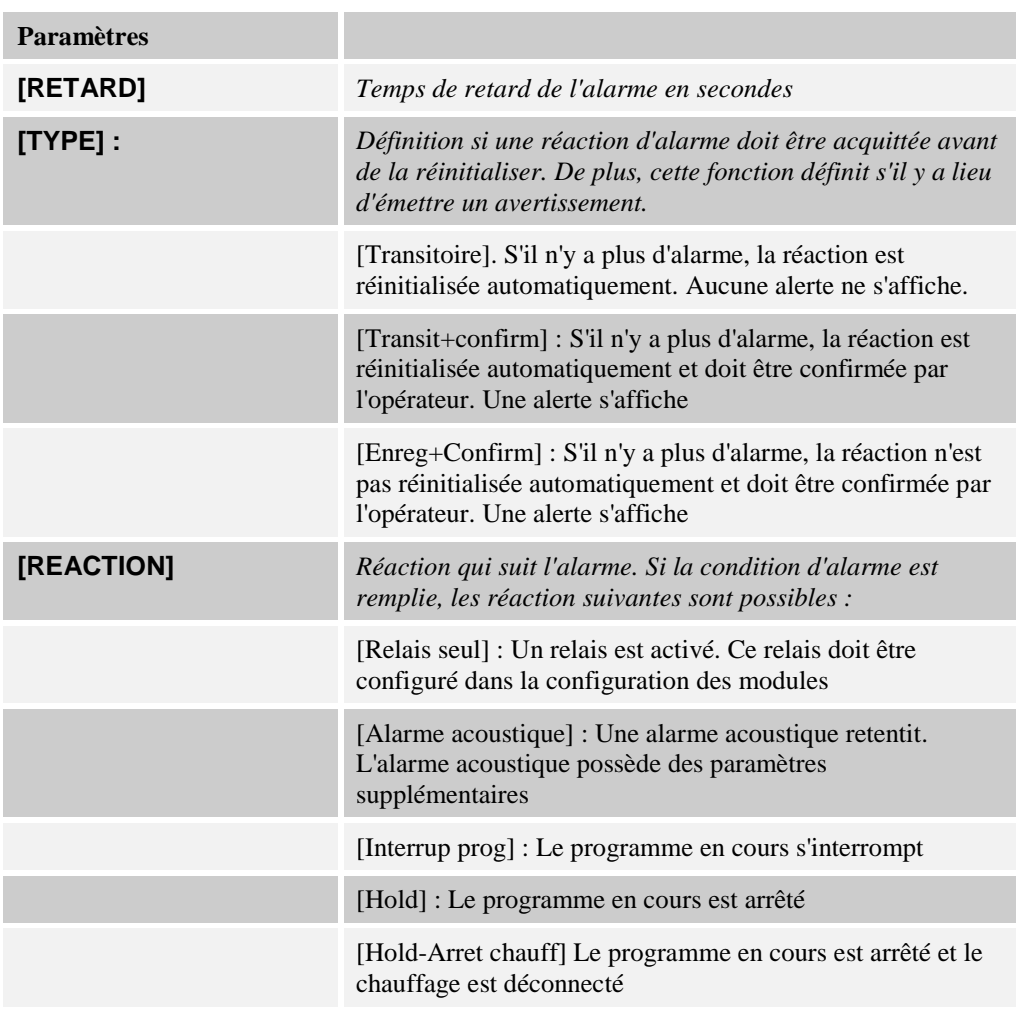

Les alarmes peuvent être configurées comme suit :

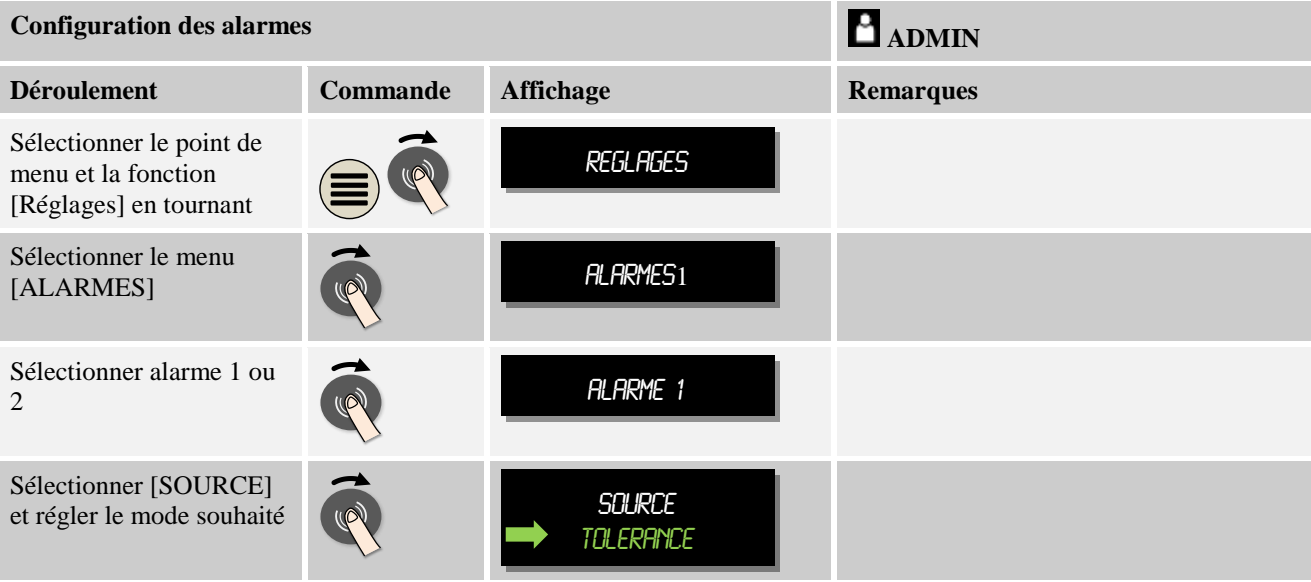

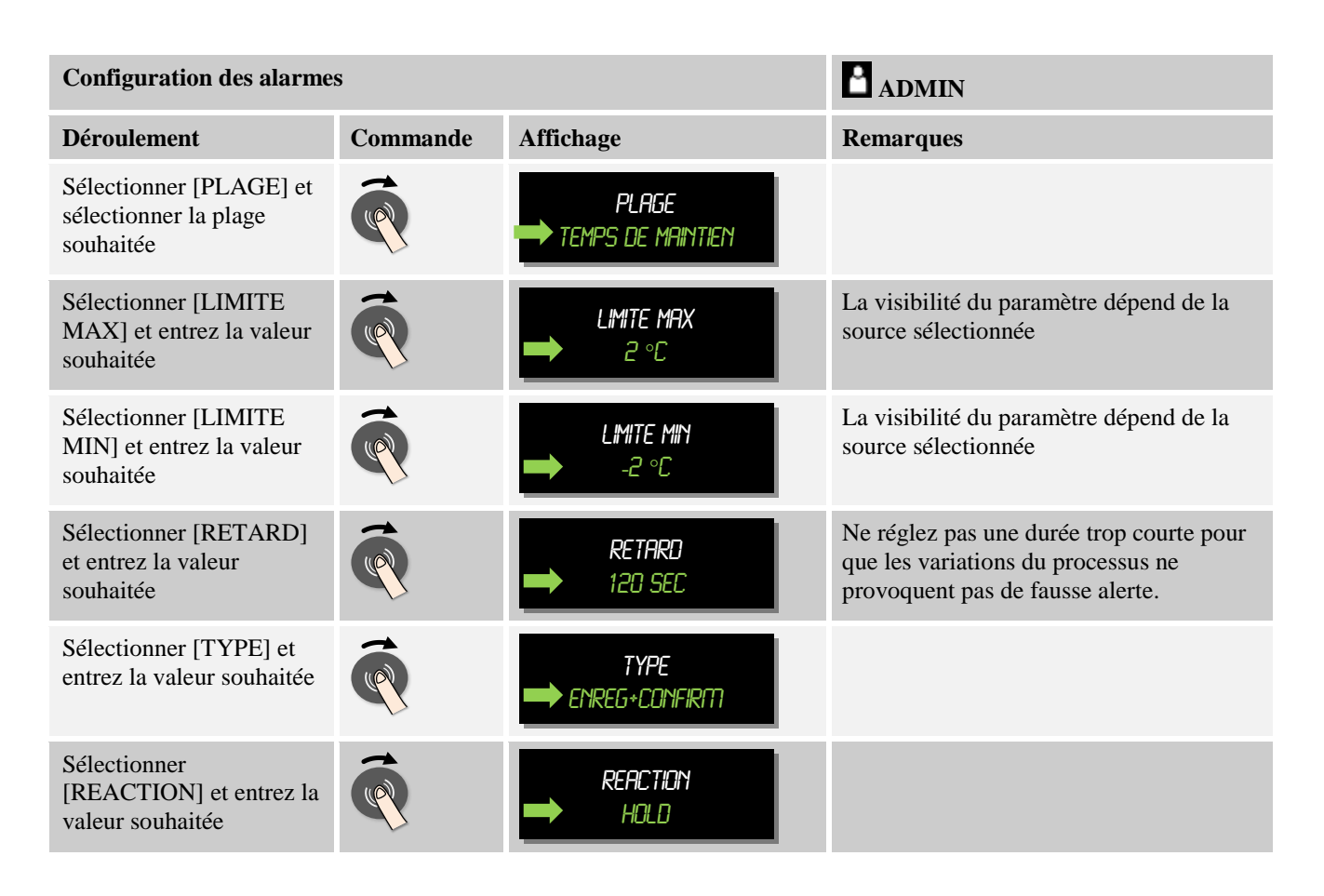

### **Validité de l'alarme de tolérance et de l'évaluation min/max :**

Vous trouverez dans ce qui suit un relevé des thermocouples surveillés par une alarme de tolérance.

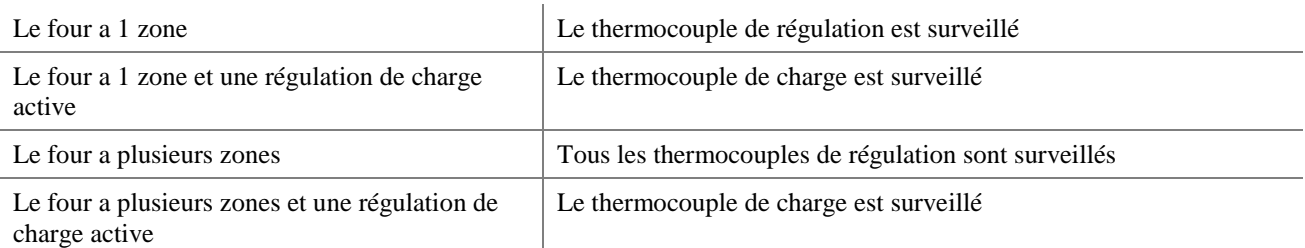

En principe, un thermocouple de journalisation est toujours consulté en option.

### **11.8.2 Alarme acoustique**

L'alarme acoustique est l'une des réactions possibles dans l'alarme 1 ou 2 de la configuration des alarmes. Les paramètres de l'alarme acoustique permettent à l'opérateur de régler certaines caractéristiques supplémentaires. Indépendamment de la configuration de l'alarme 1 ou 2, la sortie à laquelle l'alarme acoustique est branchée, peut être constante, par intervalles ou limitée dans le temps.

L'acquittement de l'alarme acoustique se fait en acquittant le message d'erreur (appuyer deux fois sur le Jog Dial).

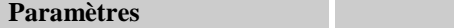
MORE THAN HEAT 30-3000 °C

dherthern

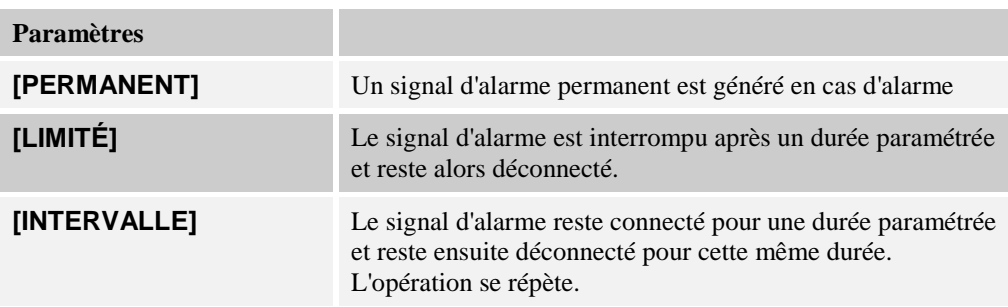

L'alarme acoustique peut être réglée comme suit :

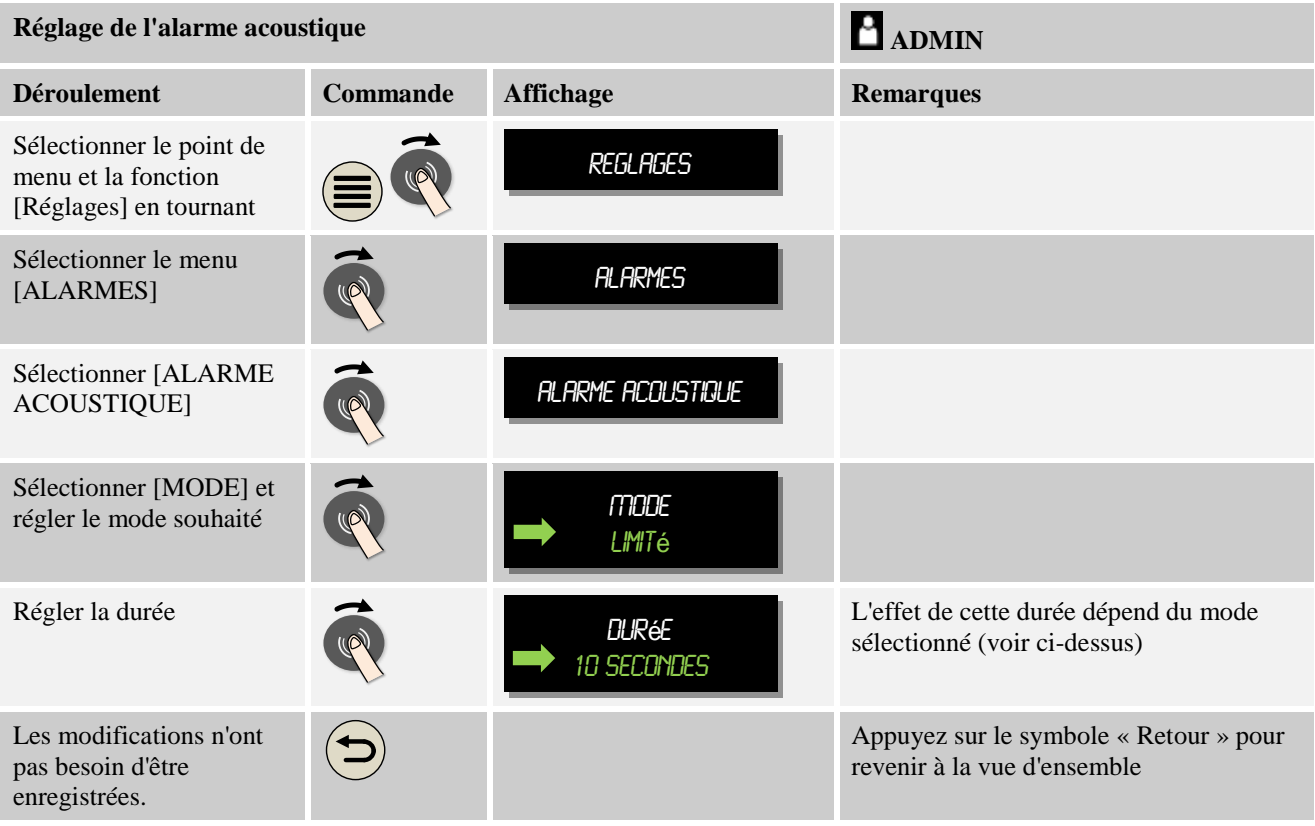

#### **11.8.3 Surveillance du gradient**

La surveillance du gradient surveille la vitesse avec laquelle un four chauffe. Si le four chauffe plus vite que réglé à la valeur limite (gradient), le système de surveillance du gradient réagit en arrêtant le programme de chauffage (« Hold ») mais le programme ne se termine pas.

Le point décisif d'une évaluation fiable du gradient est le laps de temps dans lequel le gradient est redéfini continuellement (cycle de mesure). Si celui-ci est trop court, l'alarme du gradient dépend des variations de la régulation ou du four et se déclenche alors probablement trop tôt. Si le cycle de mesure est trop long, ceci peut éventuellement aussi se répercuter sur la charge ou le four. C'est pourquoi le cycle de mesure correct doit être déterminé dans des tests.

En plus du cycle de mesure il est possible d'activer un retard de l'alarme. Un retard de « 3 » signifie que le système doit d'abord détecter 3 cycles de mesure avec un gradient trop élevé avant de réagir.

Afin d'éviter les erreurs de mesure dans la plage de basses températures, il est possible de sélectionner une température limite inférieure pour l'évaluation.

Pour les fours à zones multiples et les fours à régulation de la charge, seule la zone maître (zone de guidage) est évaluée.

À la suite d'une alarme de gradient, le premier cycle de mesure fait continuer le programme de chauffage sans dépassement de gradient. Le four continue de marcher.

Le message d'erreur de l'alarme de gradient reste en vigueur jusqu'à l'acquittement de l'erreur.

Pour surveiller le gradient, procédez aux opérations suivantes :

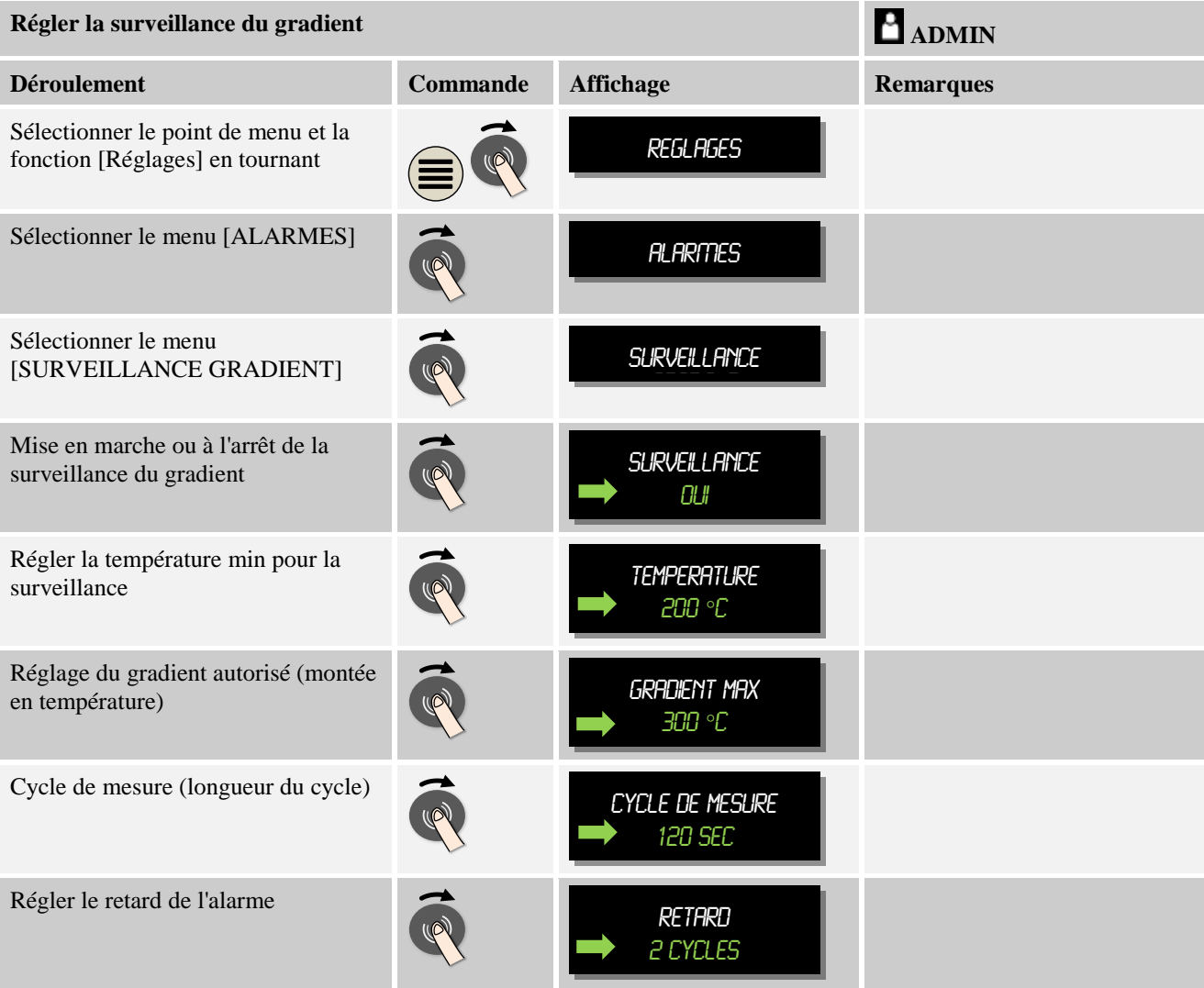

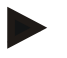

#### **Remarque**

Cette fonction sert à protéger la charge et le four. Il n'est pas permis de l'utiliser pour éviter des états dangereux.

## **11.8.4 Exemples de configuration d'alarme**

Vous trouverez dans ce qui suit quelques conseils qui vous aideront à paramétrer les alarmes les plus fréquentes. Ces exemples sont uniquement fournis à titre de démonstration. Les paramètres devront, le cas échéant, être adaptés à l'application respective :

Pour le réglage des alarmes, n'oubliez pas de vous connecter en tant qu'utilisateur [ADMIN].

#### **Exemple : Erreur externe**

Une erreur externe, par exemple un interrupteur de température, annonce une surchauffe en fermant un contact. Celle-ci doit provoquer une interruption du programme.

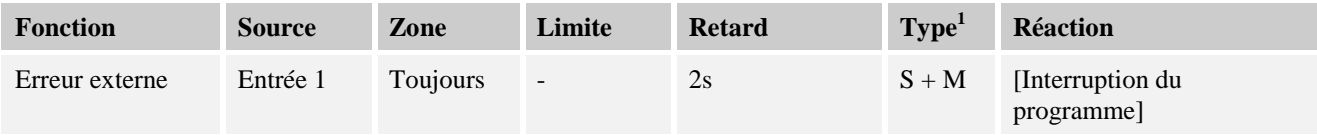

 $1 S$  = Enregistrer, G = Transitoire, M = Message

Explication : La source de l'alarme est une [Entrée] qui sera [toujours] évaluée, donc dans les rampes et les temps de maintien. Après un temps de retard de [2 secondes], une réaction qui doit obligatoirement être acquittée  $[S = \text{energy}|\text{start}]$  est déclenchée, à savoir [Interrupt] prog], avec un message en texte clair [M = Message].

La configuration de sortie d'une alarme acoustique doit être réglée en usine.

#### **Exemples : Surveillance de l'eau de refroidissement**

Il convient de surveiller le flux d'eau de refroidissement d'un four. Après avoir actionné un interrupteur de flux, il faut que le programme s'arrête et que le chauffage soit déconnecté. Une alarme acoustique doit signaler l'erreur.

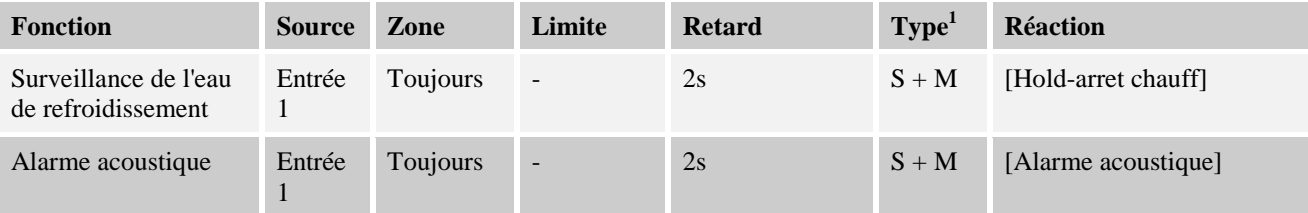

 $1 S$  = Enregistrer, G = Transitoire, M = Message

#### **Exemples : Surveillance d'une aspiration externe**

Pour certains processus, il est important qu'une aspiration externe soit connectée durant le programme thermique. Celle-ci doit être surveillée par le régulateur et interrompre, le cas échéant, le programme, si l'aspiration n'est pas en marche. En plus, une alarme acoustique doit signaler l'erreur.

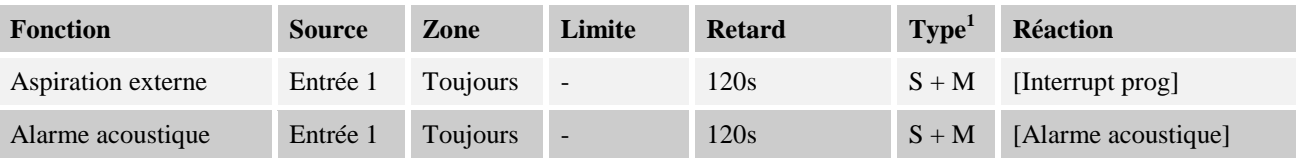

#### $1 S$  = Enregistrer, G = Transitoire, M = Message

Explication : La source de l'alarme est une [Entrée] qui sera [toujours] évaluée, donc dans les rampes et les temps de maintien. Après un temps de retard de [120 secondes], une réaction qui doit obligatoirement être acquittée [S = enregistrant] est déclenchée, à savoir [Interrupt prog], avec un message en texte clair  $[M = Message]$ .

La configuration de sortie d'une alarme acoustique doit être réglée en usine.

#### **Exemple : Contrôle de surchauffe relative**

Un temps de maintien doit être surveillé. Dans ce cas, la consigne du programme ne doit pas être dépassée de plus de 5 °C.

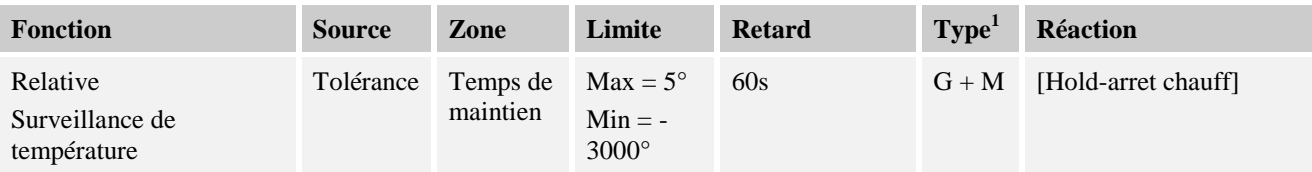

 $1 S$  = Enregistrer, G = Transitoire, M = Message

Explication : La source de l'alarme est une [Entrée] qui sera [toujours] évaluée, donc dans les rampes et les temps de maintien. Après un temps de retard de [120 secondes], une réaction qui doit obligatoirement être acquittée [S = enregistrant] est déclenchée, à savoir [Interrupt prog], avec un message en texte clair [M = Message].

#### **11.9 Régler le comportement à adopter en cas de coupure de l'alimentation**

Lors d'un défaut de réseau, il n'y a plus de puissance de chauffage. Chaque défaut de réseau se répercute donc sur le produit qui se trouve dans le four.

Le comportement du programmateur en cas de coupure d'alimentation a été paramétré chez Nabertherm. Vous pouvez néanmoins adapter son comportement général à vos besoins.

Il y a 4 modes différents de réglage de votre régulateur. Celui-ci peut uniquement être réglé par le service de Nabertherm.

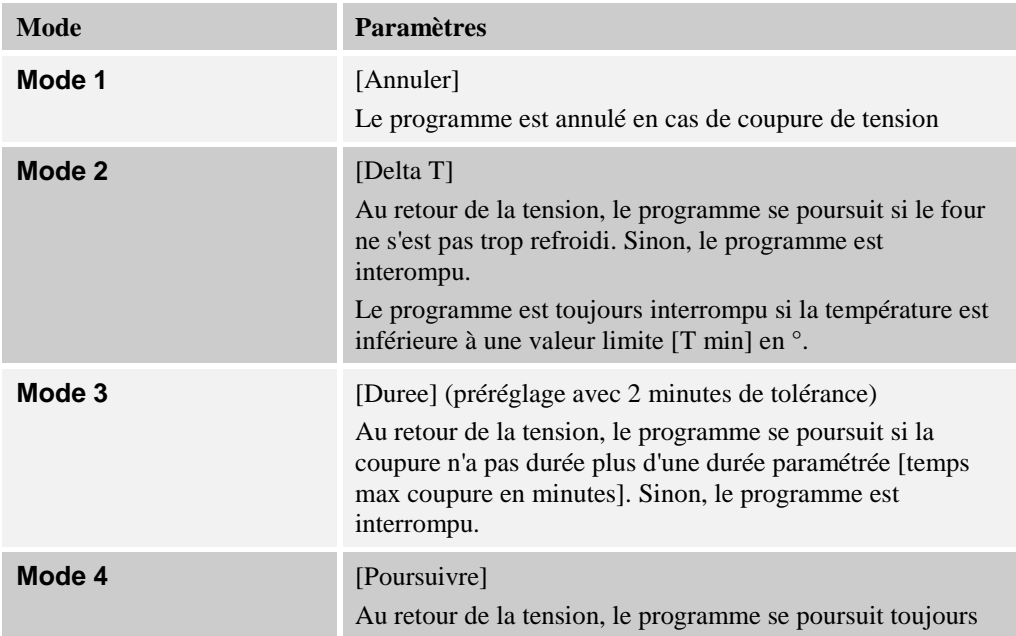

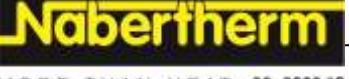

MORE THAN HEAT 30-3000 °C

#### **Remarque**

Après un défaut de réseau, le programme se poursuit avec la même montée, resp. le même temps restant du temps de maintien.

Défauts de réseau < 5s le programme continue toujours.

Le comportement à adopter en cas de défaut de réseau peut être réglé comme suit :

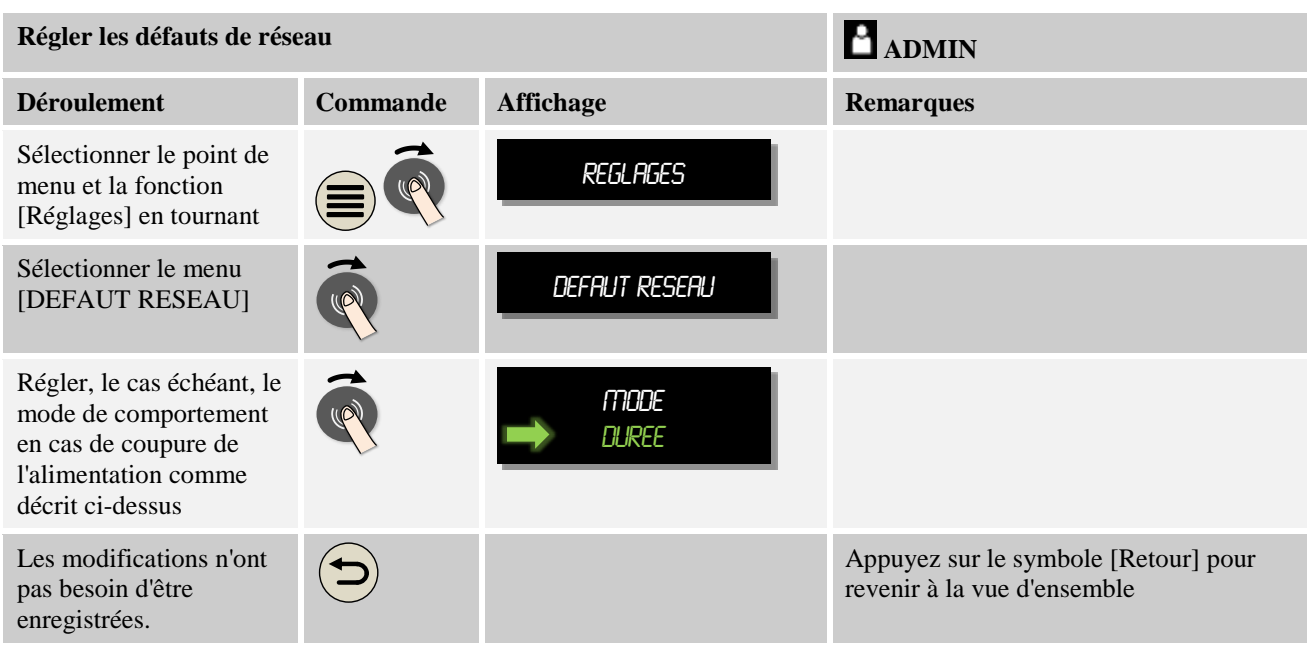

## **11.10 Réglages du système**

## **11.10.1 Réglage de la date et de l'heure**

Ce régulateur nécessite une horloge en temps réel pour l'enregistrement des données du processus et le réglage d'un horaire de démarrage. Celle-ci est tamponnée dans le coffret de commande par une batterie.

L'heure d'été et d'hiver ne change pas automatiquement. Le changement doit être effectué manuellement.

Il faut uniquement le faire si aucun programme n'est actif, afin d'éviter toute irrégularité dans l'enregistrement des données de processus.

Pour régler l'heure et la date, procédez aux opérations suivantes :

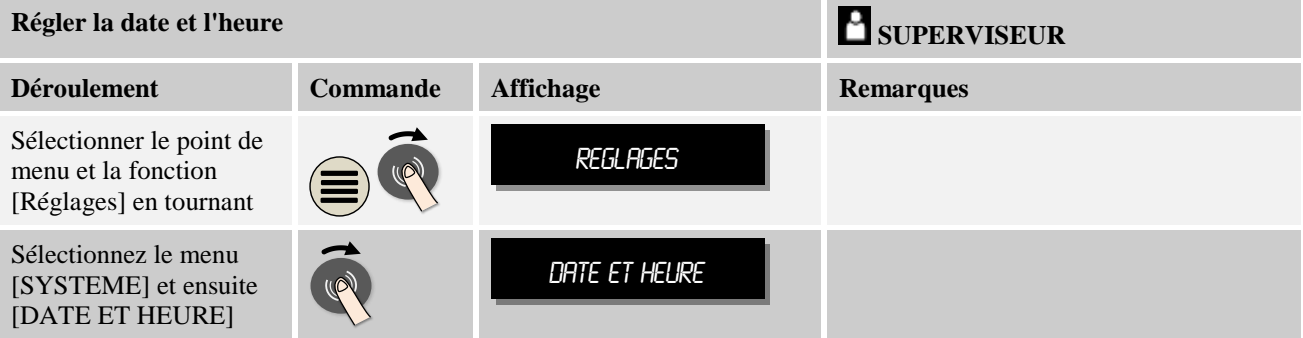

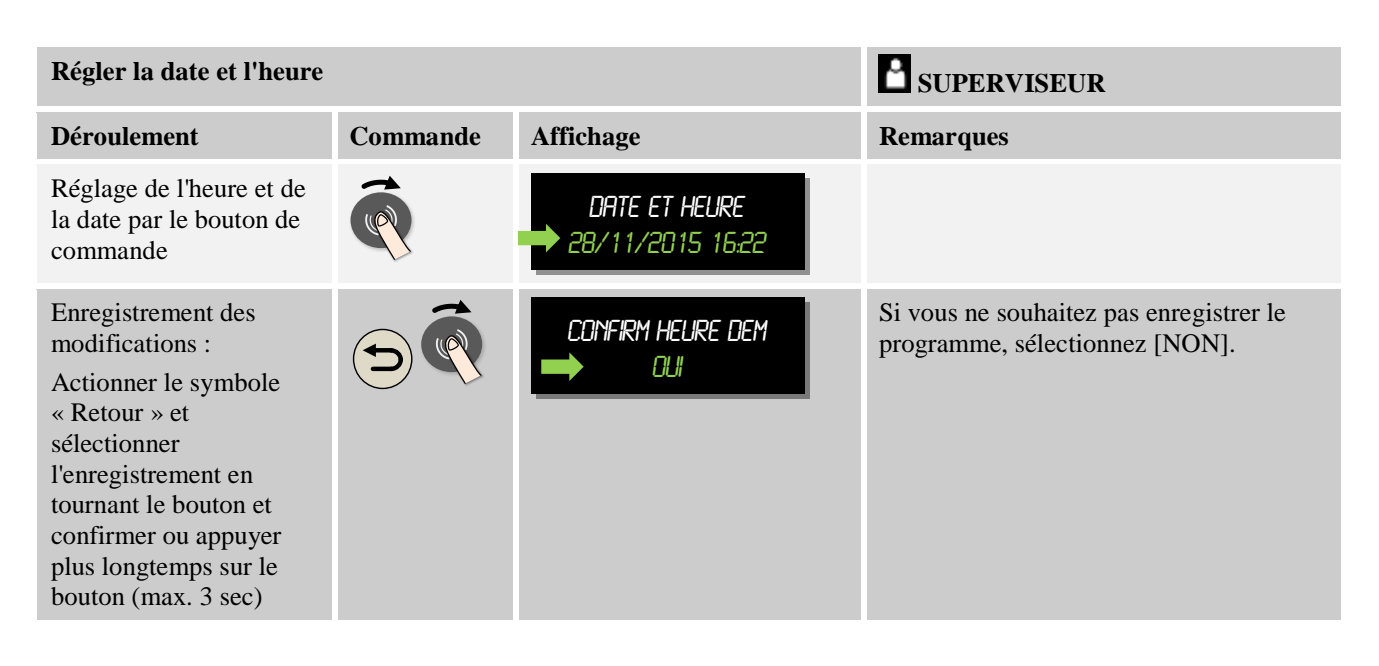

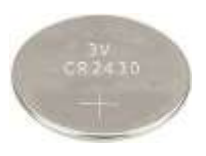

#### **Remarque**

La batterie fonctionne durant environ 3 ans. L'horaire réglé se perd à chaque changement de batterie. Pour le type de batterie, voir chapitre «Caractéristiques techniques».

## **11.10.2 Régler le format de date et le format de l'heure**

La date peut être entrée/éditée en deux formats :

- JJ/MM/AAAA Exemple : **28/11/2014**
- MM-JJ-AAAA Exemple : **11/28/2014**

L'heure peut être entrée soit au format de **12** heures soit au format de **24** heures.

Pour régler ces formats, procédez aux opérations suivantes :

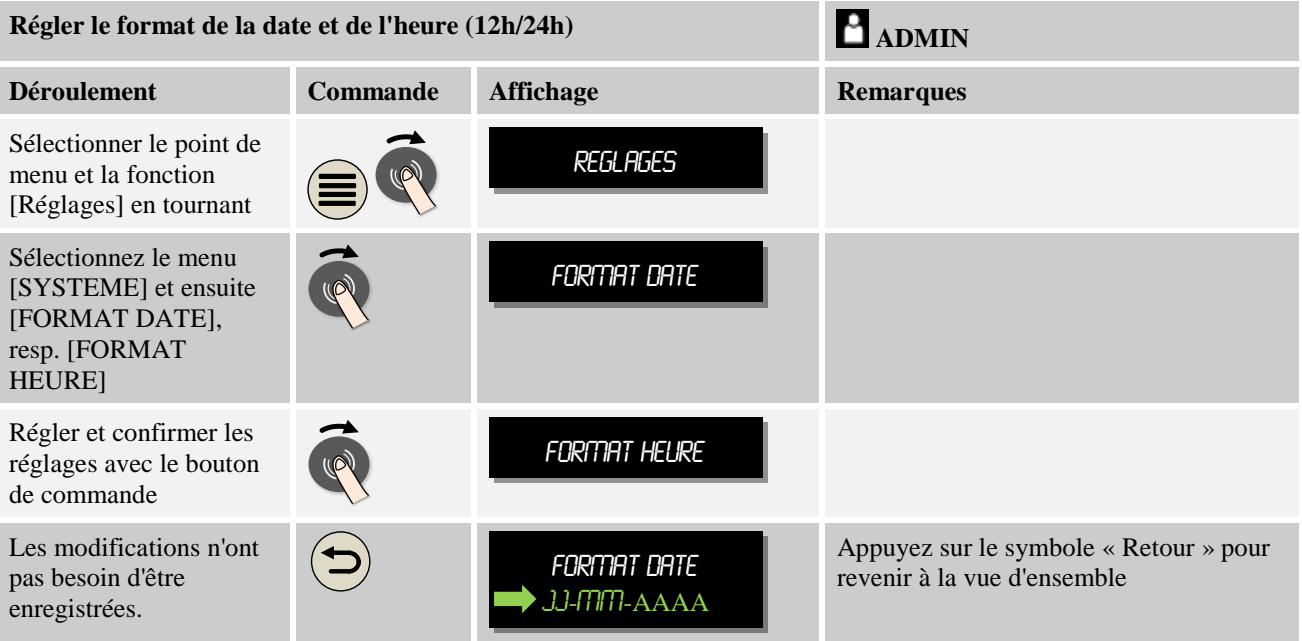

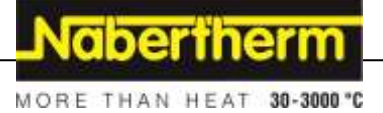

## **11.10.3 Régler la langue**

Le régulateur est livré généralement en plusieurs langues. Les langues suivantes sont installées :

- Allemand
- Anglais
- Français
- Espagnol
- Italien
- Russe

#### **Indication - Sélection rapide de la langue**

Pour pouvoir changer rapidement de langue, passez au menu info  $\bigcirc$  et appuyez quelques secondes sur la touche  $\Box$ , jusqu'à la sélection des langues. Sélectionnez ensuite la langue souhaitée.

Pour sélectionner la langue sans passer par la sélection rapide, procédez aux étapes suivantes :

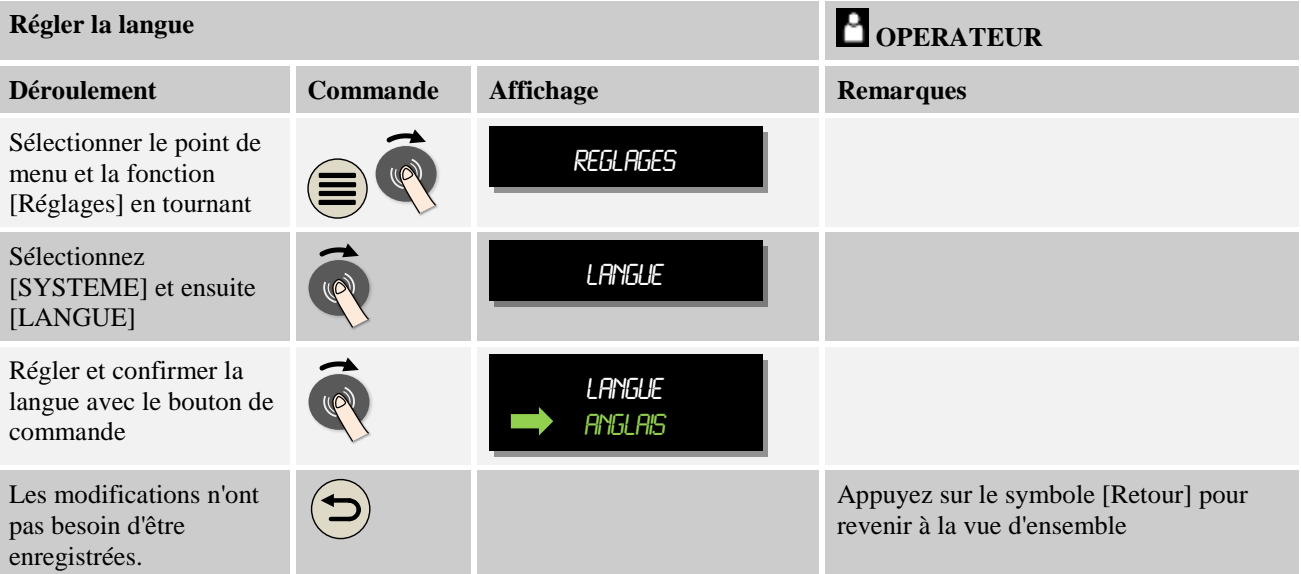

## **11.10.4 Ajuster l'unité de température (°C/°F)**

Ce régulateur peut visualiser deux unités de température :

- °C (centigrade, état à la livraison)
- °F (Fahrenheit)

À la suite d'une commutation, toutes les entrées et sorties de température sont affichées ou entrées dans l'unité correspondante. Seules les entrées faites au niveau de service ne sont pas basculées.

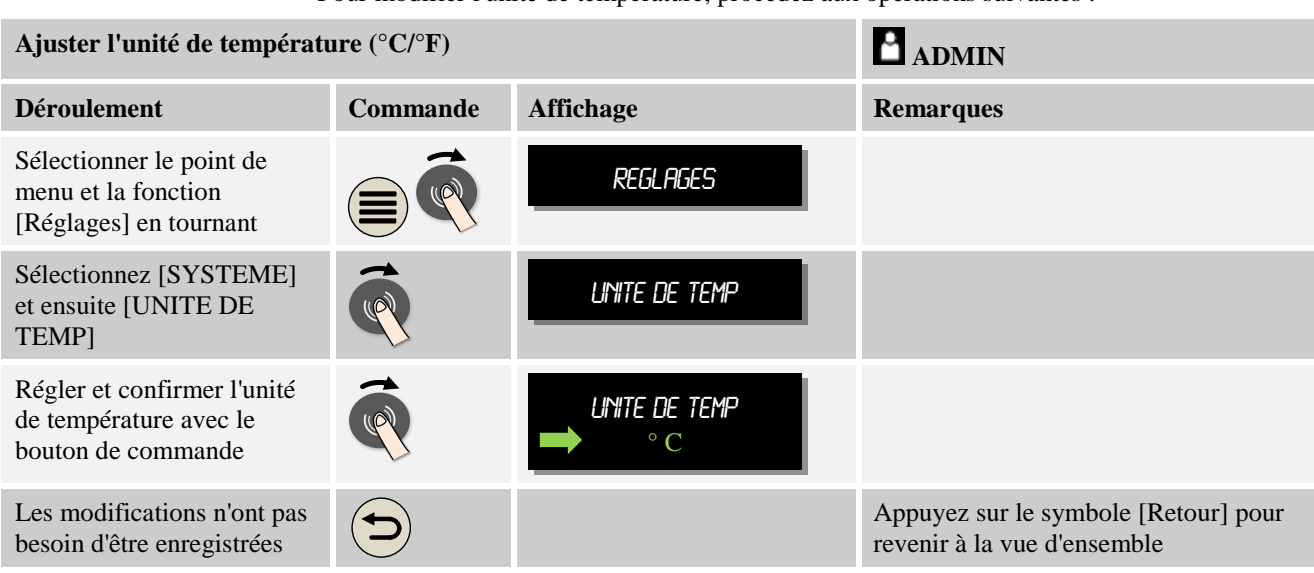

Pour modifier l'unité de température, procédez aux opérations suivantes :

## **11.10.5 Régler l'interface**

Il y a 2 possibilités d'enregistrer les données de processus :

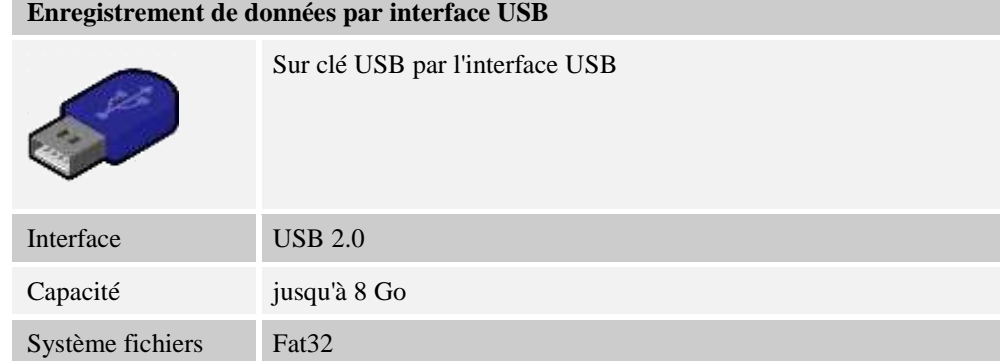

#### **Enregistrement de données via interface Ethernet**

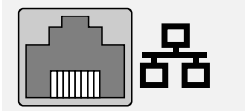

Enregistrement avec le logiciel des données de process **VCD** via une interface Ethernet en option. Il n'est pas possible de classer des données dans un répertoire de réseau ou un disque dur externe.

Contrairement à l'interface USB, l'interface Ethernet exige des réglages supplémentaires pour pouvoir être branchée à un réseau.

Ce sont :

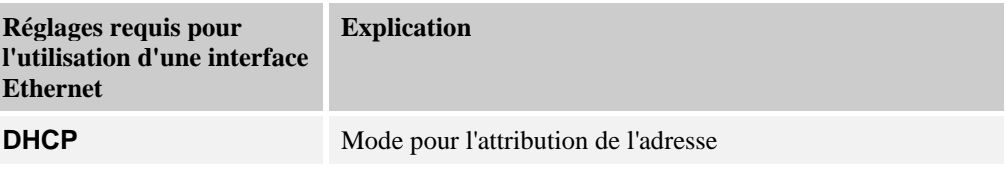

MORE THAN HEAT 30-3000 °C

Nabertherm

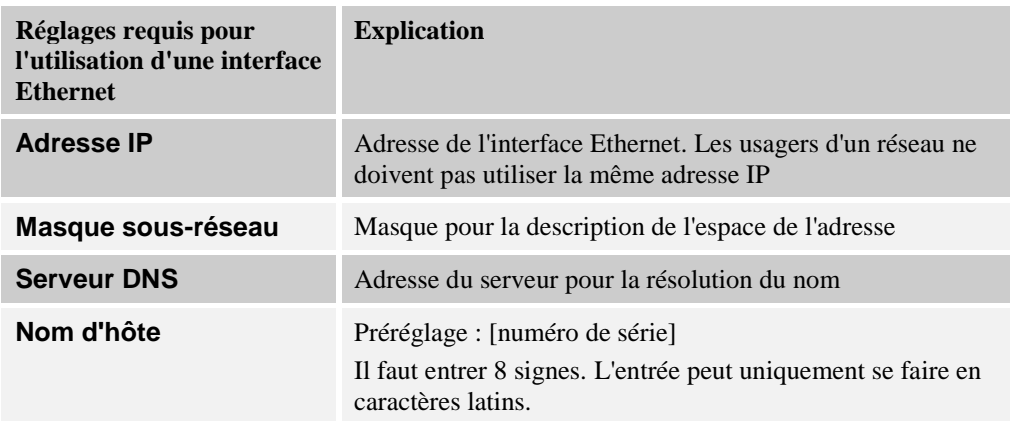

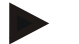

#### **Remarque**

Renseignez-vous auprès de votre administrateur réseau au sujet des paramétrages. Cette interface ne peut pas être utilisée avec IPv6. Un branchement du régulateur à un réseau que vous ne connaissez pas peut provoquer des dérangements dans le réseau.

Pour régler ces paramètres, procédez aux opérations suivantes :

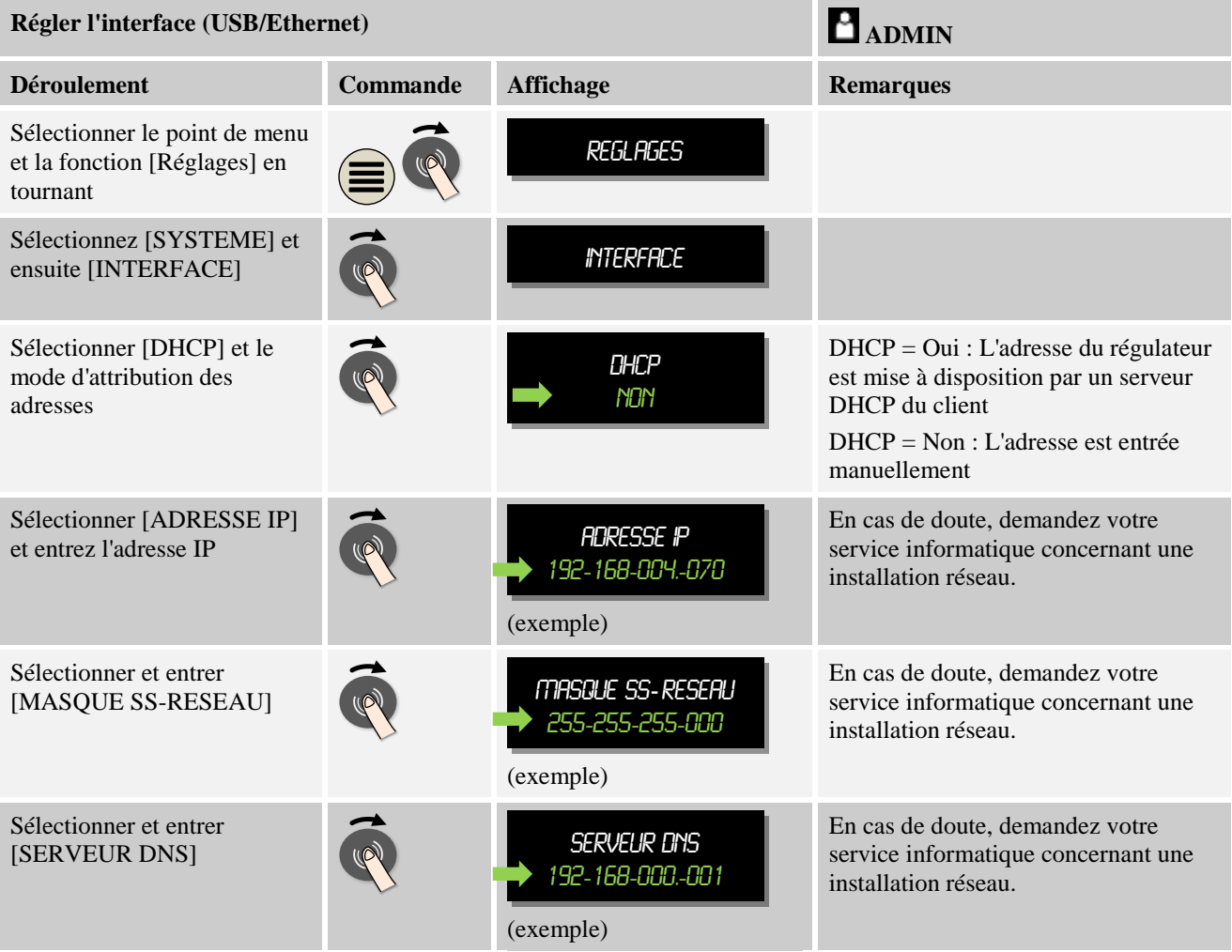

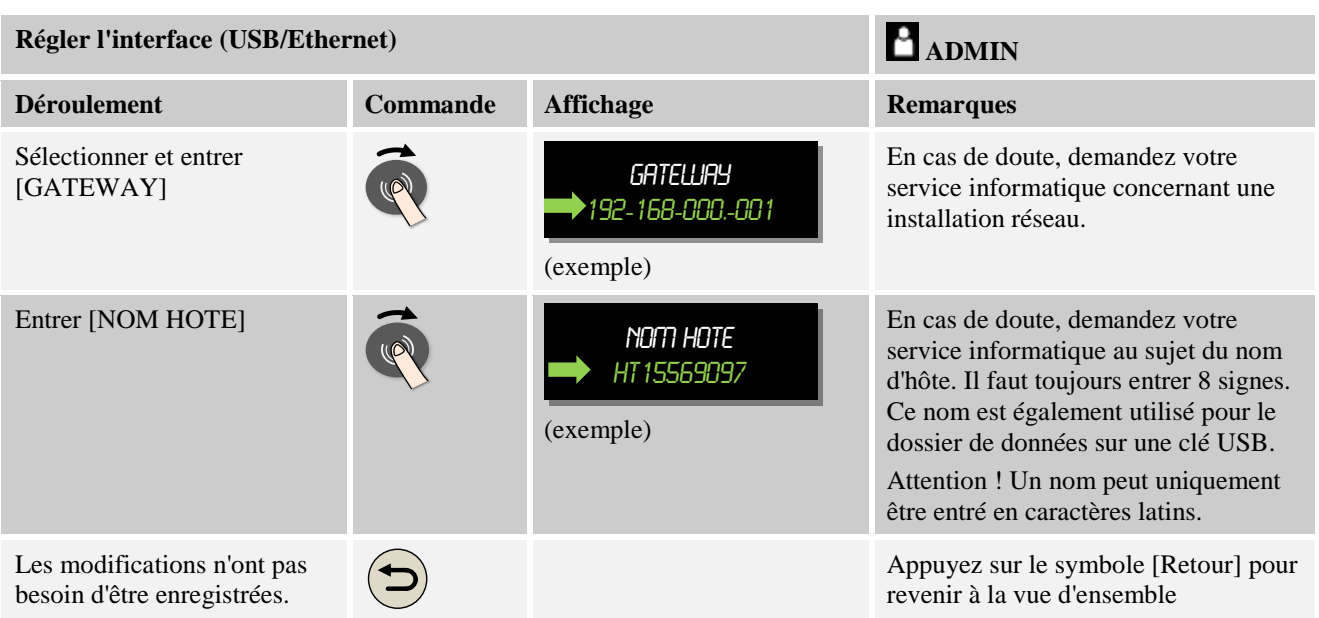

#### **Exemple de configuration avec serveur DHCP (uniquement disponible avec routeur ou dans des réseaux importants)**

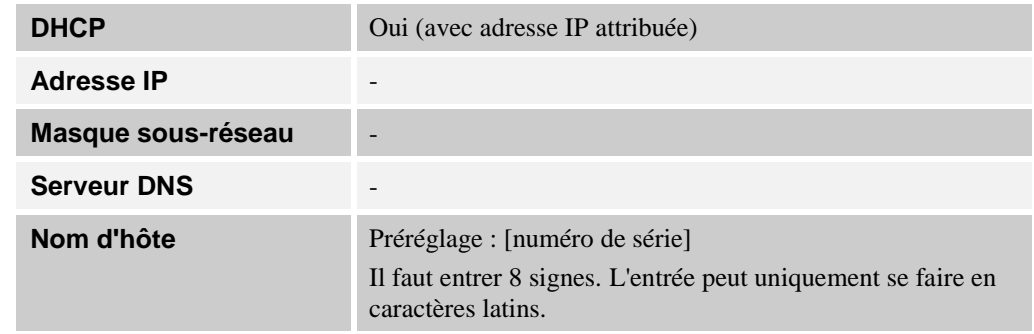

#### **Remarque**

Configurez le serveur DHCP de façon à ce qu'il attribue toujours la même adresse IP aux programmateurs. Si un programmateur change d'adresse IP, il ne peut plus être retrouvé par le logiciel VCD.

#### **Exemple de configuration avec adresse IP fixe (par exemple en petits réseaux)**

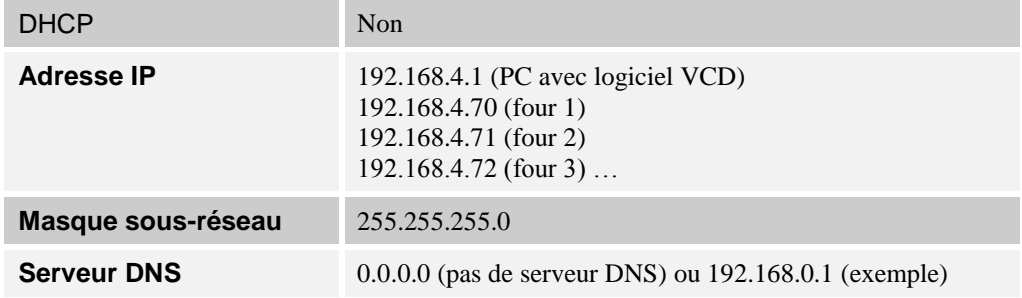

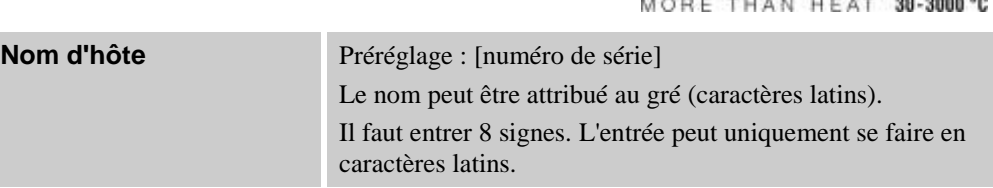

aberthei

### **11.11 Import et export de données et paramètres**

Toutes les données de ce régulateur se laissent enregistrer (exporter) ou charger (importer) par clé USB.

#### **Les paramètres suivants ne sont pas pris en compte lors d'un import de paramètres :**

- Type de régulateur (utilisateur : [Service])
- Température maximale possible du four (utilisateur : [Service])
- Informations tirées du menu info
- Mots de passe des utilisateurs
- Puissance du four (utilisateur : [Service])
- Paramètres de surveillance divers (surchauffe)

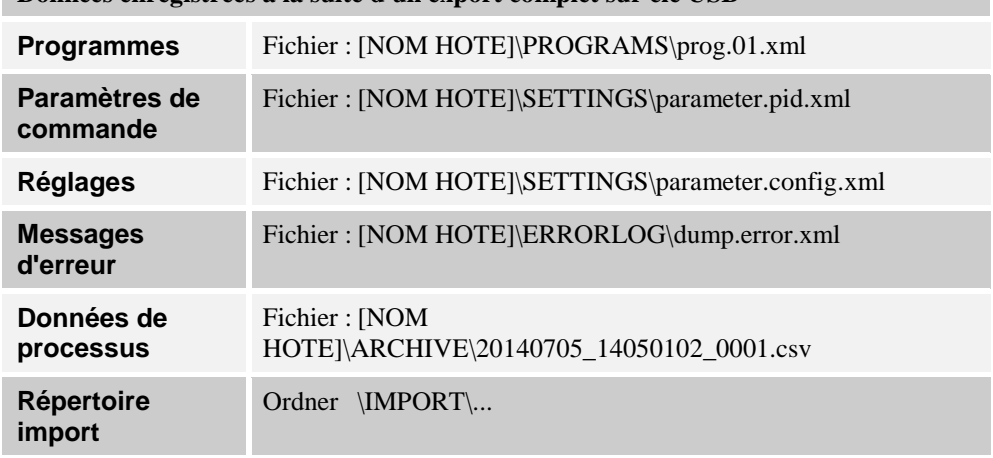

## **Données enregistrées à la suite d'un export complet sur clé USB**

Les paramètres de commande, réglages et programmes peuvent aussi être exportés ou importés individuellement. Pour un export complet, tous les fichiers sont enregistrés sur la clé USB.

L'utilisation de cette fonction se laisse expliquer aisément par quelques exemples :

#### **Exemple 1 - Import de programmes :**

Trois fours identiques doivent toujours être commandés avec un même programme. Le programme est préparé sur un régulateur, exporté sur une clé USB et réimporté sur l'autre régulateur. Tous les régulateurs reçoivent le même programme. Avant l'import, les données exportées doivent toujours être copiées au préalable dans un répertoire IMPORT.

Veillez à ce que les programmes préparés ne contiennent aucune température supérieure à la température maximale du four. Ces températures ne seront pas reprises. Par ailleurs, le nombre maximal de segments et le nombre de programmes du programmateur ne doivent pas être dépassés. Un message vous indique si le programme a été importé correctement.

#### **Exemple 2 - Import de paramètres PID :**

Les paramètres de commande d'un four sont optimisés à la suite d'une mesure d'homogénéité de température. Les paramètres de commande peuvent alors être transférés sur d'autres fours ou simplement archivés. Avant l'import, les données exportées doivent toujours être copiées au préalable dans un répertoire Import.

 **Exemple 3 - Transmission des données par Email à Nabertherm Service :** En cas de service, le Service de Nabertherm vous demande d'enregistrer l'ensemble des données sur une clé USB. Transmettez-lui alors les données par e-mail.

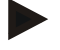

#### **Remarque**

Si le programmateur tombe en panne, tous les réglages effectués par l'opérateur se perdent. Un export complet des données sur clé USB permet de sauvegarder ces données. Celles-ci peuvent alors être reprises simplement par un programmateur neuf de même type.

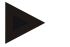

#### **Remarque**

Les fichier à importer doivent être stockés sur clé USB dans le répertoire « \IMPORT\ ».

**Ne classez pas** ce dossier dans un dossier exporté d'un programmateur. Le dossier « Import » doit se trouver au niveau le plus élevé.

Tous les fichiers qui se trouvent dans ce répertoire seront alors importés.

Il ne faut PAS utiliser de sous-dossier !

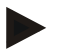

#### **Remarque**

Si vous souhaitez importer les fichiers au programmateur, l'opération peut échouer si ces fichiers ont été modifiés au préalable. Les fichiers à importer ne doivent en aucun cas être modifiés. Si l'importation échoue, effectuez directement les modifications sur le programmateur et exportez de nouveau les fichiers par la suite.

#### **Remarque**

À l'insertion de la clé USB, un symbole s'affiche en bas à gauche de l'écran. Ce symbole clignote tant que l'unité de commande écrit ou lit des données. Ceci peut prendre jusqu'à 45 secondes. Ne retirez pas la clé USB tant que ce symbole clignote !

Pour des raisons techniques, toutes les données d'archivages qui se trouvent sur le programmateur sont toujours synchronisées. Ce laps de temps peut varier selon la taille des fichiers.

**IMPORTANT: Ne raccordez pas d'ordinateurs, de disques durs externes ou d'autre hôte / programmateur USB car ceci pourrait, le cas échéant, endommager les deux appareils.**

**labertherm** 

MORE THAN HEAT 30-3000 °C

Pour exporter ou importer des données sur une clé USB, procédez aux opérations suivantes

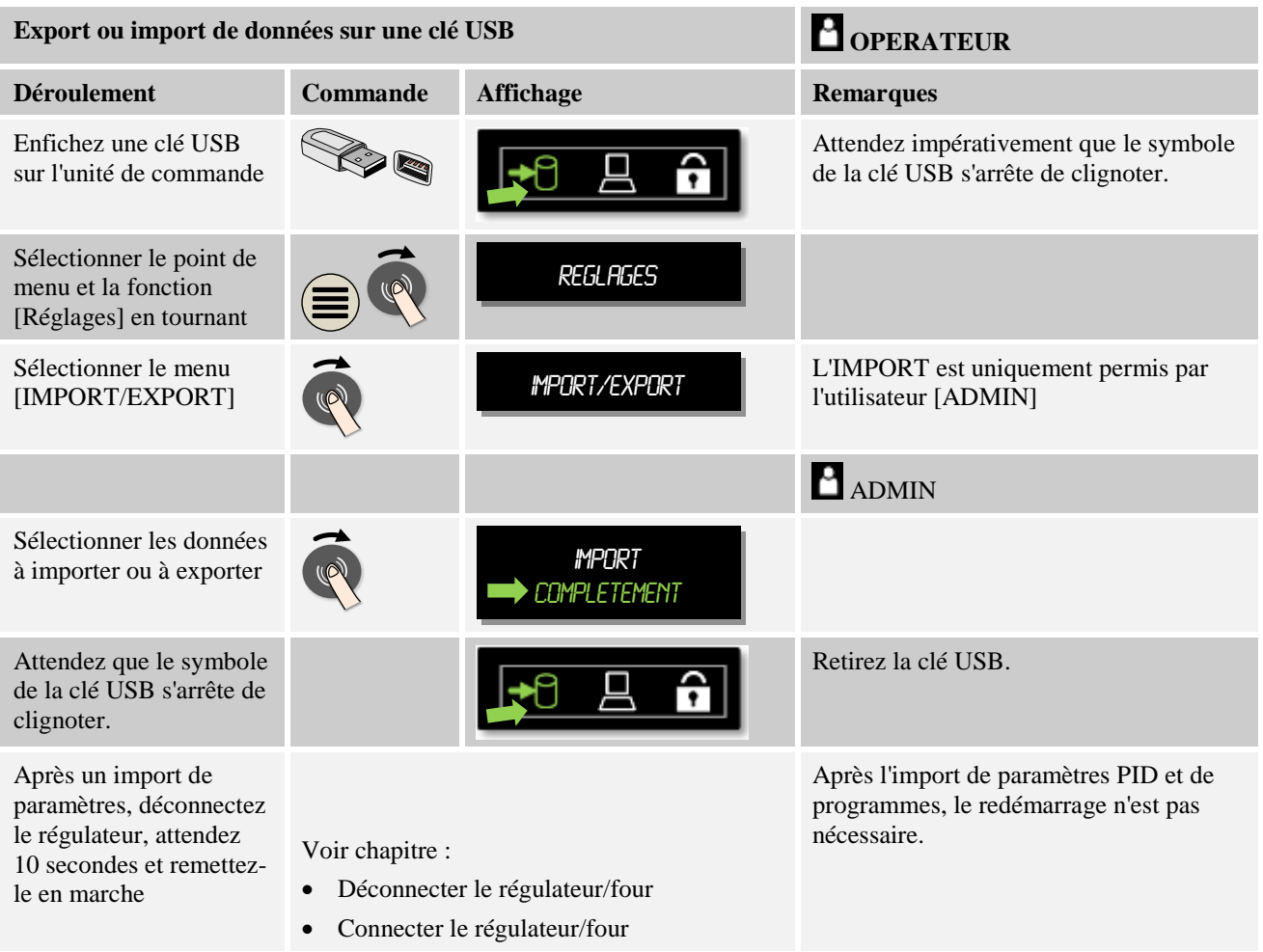

## **11.12 Connecteur les modules**

:

La connexion des modules doit avoir lieu lors de la première mise en service et lors de l'échange des régulateurs qui possèdent plus d'un module de régulation. Cette opération n'aura pas lieu s'il n'y a qu'un seul module. Cette opération sert à l'attribution de l'adresse du module aux modules de régulation.

Pour connecter un module, procédez de la façon suivante :

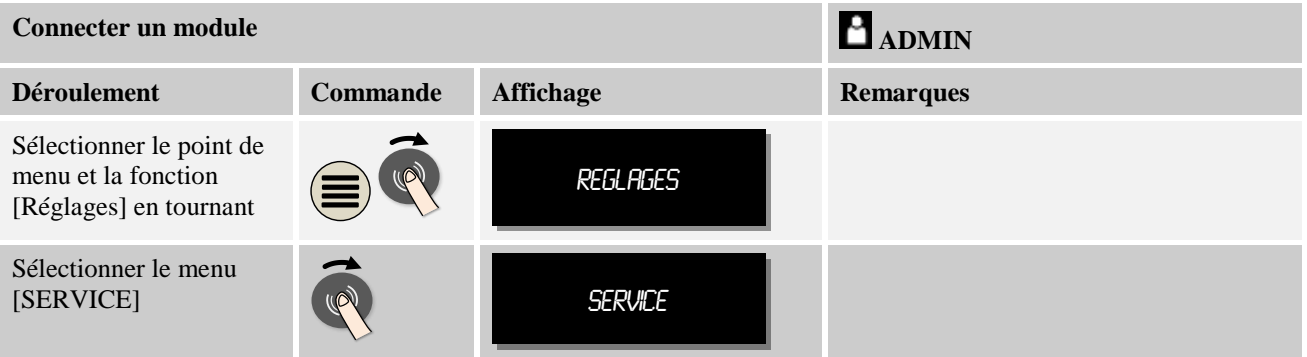

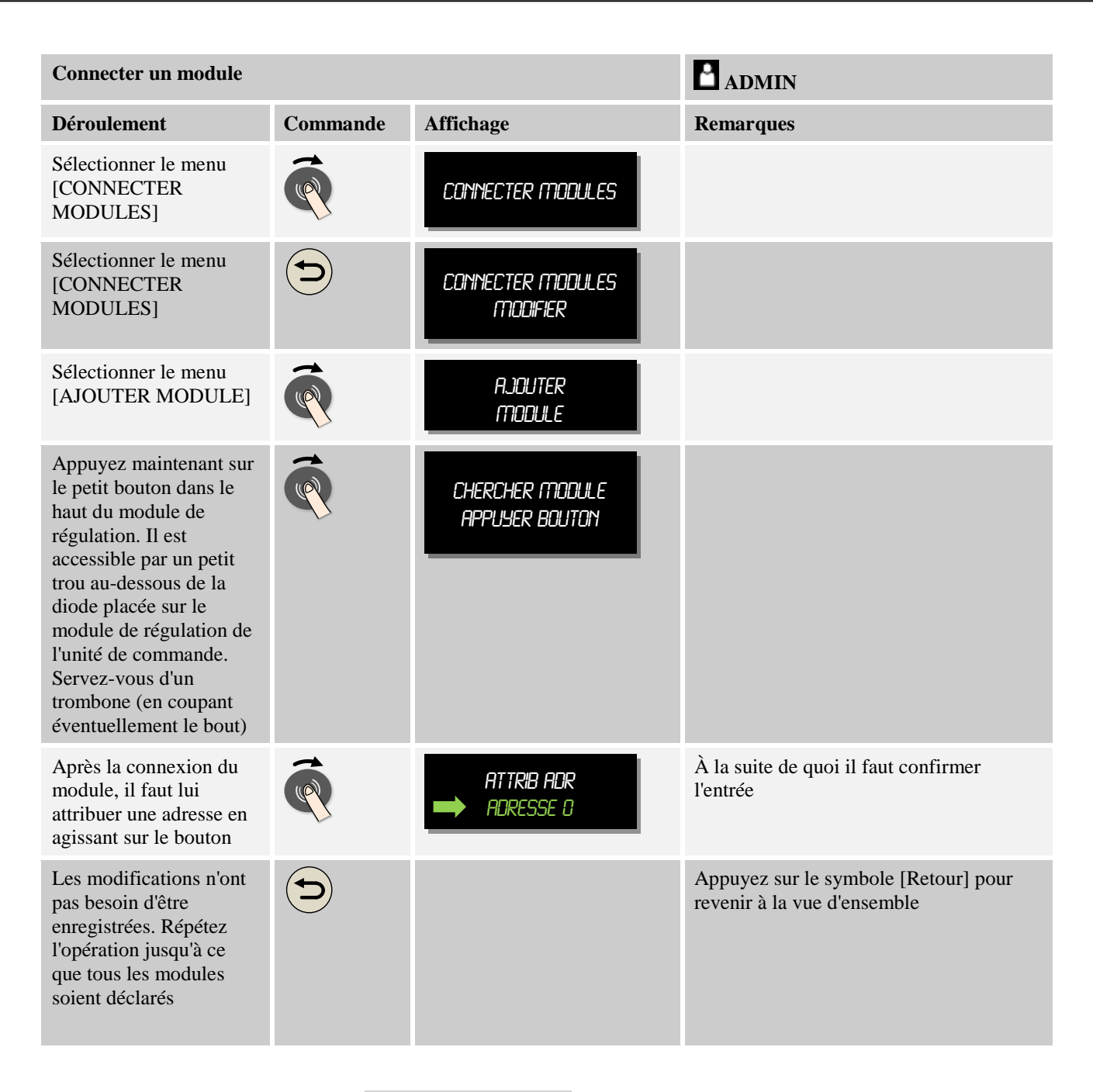

Le menu [REINITIALISER BUS] sert uniquement aux besoins de service.

Le menu [AFFICHER CONFIGURATION BUS] sert uniquement à afficher des informations de service.

#### **11.13 Pilotage d'un moteur de circulation d'air**

Ce régulateur est en mesure de piloter un moteur de circulation d'air. Un tel moteur peut être détruit à l'arrêt par la chaleur. C'est pourquoi il est piloté en fonction de la température du four :

MORE THAN HEAT 30-3000 °C

abertherm

Le moteur démarre dès qu'un programme est en marche sur le régulateur. Il reste en marche jusqu'à ce que le programme s'achève ou soit interrompu et que la température du four revienne au-dessous de la température paramétrée (par ex. 80 °C/176 °F).

Ce comportement en fonction de la température se rapporte toujours à la température de la zone maître et, si la régulation de charge est active, sur le thermocouple de la régulation de charge.

Cette fonction peut uniquement être configurée en usine et avec l'utilisateur [Service]. Avec un interrupteur de contact de porte branché et réglé en usine, cette fonction de circulation d'air est élargie :

Le moteur de circulation d'air se déconnecte dès l'ouverture du four. Le moteur se remet automatiquement en marche après 2 minutes, même si la porte est encore ouverte, afin d'empêcher une destruction du ventilateur.

Cette fonction peut aussi être utilisée en analogue pour un verrouillage de porte.

#### **12 Menu Informations**

Le menu d'informations sert à l'affichage rapide des informations sélectionnées du régulateur.

Pour accéder au menu d'informations, appuyez sur la touche information de la vue d'ensemble :

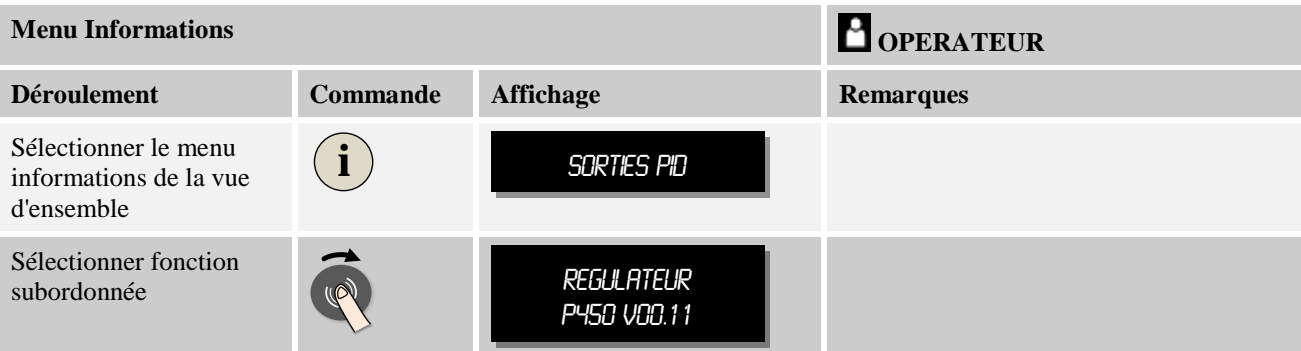

#### **Les informations suivantes peuvent être appelées les unes après les autres :**

#### **Appel de données par le menu d'information**

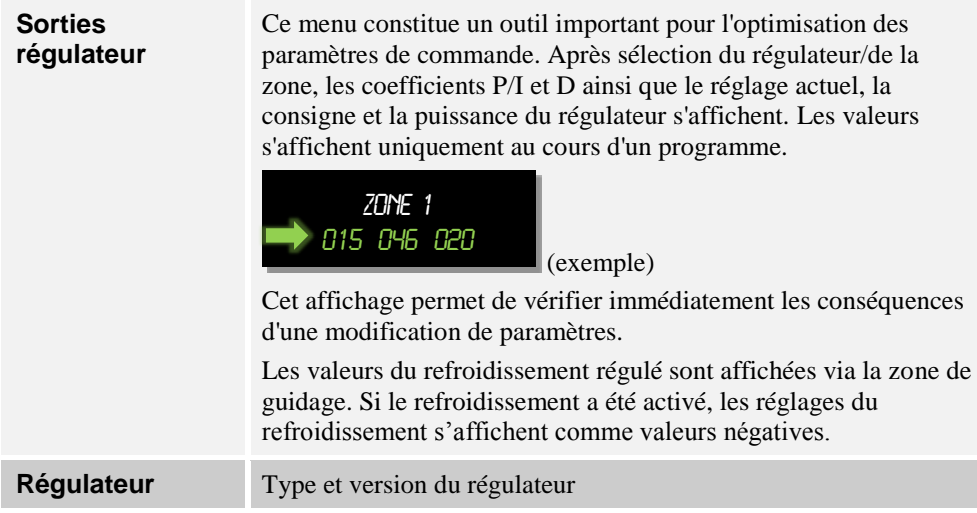

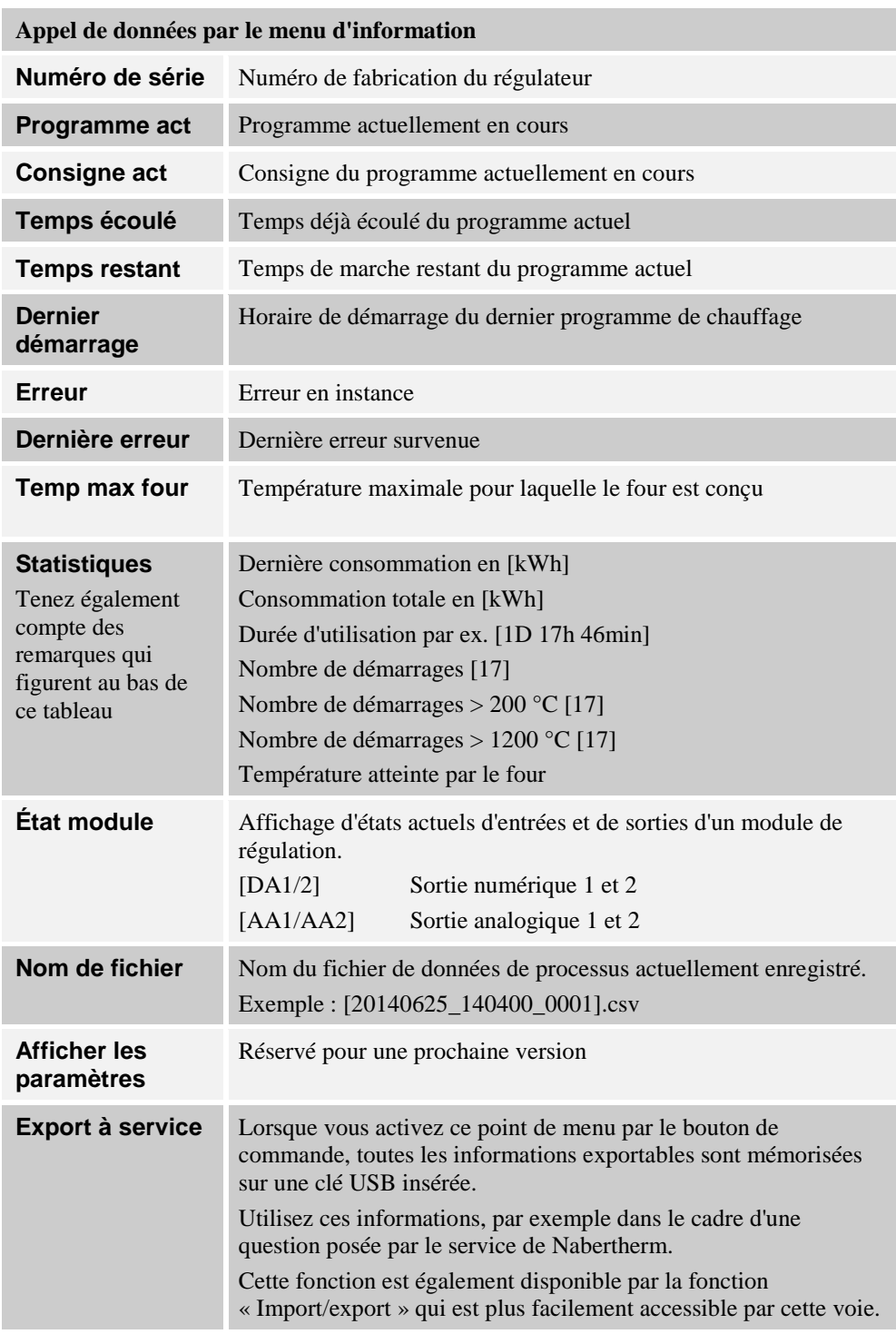

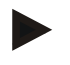

## **Remarque**

Pour vous aider aussi rapidement que possible en cas d'erreur, les valeurs visualisées par le menu info sont très utiles pour la localisation de l'erreur. En cas de panne, remplissez le formulaire qui figure au chapitre « **Liste récapitulative en cas de réclamation du régulateur »** et envoyez-la-nous.

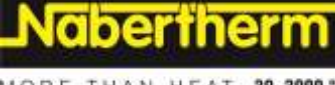

#### MORE THAN HEAT 30-3000 °C

**Remarque**

Le compteur d'énergie (compteur de kWh) calcule sa valeur à partir de la sortie de puissance et de la puissance du four qui a été entrée. Si vous utilisez un actionneur à comportement non linéaire (par ex. à découpage de phase) pour piloter le chauffage, ceci peut produire d'importants écarts par rapport à la valeur actuelle lors de l'analyse de la consommation d'énergie.

## **13 Limiteur de température réglable Eurotherm 2132i (option)**

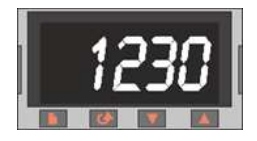

Le limiteur de température réglable Eurotherm 2132i surveille la température ambiante du four au moyen d'un circuit de mesure indépendant. Si la température ambiante du four dépasse la valeur réglée (en général Tmax + 30 °C/86 °F), le chauffage est stoppé au moyen d'un contacteur de sécurité pour protéger le four ; sur le limiteur de température réglable clignote l'alarme « FSH ».

Si la température est retombée au-dessous de la valeur réglée, cela doit être acquitté pour que le fonctionnement continue. Il faut pour cela appuyer simultanément sur les touches  $\boxed{\bullet}$  et  $\boxed{\bullet}$  sur le limiteur de température réglable pour libérer le chauffage.

À l'inverse du limiteur de température réglable, le contrôleur sélecteur de température (option pour fours de fusion) remet automatiquement le chauffage en marche quand la température est repassée au-dessous du seuil. Aucun acquittement n'est nécessaire.

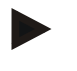

#### **Remarque**

Le fonctionnement du limiteur de température réglable ou du contrôleur sélecteur de température (option) doit être contrôlé à intervalles réguliers !

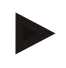

#### **Remarque**

Voir manuel d'utilisation Eurotherm 2132i

#### **14 Dérangements**

#### **14.1 Messages d'erreur du programmateur**

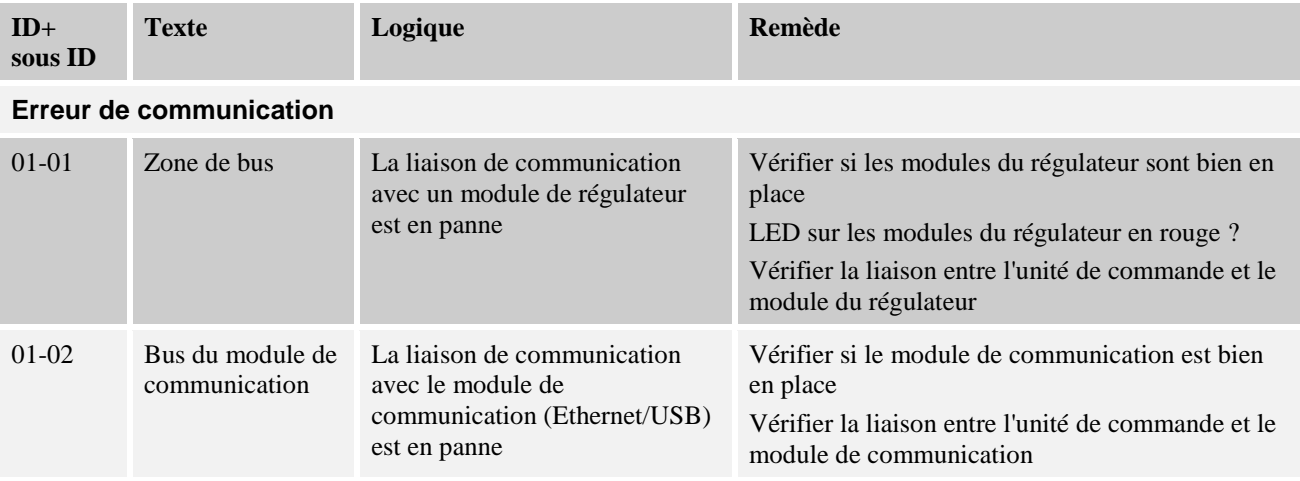

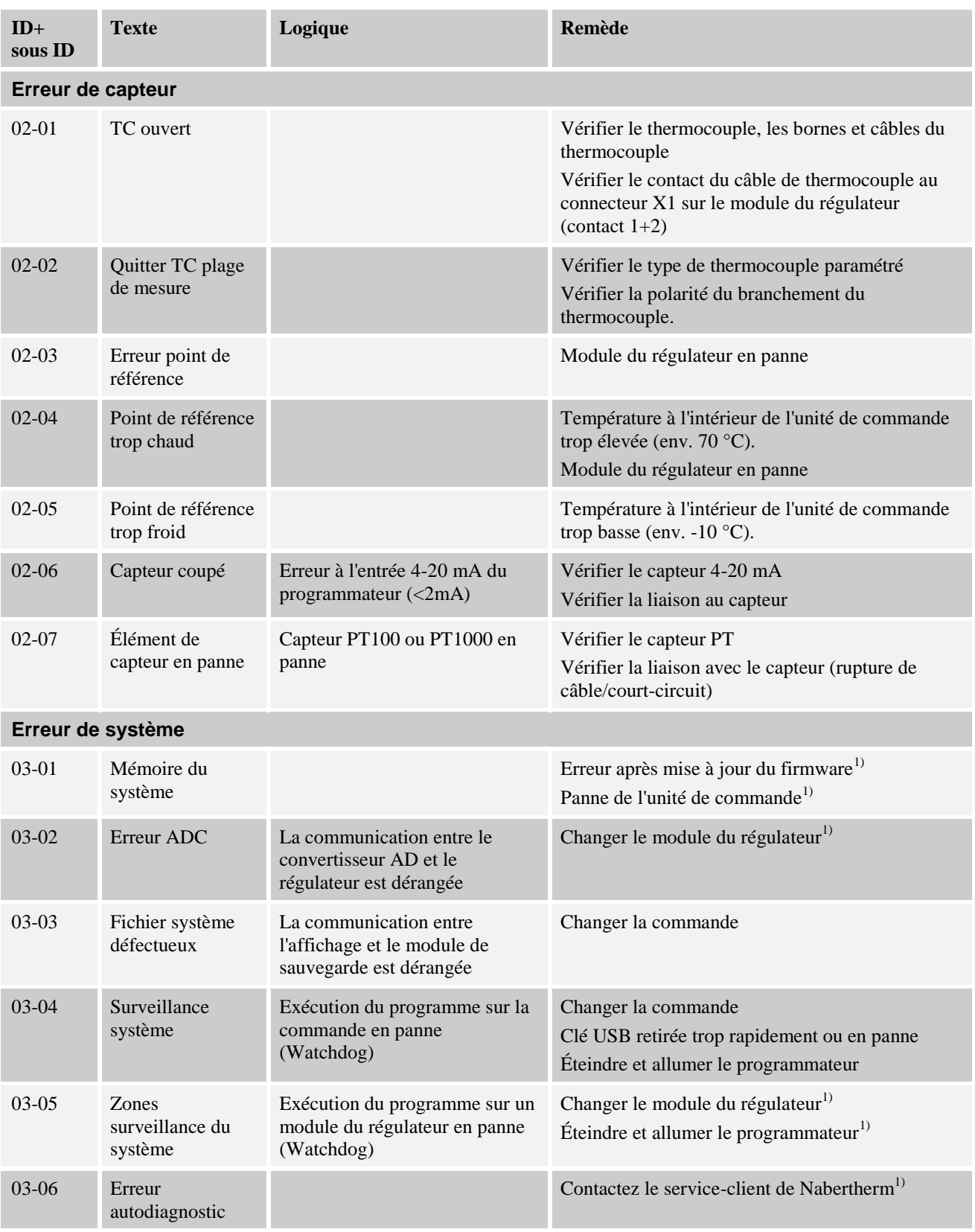

## **Surveillances**

MORE THAN HEAT 30-3000 °C

**Nabertherm** 

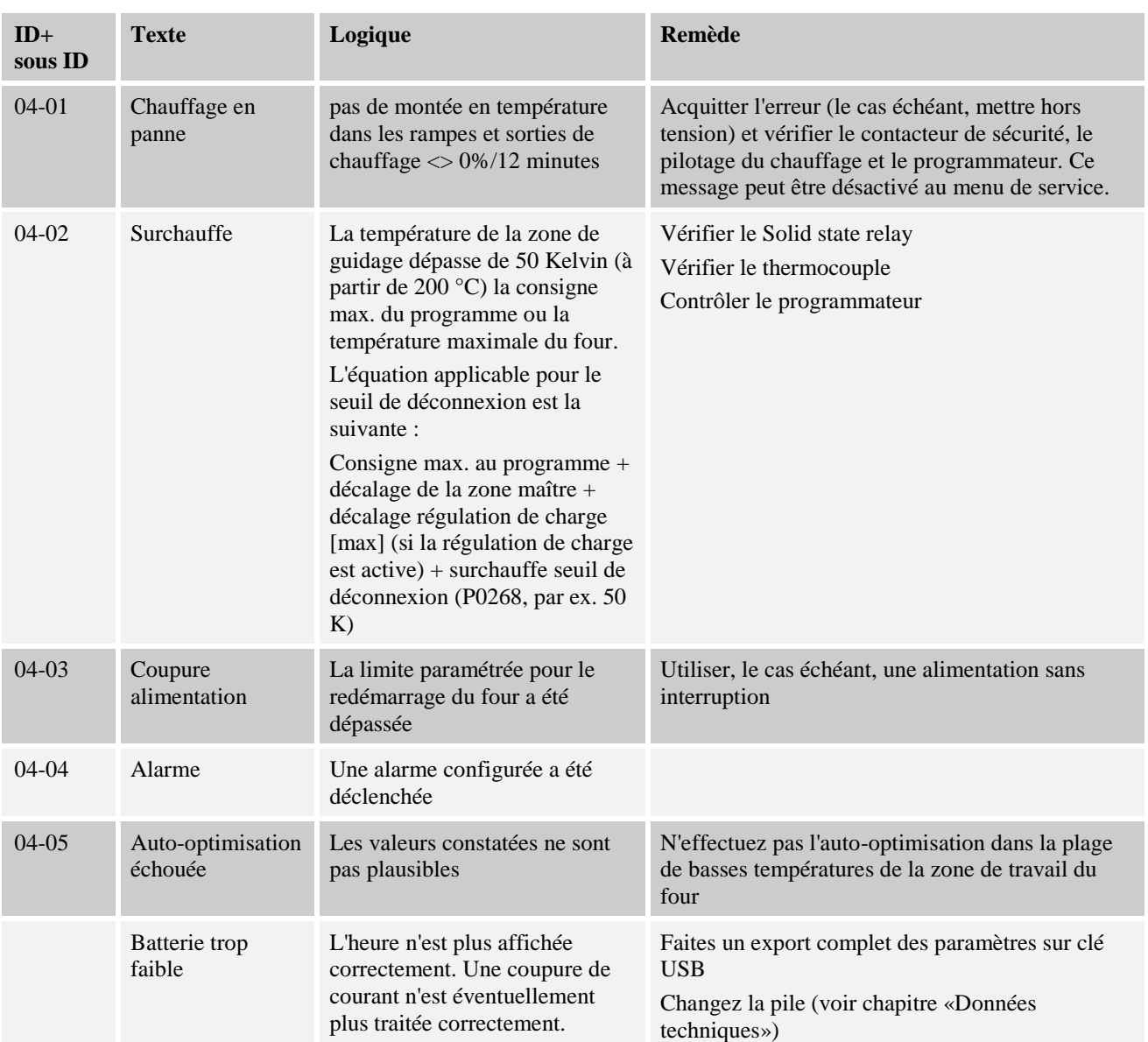

<sup>1)</sup> L'erreur peut uniquement être acquittée en déconnectant le programmateur.

Les messages d'erreur peuvent être réinitialisés en appuyant deux fois sur la roue de commande (Jog Dial) . Si le message d'erreur réapparaît, contactez le service-client de Nabertherm. Les moteurs de circulation d'air (s'il y en a) restent en marche, même en cas d'erreur, jusqu'à ce que la température du four soit de nouveau inférieure à la température d'arrêt.

# **14.2 Avertissements du programmateur**

Les avertissements ne s'affichent pas dans l'archive des erreurs. Ils sont uniquement visualisés sur l'affichage et dans le fichier de l'export de paramètres. En général, les avertissements ne provoquent pas d'interruption du programme.

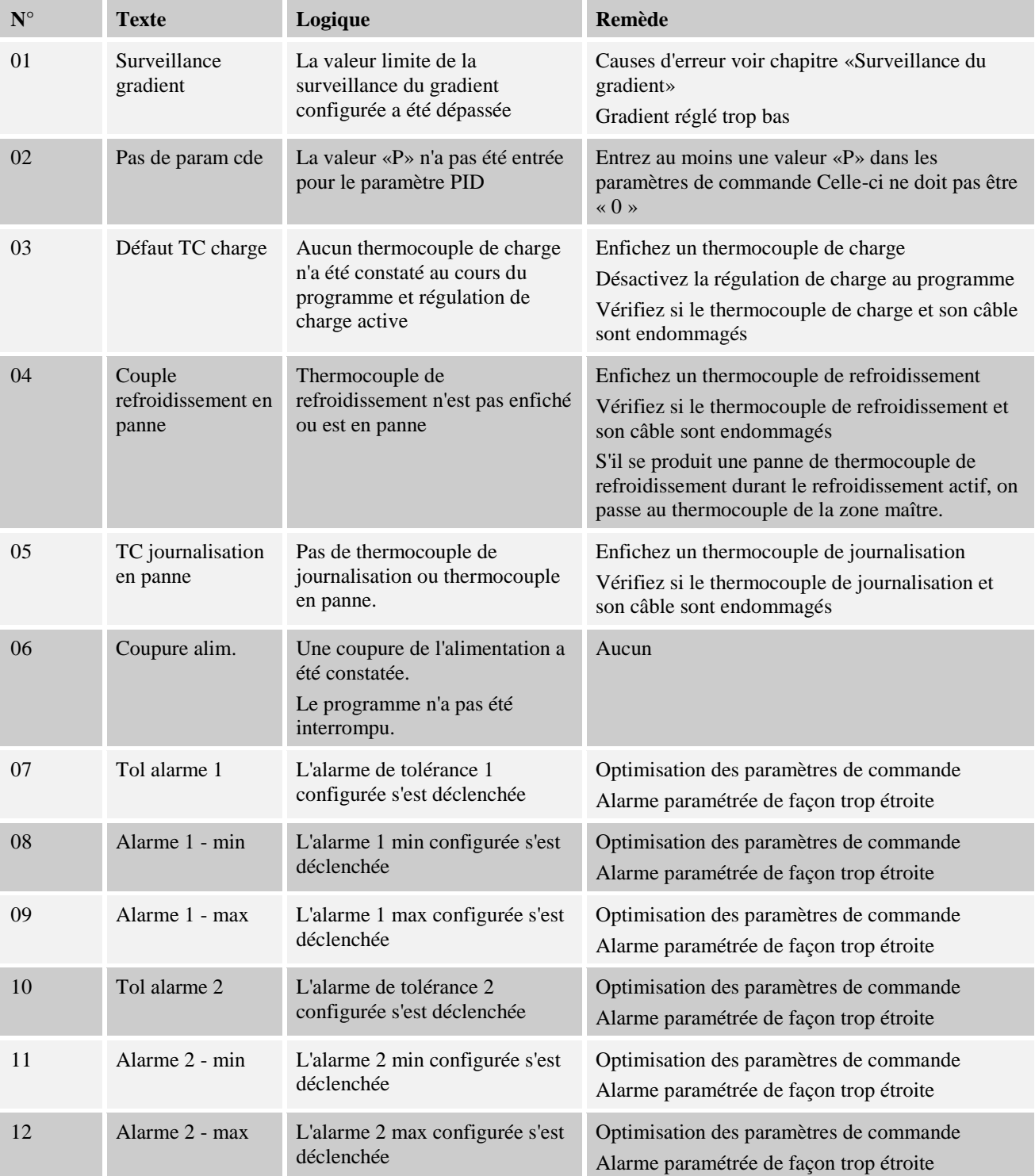

MORE THAN HEAT 30-3000 °C

Nabertherm

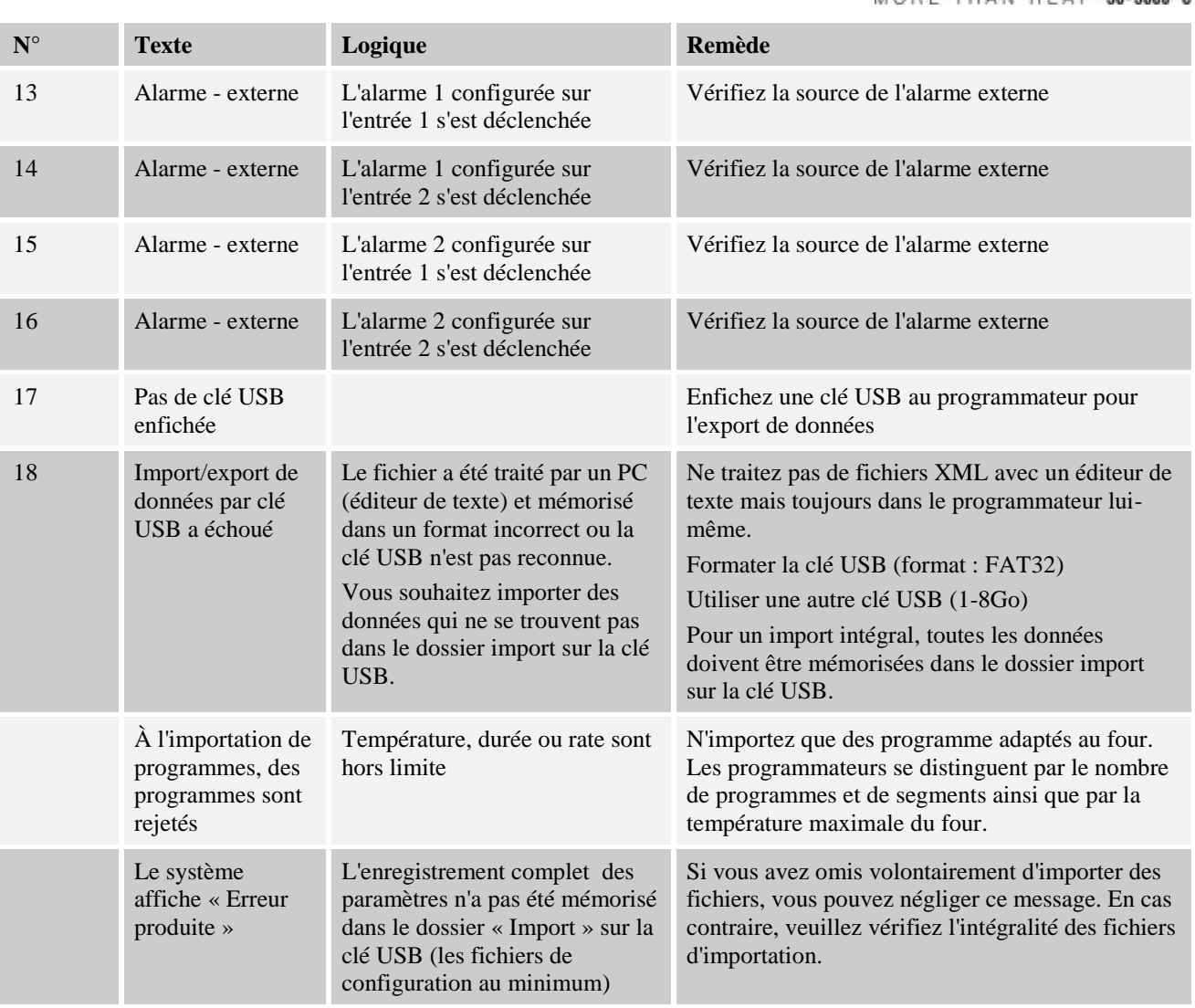

# **14.3 Erreurs de l'unité de commande**

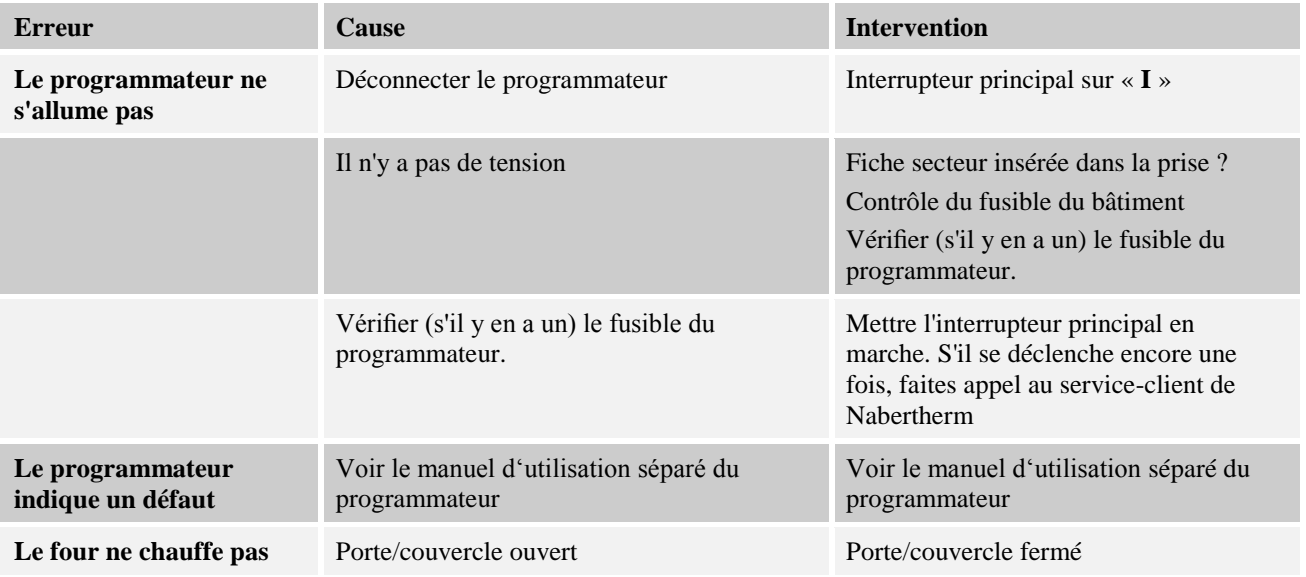

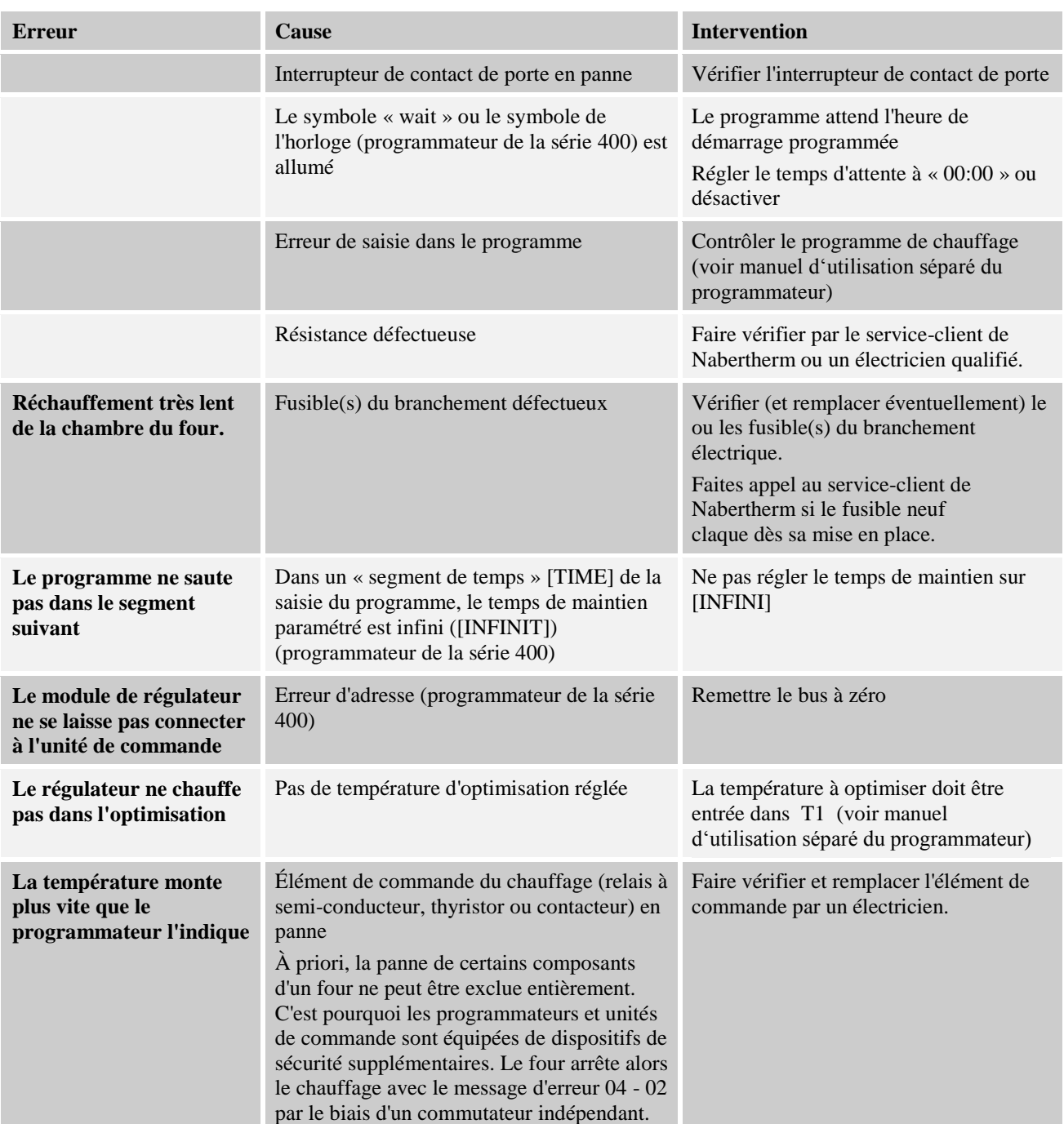

# **14.4 Liste de contrôle programmateur**

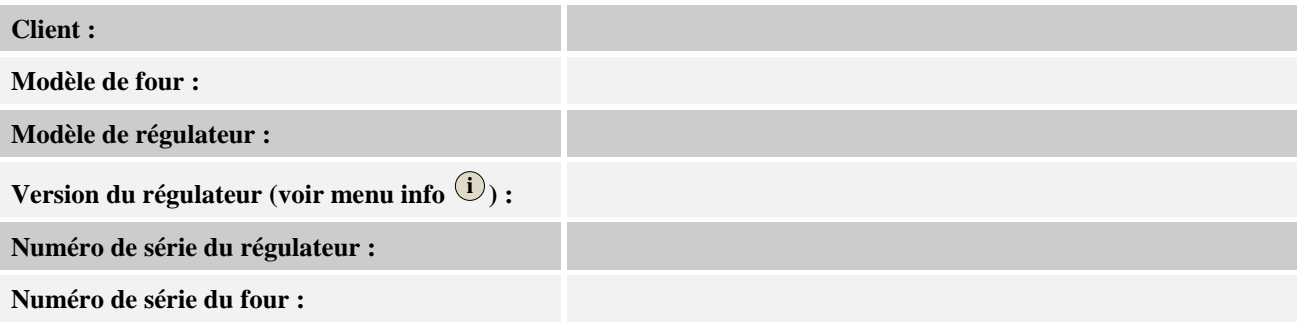

MORE THAN HEAT 30-3000 °C **Code d'erreur dans l'affichage : Les erreurs suivantes dépendent des influences**  02-05 température ambiante trop basse : <-10 °C (-50 °F) **extérieures :** 02-04 température ambiante trop élevée : > 70 °C (158 °F) **Description précise de l'erreur : Export d'informations de service :** Exportez toutes les données sur une clé USB par la fonction [Export completement]. Créez un fichier ZIP (compresser) du dossier exporté à l'aide de la fonction disponible sous Windows (voir chapitre « Import et export de données et paramètres ») et envoyez-le à votre interlocuteur du service-client de Nabertherm. **Quand l'erreur se produit-elle ?**  $\hat{A}$  des positions déterminées du programme ou à certaines heures de la journée : En présence de certaines températures déterminées : **Depuis quand l'erreur existe-t-elle ?** □ l'erreur est nouvelle  $\Box$  l'erreur se produit depuis un certain temps  $\Box$  inconnu **Fréquence de l'erreur :**  $\Box$  l'erreur se produit souvent l'erreur se produit régulièrement l'erreur se produit rarement  $\Box$  inconnu  $\Box$ oui  $\Box$ non **Régulateur de**  Avez-vous déjà installé un régulateur de **rechanger :** rechange ?  $\Box$  oui  $\Box$  non L'erreur se produit-elle encore avec le régulateur de rechange ? Vérifié selon la liste de recherche des erreurs  $\Box$  oui  $\Box$  non (voir manuel du four)

Entrez le programme de test suivant pour que le four chauffe à la pleine puissance :

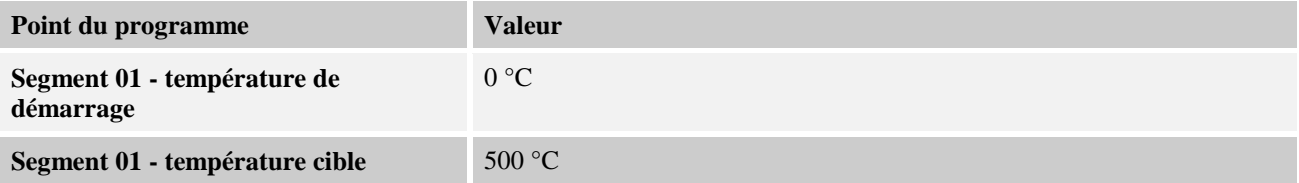

Nabertherm

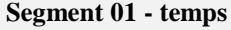

**Segment 01 - temps** 30 minutes).

**Segment 01 - température cible** 500 °C

Fermer la porte/le couvercle et démarrer le programme exemple

Vérifiez les points suivants :

- Le four chauffe-t-il (montée en température) ?
- L'affichage indique-t-il « chaleur » ?
- L'affichage indique-t-il le symbole du « chauffage » ?

Durant la phase de chauffage, appelez le menu info pour plus de détails.

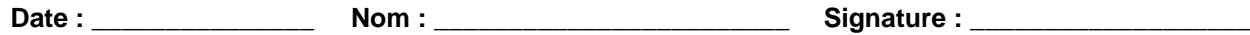

### **15 Caractéristiques techniques**

Les données électriques du four sont indiquées sur la plaque signalétique placée sur la face latérale du four. La plaque signalétique du programmateur se trouve sur les modules de commande de l'unité de commande.

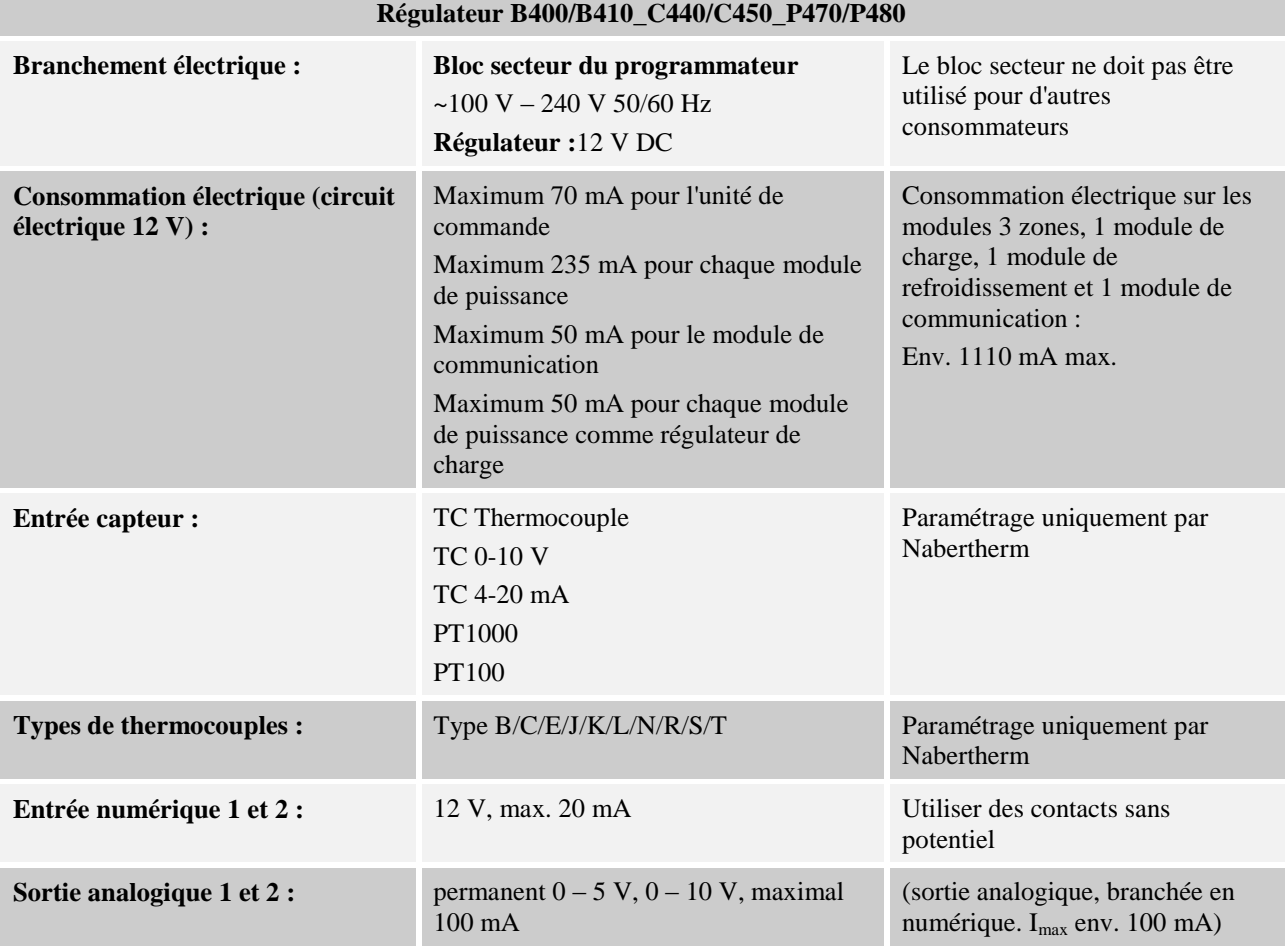

Nabertherm MORE THAN HEAT 30-3000 °C

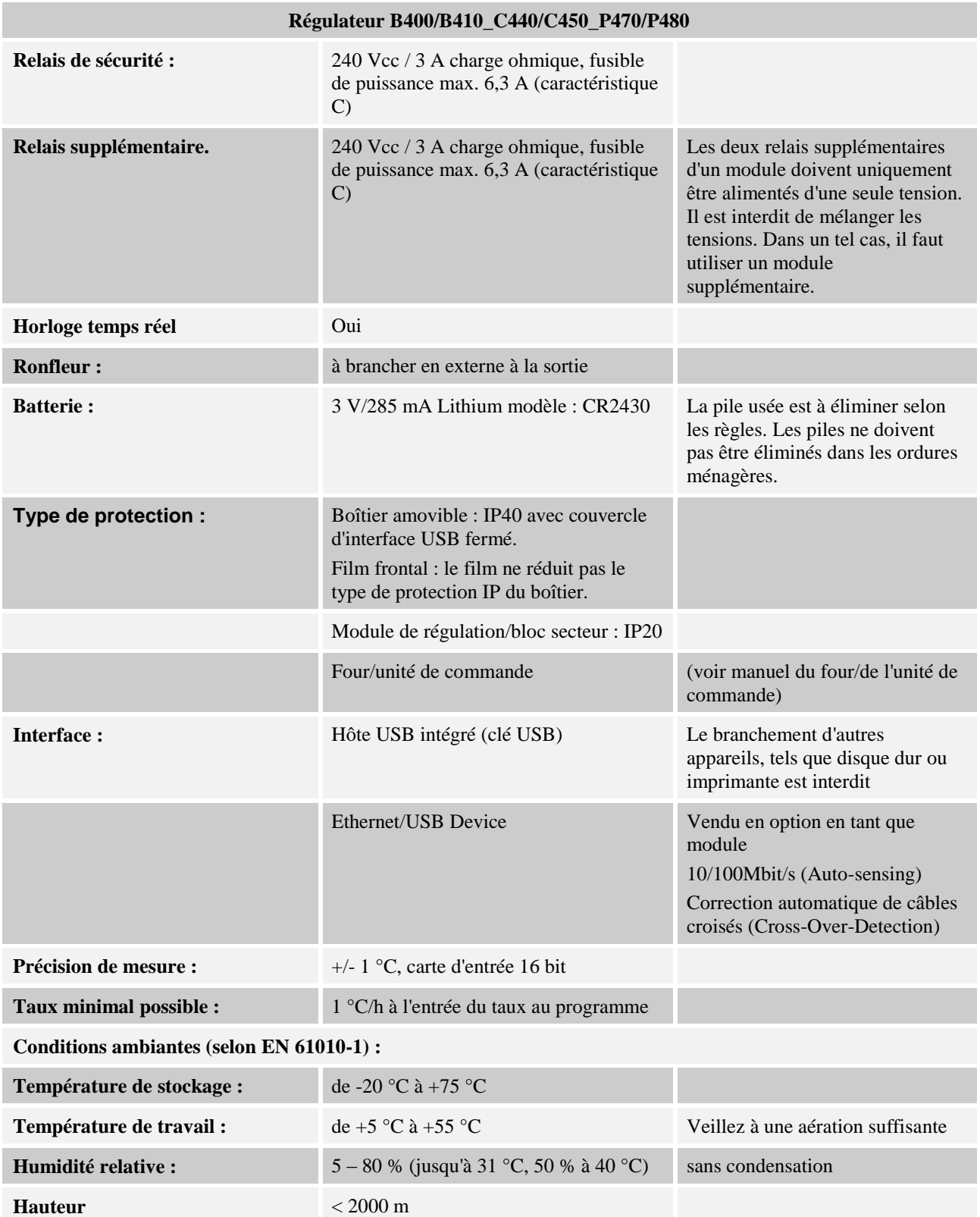

#### **16 Plaque signalétique**

La plaque signalétique du programmateur se trouve au dos du boîtier de commande pour les programmateurs B400/C440/P470.

Pour le cas des programmateurs B410/C450/P480, elle se trouve près de l'unité de commande, éventuellement dans l'enceinte de l'unité de commande.

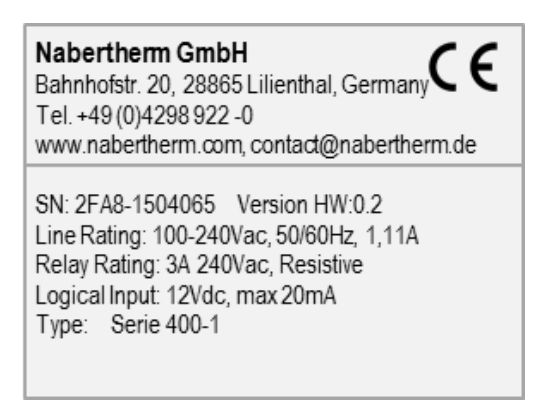

Fig. 9: Exemple (plaque signalétique)

#### **17 Nettoyage**

La surface de l'appareil peut être nettoyée à l'aide d'une solution savonneuse douce. L'interface USB doit uniquement être nettoyée avec un chiffon sec. Les autocollants/panneaux ne doivent pas être traités avec un nettoyant puissant.

### **18 Maintenance et pièces de rechange**

Comme l'indique le chapitre «Conception du programmateur», le programmateur se compose de plusieurs éléments. Les modules de régulation sont toujours intégrés à l'intérieur de l'armoire électrique ou de la carcasse du four. L'unité de commande peut être installée dans une armoire électrique ou dans la carcasse du four. Il existe également des modèles de four sur lesquels l'unité de commande est installée de façon amovible sur la carcasse du four. Les conditions environnantes sont décrites au chapitre «Caractéristiques techniques».

Il convient d'éviter la pénétration de crasses conductibles dans l'armoire électrique ou dans la carcasse du four.

Pour réduire les couplages de perturbation dans les lignes de commande et de mesure, il faut veiller à ce que celles-ci soient posées séparées des fils de tension du réseau et aussi éloignées que possible de ceux-ci. Si ceci s'avère impossible, il convient d'utiliser des câbles blindés.

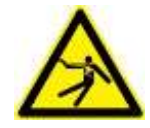

#### **Avertissement - risques induits par le courant électrique !**

Les travaux sur l'équipement électrique ne doivent être réalisés que par des électriciens qualifiés et autorisés !

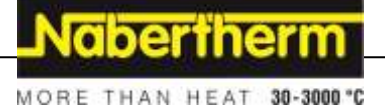

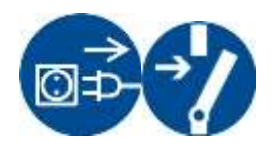

Vérifiez que l'interrupteur se trouve sur «**0**» !

Retirez le connecteur de la prise avant d'ouvrir le boîtier !

Si le four ne possède pas de connecteur, mettez le raccordement fixe hors tension.

## **18.1 Démontage de la platine du programmateur**

- Ôtez le couvercle du bouton de commande avec un tournevis (plat).
- Desserrez la vis de fixation du bouton de commande avec un tournevis (cruciforme) et retirez-le.
- Desserrez l'écrou avec lequel le bouton de commande est fixé au boîtier à l'aide d'une douille six pans 10 mm.
- Desserrez les 4 vis placées au dos du boîtier à l'aide d'un tournevis (cruciforme). Selon le modèle, celles-ci peuvent être cruciformes ou torx.

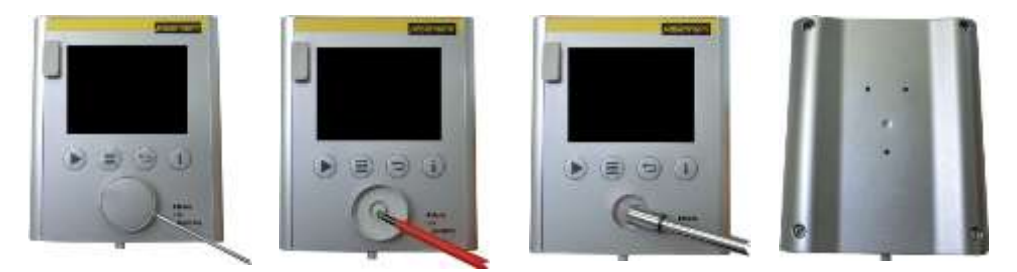

Fig. 10: Démontage de la platine du programmateur - 1ère partie (figure similaire)

- Dissociez les deux parties du boîtier en tirant légèrement.
- Démontez le câble de la plaque en appuyant sur les deux cadres orange placés sur le connecteur et en le retirant avec précaution.
- Desserrez les 7 vis qui fixent la platine. Veillez à ne pas détériorer la platine.
- Vous pouvez maintenant enlever la platine du boîtier et l'échanger le cas échéant.

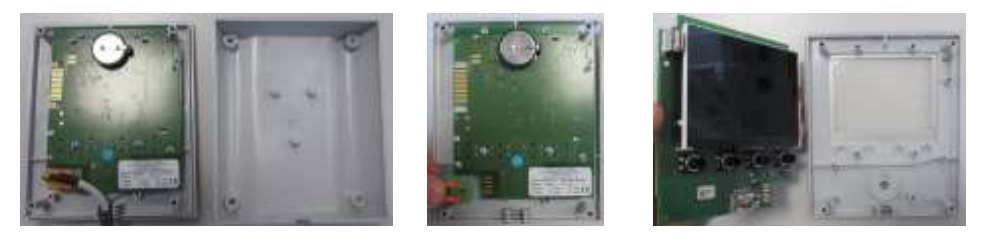

Fig. 11: Démontage de la platine du programmateur -  $2^e$  partie (figure similaire)

### **18.2 Montage de la platine du programmateur**

Vue de face et de dos de la platine

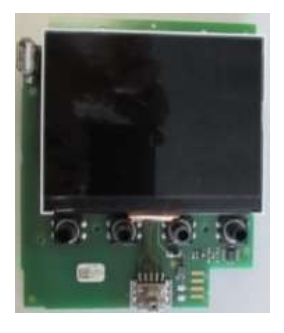

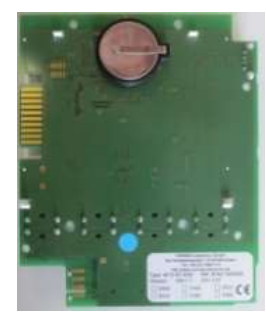

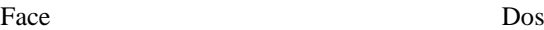

Fig. 12: Montage de la platine du programmateur - 1<sup>ère</sup> partie (figure similaire)

- Assemblez avec précaution la platine et la face avant du boîtier.
- Veillez à poser pour ce faire la platine dans les deux blocages prévus à cet effet dans le bas et le haut.
- Fixez la platine avec les 7 vis de fixation.
- Veillez à ne pas détériorer la platine.
- Reliez le câble avec la platine en poussant avec précaution le connecteur vert au point prévu à cet effet et en l'enclenchant.
- Introduisez le câble à travers le boîtier, comme le montre la figure.
- Assemblez avec précaution les deux parties du boîtier.
- Veillez à ce que le câble repose dans le passage.

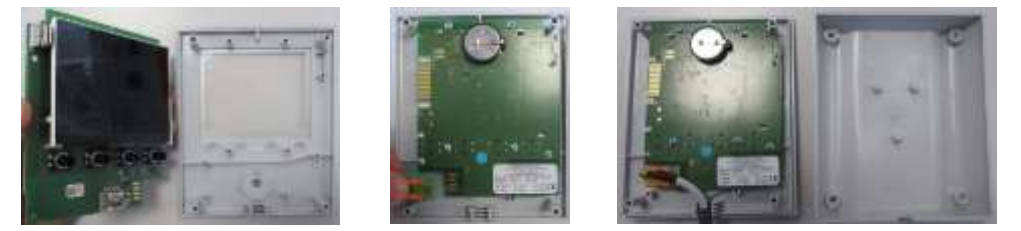

Fig. 13: Montage de la platine du programmateur -  $2^e$  partie (figure similaire)

- Serrez les 4 vis placées au dos du boîtier à l'aide d'un tournevis (cruciforme). Selon le modèle, celles-ci peuvent être cruciformes ou torx.
- Serrez légèrement l'écrou avec lequel le bouton de commande est fixé au boîtier à l'aide d'une douille six pans 10 mm.
- Insérez le bouton de commande.
- Fixez-le à l'aide de la vis de fixation et d'un tournevis (cruciforme).
- Appuyez avec précaution sur le recouvrement du bouton de commande avec le pouce.

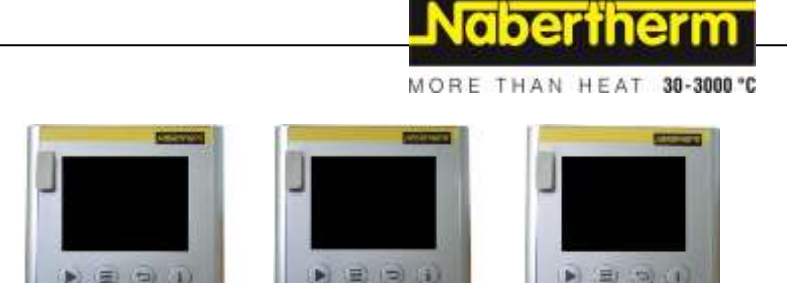

Fig. 14: Montage de la platine du programmateur - 3e partie (figure similaire)

#### **18.3 Démontage des modules de régulateur**

- Desserrez les connections du module en tirant avec précaution sur la fiche.
- Pour détacher le module du rail de fixation, déplacez avec un tournevis (plat) le déverrouillage rouge vers le bas.

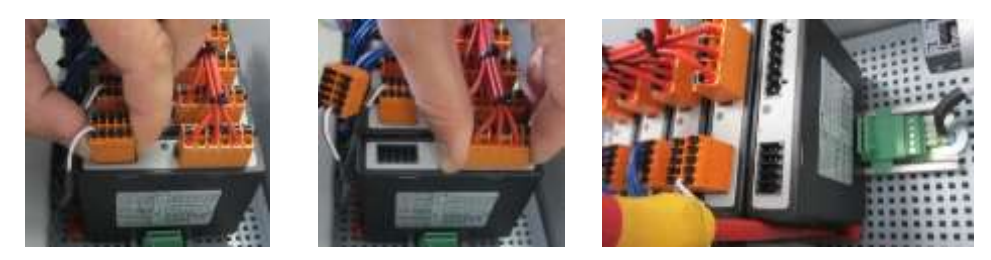

Fig. 15: Démontage des modules de régulateur - 1<sup>ère</sup> partie (figure similaire)

Pendant ce temps, pivotez avec précaution la pièce vers le haut. Vous pouvez la prélever maintenant de l'unité de commande.

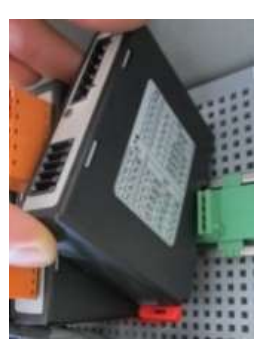

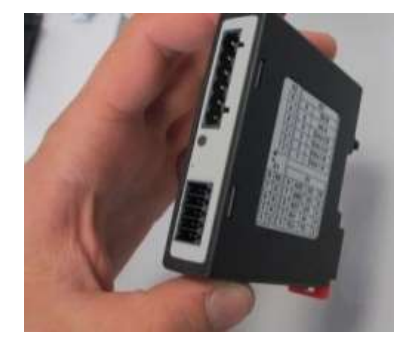

Fig. 16: Démontage des modules de régulateur - 2<sup>e</sup> partie (figure similaire)

## **18.4 Montage des modules de régulateur**

- Accrochez d'abord le module avec le dessus dans le rail de fixation.
- Faites basculer ensuite le module vers le bas et laissez-le s'enclencher.
- Enfichez maintenant les fiches dans le module en appuyant légèrement. Veillez à ce que les fiches soient engagées totalement dans le module.

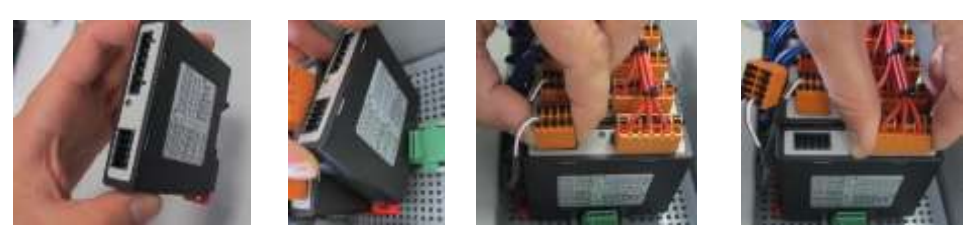

Fig. 17: Montage des modules de régulateur (figure similaire)

## **19 Raccordement électrique**

Les exemples de circuit suivants montrent les différentes variantes de circuits. Le câblage définitif des composants ne peut être effectué qu'après le contrôle effectué par un spécialiste.

#### **20 Exigences posées aux câbles**

Pour les câbles sous tension : Utiliser des câbles 18 AWG ou 1 mm² (câble multinorme, 600 V, max. 105 °C, isolation PVC) et embout à isolation selon la norme DIN 46228.

Pour les câbles sous tension continue 12 V : Utiliser des câbles 20 AWG ou 0,5 mm² (câble multinorme, 600 V, max. 90 °C, succinctement 105 °C, isolation PVC) et embout à isolation selon la norme DIN 46228.

## **Branchement général**

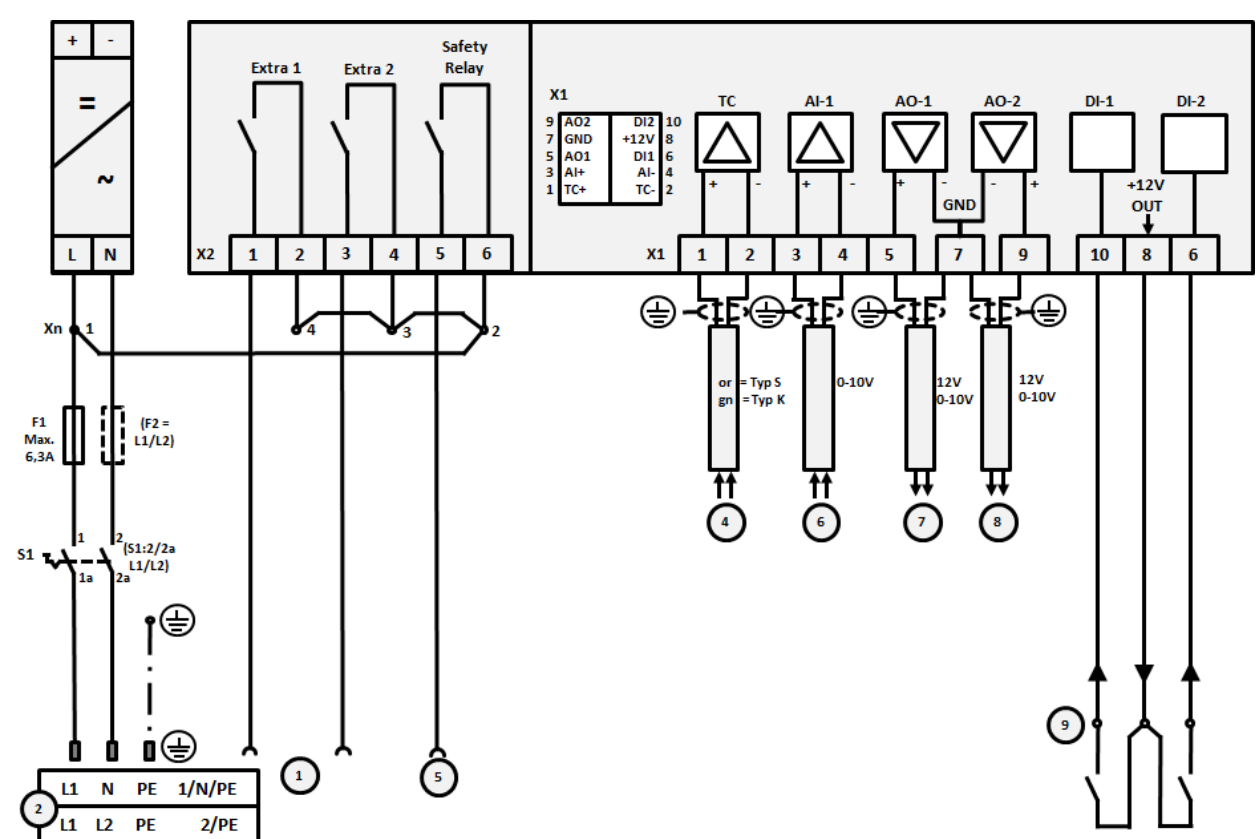

Le plan de connexion suivant comprend toutes les connexions possibles des modules de régulateur pour fours à zone unique.

#### Fig. 18 :

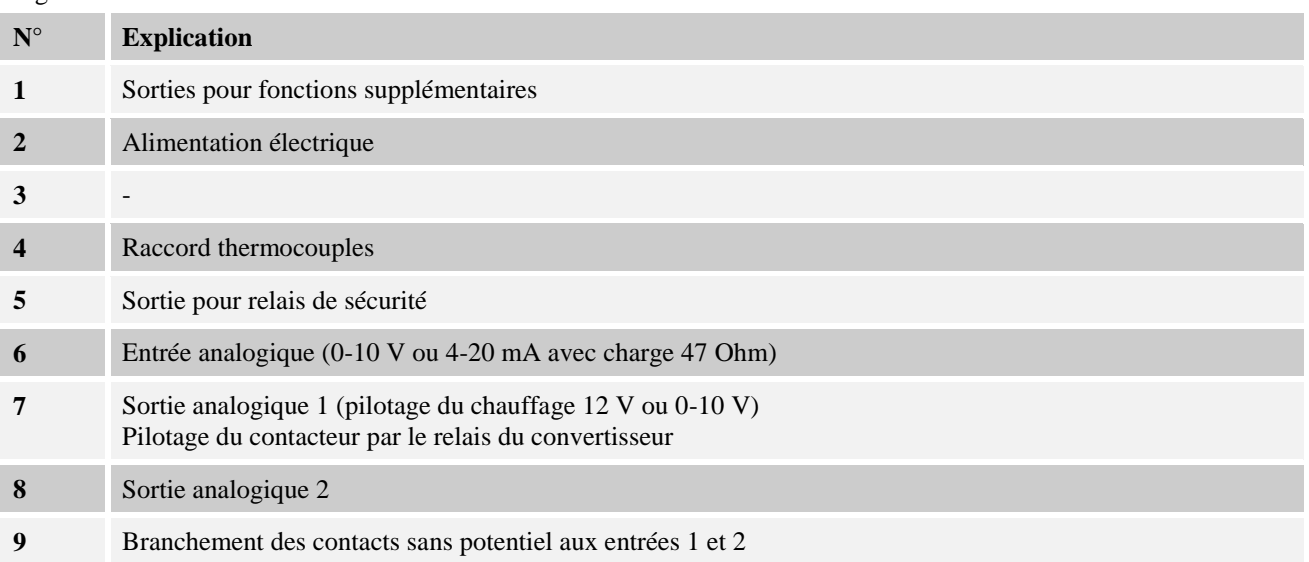

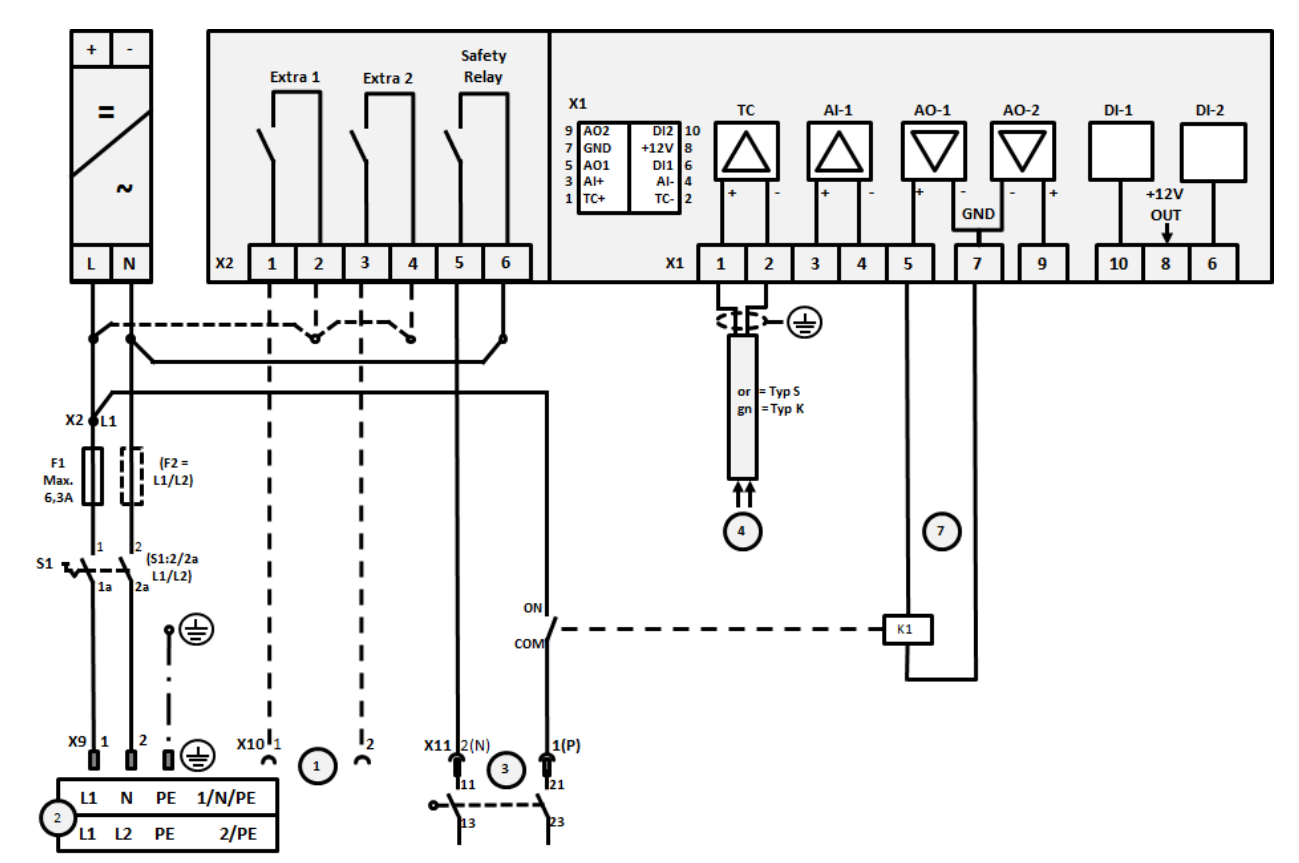

## **21.1 Four jusqu'à 3,6 kW – Remplacement pour B130, B150, B180, C280, P330 à 12.2008**

#### Fig. 19:

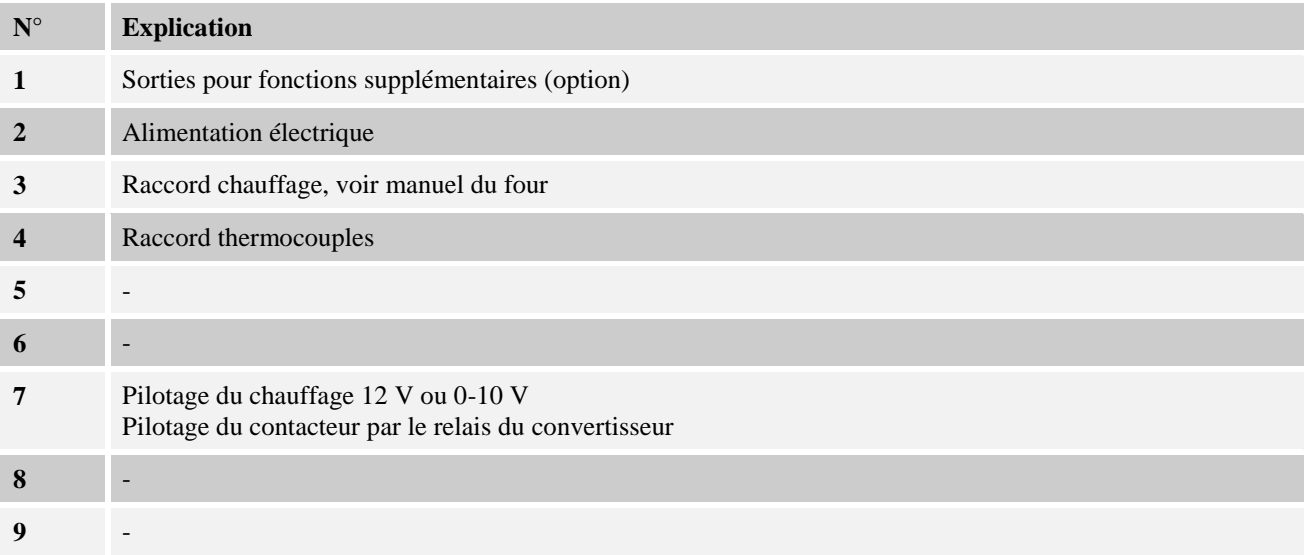

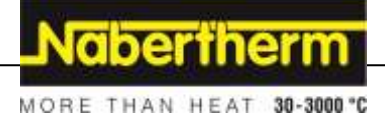

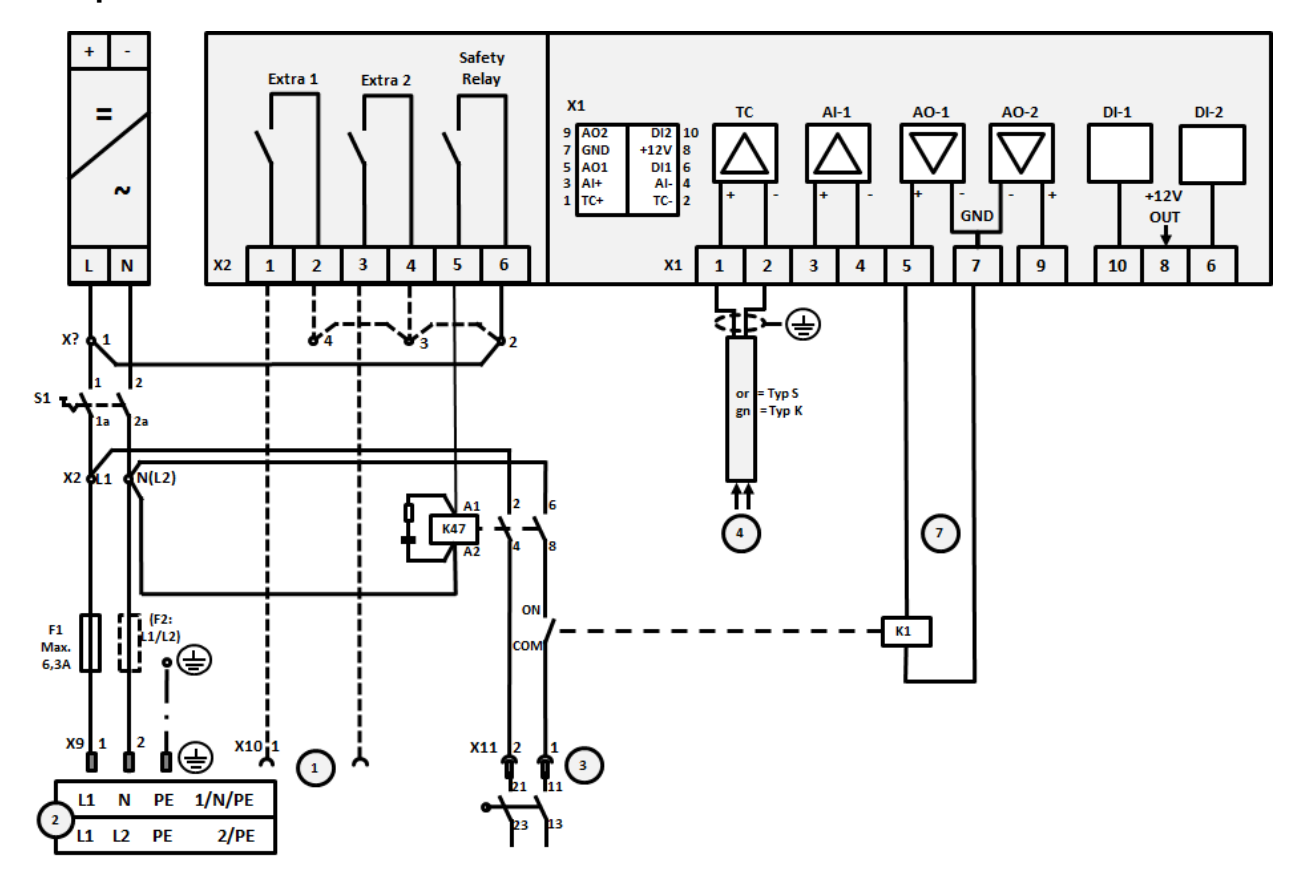

## **21.2 Four jusqu'à 3,6 kW – Remplacement pour B130, B150, B180, C280, P330 à partir de 01.2009**

#### Fig. 20:

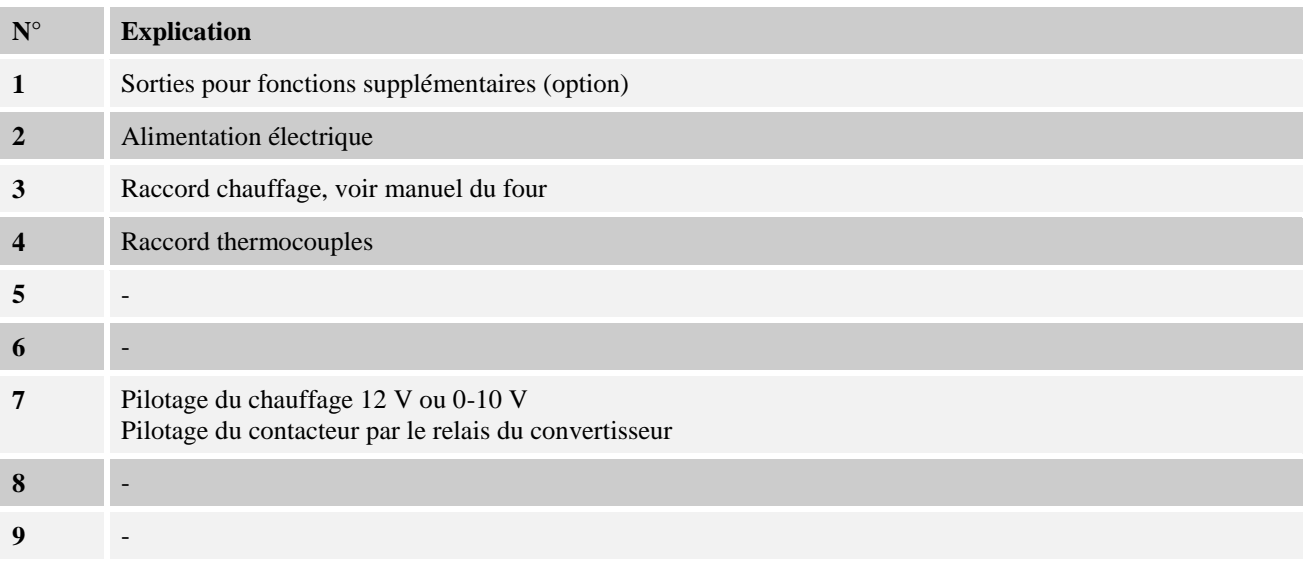

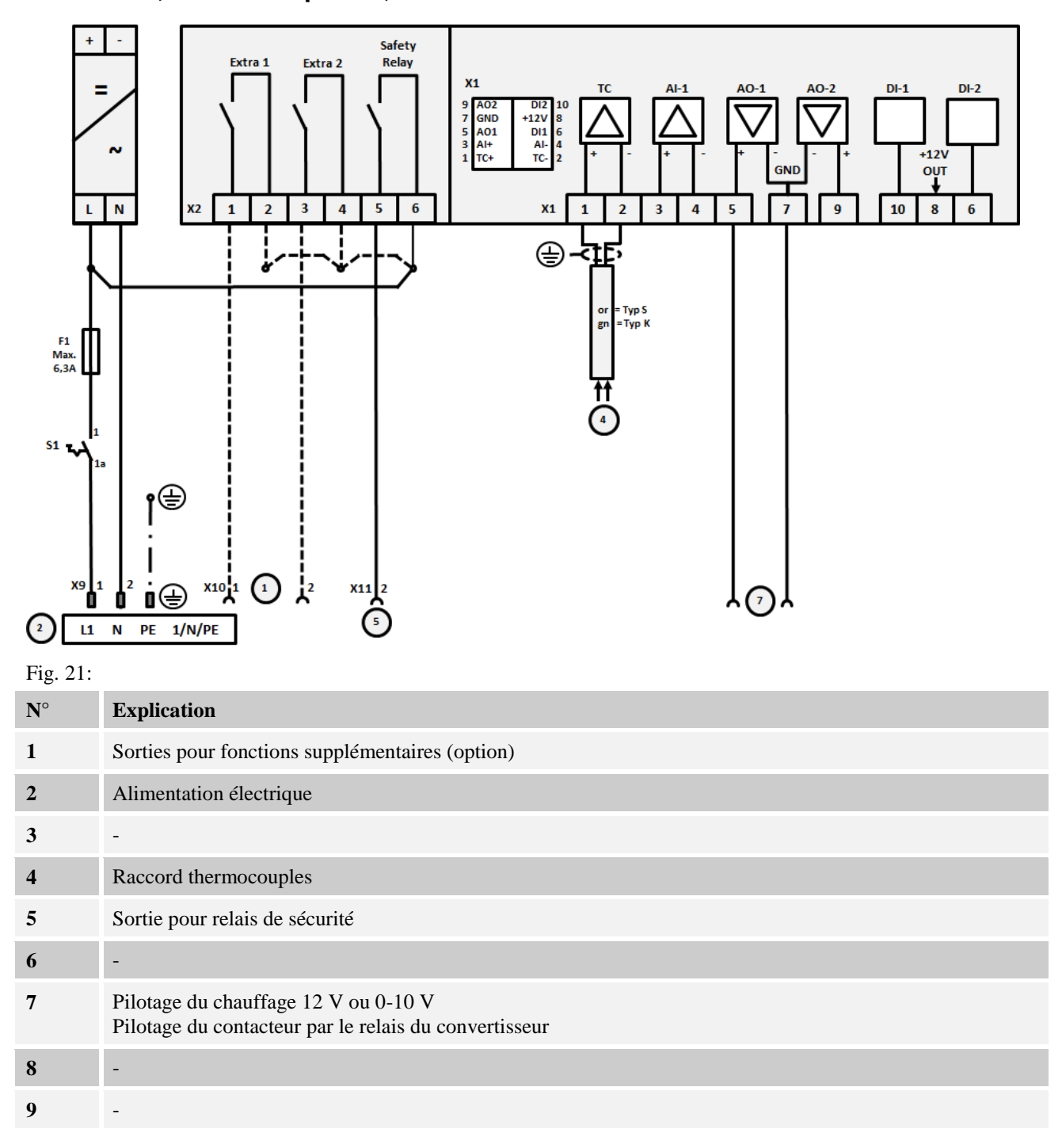

## **21.3 Fours, à zone unique > 3,6 kW avec relais à semi-conducteur ou contacteur**

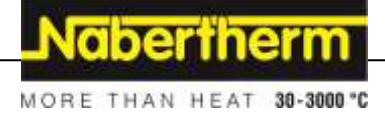

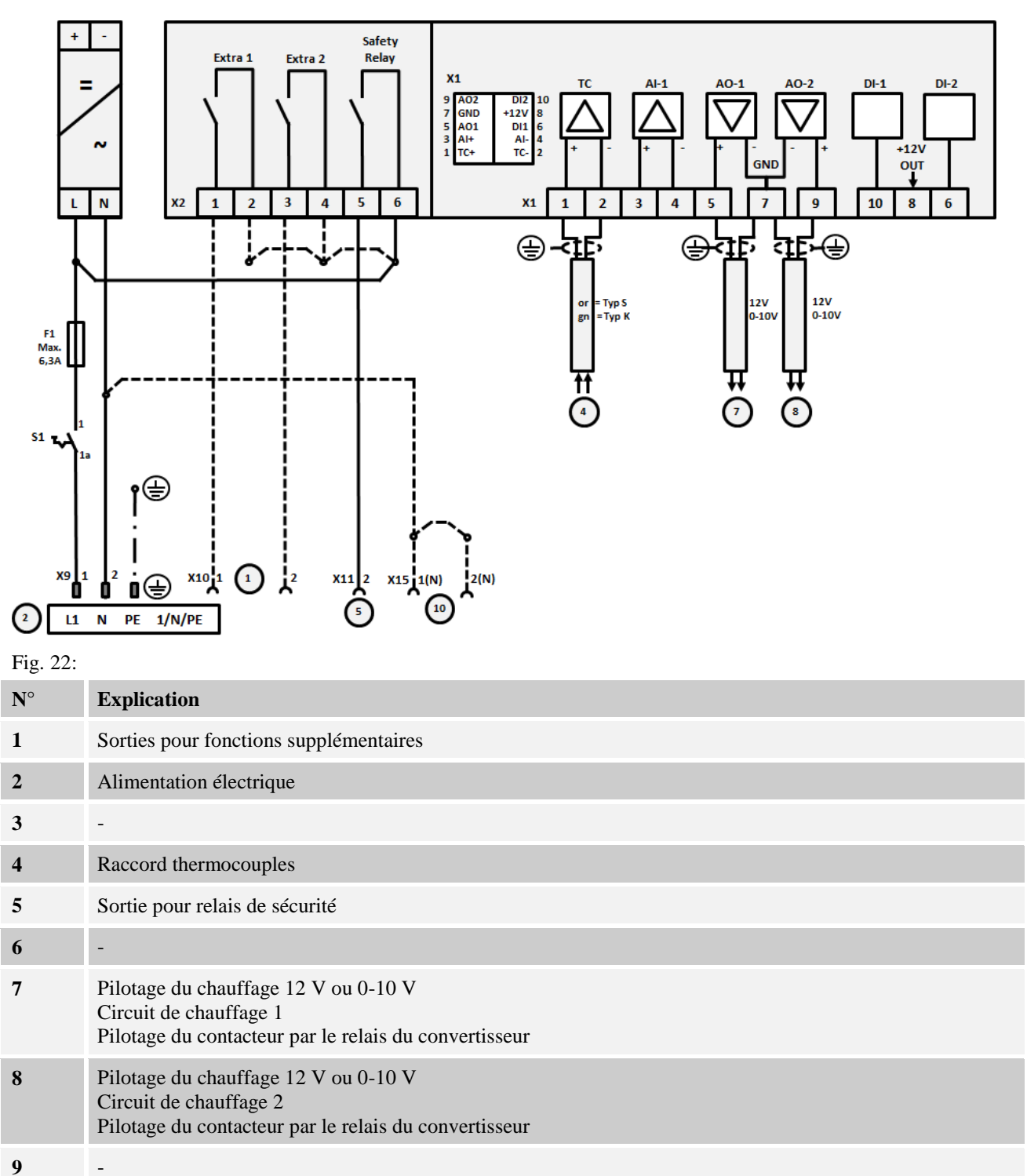

## **21.4 Fours > 3,6 kW avec 2 circuits de chauffage**

#### **22 Nabertherm-Service**

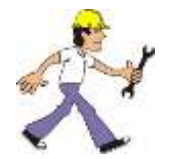

Le service Nabertherm est à votre entière disposition pour toute maintenance ou réparation. Si vous avez des questions à poser, des problèmes ou des désirs à formuler, veuillez prendre contact avec la société Nabertherm GmbH. que ce soit par écrit, par téléphone ou par Internet.

 $\boxed{\equiv}$ 

**Par écrit** Nabertherm GmbH Bahnhofstrasse 20 28865 Lilienthal/Germany

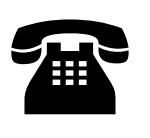

**Par téléphone ou par fax** Téléphone : +49 (4298) 922-0 Fax:  $+49 (4298) 922-129$ 

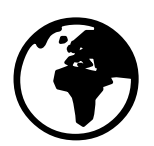

**Par Internet ou par e-mail** www.nabertherm.com contact@nabertherm.de

**Veuillez toujours avoir les données indiquées sur la plaque signalétique de l'installation, du four ou du programmateur lors de la prise de contact.**

Veuillez fournir les indications suivantes qui se trouvent sur la plaque signalétique :

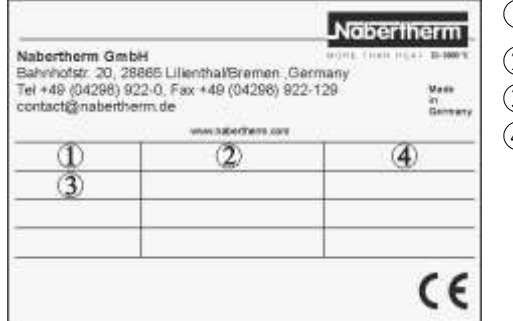

 $\operatorname{\mathbb{D}}$  Modèle du four  $\mathfrak{\textcircled{\small{2}}}$  Numéro de série  $\mathfrak{Z}% _{k}(G)$  Référence  $\widehat{4)}$  Année de construction

Fig. 23: Exemple (plaque signalétique)
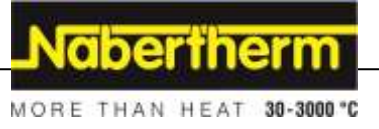

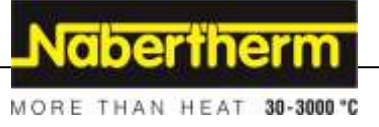

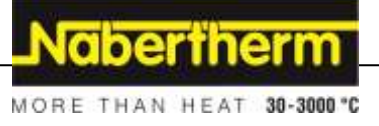